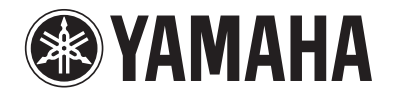

# RX-A3000

# Ampli-tuner audio-vidéo **de la contracte de la contracte de la contracte de la contracte de la contracte de la contracte de la contracte de la contracte de la contracte de la contracte de la contracte de la contracte de la**

# **Mode d'emploi**

# **AVANT L'UTILISATION**

# **ON SCREENENTER** PURE<br>DIRECT  $\sqrt{|\mathsf{TVVOL}|}$

-81

**i** 

•

•

•

# *À propos de ce manuel*

- • Certaines caractéristiques sont indisponibles dans certaines régions.
- • Ce mode d'emploi a été créé avant la fabrication de l'appareil. La conception et les caractéristiques sont susceptibles d'être modifiées en partie à la suite d'améliorations, etc. En cas de divergences entre le mode d'emploi et l'appareil, ce dernier prime.
- •• « **8 ON SCREEN** » (exemple) indique le nom des pièces sur la commande à distance. Pour en savoir plus sur l'emplacement de chacun des éléments, reportez-vous à la section « [Boîtier de](#page-11-0)  [télécommande](#page-11-0) » (☞p. 12).
- $\bullet$  **1** indique que la référence se trouve dans la note de bas de page. Reportez-vous aux numéros correspondant en bas de la page.
- ☞ indique la page décrivant les informations pertinentes.
- Cliquez sur « » en bas de la page pour afficher la page correspondante dans « [Noms de pièces et fonctions](#page-7-0) ».
	- Face avant
	- **Branch de la Panneau arrière**
	- **Afficheur de la face avant** 
		- Boîtier de télécommande

# *Accessoires fournis*

Veuillez vous assurer que vous possédez bien les articles suivants.

- Boîtier de télécommande
- Télécommande simplifiée
- Piles (AAA, LR03, UM-4) x 4
- Câble d'alimentation
- Microphone YPAO
- Antenne cadre AM
- Antenne intérieure FM
- Base de microphone

# *Sélection de la langue*

Cette procédure vous permet de sélectionner la langue des menus et les messages sur l'écran du téléviseur.

#### **1Appuyez sur** <sup>h</sup>**ON SCREEN pour afficher le menu ON SCREEN.**

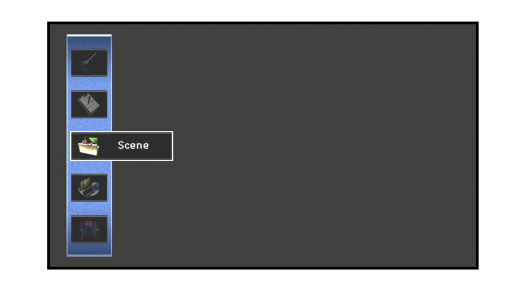

**2Appuyez sur <u><sup><b>**</sup>**Curseur** △ / ▽ pour sélectionner « Setup » et appuyez sur **<u><b>**</u>**ENTER.**</u> **4Appuyez sur <b>9** Curseur △ / ▽ pour sélectionner la langue favorite parmi les options suivantes.

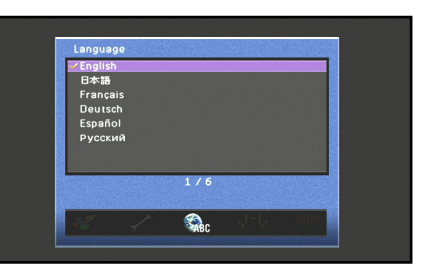

English (Anglais), 日本語 (Japonais), Français (Français), Deutsch (Allemand), Español (Espagnol), Русский (Russe)

**5**Appuyez sur **80N SCREEN** pour fermer le menu<br>ON SCREEN.

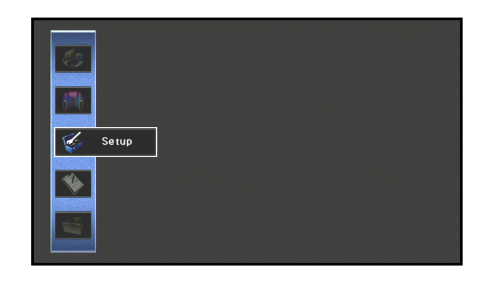

- **3Appuyez sur <b><b>iCurseur** ⊲ **/** *D* pour sélectionner la « Language » et appuyez sur **S** ENTER.
- 

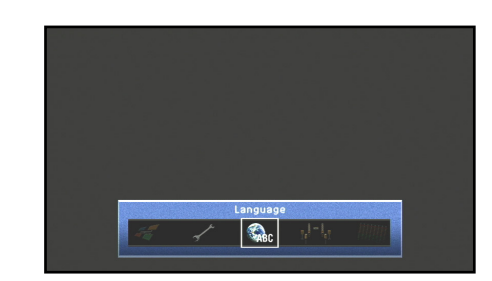

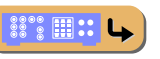

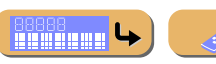

 $\downarrow$ 

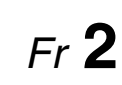

 $\circ$  ....  $\circlearrowright$ 

# **TABLE DES MATIÈRES**

# **[INTRODUCTION](#page-4-0)**

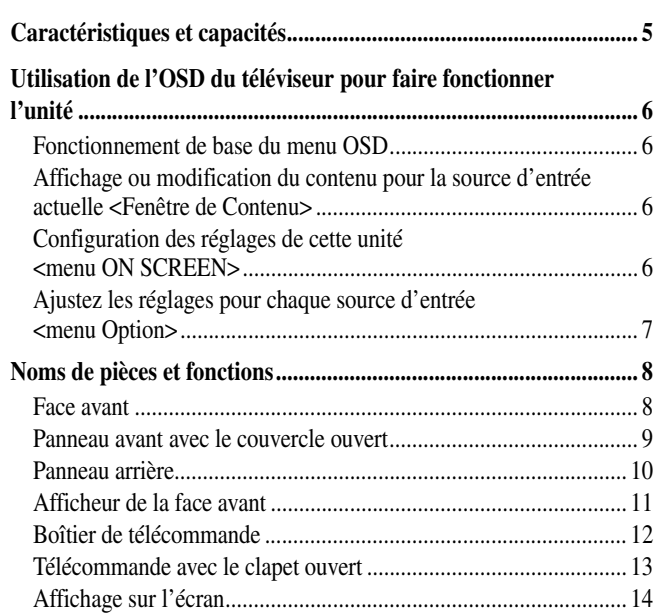

# **[RACCORDEMENTS](#page-14-0)**

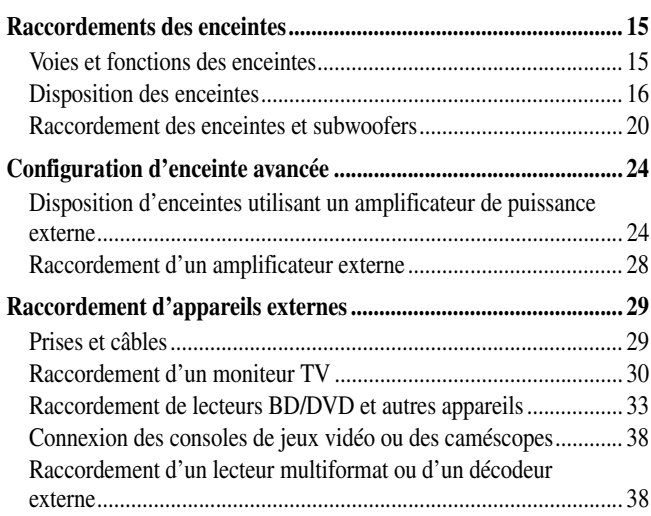

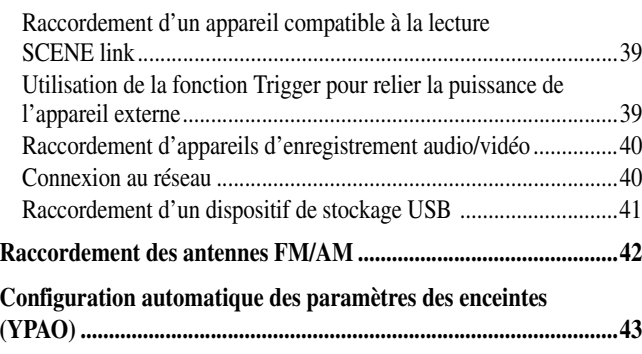

# **[LECTURE](#page-51-0)**

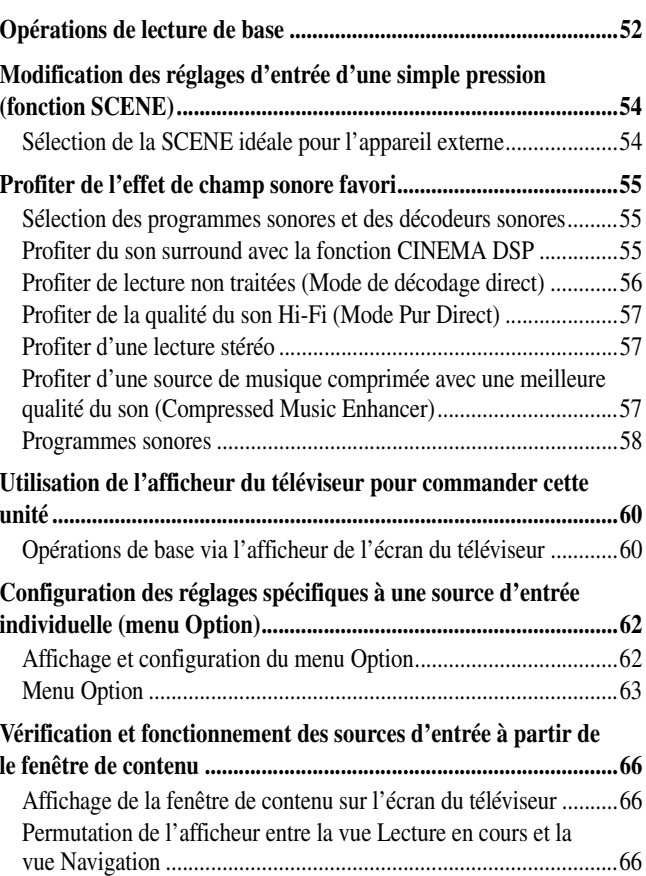

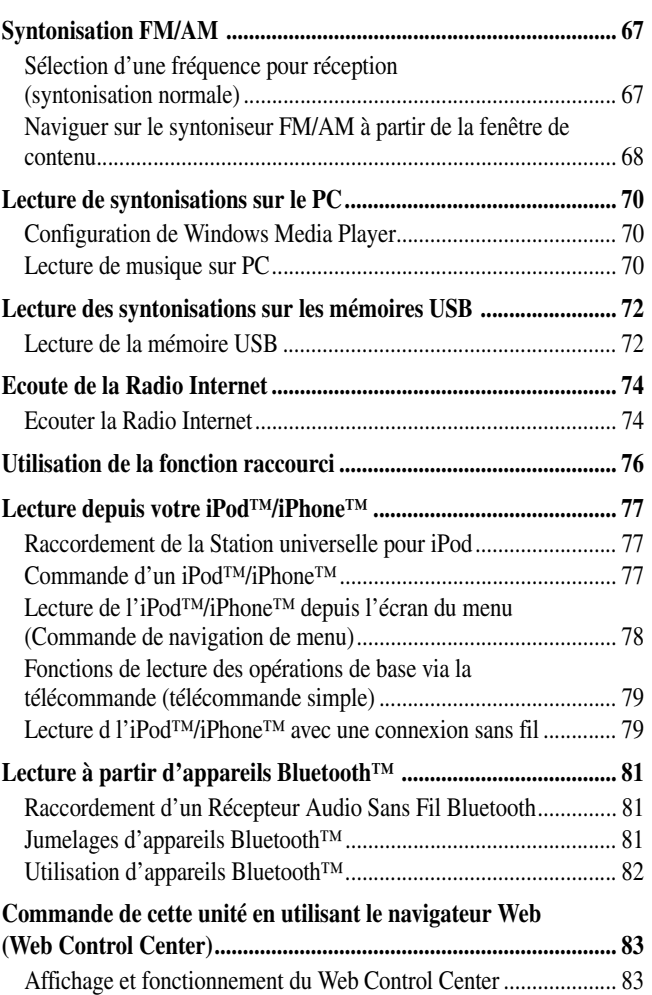

## **[CONFIGURATION](#page-84-0)**

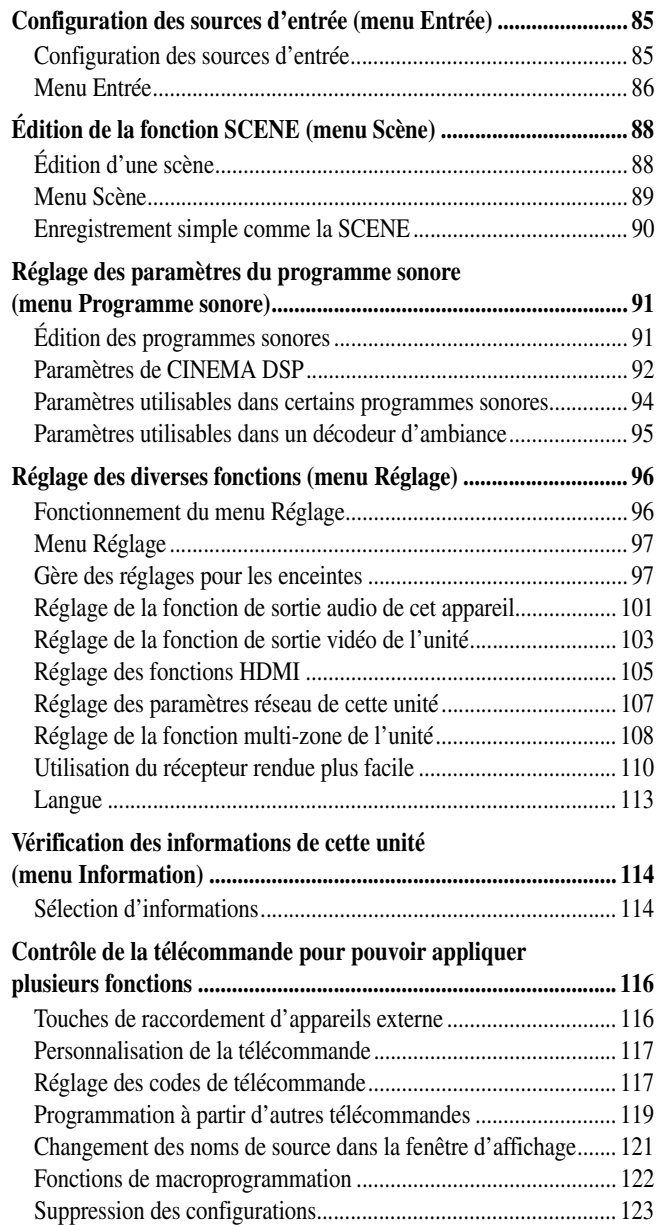

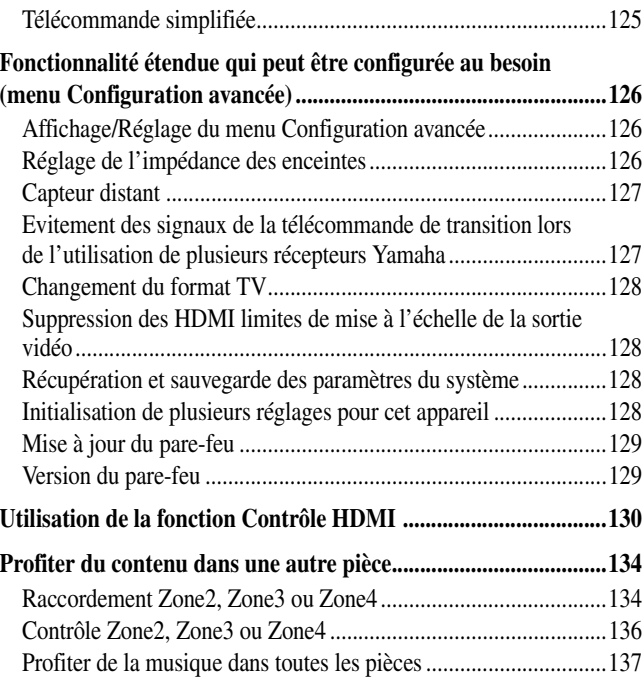

### **[APPENDICE](#page-137-0)**

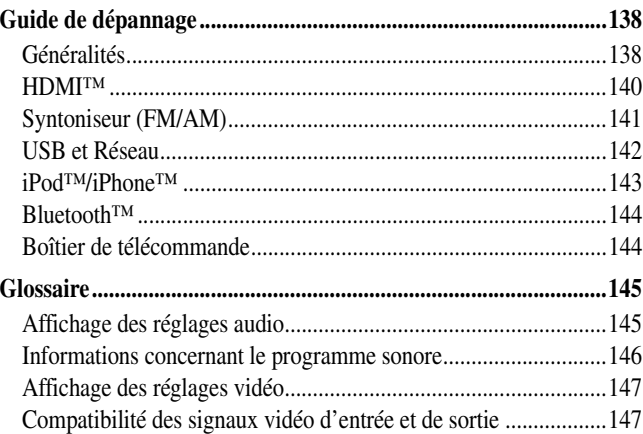

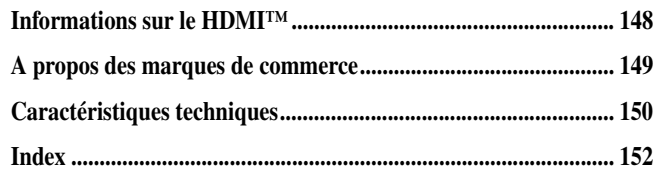

# <span id="page-4-1"></span><span id="page-4-0"></span>**Caractéristiques et capacités**

■ **Haute qualité intégrée, amplificateur à 7 voies à puissance élevée**

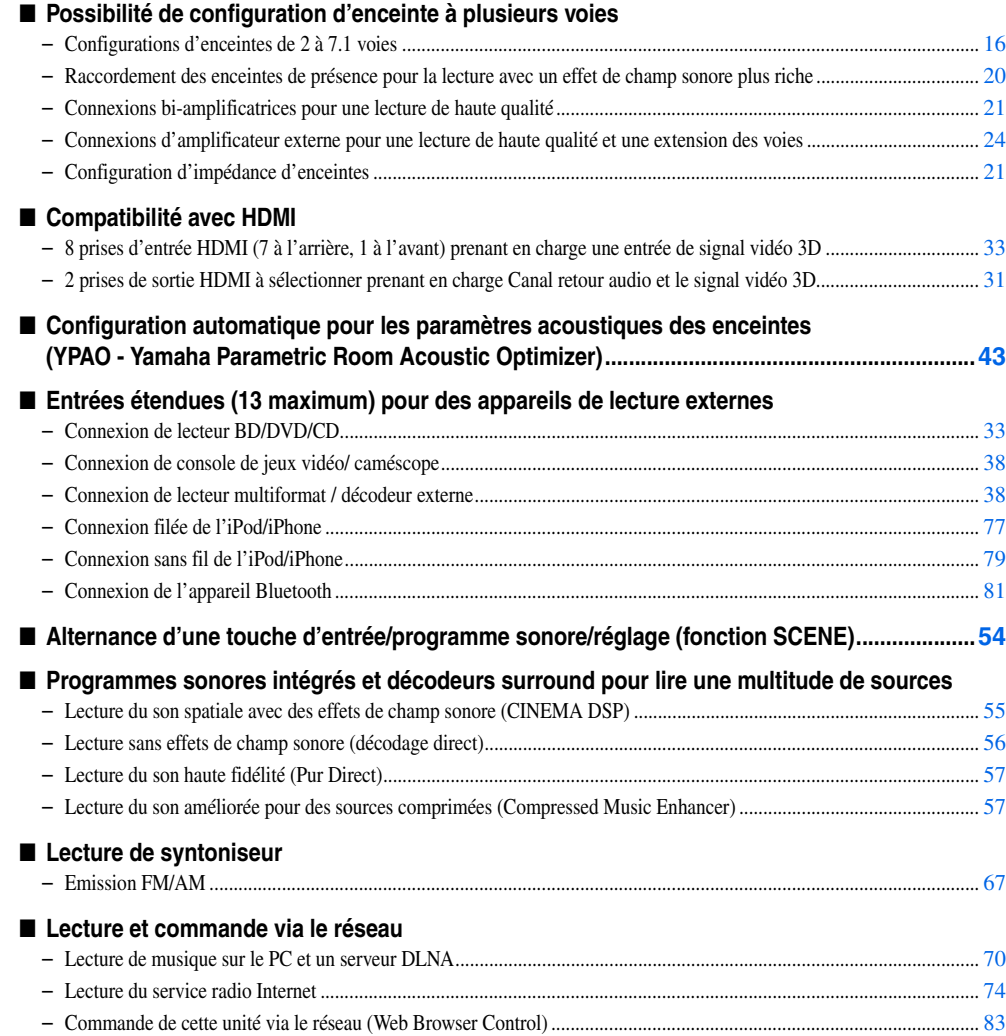

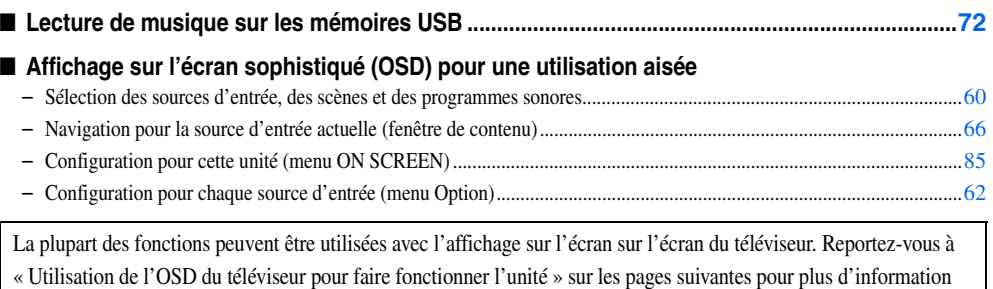

concernant les fonctions qui peuvent être utilisées à l'aide de l'affichage sur l'écran.

#### ■ **Télécommande personnalisable**

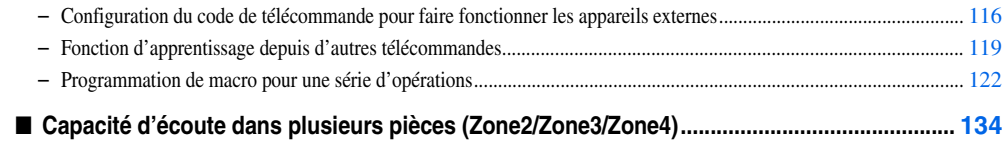

 *Fr* **5**

 $\downarrow$ 

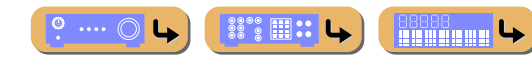

# <span id="page-5-0"></span>**Utilisation de l'OSD du téléviseur pour faire fonctionner l'unité**

Cette unité se caractérise par un affichage sur l'écran (OSD) sophistiqué pour l'écran du téléviseur. L'OSD est conçu pour permettre un guidage visuel qui simplifie les opérations. L'OSD affiche principalement les menus ON et Option ainsi que la fenêtre de contenu qui affiche le contenu des sources d'entrée actuelles.

# <span id="page-5-1"></span>*Fonctionnement de base du menu OSD*

#### ■ **Sélectionnez une source d'entrée, une scène et un programme sonore**

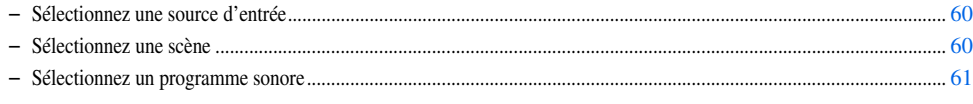

#### ■ **Sélectionnez une langue**

– Changez la langue affichée sur l'écran du téléviseur <Langue> .......................................................................................[113](#page-112-1)

# <span id="page-5-2"></span>*Affichage ou modification du contenu pour la source d'entrée actuelle <Fenêtre de Contenu>*

#### ■ **Faites fonctionner le syntoniseur FM/AM**

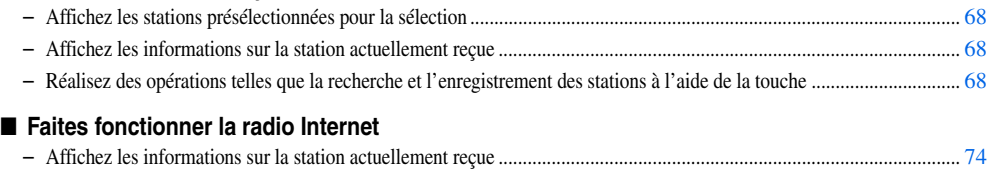

– Lecture de la radio ............................................................................................................................................................... [74](#page-73-3) – Marquez d'un signet les stations de radio Internet .............................................................................................................. [74](#page-73-4)

#### ■ **Faites fonctionner les sources musicales iPod**

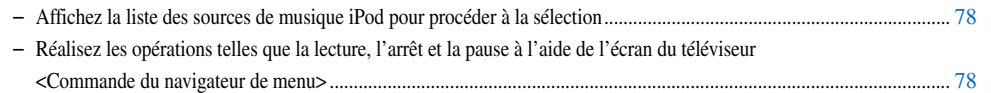

# <span id="page-5-3"></span>*Configuration des réglages de cette unité <menu ON SCREEN>*

#### ■ **Configurer une source d'entrée**

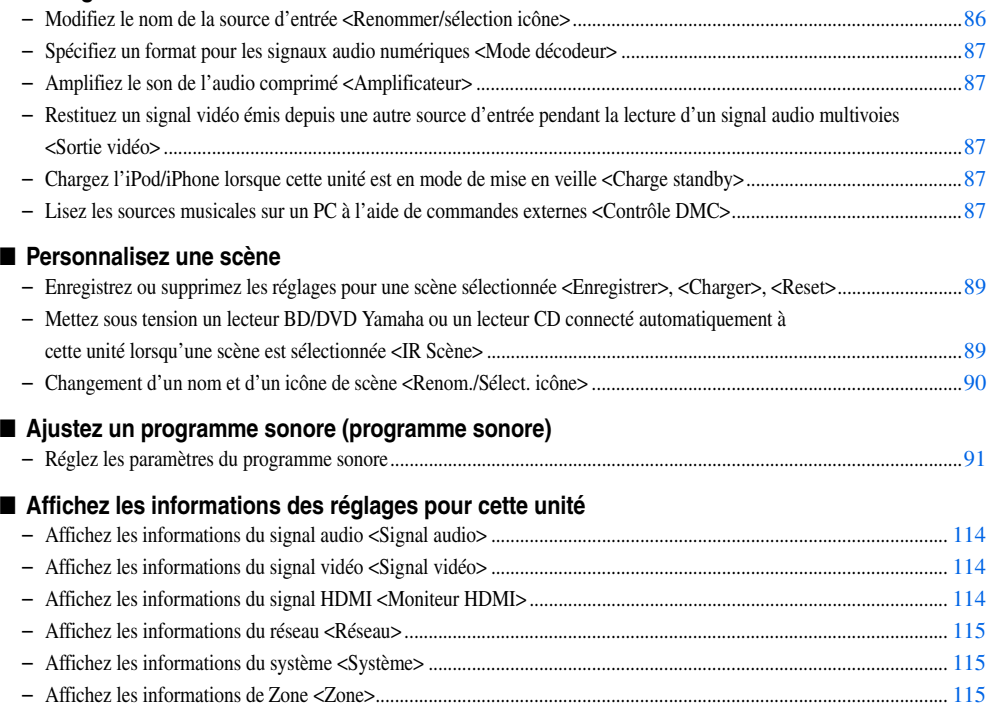

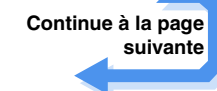

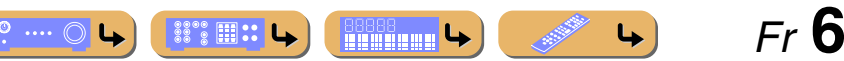

#### *Utilisation de l'OSD du téléviseur pour faire fonctionner l'unité*

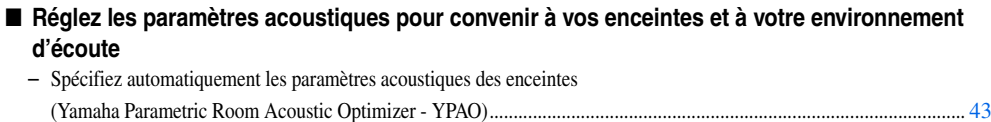

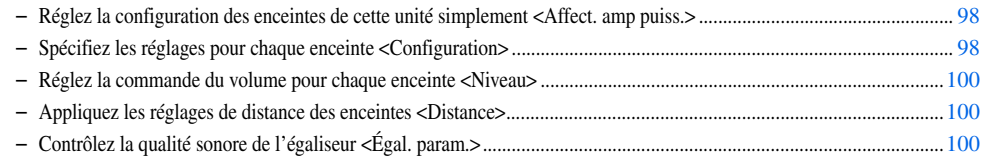

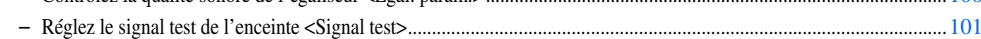

#### ■ **Réglez la restitution des signaux audio à partir de cette unité**

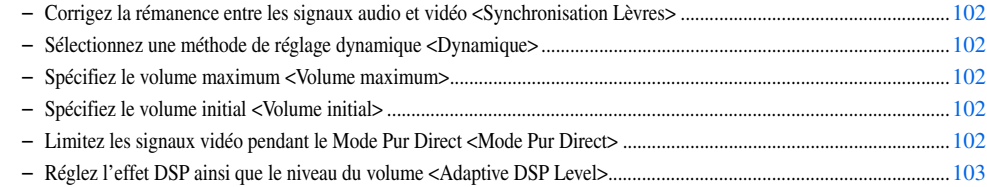

#### ■ **Réglez la restitution des signaux vidéo à partir de cette unité**

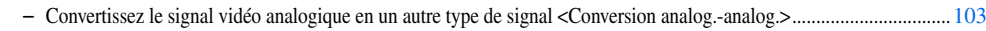

– Spécifiez la résolution et le format de l'image des signaux vidéo et ajustez la qualité vidéo <Traitement> ....................[103](#page-102-3)

#### ■ **Réglages HDMI**

■

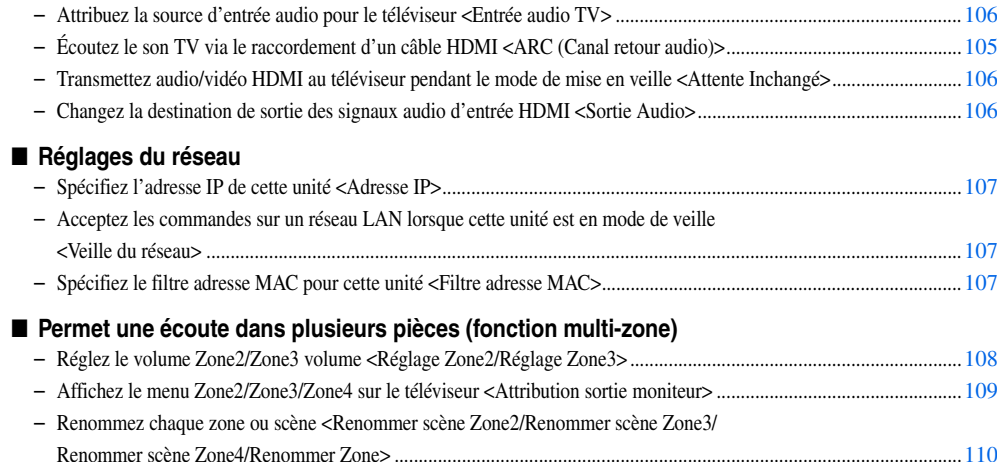

#### ■ **Spécifiez d'autres fonctions pour cette unité**

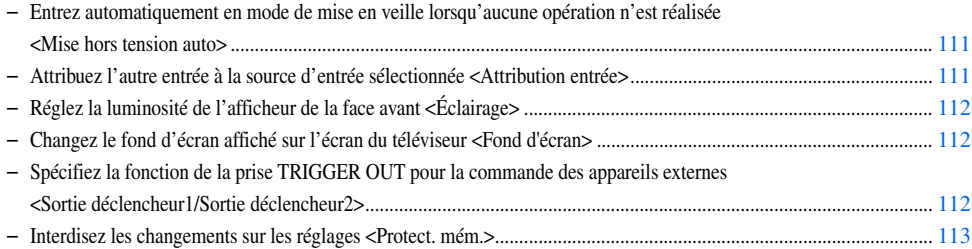

# <span id="page-6-0"></span>*Ajustez les réglages pour chaque source d'entrée <menu Option>*

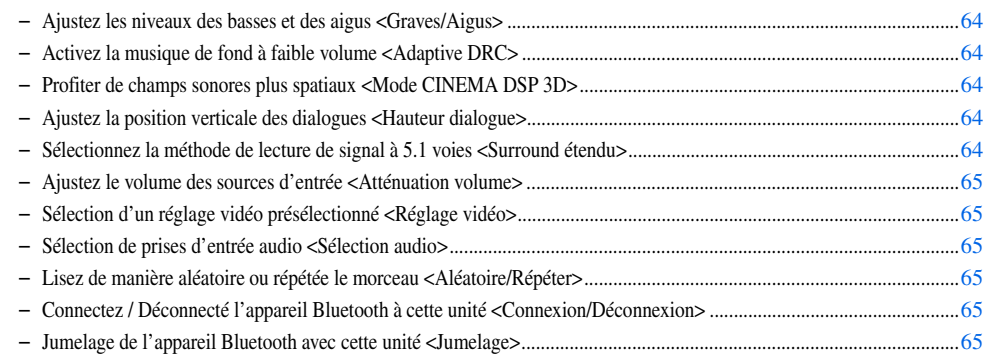

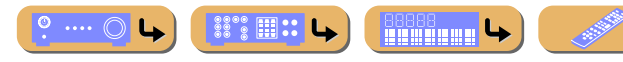

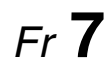

 $\rightarrow$ 

# **ITRODUCT**

# <span id="page-7-1"></span><span id="page-7-0"></span>**Noms de pièces et fonctions**

# <span id="page-7-2"></span>*Face avant*

- **(1)** MAIN ZONE  $\circledcirc$  (Marche/arrêt)
	- Fait permuter cet appareil entre les modes de mise en service et mise en veille.

#### b **Indicateur HDMI Direct/Charge iPod**

- S'allume dans n'importe quel des cas suivants alors que l'appareil est en mode de veille.
- Lorsque la fonction Attente Inchangé est activée et qu'audio/vidéo depuis un composant externe connecté avec HDMI est restitué vers un téléviseur pendant le mode de mise en veille (☞p. [106\)](#page-105-1).
- Lorsqu'un iPod/iPhone, qui est placé dans la Station universelle pour iPod, est en charge pendant que l'unité est en mode de mise en veille (☞p. [87\)](#page-86-3). Ce témoin s'allume également lorsque le Système sans fil Yamaha pour iPod est connecté à cette unité (<del>□§p</del>. [79\)](#page-78-3).

#### c **Afficheur de la face avant**

- Affiche des informations sur cet appareil  $(\sqrt{\epsilon} \cdot p. 11)$  $(\sqrt{\epsilon} \cdot p. 11)$ .
- d **PURE DIRECT** Allume cette unité sur Mode Pur Direct (☞p. [57\)](#page-56-3).
- e **Sélecteur INPUT** Sélectionne une source d'entrée pour la lecture. Tournez ce sélecteur pour parcourir les sources d'entrée dans l'ordre.

#### f **VOLUME**

Règle le niveau du volume.

#### ■ Ouverture et fermeture du clapet de la face avant

Pour utiliser les commandes ou prises derrière le clapet de la face avant, appuyez doucement en bas du clapet pour l'ouvrir. Gardez le clapet fermé lorsque vous <sup>n</sup>'utilisez pas les commandes ou prises situées derrière le clapet de la face avant.

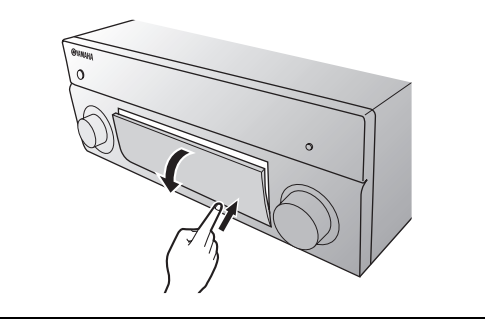

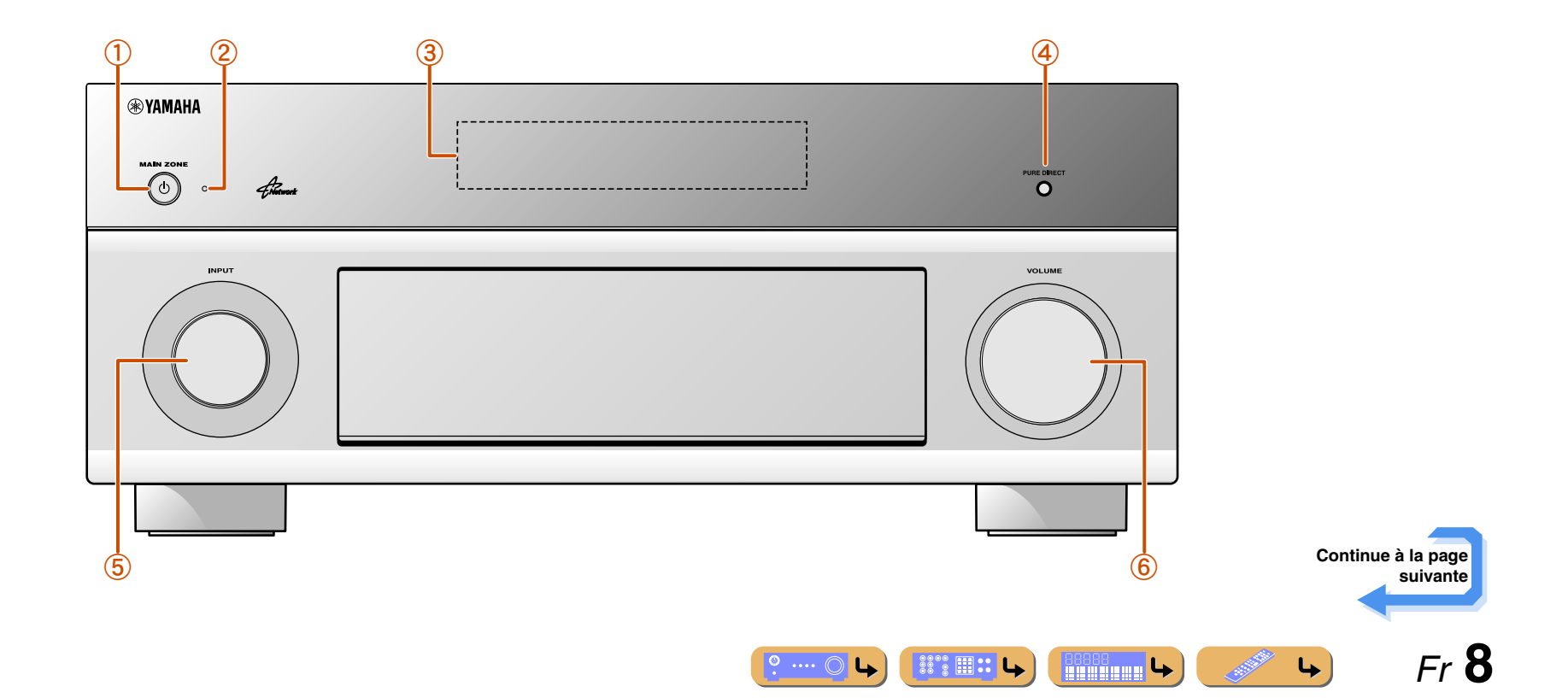

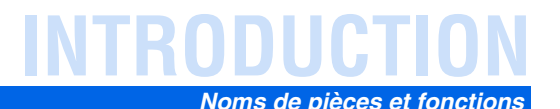

réglages lorsque les menus, etc. sont affichés.

Revient à l'écran précédent lorsque les menus sont

### <span id="page-8-0"></span>*Panneau avant avec le couvercle ouvert*

#### **(7)** ON SCREEN

Met sous et hors tension le menu ON SCREEN.

#### h **OPTION**

Met sous et hors tension le menu Option (☞p. [62\)](#page-61-2).

#### $\circledcirc$  **TONE/BALANCE**

Règle les sorties de haute fréquence/basse fréquence des enceintes/casque dans chaque zone ( $\sqrt{•}$ p. [53](#page-52-0), p. [136\)](#page-135-1). Règle l'équilibre du volume des voies gauche et droite dans la Zone2, la Zone3 ou la Zone4 ( $\sqrt{•}$ p. [136\)](#page-135-2).

 $\circledR$  STRAIGHT

Change un programme sonore sur le mode de décodage direct (<del>■p.</del> [56\)](#page-55-1).

#### $\left( \frac{1}{1} \right)$  **PROGRAM**  $\lhd l \rhd$

Sélectionne un programme sonore (<del>■p. 55</del>). Appuyez sur la touche gauche ou droite à plusieurs reprises pour parcourir les programmes sonores.

#### l **SCENE**

Permute la source d'entrée, le programme sonore et la HDMI OUT d'une seule touche (☞p. [54](#page-53-2), p. [88\)](#page-87-2). Lorsque cet appareil est en mode de mise en veille, appuyez sur cette touche pour le mettre sous tension.

#### m **MULTI ZONE**

#### **ZONE2/ZONE3/ZONE4**

Bascule pour activer/désactiver la sortie audio et vidéo sur Zone2, Zone3 et/ou Zone4 (<del>□</del>•p. [108](#page-107-1), p. [134\)](#page-133-2).

#### **ZONE CONTROLS**

Passe en mode de fonctionnement Zone2, Zone3 ou Zone4. Cette unité ou sa télécommande peut être utilisée pour sélectionner des sources d'entrée ou régler le volume pour un amplificateur externe dans une autre pièce ou l'amplificateur intégré pour des enceintes dans une autre pièce (☞p. [136\)](#page-135-2).

#### n **INFO**

Change les informations indiquées sur l'afficheur de la face avant (☞p. [11\)](#page-10-1).

#### o **MEMORY**

Enregistre les stations FM/AM en tant que stations préréglées (<del>□§ p</del>. [67\)](#page-66-3). **∲1** p **FM/AM**

- Règle la bande de syntoniseur FM/AM sur FM ou AM (<del>□§ p. 67</del>).  $\check{\otimes}$  1
- $\binom{1}{2}$  **PRESET**  $\langle 1 \rangle$ Sélectionne une station préréglée FM/AM (<del>□§ p. [68\)](#page-67-2). </del>**21**

Raccordez le microphone YPAO livré et réglez automatiquement l'équilibre des enceintes ( $\sqrt{•}$ p. [43\)](#page-42-1).

Permute l'affichage entre la vue Lecture en cours et la vue Navigation.

r **Curseur** B **/** C **/** D **/** E**, ENTER, RETURN**

#### 22 Prise PHONES

u **Prise YPAO MIC**

s **Port USB**

**ENTER**

**RETURN**

 $USB$  ( $\sqrt{2}$ p. [41\)](#page-40-1). 20 **DISPLAY** 

> Pour le branchement d'un casque. Les effets sonores appliqués pendant la lecture peuvent également être entendus via le casque.

Pour la connexion à un dispositif de stockage USB ou à un lecteur audio portable

affichés, ou ferme le menu.

Confirme un élément sélectionné.

**Curseur**  $\triangle$  /  $\nabla$  /  $\triangle$  /  $\triangleright$  Sélectionnent des éléments de menu et changent les

 *Fr* **9**

 $\downarrow$ 

#### w **Prises VIDEO AUX**

Pour le raccordement temporaire de consoles de jeux sur cette unité (<del>■p. 38</del>).

**(24)** TUNING/CH  $\langle \langle 1 \rangle \rangle$ 

Change les fréquences du syntoniseur FM/AM (<del>■p. 67</del>). **T**1

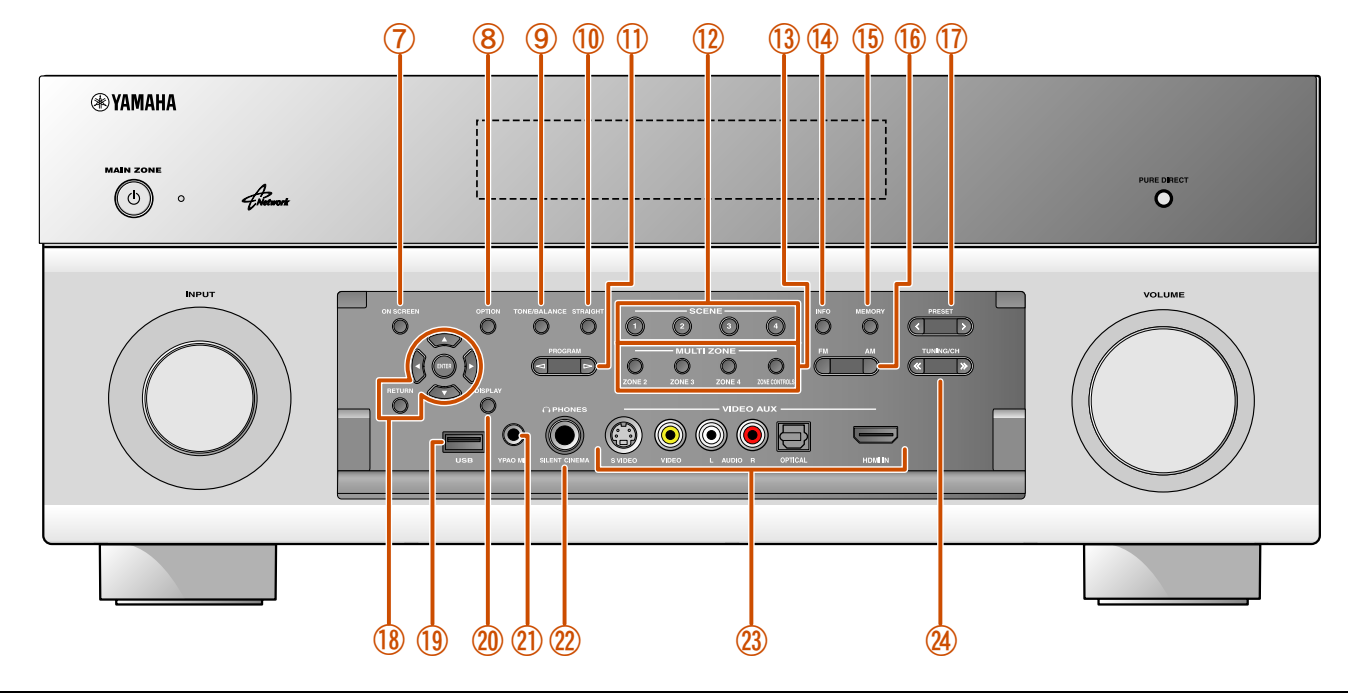

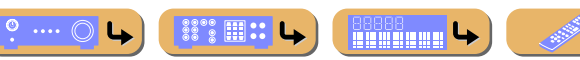

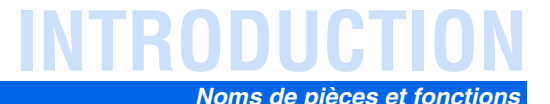

### <span id="page-9-0"></span>*Panneau arrière*

### a **Prises PHONO**

Pour le raccordement d'une platine (<del>□§p. 37</del>).

b **Prise DOCK**

Pour le raccordement d'une Station universelle en option pour iPod (telle que YDS-12), d'un Système sans fil pour iPod (YID-W10), ou d'un Récepteur Audio Sans Fil Bluetooth (YBA-10) (☞p. [77,](#page-76-3) p. [79](#page-78-3), p. [81](#page-80-3)).

- **(3) Port NETWORK** Pour le raccordement à un réseau (<del>□§p. [40\)](#page-39-2).</del>
- d **Prises HDMI OUT 1-2** Pour le raccordement d'un téléviseur compatible avec HDMI pour restituer des signaux audio/vidéo (<del>□§p.</del> [31\)](#page-30-0).
- e **Prises MON.OUT/ZONE OUT (prises S-VIDEO/VIDEO)** Pour le raccordement d'un téléviseur capable de recevoir une entrée vidéo et de restituer des signaux vidéo sur ce dernier (☞p. [31](#page-30-1), p. [32](#page-31-0)).
- $\circ$  Prises COMPONENT VIDEO

Pour le raccordement d'appareils externes qui prennent en charge la sortie vidéo à composantes pour la réception du signal vidéo (☞p. [34\)](#page-33-0).

#### g **Prises d'entrée HDMI**

Pour le raccordement d'appareils externes équipés de sorties compatibles avec HDMI pour la réception de signaux audio/vidéo (<del>□§p.</del> [33\)](#page-32-2).

- **(8) Prises MONITOR OUT/ZONE OUT (prises COMPONENT VIDEO)** Pour le raccordement aux signaux vidéo de sortie de téléviseur compatible avec des composantes vidéo à l'aide de trois câbles (<del>□§p.</del> [31\)](#page-30-2).
- i **Prises REMOTE IN/OUT1-2** Pour le raccordement d'un appareil externe qui prend en charge la fonction de commande à distance (<del>■p. 39</del>).
- j **Prise TRIGGER OUT 1-2**

Pour le raccordement d'un appareil externe qui prend en charge la fonction déclencheur pour l'utiliser en association avec le fonctionnement de cette unité  $(F\$ {p}, [39\)](#page-38-3).

k **Borne RS-232C**

Il s'agit d'une borne d'extension de commande pour installation personnalisée. Contactez votre revendeur pour plus de détails.

l **Prises AV1-4**

Pour le raccordement à des appareils externes équipés de sorties audio/vidéo pour la réception de signaux audio/vidéo (☞p. [34\)](#page-33-0).

m **Prises ANTENNA**

Pour le raccordement d'antennes AM et FM (

#### $(n)$  Prises AV OUT

Pour la restitution de signaux audio/vidéo reçus lorsque des entrées analogiques sont sélectionnées (<del>□§</del>p. [40\)](#page-39-3).

o **Prises AUDIO1-4**

Pour le raccordement d'appareils externes équipés de sorties audio pour la réception de signaux audio (

p **Prises MULTI CH INPUT**

Pour le raccordement d'un lecteur qui prend en charge une sortie multivoies (☞p. [38\)](#page-37-3).

#### q **Prises ZONE OUT**

Restitue le son de cette unité sur un amplificateur externe placé dans une pièce différente. (<del><sub>o</sub>§p.</del> [134\)](#page-133-3).

#### r **Bornes PRE OUT**

Pour le raccordement d'un subwoofer avec amplificateur intégré ou un amplificateur de puissance externe (☞p. [23](#page-22-0), p. [28](#page-27-1)).

#### s **Bornes SPEAKERS**

Pour le raccordement des enceintes avant, centrale, surround et surround arrière (☞p. [20\)](#page-19-2). Raccordez les enceintes avant/arrière (☞p. [20\)](#page-19-1) ou les enceintes pour Zone2 et Zone3 (☞p. [21\)](#page-20-2) aux prises EXTRA SP.

#### t **AC IN**

 $\cdots$   $\circ$ 

▒ : ⊞∷

Pour le raccordement au câble d'alimentation fourni.

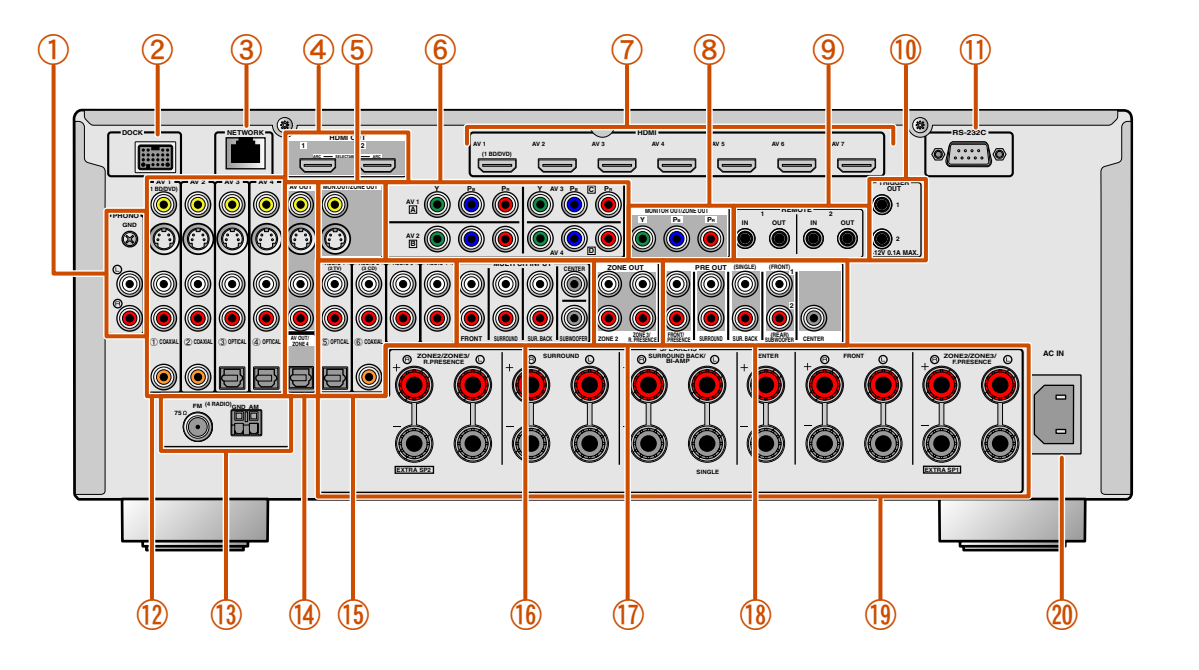

#### **Distinction des prises d'entrée et de sortie**

La zone autour des prises de sortie audio/vidéo est blanche pour éviter toute erreur de raccordement. Utilisez ces prises pour restituer des signaux audio/vidéo sur un téléviseur ou un autre appareil externe.

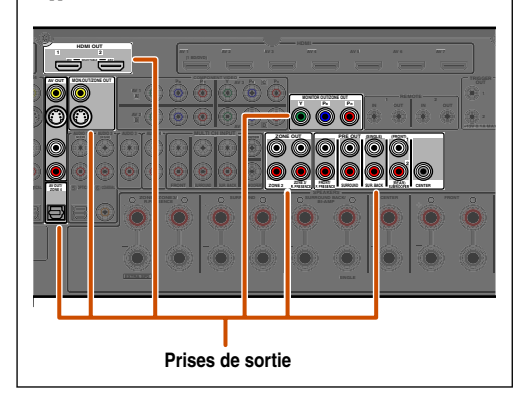

**MANAGER LA** 

 *Fr* **10**

### <span id="page-10-0"></span>*Afficheur de la face avant*

#### a **Témoin du syntoniseur**

Ce témoin s'allume en fonction de l'état d'une station reçue (☞p. [67\)](#page-66-4).

b **Témoin ZONE2/ZONE3/ZONE4** S'allume lorsque la sortie audio ou vidéo sur Zone2, Zone3 ou Zone4 est activée  $(F\$ n 136)

#### c **Témoin SLEEP**

Ce témoin clignote lorsque la minuterie de mise hors service est activée (☞p. [13](#page-12-0), p. [136](#page-135-3)).

d **Témoin PARTY**

Ce témoin s'allume lorsque le mode fête est activé (<del>□§p. [109\)](#page-108-1)</del>.

- e **Afficheur multifonction** Il affiche une série d'informations relatives aux éléments et réglages de menu.
- $\left($ 6) Témoin VOLUME

Ce témoin affiche le niveau du volume actuel.

#### g **Témoin HDMI**

Ce témoin s'allume pendant une communication HDMI normale.

#### **Témoin IN**

Ce témoin s'allume lorsque cette unité détecte l'appareil externe connecté à la prise d'entrée HDMI (<del>□§ p. [33\)](#page-32-2)</del>.

#### **Témoins OUT 1/OUT 2**

Ce témoin indique quelle prise HDMI OUT émet des signaux audio/vidéo (<del>□§</del> p. [31\)](#page-30-0).

#### h **Témoin ENHANCER**

Ce témoin s'allume lorsque Compressed Music Enhancer est activé (☞p. [57\)](#page-56-4).

#### i **Témoin CINEMA DSP**

Ce témoin s'allume lorsqu'un effet de champ sonore qui utilise la technologie CINEMA DSP est sélectionné.

 $\sqrt{10}$  Témoin CINEMA DSP 3D Ce témoin s'allume lorsque CINEMA DSP 3D est activé ( k **Témoins de curseur**

Ces témoins s'allument si les curseurs correspondants sur le boîtier de télécommande sont disponibles pour les opérations.

#### l **Témoin MUTE**

Clignote lorsque le son est mis en sourdine.

#### m **Témoins d'enceinte**

Ils indiquent les bornes depuis lesquelles les signaux sont émis.

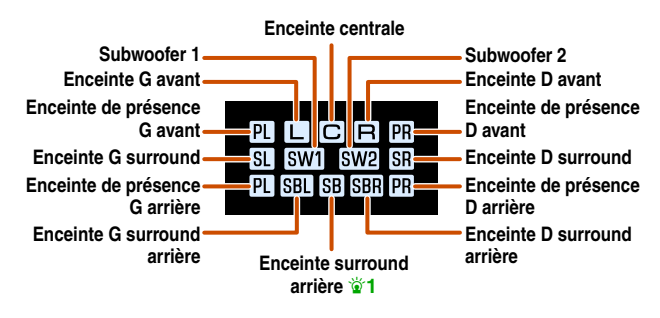

#### $\sqrt{14}$  Témoin ADAPTIVE DRC

Ce témoin s'allume lorsque la fonction de commande dynamique est activée (☞p. [64\)](#page-63-1).

**INTRODUCTION**

*Noms de pièces et fonctions*

#### <span id="page-10-1"></span>■ Alternance des informations sur l'afficheur de la face **avant**

La face avant peut afficher les noms des programmes sonores et de

décodeur surround ainsi que la source d'entrée active.

Appuyez à plusieurs reprises sur **21 INFO** pour parcourir les informations affichées. *P***<sub>2</sub>** 

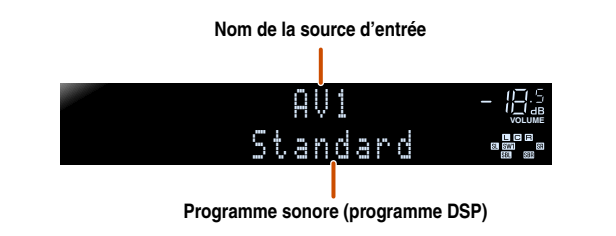

 *Fr* **11**

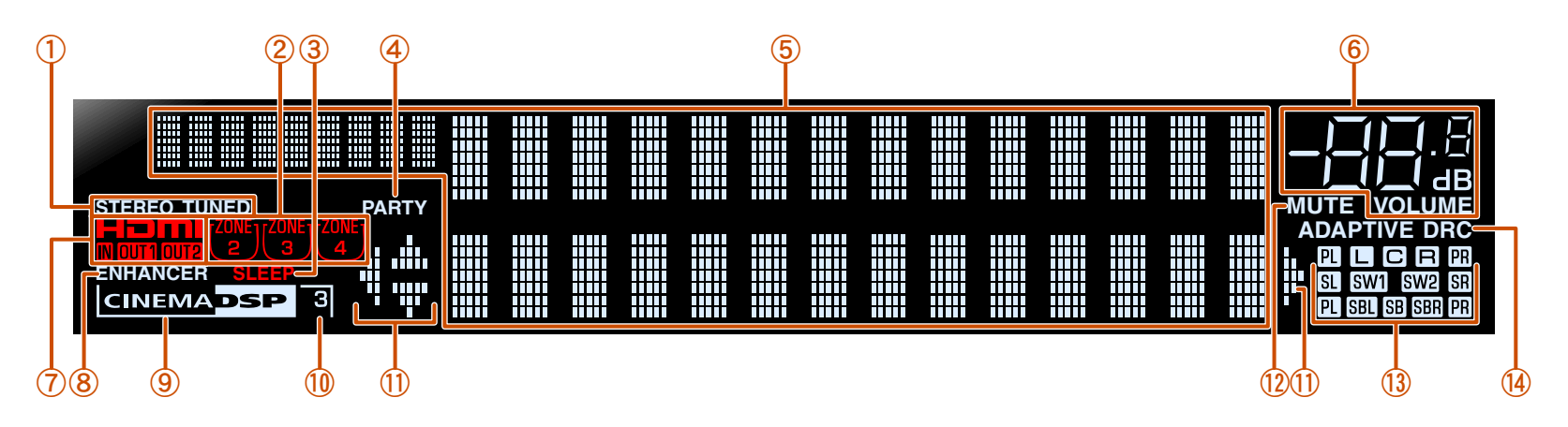

 $\circ$  ....  $\circlearrowright$ 

**REGIONAL LA** 

 $\hat{\mathbf{v}}$  **1 :** « SB » s'affiche lors de l'utilisation d'une configuration à 6.1 voies uniquement.

<sup>2</sup> 2 : Pendant la réception FM/AM, la fréquence s'affiche à la place de la source d'entrée.

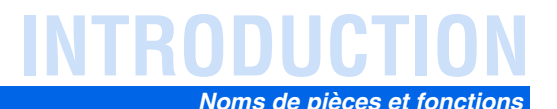

### <span id="page-11-1"></span><span id="page-11-0"></span>*Boîtier de télécommande*

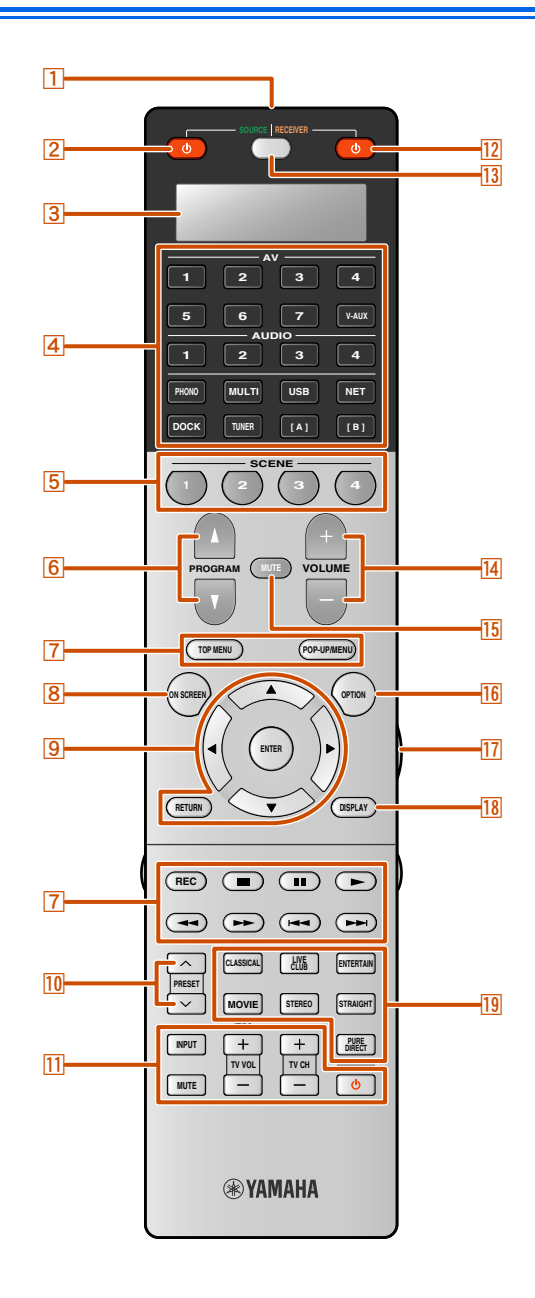

#### a **Émetteur de signal de commande** Émet des signaux infrarouges.

 $\sqrt{2}$  **SOURCE**  A **(Alimentation SOURCE)** Met en et hors service un appareil externe.

#### $\sqrt{3}$ **Fenêtre d'affichage**

Affiche les informations relatives à la télécommande.

#### $\overline{4}$ **Sélecteur d'entrée**

Sélectionnez sur cet appareil, une source d'entrée pour la lecture.

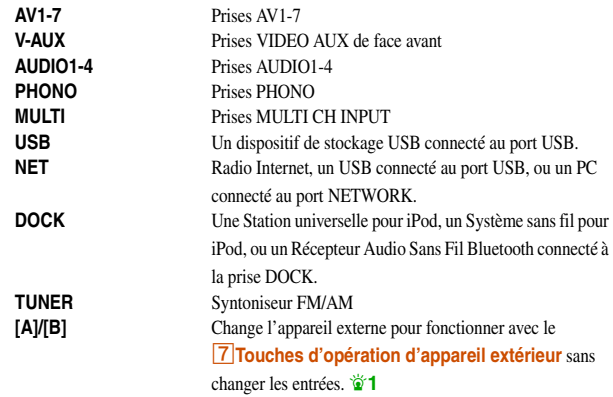

#### $\boxed{5}$ **SCENE**

Permute la source d'entrée et le programme sonore d'une seule touche (<del>□□ p</del>. [54\)](#page-53-2). Lorsque cet appareil est en mode de mise en veille, appuyez sur cette touche pour le mettre sous tension.

#### $\boxed{6}$  **PROGRAM**  $\land$  /  $\sqrt{ }$

Sélectionne un programme sonore (**■ p. 55**). Appuyez sur la touche haut ou bas à plusieurs reprises pour parcourir les programmes sonores.

#### g **Touches d'opération d'appareil extérieur**

Font fonctionner l'enregistrement, la lecture et les affichages de menu, etc. pour des appareils externes (<del><sub>■</sub> p. 116</del>). **T** 

**8** ON SCREEN Met sous et hors tension le menu ON SCREEN.

#### i **Curseur**  B **/** C **/** D **/** E**, ENTER, RETURN**

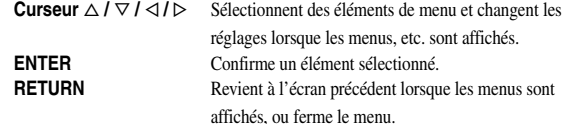

#### $\overline{10}$  **PRESET**  $\land$  /  $\lor$

Sélectionne une station préréglée avec la FM/AM.

#### $\overline{11}$ **Touches de commande du téléviseur**

Font fonctionner un moniteur tel qu'un téléviseur.

#### $\overline{12}$ **RECEIVER**  A **(Alimentation RECEIVER)**

Fait permuter cet appareil entre les modes de mise en service et mise en veille.

#### **13 SOURCE/RECEIVER**

Fait permuter la fonction de touche de la commande à distance pour faire fonctionner cette unité ou un appareil externe (**□**sp. [116\)](#page-115-2). Faites fonctionner un appareil externe lorsque cette touche s'allume en vert, ou cette unité lorsque cette touche s'allume en orange.

#### $|14|$ **VOLUME +/-**

Règle le niveau du volume (<del>¤™p</del>. [52\)](#page-51-2).

#### **15 MUTE**

Active et désactive la fonction de mise en sourdine de la restitution du son (<del>I⊗p.</del> [52\)](#page-51-2).

#### p **OPTION**

Met sous et hors tension le menu Option (

#### q **LIGHT**

**HERE'S LAND** 

Ce témoin allume les boutons en silicone tout en appuyant sur cette touche.

#### **18 DISPLAY**

Permute l'affichage entre la vue Lecture en cours et la vue Navigation.

#### $\overline{19}$ **Touches de sélection sonore**

Alternent entre l'effet de champ sonore actuel (programme sonore) et le décodeur surround (<del>¤™p</del>. [55\)](#page-54-4).

 *Fr* **12**

 $\bullet$  1 : Vous pouvez utiliser <sup>[7]</sup> Touches d'opération d'appareil extérieur pour chaque source d'entrée pour utiliser les appareils enregistrés. Les codes de la télécommande doivent être enregistrés au préalable pour chaque entrée si vous souhaitez utiliser des appareils externes ( $\exp$ , [118\)](#page-117-0).

 $\circ$  ....  $\circlearrowright$ 

#### *Noms de pièces et fonctions*

# <span id="page-12-0"></span>*Télécommande avec le clapet ouvert*

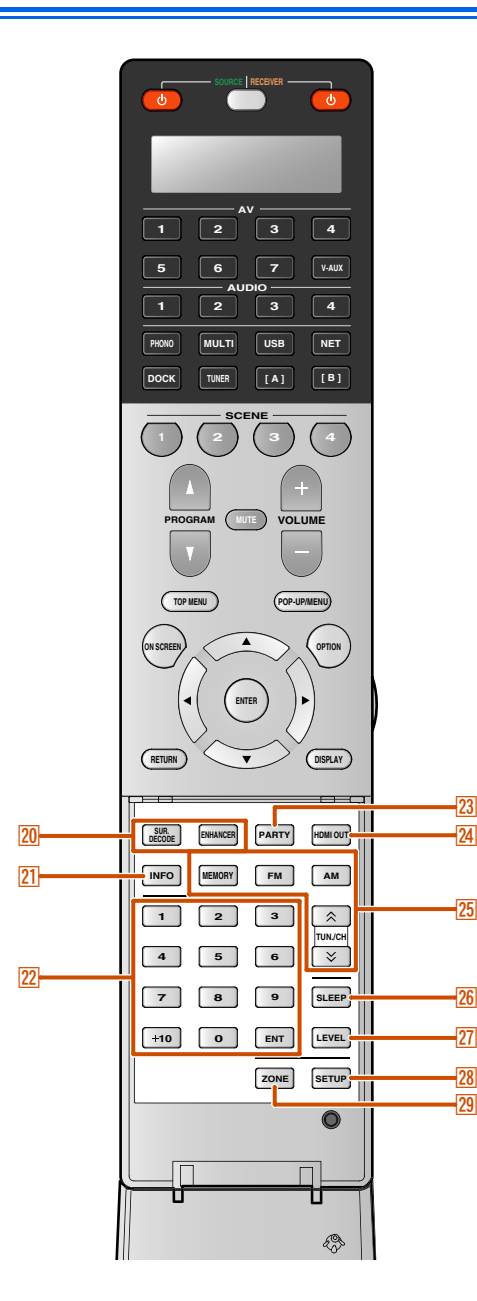

#### **20** Touches de sélection sonore

Alternent entre l'effet de champ sonore actuel (programme sonore) et le décodeur surround (<del>¤™p</del>. [55\)](#page-54-4).

#### $\overline{21}$ **INFO**

Parcourt les informations qui apparaissent sur l'afficheur de la face avant (le nom de la source d'entrée actuellement sélectionnée, le programme sonore, le décodeur surround, la fréquence de syntonisation FM/AM, etc.).

#### **22 Touches numériques**

Saisit les numéros.

#### $\sqrt{23}$ **PARTY**

Fait basculer pour mettre sous et hors tension le mode party ( $\sqrt{2}$  p. [137\)](#page-136-1).

#### **24 HDMI OUT** Permute la prise de sortie raccordée à un téléviseur compatible avec HDMI (☞p. [52\)](#page-51-3).

#### 25 **Touches de commande radio**

Fait fonctionner le syntoniseur FM/AM. Ces touches sont utilisées lorsque vous utilisez l'entrée syntoniseur.

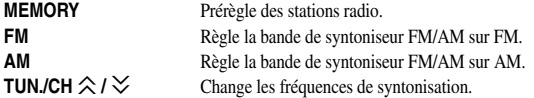

#### **26 SLEEP**

Règle cet appareil en mode de mise en veille automatique après une durée déterminée (minuterie de mise hors service). Appuyez à plusieurs reprises sur cette touche pour régler la durée pour la fonction de minuterie de mise hors service.

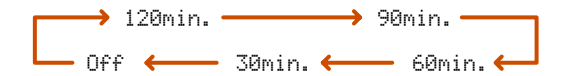

Le témoin SLEEP s'allume lorsque la minuterie de mise hors service est activée.

**27 LEVEL**

Règle le niveau de sortie pour chaque enceinte (**□**®p. [100\)](#page-99-0).

28 **SETUP**

Configure cette télécommande (<del>¤® p</del>. [117\)](#page-116-2).

#### **29 ZONE**

Place la zone à utiliser par la télécommande entre la Zone principale, Zone2, Zone3 et Zone4 ( ☞p. [136\)](#page-135-2).

#### ■ **Mise en place des piles dans le boîtier de télécommande**

Lors de l'insertion des piles dans le boîtier de télécommande, enlevez le couvercle du logement des piles à l'arrière du boîtier de télécommande et insérez quatre piles AAA dans le logement des piles en faisant correspondre leurs polarités (+ et -).

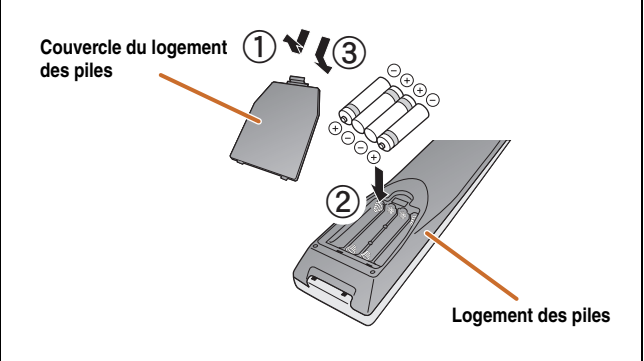

Remplacez les piles usagées par des neuves si la télécommande peut uniquement fonctionner dans un espace restreint.

#### **REMARQUE**

Si des codes de commande à distance pour des appareils externes sont enregistrés sur le boîtier de télécommande, enlever les piles pendant plus de 2 minutes ou laisser des piles usagées dans le boîtier de télécommande risque d'effacer les codes du boîtier de télécommande. Dans un tel cas, remplacez les piles par des neuves et réglez les codes de commande à distance.

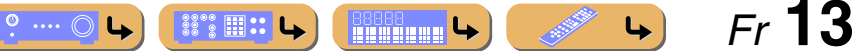

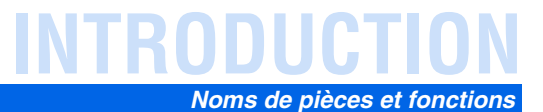

### <span id="page-13-0"></span>*Affichage sur l'écran*

Lorsqu'un téléviseur est raccordé à cette unité, la commande à distance fournie peut être utilisée pour spécifier et vérifier les réglages de cette unité via les menus et options affichés sur l'écran du téléviseur.

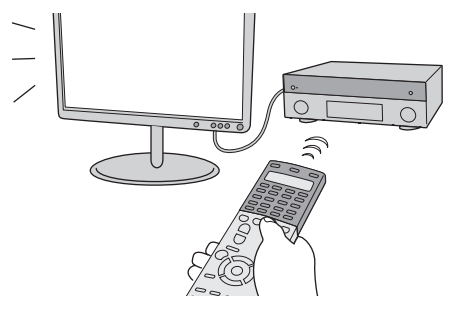

Les afficheurs suivants sont disponibles dans l'affichage sur l'écran.

#### **Menu ON SCREEN**

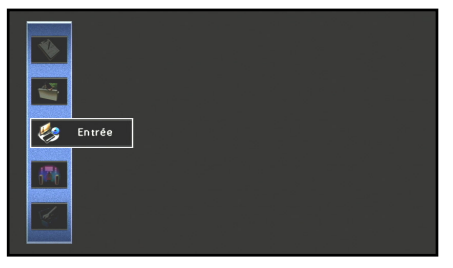

Appuyez sur **8 ON SCREEN** pour afficher le menu ON SCREEN.

Les réglages détaillés pour cette unité peuvent être configurés. Utilisez ce menu pour sélectionner les réglages souhaités, changer leurs valeurs ou vérifier l'état actuel de cette unité. Reportez-vous à « [CONFIGURATION](#page-84-3) » (☞p. 85) pour de plus amples détails.

#### **Fenêtre de Contenu**

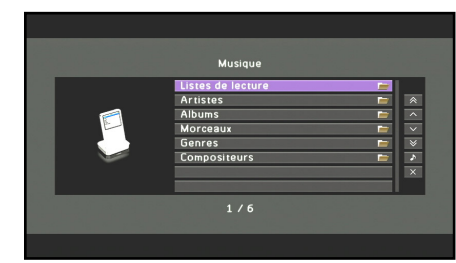

#### Appuyez sur **4 Sélecteur d'entrée** pour afficher la fenêtre de contenu.

Inclut la vue Navigation et la vue Lecture en cours. La vue Lecture en cours varie selon l'état de la source depuis laquelle la musique est en cours de lecture. Ajustez les réglages pour la musique à partir de la vue Navigation.

Reportez-vous à « [Vérification et fonctionnement des](#page-65-3)  [sources d'entrée à partir de le fenêtre de contenu](#page-65-3) » (☞p. [66\)](#page-65-3) pour de plus amples détails.

#### **Menu Option**

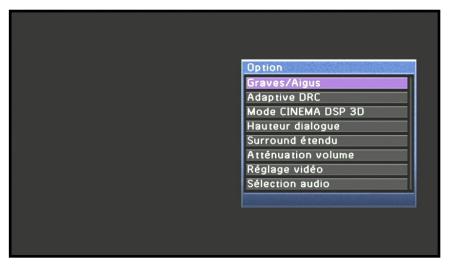

Appuyez sur **16 OPTION** pour afficher le menu Option.

Configurez les réglages en option pour chaque source d'entrée. Les réglages tels que « Graves/Aigus » et « Atténuation volume » sont appliqués à cette unité indépendamment de la source d'entrée. Reportez-vous à « [Configuration des réglages](#page-61-2)  sp[écifiques à une source d'entrée individuelle \(menu](#page-61-2)  [Option\)](#page-61-2) » ( $\sqrt{2p}$ , 62) pour de plus amples détails.

> *Fr* **14B8888**  $\circ$  ....  $\circ$ **SECRET SECRET SECRET SERVICE**

# <span id="page-14-1"></span><span id="page-14-0"></span>**Raccordements des enceintes**

Cet appareil utilise des effets de champs acoustique et des décodeurs sonores afin de vous donner l'impression d'être dans un véritable cinéma ou une salle de concert. Ces effets sont possibles grâce à un positionnement et raccordement idéale des enceintes dans votre environnement d'écoute.

# <span id="page-14-2"></span>*Voies et fonctions des enceintes*

#### ■ **Enceintes avant gauche et droite**

Les enceintes avant sont utilisées pour les sons de voie avant (son stéréo) et les sons d'effet.

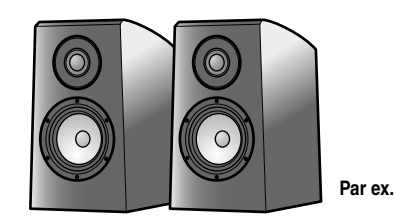

Disposition des enceintes avant :

Placez ces enceintes à une distance égale de la position d'écoute idéale en face de la pièce. Lorsque vous utilisez un écran de projecteur, les positions supérieures appropriées des enceintes sont d'environ 1/4 de l'écran depuis le bas.

### ■ **Enceinte centrale**

L'enceinte centrale restitue les sons qui sont appliqués à la voie centrale (dialogues, voix, etc.).

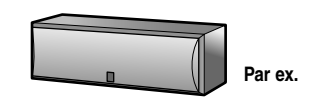

Disposition des enceintes centrales :

Placez-la à mi-chemin entre les enceintes avant gauche et droite. Lors de l'utilisation d'un téléviseur, placez l'enceinte juste au-dessus ou juste en dessous du centre du téléviseur avec les surfaces avant du téléviseur et l'enceinte alignés.

Lors de l'utilisation d'un écran, placez-le juste en dessous du centre de l'écran.

### ■ **Enceintes d'ambiance gauche et droite**

Les enceintes surround sont utilisées pour les sons vocaux et d'effet pendant la lecture d'une source à plus de 5.1 voies. Si elle est utilisée sans enceinte surround arrière pendant la lecture d'une source à plus de 6.1 voies (y compris une voie surround arrière), le son de la voie surround arrière est distribué entre les enceintes surround gauche et droite.

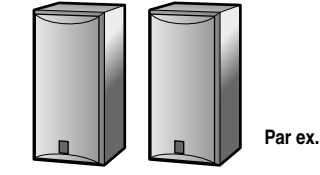

Disposition d'enceintes d'ambiance :

Placez les enceintes au bout de la pièce sur les côtés gauche et droit en face de la position d'écoute. Elles doivent être placées entre 60 degrés et 80 degrés de la position d'écoute de telle manière que le haut des enceintes soit placé à une hauteur de  $1.5 - 1.8$  m du sol.

### ■ **Enceintes de présence gauche et droite**

Les enceintes de présence avant et arrière sont utilisées pour les sons d'effet avant et arrière. Lors d'une utilisation en association avec les programmes sonores (<del>□§p. [58\)](#page-57-1)</del>, il est possible d'obtenir un son doté d'une présence plus riche et plus spatiale.

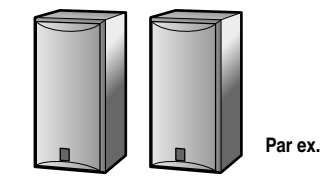

Disposition des enceintes de présence :

Placez les enceintes de présence avant droite et gauche à 0,5 – 1 m vers, respectivement, l'extérieur des enceintes avant gauche et droite. Le haut des enceintes de présence avant et arrière doit se trouver à 1,8 m du sol.

### ■ **Enceintes d'ambiance arrière gauche et droite**

Les enceintes surround arrière sont utilisées pour les sons d'effet arrière pendant la lecture d'une source à plus de 6.1 voies. Lorsqu'elle est utilisée avec une seule enceinte surround arrière pendant la lecture d'une source à plus de 7.1 voies, le son de la voie surround arrière gauche et droite est mélangé et émis depuis une seule enceinte.

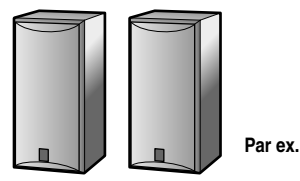

Disposition d'enceintes surround arrière :

Lorsqu'il est utilisé avec un son à 7.1 voies, disposez les enceintes droite et gauche vers la position d'écoute, sur l'arrière de la position d'écoute. Disposez les enceintes gauche et droite à au moins 30 cm l'une de l'autre. La même séparation qu'avec les enceintes avant gauche et droite est optimale. Lorsqu'il est utilisé avec un son à 6.1 voies, disposez-les à l'arrière de la position d'écoute.

### ■ **Subwoofer**

L'enceinte de subwoofer est utilisée pour des sonorités graves et des sons à effets basses fréquences (LFE) y compris dans les signaux Dolby Digital et DTS. Utilisez un subwoofer qui est équipé d'un amplificateur intégré.

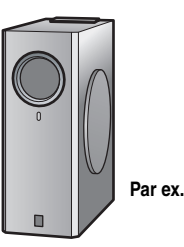

Disposition des enceintes de subwoofer :

Placez-les vers l'extérieur par rapport aux enceintes avant gauche et droite légèrement orientées vers l'intérieur pour réduire les échos du mur. Vous pouvez utiliser un ou deux subwoofers et sélectionner la position des subwoofers à partir de « Gauche + Droite », « Avant + Arrière » et « Monaural x2 » (☞p. [99\)](#page-98-0).

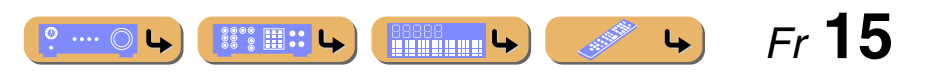

*Raccordements des enceintes*

 *Fr* **16**

# <span id="page-15-1"></span><span id="page-15-0"></span>*Disposition des enceintes*

Outre la disposition des enceintes à 7.1 voies, une série de configurations d'enceintes peut être spécifiée avec la connexion d'enceinte de présence, la connexion bi-amplificatrice ou la fonction Zone2/Zone3.

En outre, cette unité est équipée d'une fonction « Affect. amp puiss. », qui peut être utilisée en vue d'appliquer aisément les réglages d'enceinte appropriés à cette unité en fonction de la configuration d'enceintes.

#### ■ **Raccordement des enceintes**

Raccordez les enceintes aux prises appropriées indiquées dans le tableau pour chaque disposition d'enceintes. Reportezvous à « [Raccordement des enceintes et subwoofers](#page-19-0) » (☞p. 20) pour plus d'informations concernant le raccordement des enceintes.

Vous pouvez également utiliser deux subwoofers en les raccordant aux deux prises SUBWOOFER1 (FRONT) et SUBWOOFER2 (REAR). Et vous pouvez utiliser les prises EXTRA SP1 pour les enceintes Zone3 et les prises EXTRA SP2 pour Zone2 en réglant l'attribution à l'aide de « [Affect. amp puiss.](#page-97-0) » (☞p. 98).

#### ■ **Attribution d'une configuration des enceintes**

Une configuration des enceintes doit être attribuée à cette unité pour activer les enceintes. Utilisez la fonction Affect. amp puiss. pour appliquer les réglages appropriés indiqués dans le tableau pour chaque disposition d'enceintes. Reportez-vous à « [Affect. amp puiss.](#page-97-0) » (☞p. 98) pour plus de détails concernant le réglage.

#### ■ **Apprécier la source audio à 7.1 voies**

■ **Disposition des enceintes à 7.1 voies (7 enceintes + subwoofer)**

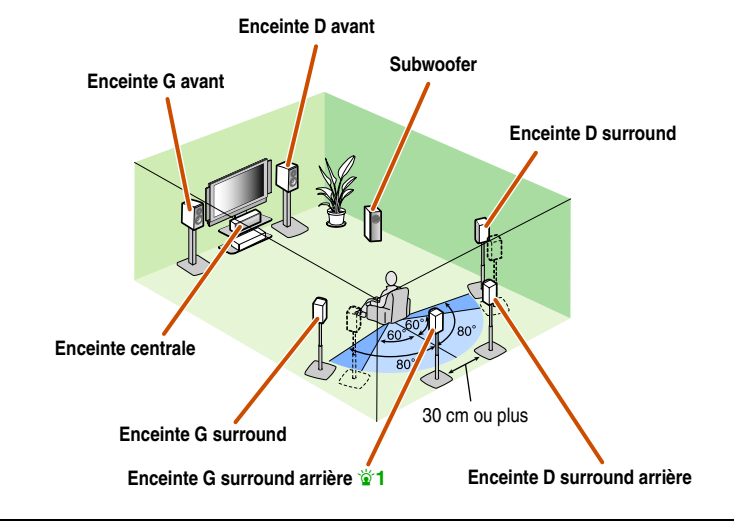

Le son d'une source audio à 7.1 voies peut être restitué sans dégradation grâce à cette configuration des enceintes.

#### ■ Raccordements des enceintes

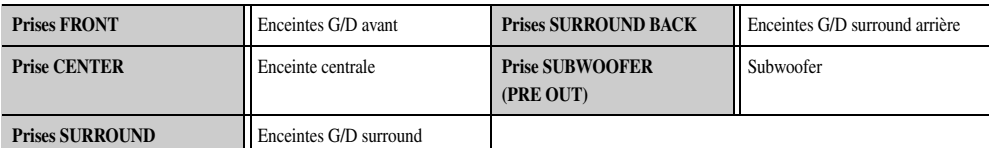

 $\begin{array}{|c|c|c|}\n\hline \text{188888} & \text{198888} \\\hline \text{199888888} & \text{19888888} \\\hline \end{array}$ 

#### ■ **Attribution d'une configuration des enceintes**

 $\cdots$   $\circ$ 

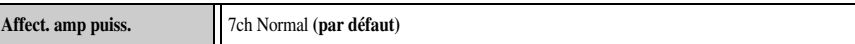

 $\mathbb{S}^{\circ\circ\circ}_{\cdot\cdot}\mathbb{H}$  ::

 $\bullet$  **1** : Le son de la voie surround arrière peut également être émis d'une seule enceinte surround arrière. Lorsqu'une seule enceinte surround arrière est utilisée, raccordez-la à la prise SURROUND BACK L (SINGLE) et placez-la directement derrière la position d'écoute.

# **RACCORDEMENTS***Raccordements des enceintes*

#### ■ **Ajout des enceintes de présence avant pour un effet de champ sonore plus riche**

■ **Disposition des enceintes de présence (7 enceintes + subwoofer + enceintes de présence avant)**

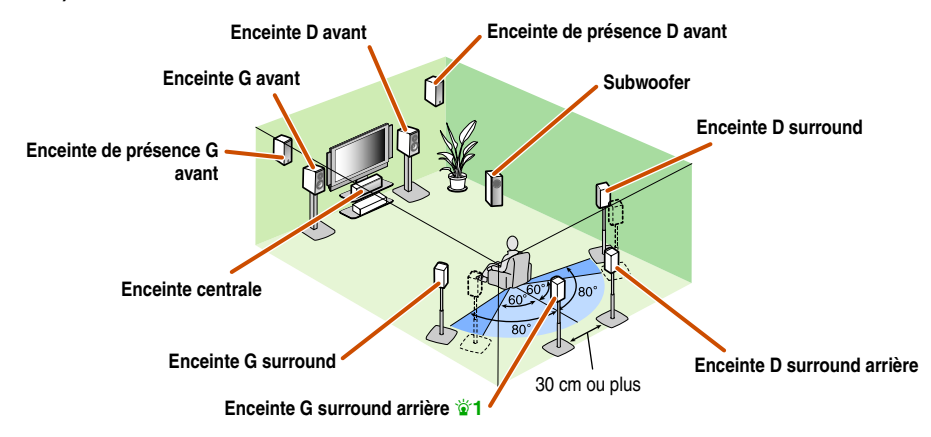

Cette unité sélectionne automatiquement les enceintes de présence avant ou les enceintes surround arrière pour restituer des sons selon le programme sonore sélectionné.

Si le programme sonore est modifié, les enceintes qui émettent le son permutent automatiquement entre les enceintes de présence avant et les enceintes surround arrière.  $\mathbf{\hat{z}}$ 2

#### ■ **Raccordements des enceintes**

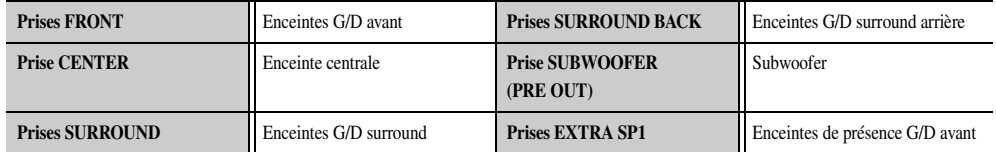

#### ■ **Attribution d'une configuration des enceintes**

**Affect. amp puiss.** 7ch Normal **(par défaut)** 

■ **Apprécier la source audio sans enceintes surround arrière**

■ **Disposition des enceintes à 5.1 voies (5 enceintes + subwoofer)**

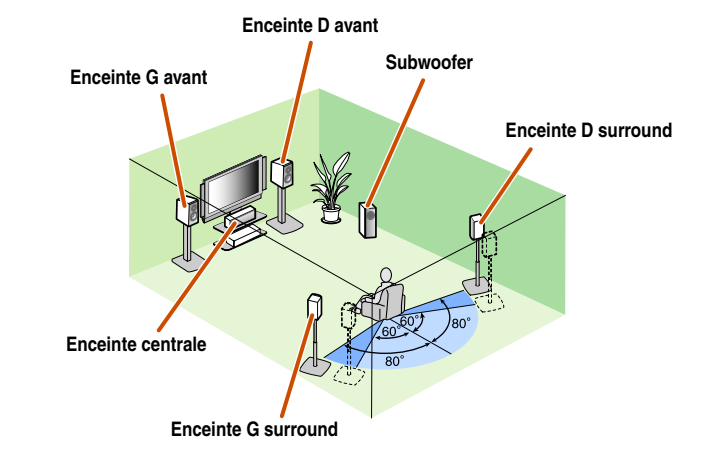

Cette unité peut réduire une source audio à 7.1 voies à un son à 5.1 voies. Cela permet d'obtenir un son à 7.1 voies sans enceintes surround arrière.

#### ■ Raccordements des enceintes

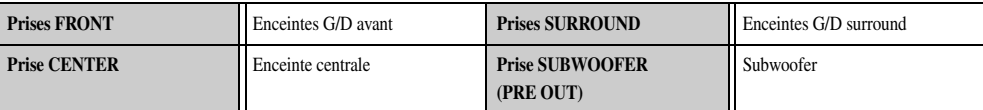

#### ■ **Attribution d'une configuration des enceintes**

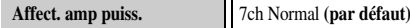

 $\bullet$  **1** : Le son de la voie surround arrière peut également être émis d'une seule enceinte surround arrière. Lorsqu'une seule enceinte surround arrière est utilisée, raccordez-la à la prise SURROUND BACK L (SINGLE) et placez-la directement derrière la position d'écoute.

 $\bullet$  **2** : Le son ne peut pas être émis à partir des enceintes surround arrière lorsqu'il est émis depuis les enceintes raccordées aux prises EXTRA SP1.

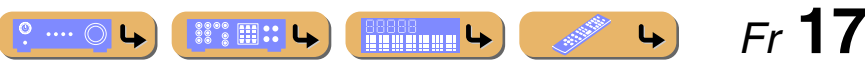

#### *Raccordements des enceintes*

#### **Utilisation des enceintes avant qui prennent en charge les connexions biamplificatrices pour un son de haute qualité**

■ **Disposition des enceintes à 5.1 voies (Enceintes avant (Bi-amplificatrices) + 3 enceintes)**

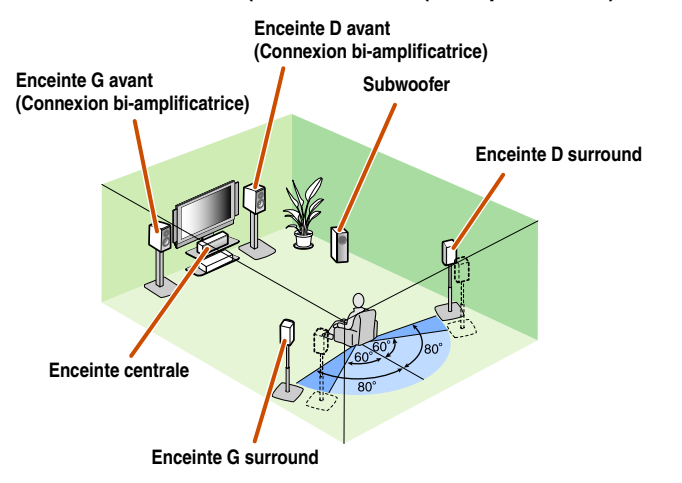

Utiliser des enceintes avant qui prennent en charge les connexions bi-amplificatrices permet de reproduire un son de haute qualité.

#### ■ Raccordements des enceintes

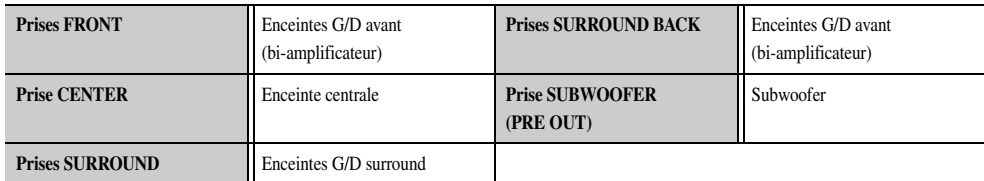

#### ■ **Attribution d'une configuration des enceintes**

Affect. amp puiss. 5ch BI-AMP

#### ■ **Utilisation des enceintes dans deux pièces (fonction Zone2)**

■ **Disposition des enceintes à 7.1 voies + Zone2 (7 enceintes (dans la zone principale) + subwoofer (dans la zone principale) + enceintes avant (dans la zone secondaire))**

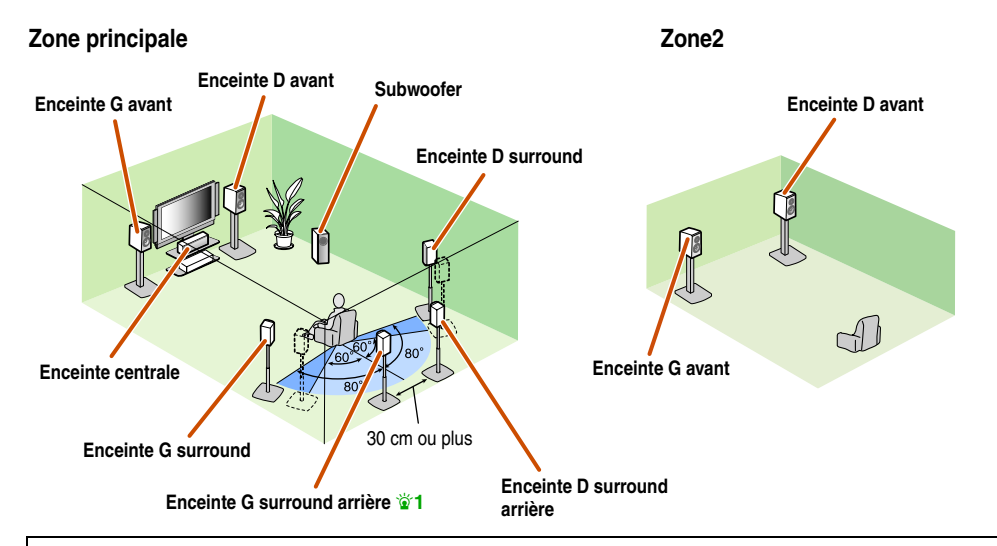

En plus de la pièce principale, il est possible de commander des enceintes situées dans une autre pièce. Lorsque l'amplificateur intégré attribué aux enceintes dans une autre pièce est activé, la sortie sonore passe automatiquement des enceintes surround arrière aux enceintes dans l'autre pièce.  $\mathbf{\hat{z}}_2$ 

#### ■ Raccordements des enceintes

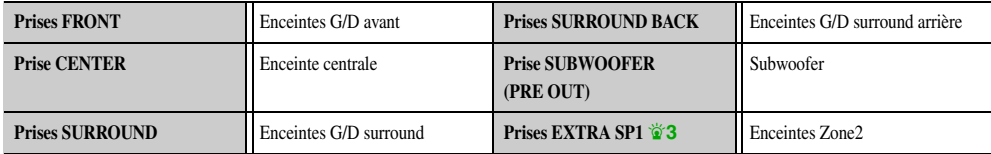

■ **Attribution d'une configuration des enceintes**

Affect. amp puiss.  $7ch +1ZONE$ 

 $\bullet$  **1** : Le son de la voie surround arrière peut également être émis d'une seule enceinte surround arrière. Lorsqu'une seule enceinte surround arrière est utilisée, raccordez-la à la prise SURROUND BACK L (SINGLE) et placez-la directement derrière la position d'écoute.

 $\bullet$  **2** : Le son ne peut pas être émis à partir des enceintes surround arrière lorsqu'il est émis depuis les enceintes raccordées aux prises EXTRA SP1.

 $\bullet$  **3** : Les prises EXTRA SP1 peuvent également être attribuées aux enceintes de la Zone3 à l'aide de « [Affect. amp puiss.](#page-97-0) » (<sup>■</sup>P. 98).

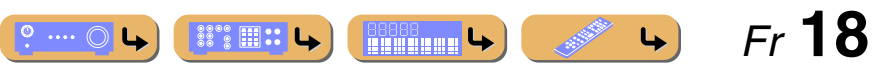

# **RACCORDEMENTS***Raccordements des enceintes*

#### ■ **Utilisation des enceintes dans trois pièces (fonctions Zone2 et Zone3)**

■ **Disposition des enceintes à 7.1 voies + Zone2 + Zone3 (7 enceintes (dans la zone principale) + subwoofer (dans la zone principale) + enceintes avant (dans les zones secondaire et tertiaire))**

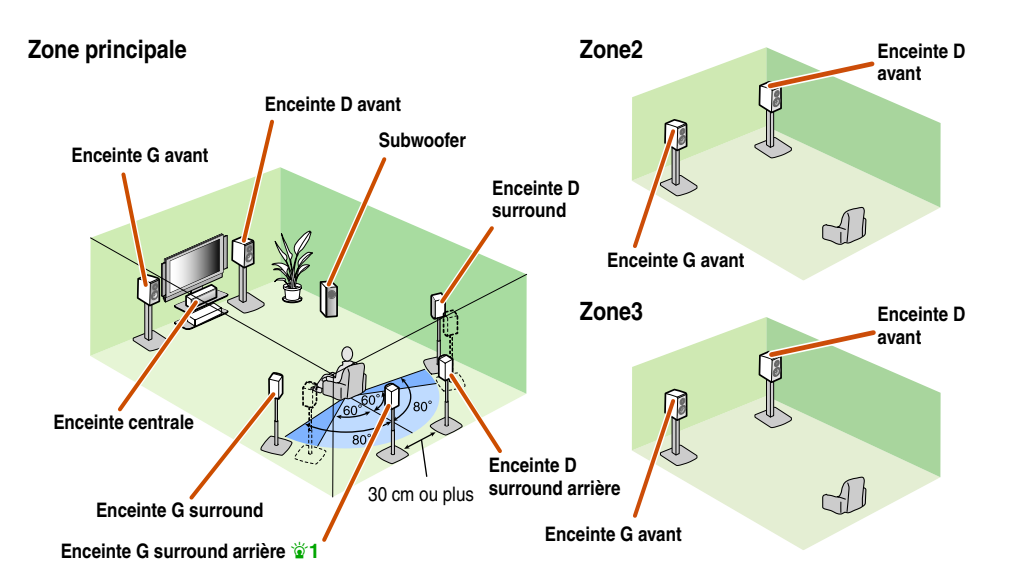

En plus de la pièce principale, il est possible de commander des enceintes situées dans deux autres pièces. Lorsque l'amplificateur intégré attribué aux enceintes dans une autre pièce est activé, la sortie sonore passe automatiquement des enceintes surround arrière et/ou des enceintes surround dans les autres pièces.  $\mathbf{\hat{z}}_1$ ,  $\mathbf{\hat{z}}_2$ 

#### ■ Raccordements des enceintes

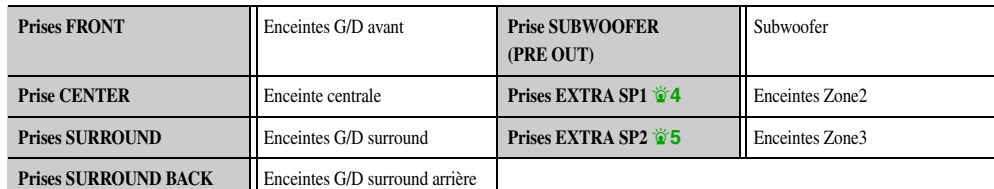

#### ■ **Attribution d'une configuration des enceintes**

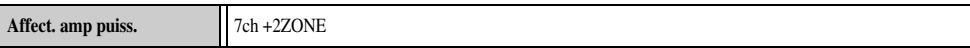

- $\bullet$  **1** : Le son de la voie surround arrière peut également être émis d'une seule enceinte surround arrière. Lorsqu'une seule enceinte surround arrière est utilisée, raccordez-la à la prise SURROUND BACK L (SINGLE) et placez-la directement derrière la position d'écoute.
- $\bullet$  **2** : Le son ne peut pas être émis à partir des enceintes surround arrière lorsqu'il est émis depuis les enceintes raccordées aux prises EXTRA SP1.
- $\bullet$  **3** : Le son ne peut pas être émis à partir des enceintes surround lorsqu'il est émis depuis les enceintes raccordées aux prises EXTRA SP2.
- $\bullet$  4 : Les prises EXTRA SP1 peuvent également être attribuées aux enceintes de la Zone3 à l'aide de « [Affect. amp puiss.](#page-97-0) » (<sup>■</sup>P. 98).
- J **5 :** Les prises EXTRA SP2 peuvent également être attribuées aux enceintes de la Zone2 à l'aide de « [Affect. amp puiss.](#page-97-0) » (☞p. 98).

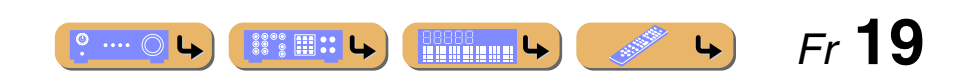

### <span id="page-19-0"></span>*Raccordement des enceintes et subwoofers*

Raccordez vos enceintes aux bornes correspondantes sur le panneau arrière.

#### **ATTENTION**

- Enlevez le câble d'alimentation de cette unité de la prise secteur avant de raccorder les enceintes.
- En général, les câbles d'enceinte sont composés de deux câbles isolés parallèles. Un de ces câbles est de couleur différente ou présente une ligne tout le long du câble pour indiquer une polarité différente. Insérez le c la borne « <sup>+</sup> » (positive, rouge) sur cette unité et les enceintes, et l'autre câble dans la borne « – » (négative, noire).
- Veillez à ce que le noyau du câble de l'enceinte ne touche rien ou n'entre en contact avec les parties métalliques de cet appareil. Ce contact risque d'endommager l'appareil ou les enceintes. Si un court-circuit survient « CHECK SP WIRES! » apparaît sur l'afficheur de la face avant lorsque l'unité est mise sous tension.

#### <span id="page-19-3"></span><span id="page-19-2"></span>■ Raccordement d'une enceinte avant/centrale/surround/ **surround arrière et du subwoofer**

Lorsque vous ne raccordez qu'une seule enceinte surround arrière, raccordez l'enceinte aux prises SURROUND BACK L (SINGLE).

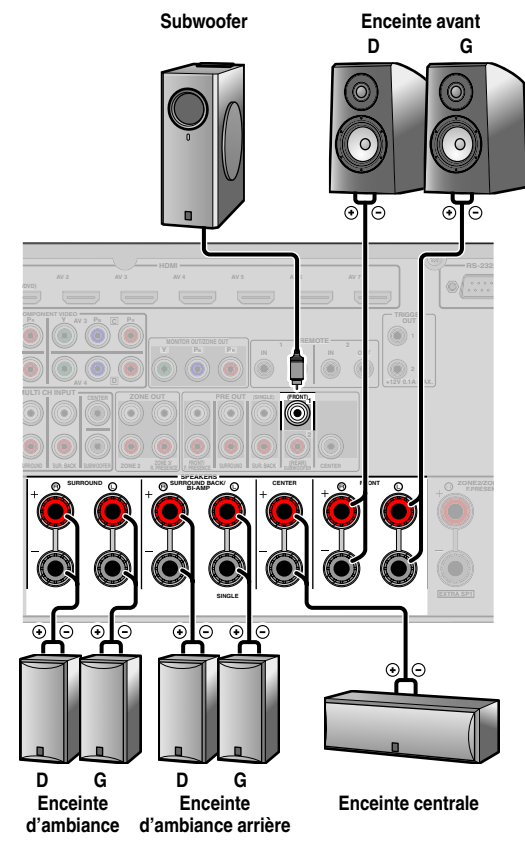

#### <span id="page-19-4"></span><span id="page-19-1"></span>■ **Raccordement de l'enceinte de présence avant/arrière**

Lorsque vous utilisez des enceintes de présence avant, raccordez les enceintes de présence avant aux prises EXTRA SP1. Lorsque vous utilisez des enceintes de présence arrière, raccordez les enceintes de présence arrière aux prises EXTRA SP2.

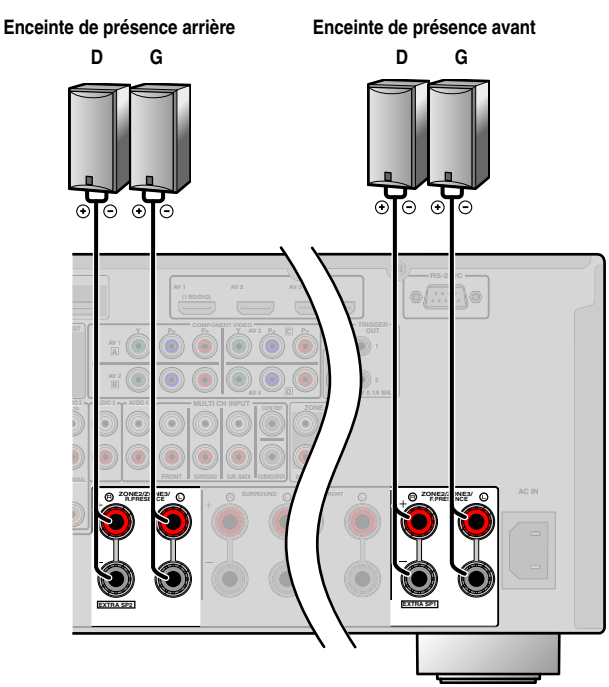

Les enceintes de présence complètent le son des enceintes surround arrière et avant avec des effets supplémentaires d'ambiance produits par les programmes de champ sonore (☞p. [58\)](#page-57-1). Vous pouvez régler la position verticale des dialogues à l'aide des enceintes de présence avant (☞p. [62\)](#page-61-3).

#### **Enceintes de présence avant**

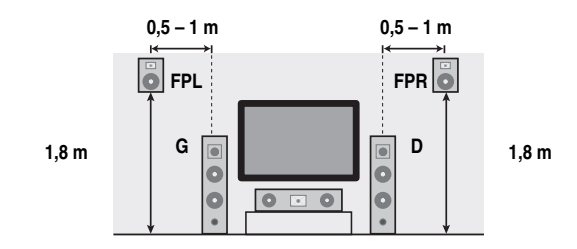

**Enceintes de présence arrière**

 $\cdots$   $\odot$ 

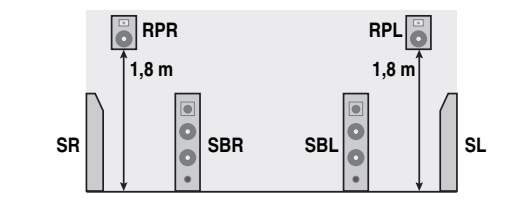

• Le raccordement des enceintes de présence est recommandé afin de bénéficier pleinement des effets des programmes sonores CINEMA DSP.

**Research Le** 

• Placez les enceintes de présence arrière gauche et droite de sorte que la distance entre les enceintes de présence arrière gauche et droite soit identique à la distance entre les enceintes de présence avant gauche et droite.

 *Fr* **20**

#### *Raccordements des enceintes*

#### <span id="page-20-0"></span>■ **Connexion bi-amplificatrice**

Cette unité peut être raccordée à des enceintes qui prennent en charge les connexions bi-amplificatrices. Lors du raccordement des enceintes, connectez les prises FRONT et les prises SURROUND BACK/Bi-amplificateur de la même manière que dans le diagramme ci-dessous. Configurez les réglages du bi-amplificateur pour activer les raccordements.

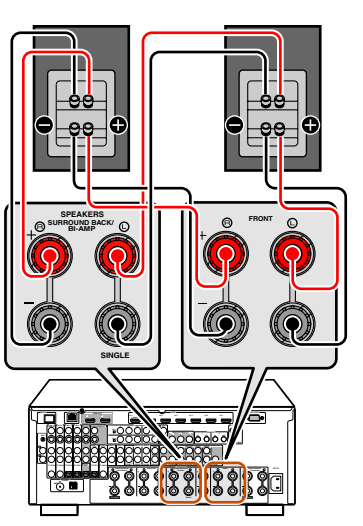

#### **REMARQUE**

Avant d'effectuer les connexions bi-amplificatrices, enlevez toutes les fixations ou les câbles qui raccordent un haut-parleur de graves à un hautparleur d'aigus. Reportez-vous aux modes d'emploi des enceintes pour plus de détails. Lors de la non-réalisation de connexions bi-amplificatrices, assurez-vous que les fixations ou câbles sont raccordés avant le raccordement des câbles d'enceinte.

#### <span id="page-20-2"></span>■ **Système audio multi-zone utilisant l'amplificateur interne de cette unité**

Raccordez les enceintes de la seconde zone et la troisième zone aux prises EXTRA SP1/EXTRA SP2 comme indiqué dans le diagramme ci-dessous.

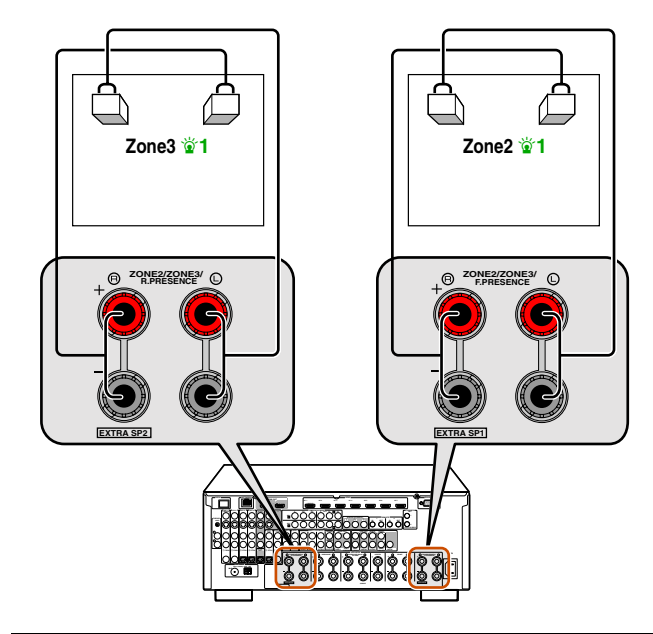

#### **ATTENTION**

Les prises EXTRA SP de cette unité ne doivent pas être raccordées à un boîtier sélecteur d'enceintes passives ou à plus d'une enceinte par voie.

Le raccordement à un boîtier sélecteur d'enceintes passives ou à plusieurs enceintes par voie pourrait créer une charge d'impédance anormalement faible occasionnant des dégâts à l'amplificateur. Consultez ce mode d'emploi pour un usage correct.

La conformité aux informations relatives à l'impédance minimum des enceintes pour toutes les voies doit être respectée en toutes circonstances. Ces informations figurent sur le panneau arrière de cette unité.

### <span id="page-20-1"></span>■ **Changement de l'impédance des enceintes**

Cette unité est configurée pour des enceintes de  $8 \Omega$  selon le réglage en usine. Lors d'un raccordement à des enceintes à 6  $\Omega$ , effectuez la procédure suivante pour passer à 6 Ω. Si cette unité est configurée pour des enceintes de 6 Ω, des enceintes de 4  $\Omega$  peuvent également être utilisées comme enceintes avant.

**2Appuyez sur MAIN ZONE** A **tout en appuyant et en maintenant enfoncé STRAIGHT sur la face avant.**

Relâchez les touches lorsque « ADVANCED SETUP » apparaît sur l'afficheur de la face avant.

Après environ quelques secondes, l'élément du menu supérieur s'affiche.  $\ddot{\mathbf{v}}$ 2

#### **MAIN ZONE**  $\circlearrowright$

**1**

 $\circ$  ....  $\circlearrowright$ 

**BSSSS** (1999)

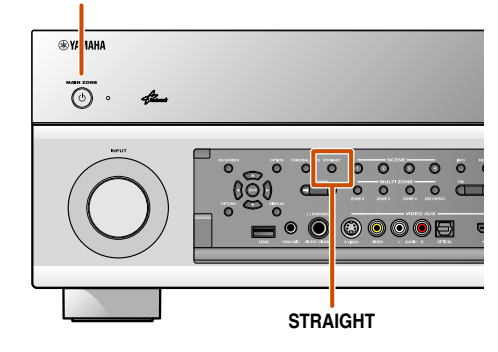

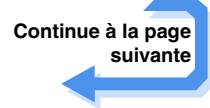

 *Fr* **21**

 $\downarrow$ 

 $\overleftrightarrow{\textbf{a}}$  **1 :** Les prises EXTRA SP1 peuvent être attribuées à la Zone3 et les prises EXTRA SP2 peuvent être attribuées à la Zone2 à l'aide de « [Affect. amp puiss.](#page-97-0) » (☞p. 98).

<sup>2</sup> **2** : Reportez-vous à « Fonctionnalité étendue qui peut être configurée au besoin (menu [Configuration avancée\)](#page-125-3) » (☞p. 126) pour de plus amples détails sur le menu Advanced Setup.

**Faites passer cette unité en mode de veille.**

*Raccordements des enceintes*

**3Assurez-vous que « SPEAKER IMP. » s'affiche sur la face avant.**

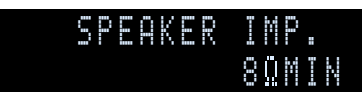

**4Appuyez à plusieurs reprises sur STRAIGHT pour sélectionner « <sup>6</sup>**Ω**MIN ».**

#### **5Faites basculer cet appareil en mode veille, ensuite, faites-le basculer à nouveau.**

L'alimentation est activée lorsque les réglages que vous avez effectués ont été configurés.

#### ■ **Raccordements des enceintes**

Ce type de prise peut se raccorder aux enceintes ou connexions suivantes.

#### • Enceintes G/D avant

- Enceinte centrale
- Enceintes G/D surround
- Enceintes G/D surround arrière
- Enceintes de présence G/D avant
- Enceintes de présence G/D arrière
- Enceintes Zone2/Zone3
- Connexion bi-amplificatrice (Enceintes avant G/D)

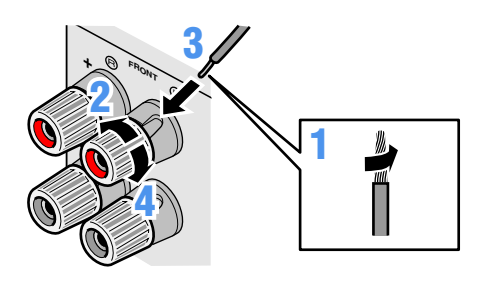

- **1 Enlevez environ 10 mm d'isolation aux extrémités des câbles d'enceinte et torsadez les fils nus des câbles solidement pour empêcher les courts-circuits.**
- **2Desserrez les bornes d'enceinte.**
- **3Insérez le fil nu du câble d'enceinte dans l'écartement sur le côté de la borne.**
- **4Serrez la borne.**

#### **Raccordement de la fiche banane**

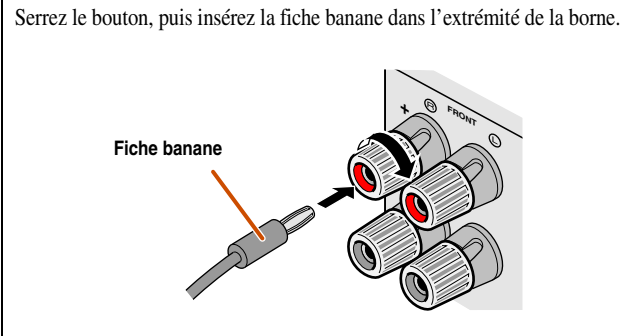

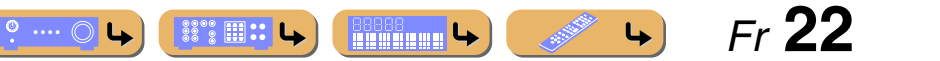

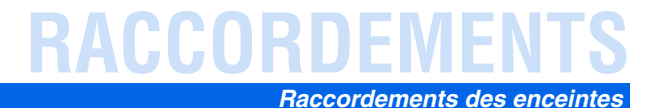

#### <span id="page-22-0"></span>■ Raccordement des subwoofers

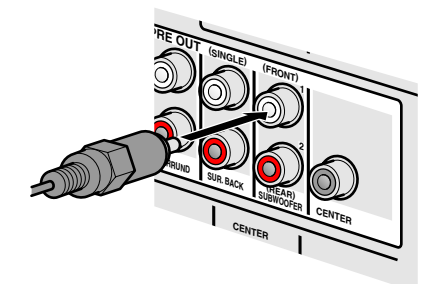

**1 Raccordez la prise d'entrée du subwoofer à la prise 1 et/ou 2 SUBWOOFER sur cette unité à l'aide d'un câble à fiche mâle audio.** J**1**

#### **2**

 **Réglez le volume du subwoofer comme suit.** Volume : réglez le volume à environ la moitié (ou légèrement plus bas que la moitié).

Fréquence de transition (si disponible) : réglez au maximum.

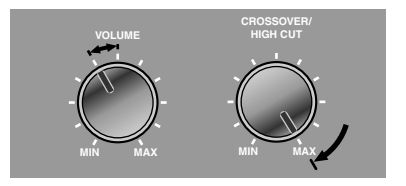

**Exemples de subwoofer**

#### **REMARQUE**

Après raccordement, l'application de ce réglage à l'unité est requise afin d'activer tous les raccordements d'enceintes. Grâce à l'utilisation de la fonction « Affect. amp puiss. », vous pouvez facilement appliquer la configuration des enceintes.

Reportez-vous à « [Affect. amp puiss.](#page-97-0) » (<del>☞p. 98</del>) pour plus de détails concernant l'utilisation de la fonction « Affect. amp puiss. ».

 $\mathbf{\hat{z}}$  **1 :** Lors de l'utilisation d'un seul subwoofer, raccordez le subwoofer à la prise SUBWOOFER1.

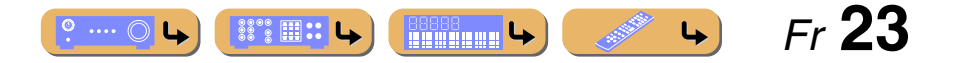

# <span id="page-23-0"></span>**Configuration d'enceinte avancée**

# <span id="page-23-2"></span><span id="page-23-1"></span>*Disposition d'enceintes utilisant un amplificateur de puissance externe*

Un plus grand nombre d'enceintes peut être utilisé en raccordant un amplificateur externe aux prises PRE OUT de cette unité. La disposition d'enceintes spécifiée à l'aide de la fonction Affect. amp puiss. varie lorsqu'un amplificateur externe est raccordé.

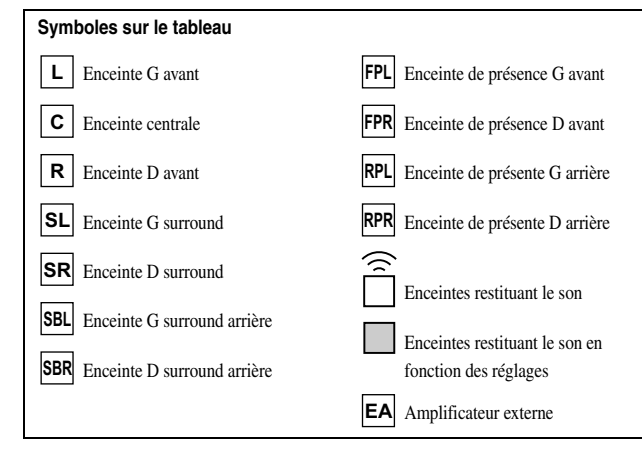

#### ■ **Raccordements des enceintes**

Raccordez les enceintes aux prises suivantes selon la disposition des enceintes. Reportez-vous à « [Raccordement d'une enceinte avant/centrale/surround/surround](#page-19-3)  [arrière et du subwoofer](#page-19-3) » et « [Raccordement de l'enceinte de présence avant/](#page-19-4) [arrière](#page-19-4) » pour des informations concernant le raccordement des enceintes (☞p. [20\)](#page-19-3). Reportez-vous à « [Raccordement d'un amplificateur externe](#page-27-0) » pour plus de détails concernant le raccordement d'un amplificateur externe (

### ■ **Attribution d'une configuration des enceintes**

Une configuration des enceintes doit être attribuée à cette unité pour activer les enceintes et un amplificateur externe. Utilisez la fonction « Affect. amp puiss. » pour appliquer facilement les réglages appropriés des enceintes à cette unité en fonction de la configuration des enceintes.

 $\hat{\mathbf{v}}$  **1 :** Le son ne peut pas être émis à partir des enceintes surround arrière lorsqu'il est émis depuis les enceintes raccordées aux prises EXTRA SP2.

2 : Vous pouvez également utiliser deux subwoofers en les raccordant aux deux prises SUBWOOFER1 (FRONT) et SUBWOOFER2 (REAR).

#### ■ **Amélioration de la qualité sonore de l'enceinte avant grâce à un amplificateur hi-fi de meilleure qualité**

■ **Disposition des enceintes à 9.1 voies (7 enceintes + subwoofer + enceintes avant externes)**

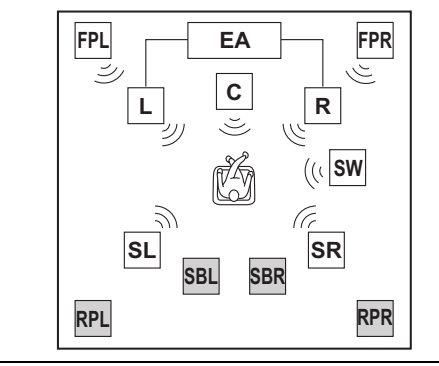

Cette unité sélectionne automatiquement les enceintes de présence arrière ou les enceintes surround arrière pour restituer des sons en fonction du programme sonore sélectionné.  $\mathbf{\hat{z}}$ **1** La voie des enceintes avant peut être améliorée si vous utilisez un amplificateur externe équipé d'une sortie supérieure à cette unité.

#### ■ Raccordements des enceintes

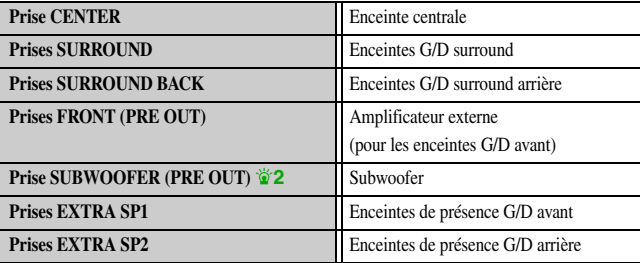

#### ■ **Attribution d'une configuration des enceintes**

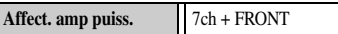

- **Utilisation d'un amplificateur externe pour émettre la voie d'enceinte de présence avant**
- **Disposition des enceintes à 9.1 voies (7 enceintes + subwoofer + enceintes de présence avant externes)**

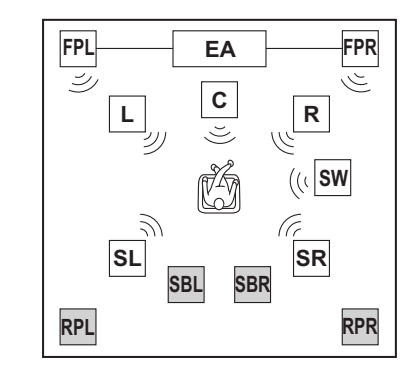

Cette unité sélectionne automatiquement les enceintes de présence arrière ou les enceintes surround arrière pour restituer des sons en fonction du programme sonore sélectionné.  $\mathbf{\check{v}}$ 1 Les voies d'enceinte surround arrière et de présence avant peuvent être restituées en même temps.

#### ■ Raccordements des enceintes

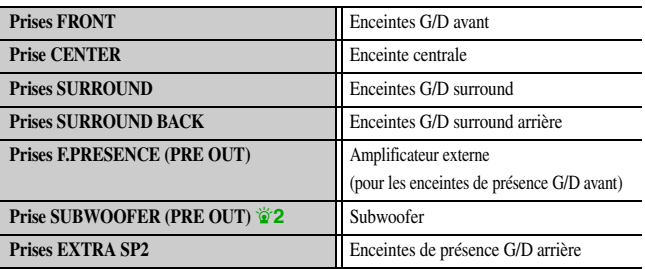

#### ■ **Attribution d'une configuration des enceintes**

**Affect. amp puiss.** 7ch + FPR

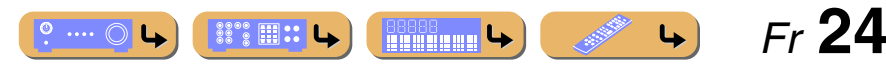

#### *Configuration d'enceinte avancée*

- **Utilisation des enceintes de présence dans la pièce principale et d'enceintes dans un autre pièce**
- **Disposition des enceintes à 9.1 voies**

**(7 enceintes + subwoofer + enceintes de présence avant externes + enceintes avant (dans la zone secondaire))**

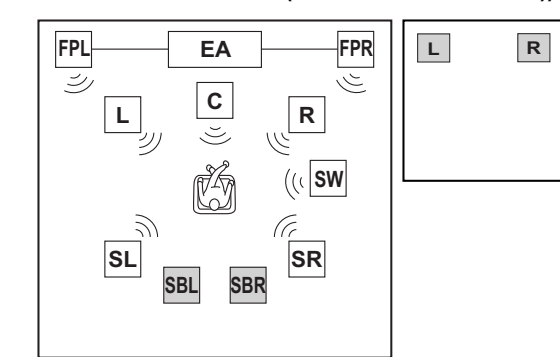

Les enceintes de présence dans la pièce principale peuvent être utilisées alors que les enceintes avant se situant dans une autre pièce sont utilisées. *p***<sup>1</sup>** 

#### ■ Raccordements des enceintes

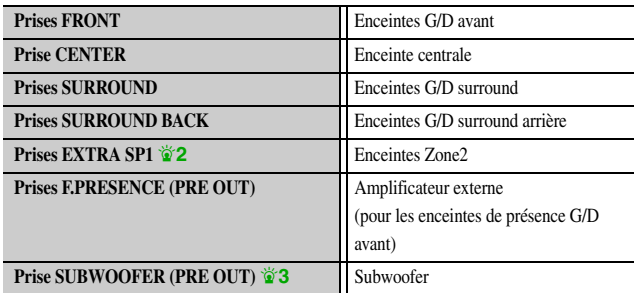

#### ■ **Attribution d'une configuration des enceintes**

Affect. amp puiss.  $7ch + FPR + 1ZONE$ 

- $\hat{\mathbf{v}}$  **1 :** Le son ne peut pas être émis à partir des enceintes surround arrière lorsqu'il est émis depuis les enceintes raccordées aux prises EXTRA SP1.
- <sup>2</sup> 2 : Les prises EXTRA SP1 peuvent également être attribuées aux enceintes de la Zone3 à l'aide de « [Affect. amp puiss.](#page-97-0) »  $(\sqrt{w} p. 98)$ .

#### ■ **Utilisation de l'amplificateur externe pour émettre la voie d'enceinte de présence arrière**

■ **Disposition des enceintes à 9.1 voies (7 enceintes + subwoofer + enceintes de présence arrière externes)**

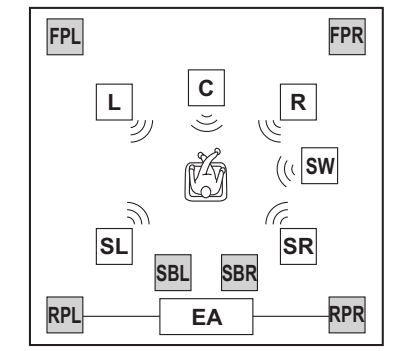

Cette unité sélectionne automatiquement les enceintes de présence avant ou les enceintes surround arrière pour restituer des sons selon le programme sonore sélectionné.  $\mathbf{\hat{a}}$ 1

La voie de l'enceinte de présence arrière ne peut pas être restituée lorsque le voie de l'enceinte de présence avant n'est pas restituée.  $\mathbf{\hat{V}}$ 4

#### ■ Raccordements des enceintes

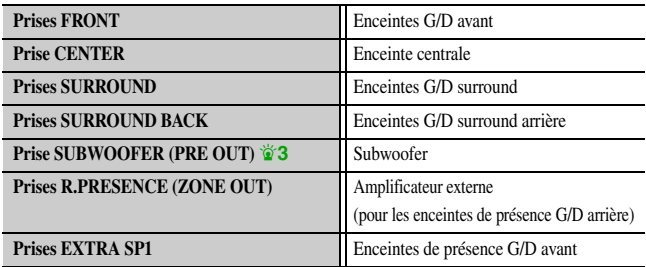

#### ■ **Attribution d'une configuration des enceintes**

**Affect. amp puiss.** | 7ch +RPR

- $\mathbf{\hat{z}}$  **3 :** Vous pouvez également utiliser deux subwoofers en les raccordant aux deux prises SUBWOOFER1 (FRONT) et SUBWOOFER2 (REAR).
- <sup>2</sup> 4 : Le son ne peut pas être restitué pour la Zone3 dans cette condition.

#### ■ **Utilisation de l'amplificateur externe pour émettre les voies d'enceinte de présence avant et arrière**

#### ■ **Disposition des enceintes à 11.1 voies**

**(7 enceintes + subwoofer + enceintes de présence avant et arrière)**

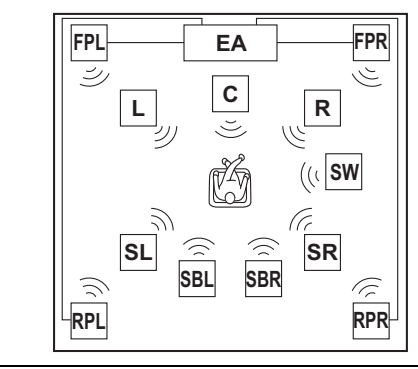

Les enceintes de présence avant et arrière, surround arrière et surround peuvent être restituées en même temps.  $\mathbf{\ddot{a}}$ <sup>4</sup>

#### ■ Raccordements des enceintes

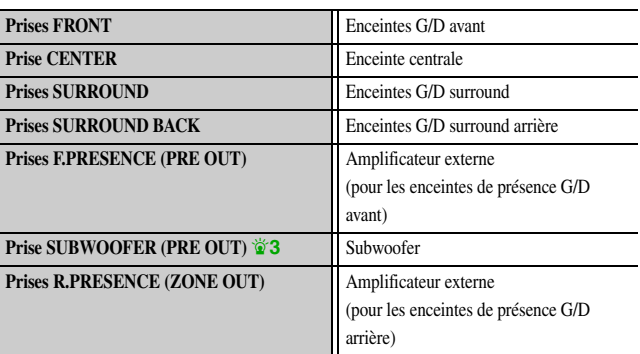

#### ■ **Attribution d'une configuration des enceintes**

Affect. amp puiss.  $\left\| 7ch + FPR + RPR \right\|$ 

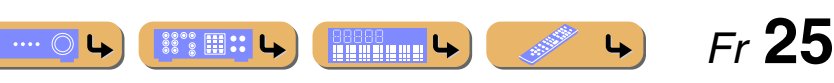

*Configuration d'enceinte avancée*

- **Utilisation de l'amplificateur externe pour restituer les voies d'enceinte de présence avant et arrière dans la pièce principale et les enceintes avant dans l'autre pièce**
- **Disposition des enceintes à 11.1 voies**

**(7 enceintes + subwoofer + enceintes de présence avant et arrière externes + enceintes avant (dans la zone secondaire))**

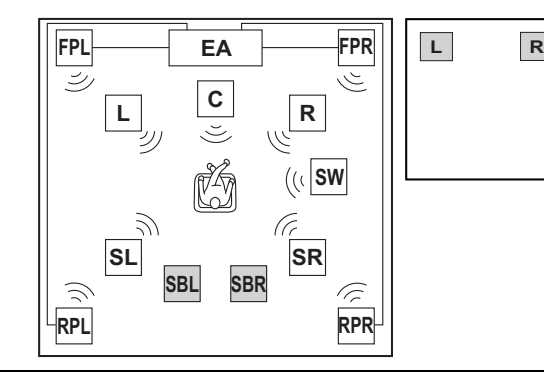

Les enceintes de présence peuvent être utilisées pour la pièce principale alors que les enceintes avant sont utilisées pour l'autre pièce.  $\check{\mathbf{v}}$  **1**  $\check{\mathbf{v}}$  **2** 

#### ■ Raccordements des enceintes

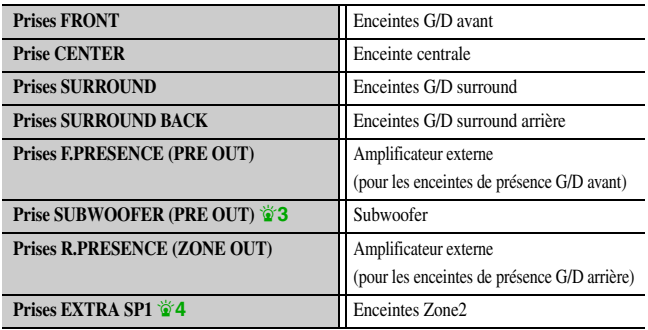

#### ■ **Attribution d'une configuration des enceintes**

**Affect. amp puiss.** 7ch + FPR + RPR + 1ZONE

- $\hat{\mathbf{v}}$  **1 :** Le son ne peut pas être émis à partir des enceintes surround arrière lorsqu'il est émis depuis les enceintes raccordées aux prises EXTRA SP1.
- <sup>2</sup> **2** : Le son ne peut pas être restitué pour la Zone3 dans cette condition.
- $\overleftrightarrow{\mathbf{a}}$  **3 :** Vous pouvez également utiliser deux subwoofers en les raccordant aux deux prises SUBWOOFER1 (FRONT) et SUBWOOFER2 (REAR).
- **Utilisation des enceintes avant qui prennent en charge la connexion bi-amplificatrice et les enceintes de présence avant**
- **Disposition des enceintes à 7.1 voies (enceinte avant (bi-amplificatrice) + 3 enceintes + subwoofer + enceintes de présence avant externes)**

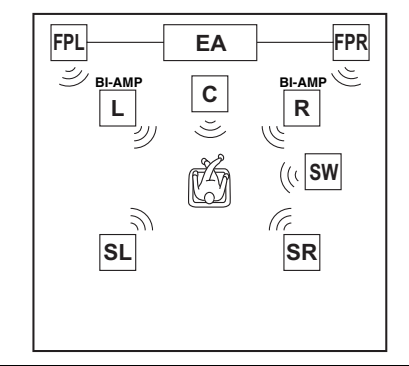

Un champ sonore plus riche peut être créé en utilisant en même temps les enceintes avant qui prennent en charge la connexion bi-amplificatrice et les enceintes de présence avant.

#### ■ Raccordements des enceintes

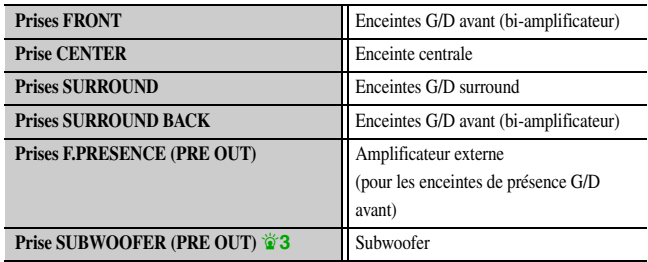

#### ■ **Attribution d'une configuration des enceintes**

Affect. amp puiss. 5ch BI-AMP + FPR

- **Utilisation des enceintes avant qui prennent en charge la connexion bi-amplificatrice et les enceintes surround arrière**
- **Disposition des enceintes à 7.1 voies (enceinte avant (bi-amplificatrice) + 3 enceintes + subwoofer + enceintes surround arrière externes)**

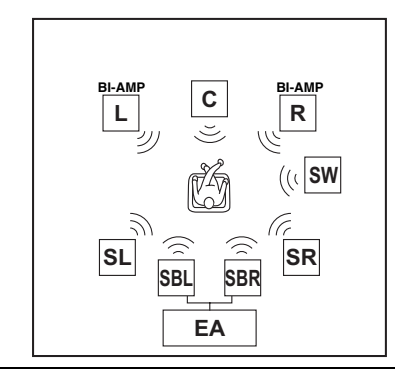

Le raccordement des enceintes surround arrière à un amplificateur externe permet une utilisation simultanée des enceintes avant qui prennent en charge la connexion bi-amplificatrice et les enceintes surround arrière.

#### ■ Raccordements des enceintes

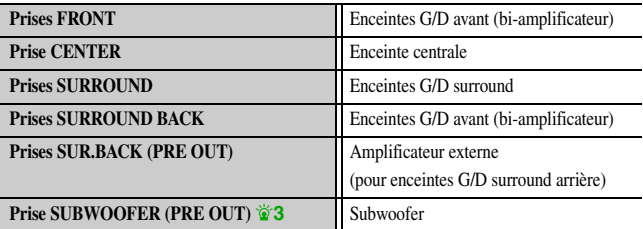

 *Fr* **26**

#### ■ **Attribution d'une configuration des enceintes**

**Affect. amp puiss.**  $\left| \right|$  5ch BI-AMP + SB

**REGIONAL LA** 

 $\overleftrightarrow{\mathbf{4}}$  **:** Les prises EXTRA SP1 peuvent également être attribuées aux enceintes de la Zone3 à l'aide de « [Affect. amp puiss.](#page-97-0) » (<del>□ p. 98</del>).

 $^{\circ}$  ....  $^{\circ}$ 

*Configuration d'enceinte avancée*

- **Utilisation des enceintes avant qui prennent en charge la connexion bi-amplificatrice, les enceintes surround arrière et les enceintes de présence avant**
- **Disposition des enceintes à 9.1 voies**

**(enceinte avant (bi-amplificatrice) + 3 enceintes + subwoofer + enceintes surround arrière externes + enceintes de présence avant externes)**

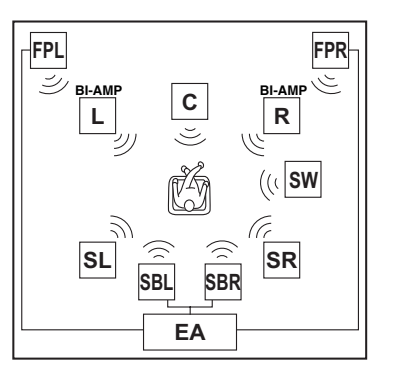

Lorsqu'un amplificateur externe est utilisé, les enceintes de présence avant et les enceintes surround arrière peuvent être utilisées simultanément avec les enceintes avant qui prennent en charge la connexion bi-amplificatrice.  $\mathbf{\hat{z}}$ 1

#### ■ Raccordements des enceintes

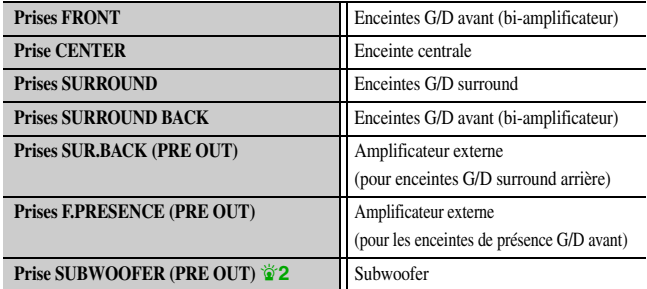

#### ■ **Attribution d'une configuration des enceintes**

Affect. amp puiss.  $\left| \right|$  5ch BI-AMP + SB + FPR

- **Utilisation des enceintes avant qui prennent en charge les connexions bi-amplificatrices, l'amplificateur externe pour restituer les voies de présence avant et arrière**
- **Disposition des enceintes à 9.1 voies (enceinte avant (bi-amplificatrice) + 3 enceintes + subwoofer + enceintes de présence avant et arrière externes)**

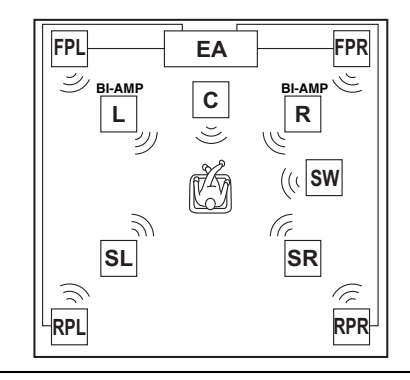

L'utilisation de l'amplificateur externe peut permettre l'utilisation des enceintes de présence avant et arrière alors que vous utilisez les enceintes avant qui prennent en charge les connexions bi-amplificatrices.  $\mathbf{\hat{z}}$  **1**  $\mathbf{\hat{z}}$  **3** 

#### ■ **Raccordements des enceintes**

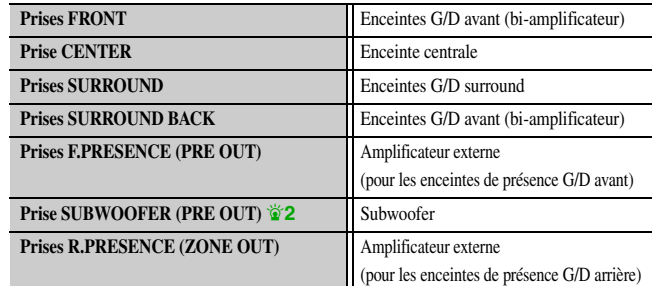

#### ■ **Attribution d'une configuration des enceintes**

**Affect. amp puiss.**  $\left| \right|$  5ch BI-AMP + FPR + RPR

 $\hat{\mathbf{v}}$  **1 :** Un amplificateur externe équipé de quatre voies est nécessaire à cette disposition d'enceintes.

- 2 : Vous pouvez également utiliser deux subwoofers en les raccordant aux deux prises SUBWOOFER1 (FRONT) et SUBWOOFER2 (REAR).
- $\bullet$  **3 :** Le son ne peut pas être restitué pour la Zone3 dans cette condition.

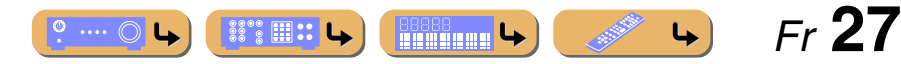

### <span id="page-27-1"></span><span id="page-27-0"></span>*Raccordement d'un amplificateur externe*

Les mêmes signaux de voie sont restitués à partir des prises des bornes PRE OUT et ZONE OUT depuis leurs bornes SPEAKERS correspondantes. Lors du raccordement d'un amplificateur de puissance externe (pré-amplificateur principal) pour accentuer la sortie des enceintes, raccordez les bornes d'entrée de l'amplificateur de puissance aux bornes PRE OUT et ZONE OUT de cette unité.

#### **REMARQUES**

- Lorsqu'un appareil est raccordé aux bornes PRE OUT et ZONE OUT, ne raccordez pas d'enceintes aux bornes SPEAKERS correspondant à ces bornes PRE OUT et ZONE OUT.
- Lorsqu'un amplificateur externe équipé d'une fonction de réglage du volume est raccordé, le niveau du volume risque d'être trop faible.
- L'utilisation d'un des appareils suivants est recommandée.
- Un amplificateur sans fonction de réglage de volume.
- Un amplificateur intégré équipé d'une fonction qui dévie le circuit du volume, tel que le Yamaha A-S2000 avec entrée MAIN IN.

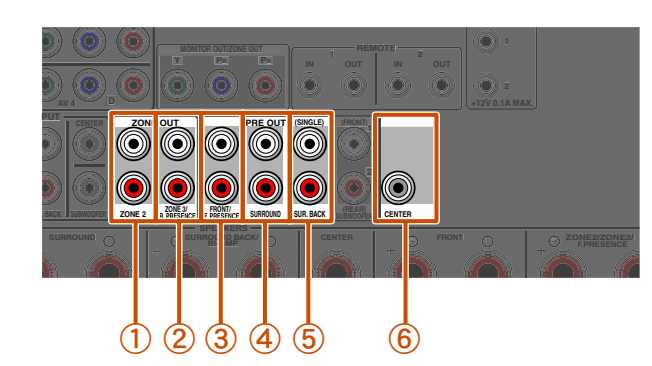

#### a **Prises ZONE2**

Prises de sortie de voie Zone2.

#### b **Prises ZONE3/R.PRESENCE**

Prises de sortie de voie de présence arrière ou de voie de la Zone3.

c **Prises FRONT/F.PRESENCE (PRE OUT)**

Prises de sortie de voie avant ou de voie de présence avant.

#### d **Prises SURROUND (PRE OUT)** Prises de sortie des voies surround.

#### e **Prises SUR. BACK (PRE OUT)**

Prises de sortie surround arrière. Lorsque vous ne raccordez qu'un amplificateur externe pour la voie surround arrière, raccordez-le à la prise SUR. BACK (SINGLE).

#### f **Prise CENTER (PRE OUT)**

Prise de sortie de voie centrale.

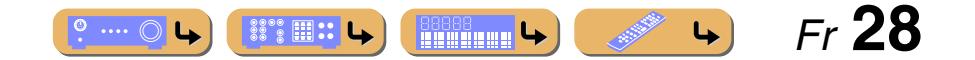

Ces prises transmettent des signaux vidéo analogiques

# <span id="page-28-0"></span>**Raccordement d'appareils externes**

# <span id="page-28-1"></span>*Prises et câbles*

Cet appareil est équipé des prises de sortie/entrée suivantes. Utilisez des prises et des câbles appropriés aux appareils que vous allez raccorder.

### ■ **Prises audio/vidéo**

#### **Prises HDMI**

Les sons numériques et vidéo numériques sont transmis par une seule prise. Utilisez uniquement un câble HDMI.

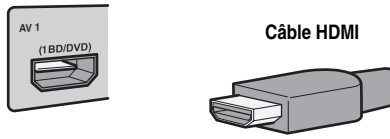

- Utilisez un câble à 19 broches HDMI avec le logo HDMI.
- Nous vous recommandons d'utiliser un câble inférieur à 5,0 m pour éviter toute dégradation de qualité du signal.
- Si un téléviseur qui prend en charge les fonctions HDMI et les fonctions Canal retour audio est raccordé, le son émis par le téléviseur peut être restitué vers cette unité (☞p. [132\)](#page-131-0).
- Dans le cas où un lecteur et un téléviseur qui prennent en charge le format vidéo 3D sont raccordés à cette unité, il est possible de lire le contenu 3D.
- Si vous raccordez cette unité à un composant doté d'une prise DVI, un câble HDMI/DVI-D est requis.

### ■ **Prises vidéo analogiques**

#### **Prises COMPONENT VIDEO**

Le signal est divisé en trois composants : luminance (Y), chrominance bleu (PB) et chrominance rouge (PR). Utilisez des câbles de broche vidéo à composantes avec trois fiches.

**Câble de broche vidéo à composantes**

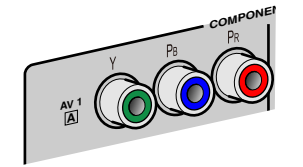

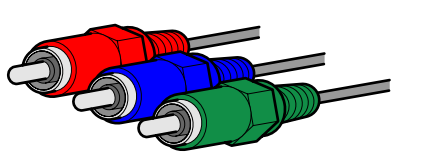

#### **Prises S-VIDEO**

Pour transmettre des signaux S-video qui comprennent les composants de luminance (Y) et chrominance (C). Utilisez des câbles S-video.

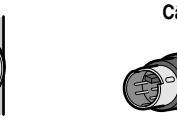

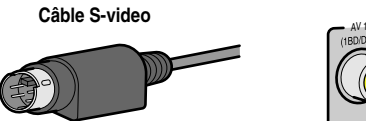

#### conventionnels. Utilisez des câbles de broche vidéo.

**Prises VIDEO**

**Câble de broche vidéo**

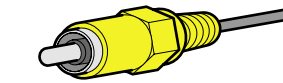

# ■ **Prises audio**

#### **Prises OPTICAL**

Ces prises transmettent des signaux audio numériques optiques.

Utilisez des câbles à fibre optique pour les signaux audio numériques optiques.

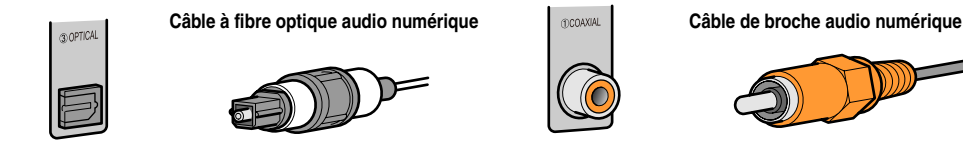

#### **Prises AUDIO**

Ces prises transmettent des signaux audio analogiques conventionnels.

Utilisez des câbles de broche stéréo et raccordez la fiche rouge à la prise rouge D et la fiche blanche à la prise blanche G.

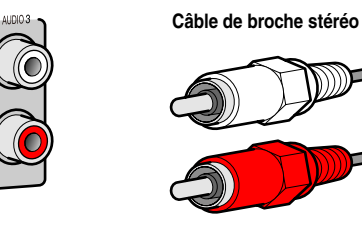

 $\cdots$   $\circ$ 

▒ : ⊞∷

### **Prises COAXIAL**

Ces prises transmettent des signaux audio numériques coaxiaux.

Utilisez des câbles de broche pour les signaux audio numériques.

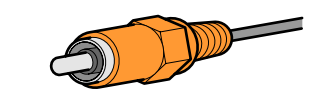

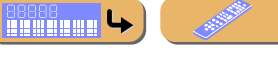

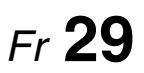

#### *Raccordement d'appareils externes*

# <span id="page-29-0"></span>*Raccordement d'un moniteur TV*

Cet appareil est équipé des quatre types de prise de sortie suivants pour le raccordement à un téléviseur. HDMI OUT 1-2, COMPONENT VIDEO, S-VIDEO ou VIDEO. Sélectionnez la bonne en fonction du format du signal d'entrée pris en charge par votre téléviseur.

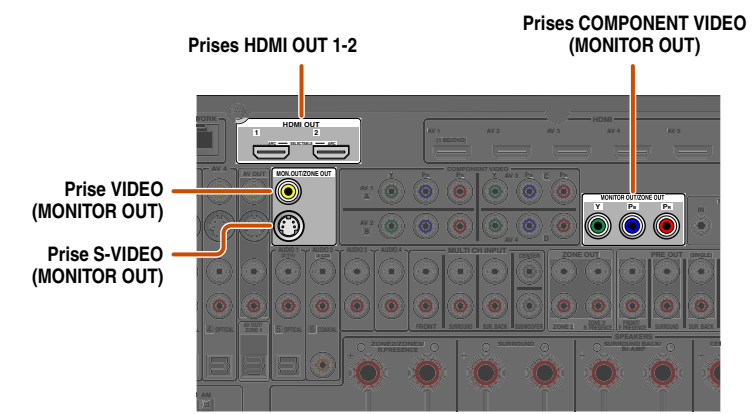

#### **Lors du raccordement à un téléviseur compatible avec HDMI**

Le signal vidéo tel que vidéo à composantes, S-video et vidéo reçu par cette unité est converti en HDMI et transmis au téléviseur. Sélectionnez simplement l'entrée HDMI sur le téléviseur pour afficher un contenu vidéo depuis une source externe raccordée à cette unité. **Ø1** 

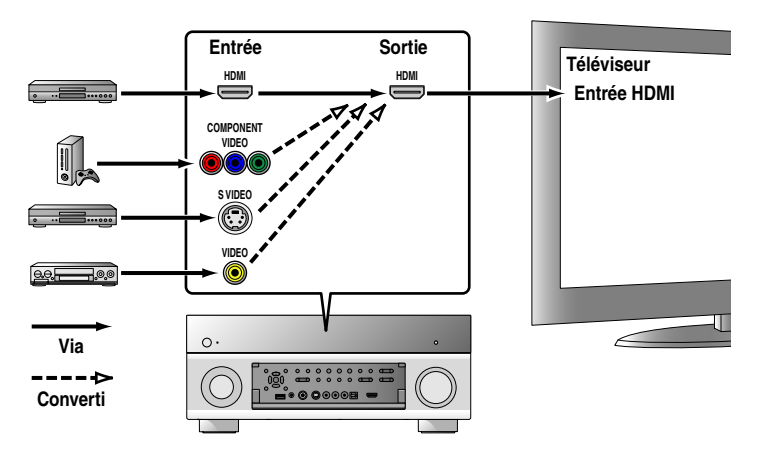

#### $\bullet$  **1** : Vous pouvez changer la résolution et le format lors de la conversion en HDMI pour satisfaire vos exigences (☞ p. [103\)](#page-102-3).

 $\bullet$  2 : Régler « Conversion analog.-analog. » sur « Activé » (<del>□ p.</del> [103\)](#page-102-4).

3 : La conversion analog.-analog est uniquement disponible pour le signal vidéo d'une résolution de 480i/576i.

#### **Lors du raccordement à un téléviseur non compatible avec HDMI**

Raccordez à un téléviseur en utilisant le même type de connexion que vous avez utilisé pour le raccordement à l'appareil externe, et changez les entrées sur votre téléviseur pour qu'elles correspondent à celles de l'appareil externe que vous utilisez pour la lecture. Si l'appareil externe et le téléviseur sont équipés de prises vidéo analogiques de types différents, cette unité convertira le signal vidéo à composantes, S-video ou vidéo en signal vidéo à composantes, S-vidéo ou vidéo, selon le type de prises d'entrée vidéo utilisées par le téléviseur.  $\mathbf{\hat{z}}$ **2**,  $\mathbf{\hat{z}}$ 3

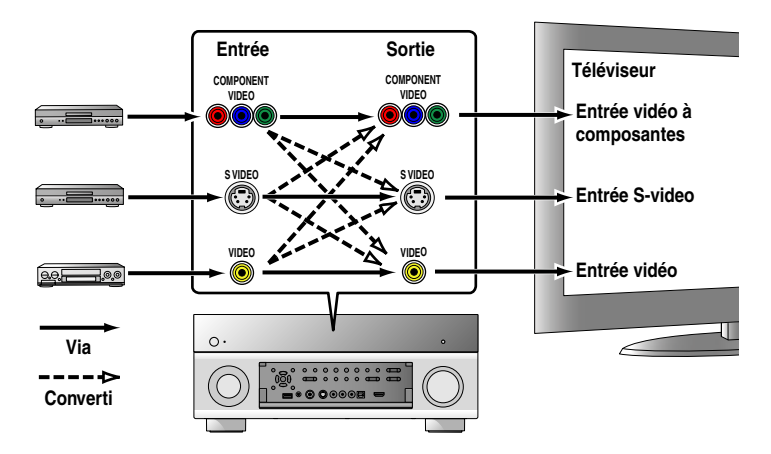

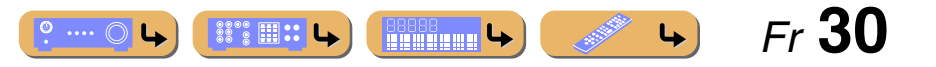

#### *Raccordement d'appareils externes*

#### <span id="page-30-0"></span>■ **Raccordement d'un moniteur vidéo HDMI**

Raccordez le câble HDMI à une des prises HDMI OUT 1-2.

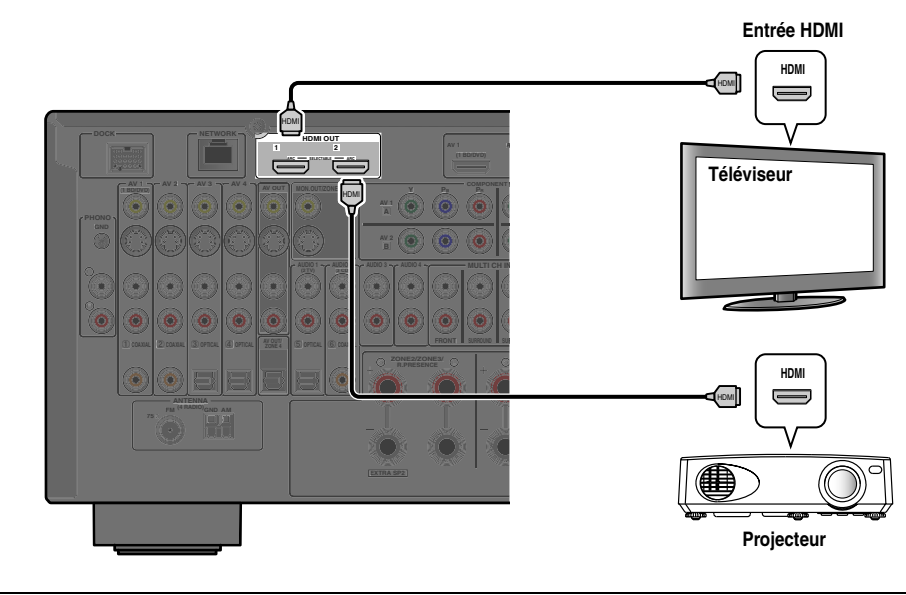

- •Utilisez un câble à 19 broches HDMI avec le logo HDMI.
- Nous vous recommandons d'utiliser un câble inférieur à 5,0 m pour éviter toute dégradation de qualité du signal.
- Si un téléviseur qui prend en charge la fonction HDMI et la fonction Canal retour audio est raccordé, le son émis par le téléviseur peut être restitué vers cette unité (☞p. [132\)](#page-131-0).
- Dans le cas où un lecteur et un téléviseur qui prennent en charge le format vidéo 3D sont raccordés à cette unité, il est possible de lire le contenu 3D.
- Cette unité est équipée des prises HDMI OUT 1 et 2. La/les prise(s) HDMI OUT peut/peuvent être sélectionnée(s) (☞p. [52\)](#page-51-3). La/les prise(s) HDMI OUT peut/peuvent être enregistrée(s) avec la fonction SCENE (☞p. [88\)](#page-87-2).

### <span id="page-30-2"></span>**B** Raccordement d'un moniteur vidéo à composantes  $\check{v}$ 1

Raccordez le câble vidéo à composantes aux prises COMPONENT VIDEO (MONITOR OUT).

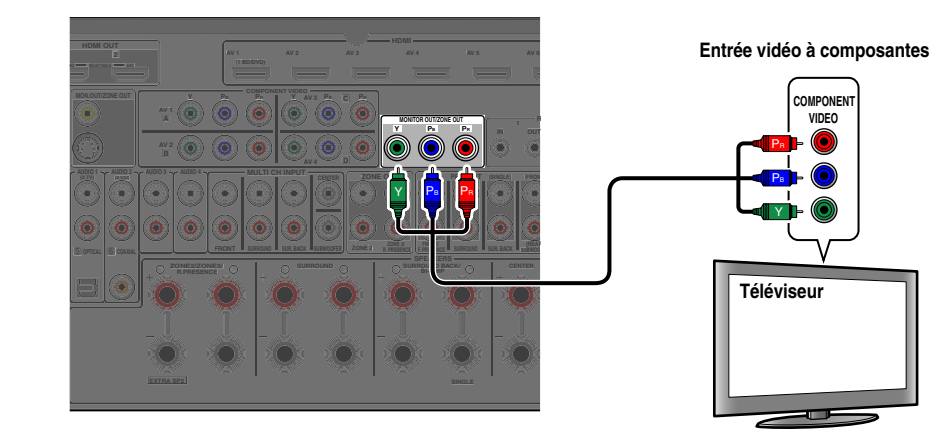

# <span id="page-30-1"></span>■ Raccordement d'un moniteur S-video **堂1**

Raccordez le câble S-video à la prise S-VIDEO (MONITOR OUT).

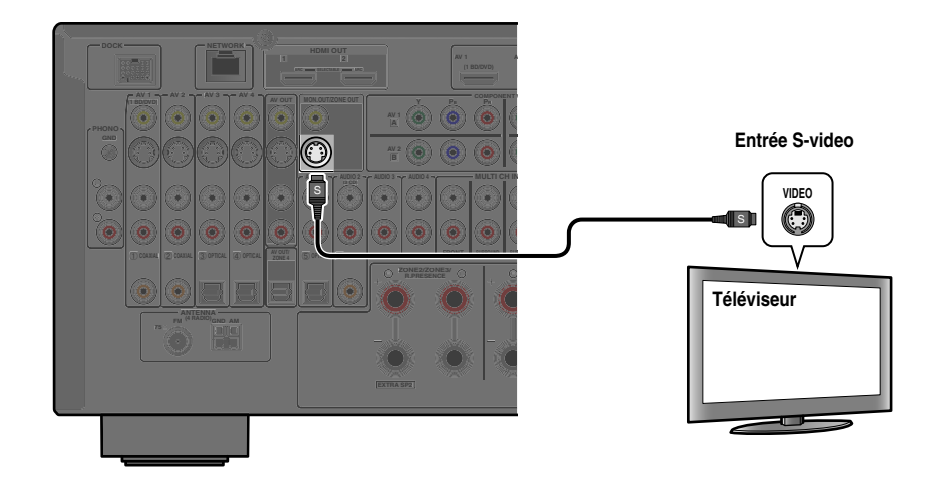

 $\bullet$  1 : Le signal vidéo pour les prises COMPONENT VIDEO ou S-VIDEO est converti et émis depuis les prises HDMI OUT 1-2. Lors du raccordement à un téléviseur via la prise HDMI, vous ne devez pas utiliser ces prises.

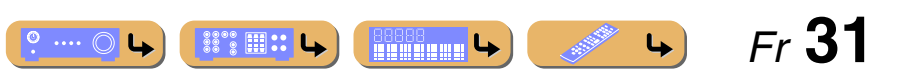

#### <span id="page-31-0"></span>■ Raccordement d'un moniteur vidéo **ti**1

Raccordez le câble vidéo à fiche mâle à la prise VIDEO (MONITOR OUT).

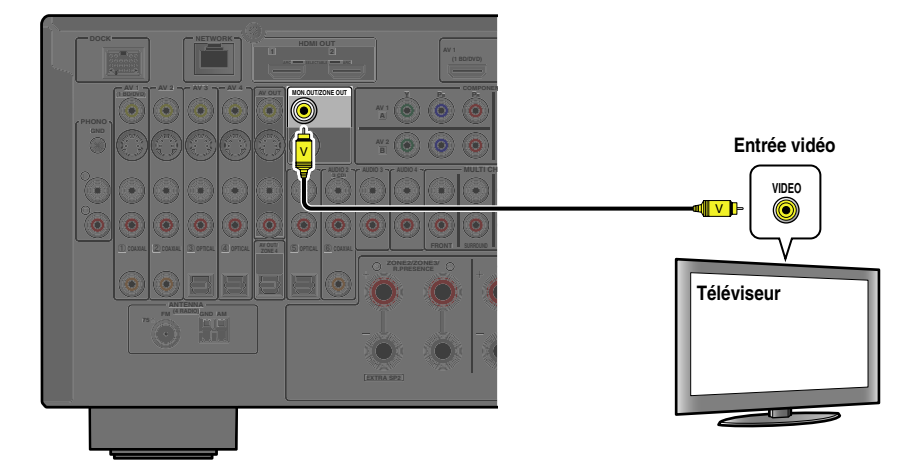

#### ■ **Ecoute d'un son TV**

Pour transmettre un son du téléviseur à cet appareil, raccordez comme suit en fonction du téléviseur :

#### **Lors de l'utilisation d'un téléviseur qui prend en charge la fonction Canal retour audio et la fonction Contrôle HDMI**

Lorsque votre téléviseur prend en charge les fonctions Contrôle HDMI (par ex., Panasonic VIERA Link) et Canal retour audio, la transmission audio/vidéo de l'unité vers le téléviseur et la transmission audio du téléviseur vers l'unité sont possibles à l'aide d'un seul câble HDMI.

La source d'entrée est automatiquement changée pour correspondre aux opérations effectuées sur le téléviseur ce qui rend la commande du son du téléviseur plus facile à utiliser.

Pour les raccordements et les réglages, reportez-vous à « [Transmission par câble HDMI simple sur le son du téléviseur](#page-131-0)  [avec la fonction Canal retour audio](#page-131-0) » (☞p. 132).

#### **Lors de l'utilisation d'un téléviseur qui prend en charge les fonctions Contrôle HDMI**

Lors de l'utilisation d'un téléviseur qui prend en charge les fonctions Contrôle HDMI (par ex., Panasonic VIERA Link), si les fonctions Contrôle HDMI sont activées sur l'unité, alors, la source d'entrée peut être automatiquement modifiée pour faire correspondre les opérations réalisées sur le téléviseur.

Pour les raccordements et les réglages, reportez-vous à « [Permutation automatique de la source d'entrée sur cet](#page-130-0)  appare[il lors de l'écoute d'un son TV](#page-130-0) » (☞p. 131).

 $\bullet$  **1** : Le signal vidéo pour les prises VIDEO est converti et émis depuis les prises HDMI OUT 1-2. Lors du raccordement à un téléviseur via la prise HDMI, vous ne devez pas utiliser ces prises.

#### **Lors de l'utilisation d'autres téléviseurs**

Pour transmettre du son depuis le téléviseur à cette unité, raccordez la sortie audio du téléviseur aux prises AUDIO1-4.

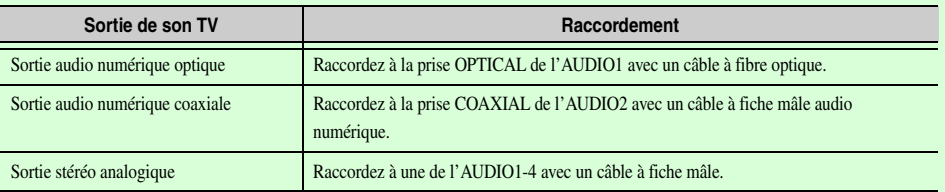

Sélectionnez la source d'entrée raccordée via la prise de sortie audio du téléviseur pour profiter du son TV. Si le téléviseur prend en charge la sortie audio numérique optique, nous vous recommandons de raccorder la sortie audio TV à la prise AUDIO1 du récepteur.

Le raccordement à AUDIO1 vous permet de permuter la source d'entrée à AUDIO1 d'une seule pression sur une touche à l'aide de la fonction SCENE (☞p. [54\)](#page-53-2).

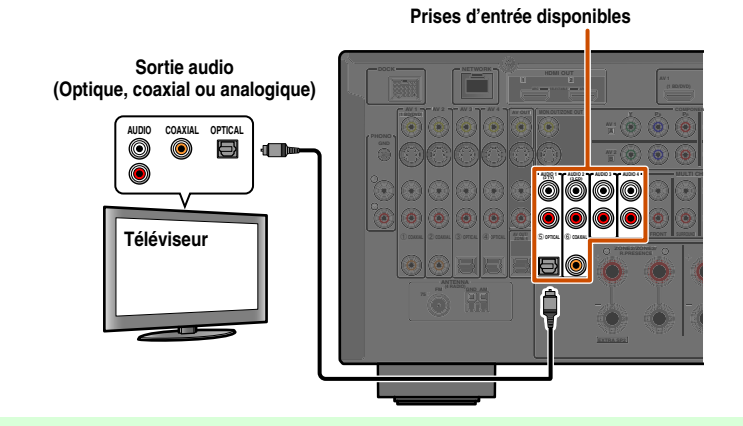

Vous pouvez faire fonctionner votre téléviseur à l'aide de la télécommande du récepteur en entrant le code de commande à distance du téléviseur (☞p. [118\)](#page-117-0).

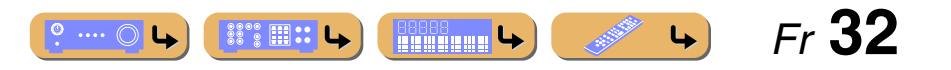

# <span id="page-32-1"></span><span id="page-32-0"></span>*Raccordement de lecteurs BD/DVD et autres appareils*

Cet appareil est muni des prises d'entrée suivantes. Raccordez-les aux prises de sortie adéquates sur les appareils de lecture tels que les lecteurs BD/DVD.

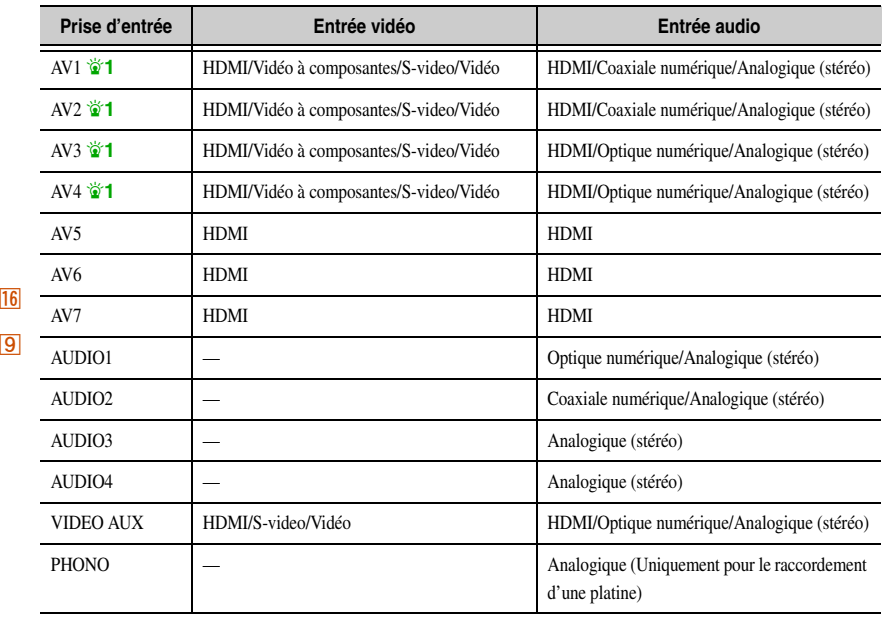

#### <span id="page-32-2"></span>■ **Raccordement des lecteurs BD/DVD et autres appareils avec le câble HDMI**

Raccordez l'appareil avec un câble HDMI à une des prises HDMI de l'AV1-7. La prise HDMI IN de VIDEO AUX sur le panneau avant peut également être utilisée.

Sélectionnez la source d'entrée (AV1-7 ou V-AUX) à laquelle l'appareil de lecture est raccordé pour la lecture.

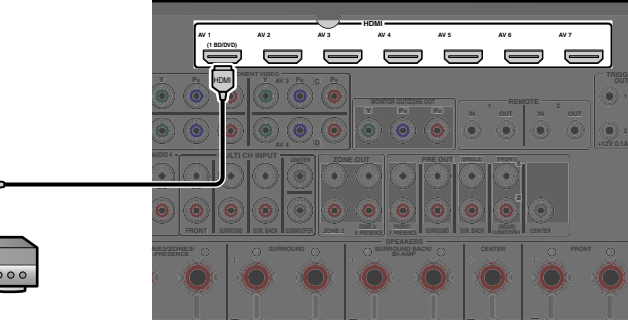

■ **Réception des signaux vidéo à partir de la prise HDMI et des signaux audio à partir des prises autres que HDMI**

Cette unité peut utiliser les prises d'entrée AV1-4 ou AUDIO1-4 pour recevoir des signaux audio d'autres prises d'entrée.

Par exemple, si un appareil de lecture ne peut pas produire de signaux audio à partir d'une prise HDMI, utilisez la méthode suivante pour changer l'entrée audio.

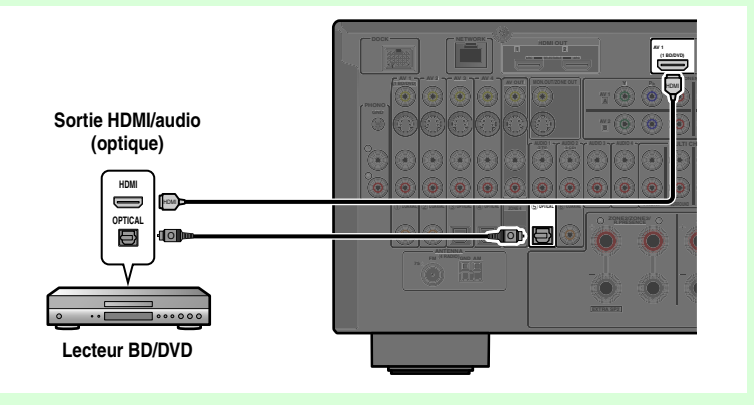

- **1**Appuyez sur *A* **Sélecteur d'entrée pour sélectionner une source d'entrée (AV1-4, V-AUX, AUDIO1-4 ou PHONO).**
- **2**Appuyez sur **<b>BOPTION** pour entrer dans le menu Option.
- **3Appuyez sur** i**Curseur** <sup>B</sup> **/** C **pour sélectionner « Sélection audio » et appuyez sur** <sup>i</sup>**ENTER.**
- **4**Appuyez sur **<b>g** Curseur ⊲ / ⊳ pour sélectionner une prise d'entrée audio et appuyez sur **<b>g** ENTER.
- **5**Une fois la configuration terminée, appuyez sur **<b>FOPTION** pour fermer le menu Option.

 $\bullet$  **1** : La fonction de prises numérique coaxiale et numérique optique peut être attribuée à des prises AV à l'aide de « Attribution entrée ». Reportez-vous à la section « Attribution entrée » pour plus de détails (<del>□下p.</del> [111\)](#page-110-2).

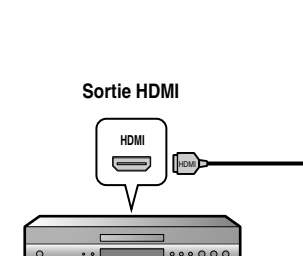

**AV2 3 4**

**2 3 4**

**AUDIO** 

**PHONO**

**V-AUX**

-41

**OPTION**

PURE

 $\sqrt{TVVOL}$   $\sqrt{VCH}$ 

**Lecteur BD/DVD**

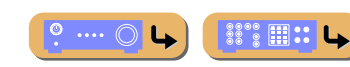

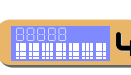

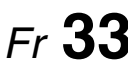

#### *Raccordement d'appareils externes*

#### <span id="page-33-0"></span>■ Raccordement de lecteurs BD/DVD et autres appareils avec des câbles vidéo **à composantes**

#### **Utilisation de sources de sortie audio stéréo analogique**

Raccordez l'appareil de lecture aux prises AV1, AV2, AV3 ou AV4.

Raccordez l'appareil à l'aide d'un câble vidéo à composantes à une des prises d'entrée AV1-4.

#### **Utilisation des sources de sortie audio numériques optiques**

Raccordez l'appareil de lecture aux prises AV3 ou AV4.

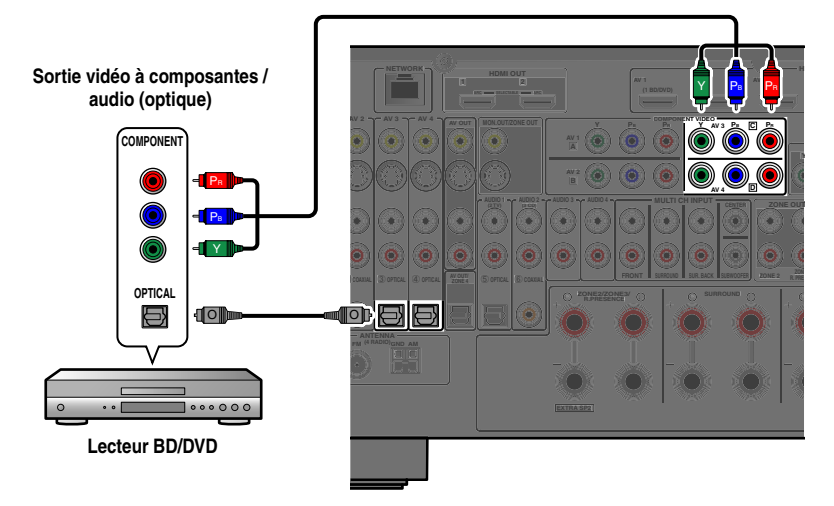

#### **Utilisation des sources de sortie audio numériques coaxiales**

Raccordez l'appareil de lecture aux prises AV1 ou AV2.

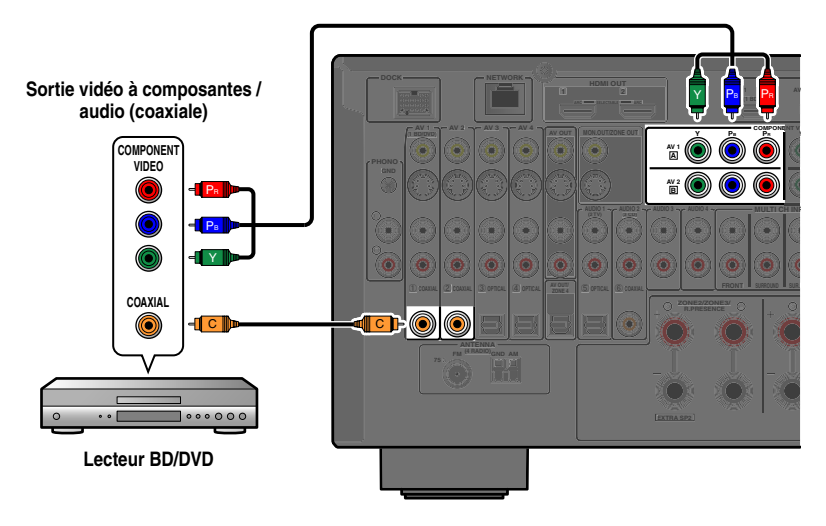

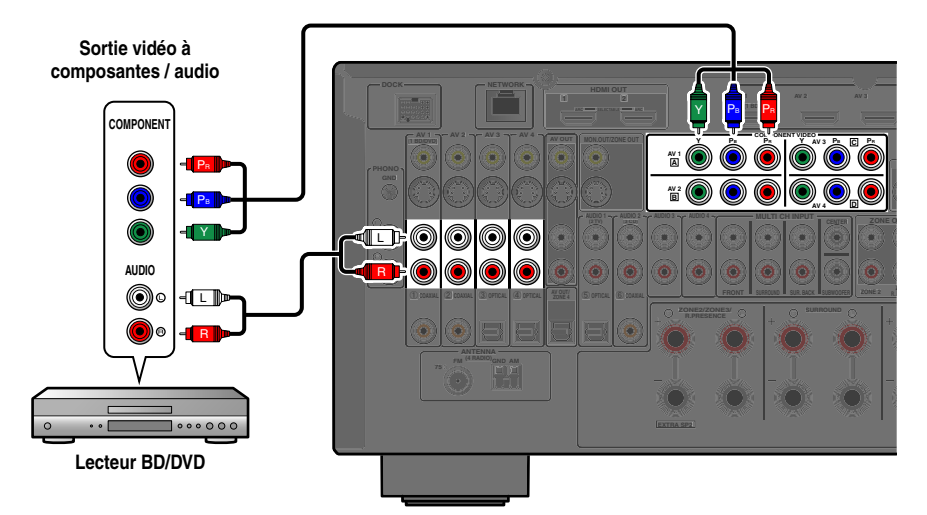

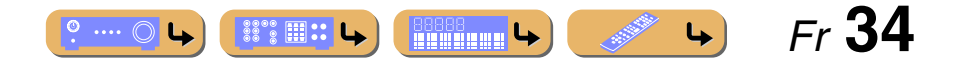

# **RACCORDEMENTS***Raccordement d'appareils externes*

#### ■ Raccordement de lecteurs BD/DVD et autres appareils avec des câbles **S-video**

#### **Utilisation de sources de sortie audio stéréo analogique**

Raccordez l'appareil de lecture aux prises AV1, AV2, AV3 ou AV4.

Raccordez l'appareil de lecture à l'aide d'un câble S-video à une des prises d'entrée AV1-4.

#### **Utilisation des sources de sortie audio numériques optiques**

Raccordez l'appareil de lecture aux prises AV3 ou AV4.

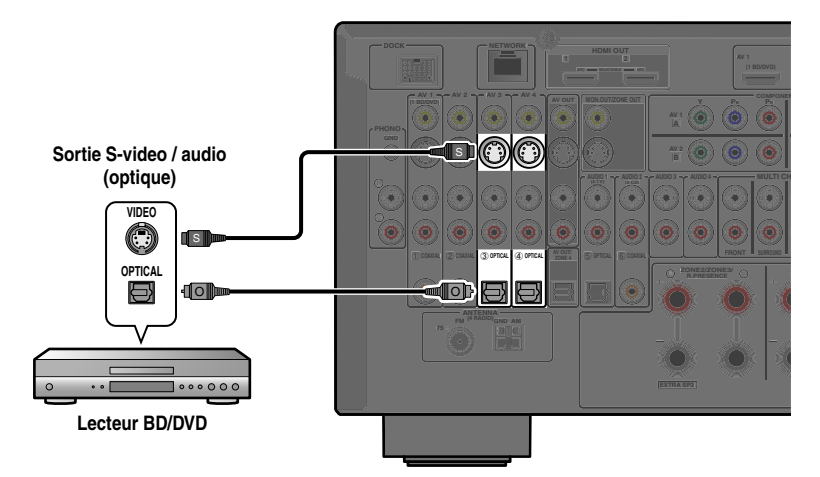

**Utilisation des sources de sortie audio numériques coaxiales** Raccordez l'appareil de lecture aux prises AV1 ou AV2.

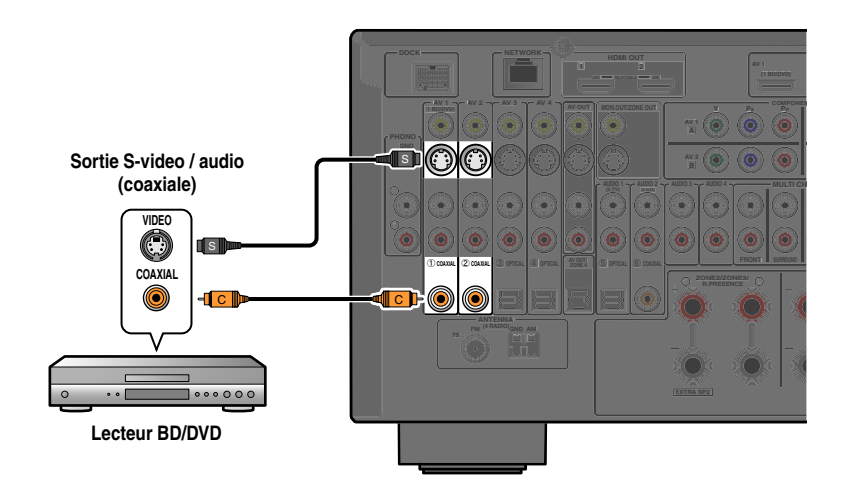

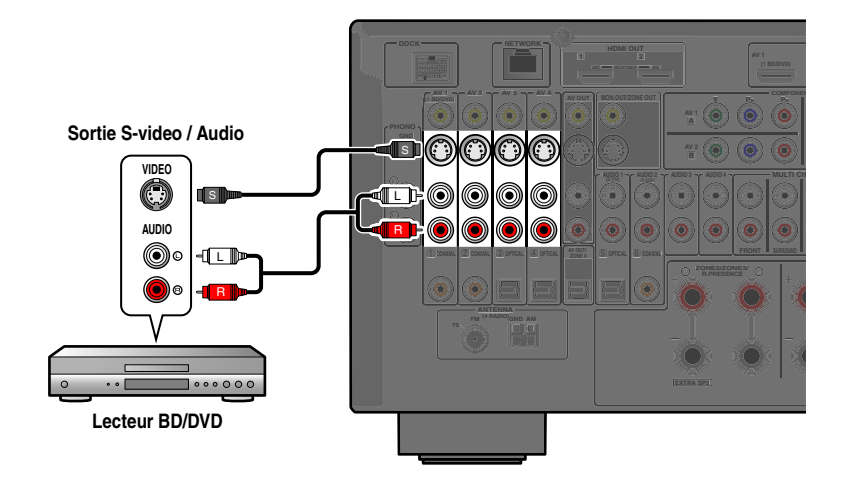

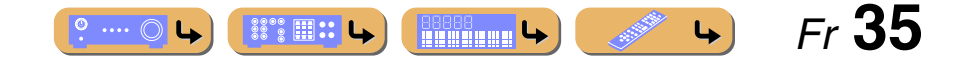

# **RACCORDEMENTS***Raccordement d'appareils externes*

#### ■ **Raccordement de lecteurs BD/DVD et autres appareils avec des câbles vidéo**

Raccordez l'appareil de lecture à l'aide d'un câble vidéo à fiche mâle à une des prises d'entrée AV1-4.

#### **Utilisation de sources de sortie audio stéréo analogique**

Raccordez l'appareil de lecture aux prises AV1, AV2, AV3 ou AV4.

#### **Utilisation des sources de sortie audio numériques optiques**

Raccordez l'appareil de lecture aux prises AV3 ou AV4.

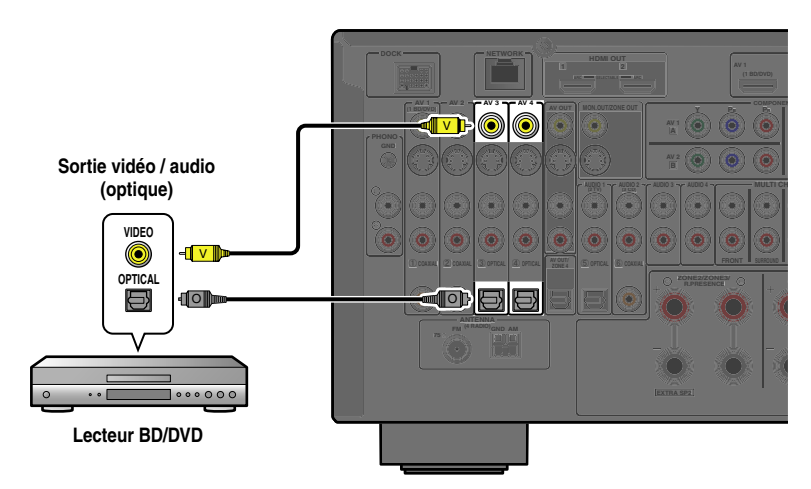

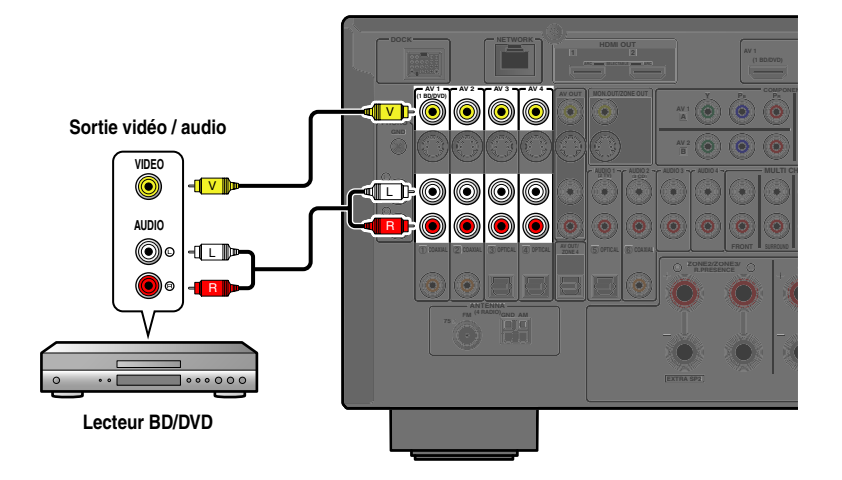

#### **Utilisation des sources de sortie audio numériques coaxiales**

Raccordez l'appareil de lecture aux prises AV1 ou AV2.

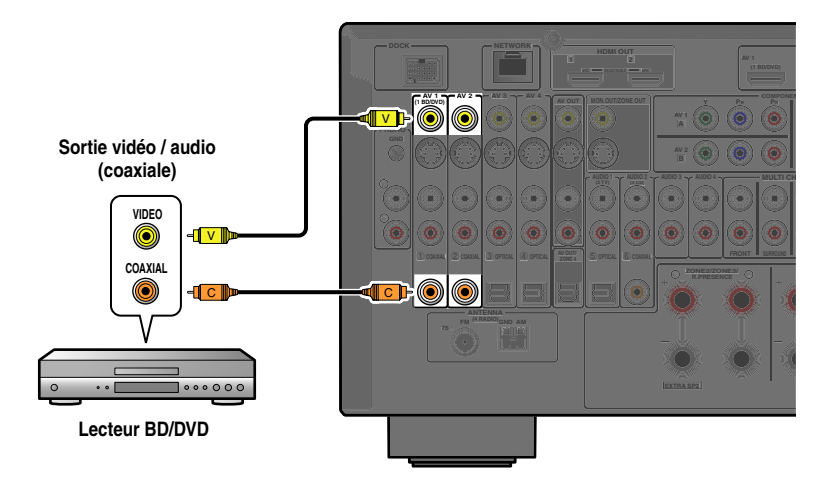

 *Fr* **36** $\frac{2222}{22222221}$  $\bullet$  ...  $\circ$  L  $\left| \begin{smallmatrix} 888888 \ \text{mm} \end{smallmatrix} \right|$  $\downarrow$
# **RACCORDEMENTS***Raccordement d'appareils externes*

### ■ **Raccordement de lecteurs CD et autres appareils audio**

#### **Utilisation de sources de sortie stéréo analogique**

Raccordez l'appareil de lecture aux prises AUDIO1, AUDIO2, AUDIO3 ou AUDIO4.

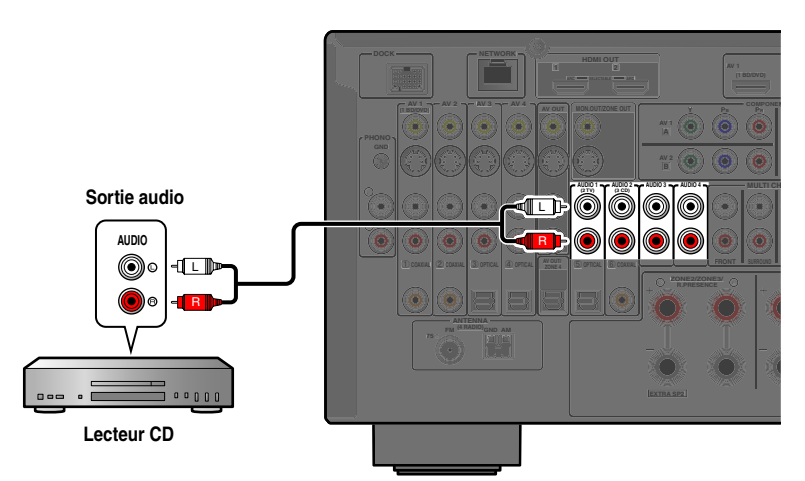

### **Utilisation des sources de sortie numérique optique**

Raccordez l'appareil de lecture à la prise AUDIO1.

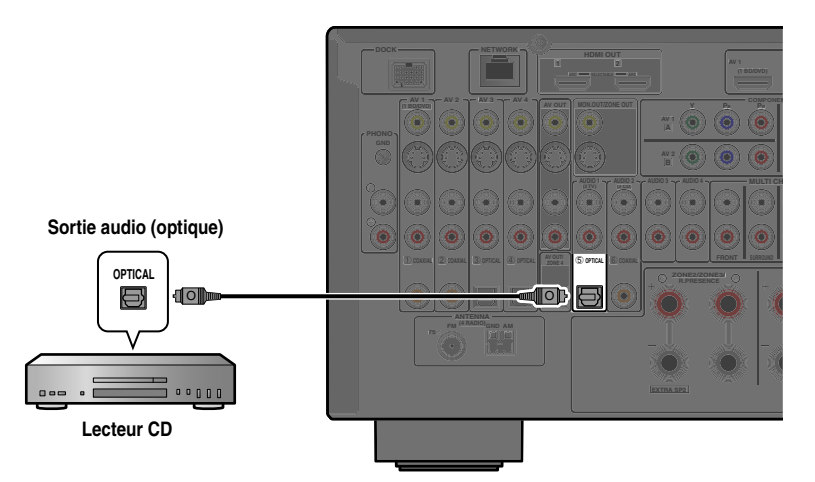

### **Utilisation des sources de sortie numérique coaxiale**

Raccordez l'appareil de lecture à la prise AUDIO2.

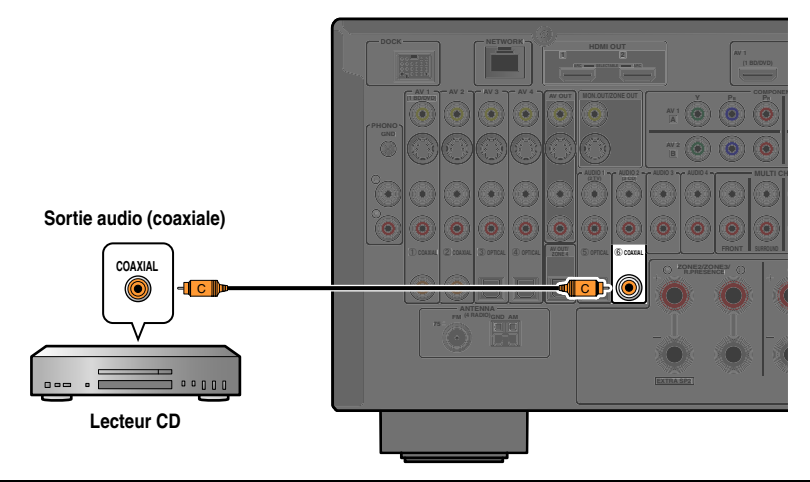

Nous vous recommandons de raccorder les appareils audio avec une sortie numérique coaxiale à la prise numérique coaxiale AUDIO2 sur cette unité. Ce raccordement vous permet de basculer sur l'AUDIO2 en appuyant simplement sur la touche SCENE 3 (□ p. [54\)](#page-53-0).

### ■ **Raccordement d'une platine**

 $\circ$  ....  $\circlearrowright$ 

Raccordez la sortie audio de la platine aux prises PHONO de cette unité.  $\check{\bullet}$ 1

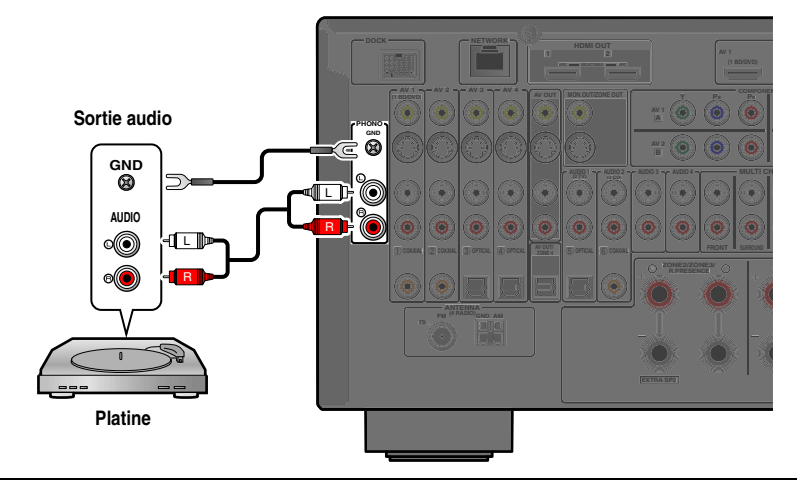

**Research Le** 

 *Fr* **37**

 $\downarrow$ 

Raccordez votre platine à la borne GND de cette unité afin de réduire le bruit dans le signal.

 $\mathbb{S}^{\circ\circ}$   $\Box$  : L

 $\bullet$  1 : Dans le cas du raccordement d'une platine avec une cellule MC à faible niveau de sortie à des prises PHONO, utilisez un transformateur amplificateur intégré ou un préamplificateur MC.

## **RACCORDEMENTS***Raccordement d'appareils externes*

### *Connexion des consoles de jeux vidéo ou des caméscopes*

Utilisez les prises VIDEO AUX sur la face avant pour raccorder temporairement des appareils tels qu'une console de jeux vidéos ou un caméscope au récepteur.

Sélectionnez l'entrée V-AUX pour utiliser ces appareils raccordés.

### ■ **Dans le cas du raccordement d'un appareil compatible HDMI**

Raccordez la sortie HDMI de l'appareil à la prise HDMI IN de VIDEO AUX.

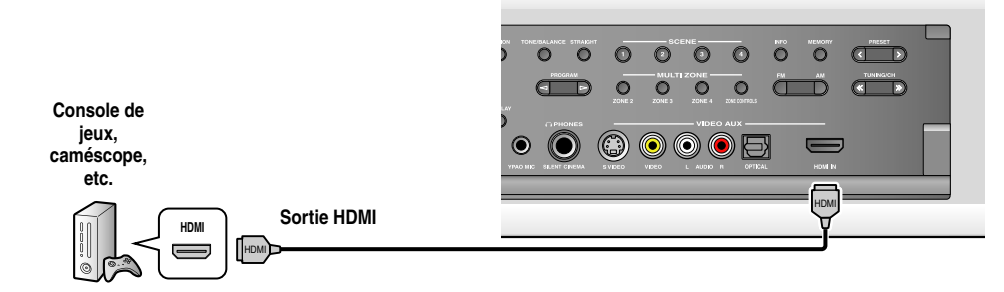

### ■ **Dans le cas du raccordement d'un appareil non-compatible HDMI**

Raccordez les sorties audio et vidéo de l'appareil aux prises VIDEO ou S-VIDEO et AUDIO ou OPTICAL de VIDEO AUX.

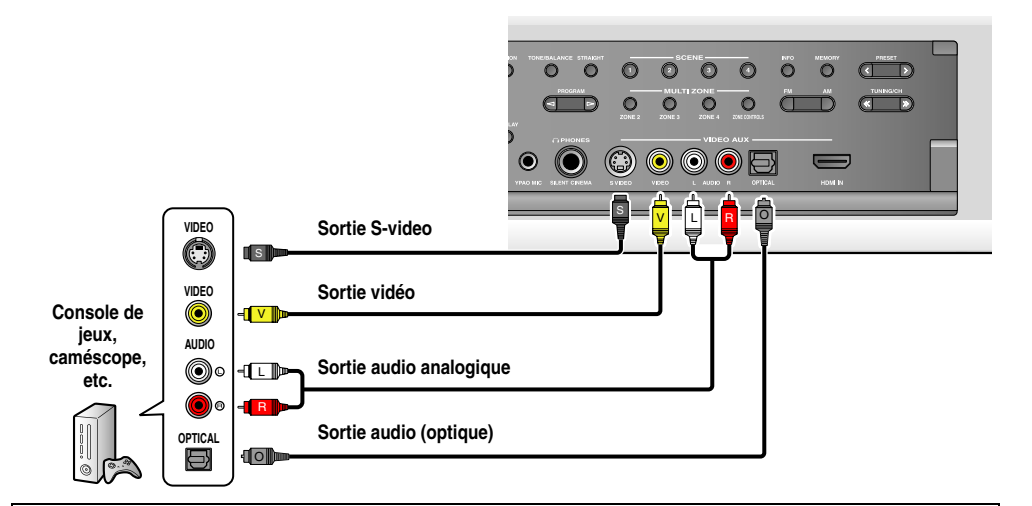

•Veillez à baisser le volume lors du raccordement de cette unité et des autres appareils.

• Lorsque le raccordement HDMI et le raccordement vidéo/audio analogique sont réalisés entre l'appareil compatible HDMI et cette unité, seul le signal HDMI sera transmis.

### *Raccordement d'un lecteur multiformat ou d'un décodeur externe*

Cette unité dispose de 8 jeux de prises d'entrée (FRONT L/R, CENTER, SURROUND L/R, SUR. BACK et SUBWOOFER) pour l'entrée de signaux sonores analogiques multivoies. Si la sortie analogique multivoies est possible avec votre appareil de lecture tel qu'un lecteur DVD ou un lecteur SACD, vous pouvez profiter d'un son multivoies jusqu'à 7.1 voies. Pour restituer un son multivoies, raccordez les prises de sortie audio de votre appareil de lecture aux prises MULTI CH INPUT de cette unité, ensuite, réglez la source d'entrée de cette unité sur « MULTI CH ».

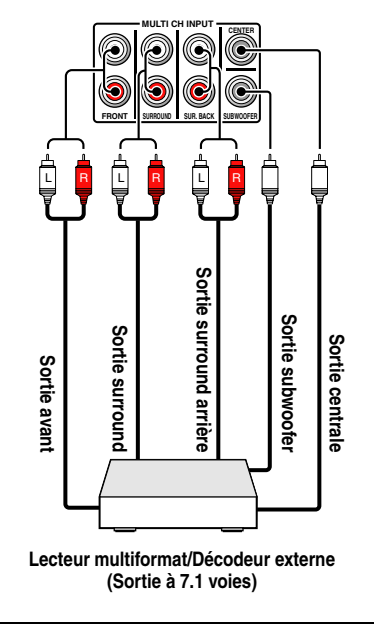

- • Lorsque vous sélectionnez « MULTI CH » comme source d'entrée, le processeur numérique de champ sonore et le réglage de tonalité sont automatiquement désactivés.
- • Etant donné que cette unité ne redirige pas les entrées de signaux par les prises MULTI CH INPUT pour compenser les enceintes manquantes, effectuez les réglages appropriés sur le lecteur multi-format ou le décodeur externe qui conviennent à la configuration d'enceintes.
- Lorsque la source d'entrée est basculée sur « MULTI CH », les images émises par un appareil raccordé aux prises AV1-7 ou VIDEO AUX peuvent être affichées sur un moniteur vidéo (☞p. [87\)](#page-86-0). Si votre lecteur DVD ne prend pas en charge la sortie numérique multivoies, raccordez-le à ces prises d'entrée.

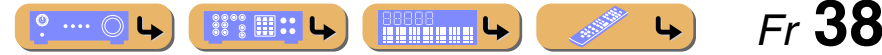

## **RACCORDEMENTS***Raccordement d'appareils externes*

### *Raccordement d'un appareil compatible à la lecture SCENE link*

Lorsque les appareils sont des produits Yamaha et qu'ils sont capables de transmettre des signaux de télécommande, raccordez, de la manière suivante, les prises REMOTE IN et REMOTE OUT à la prise d'entrée et de sortie du boîtier de télécommande avec le mini câble analogique monophonique.

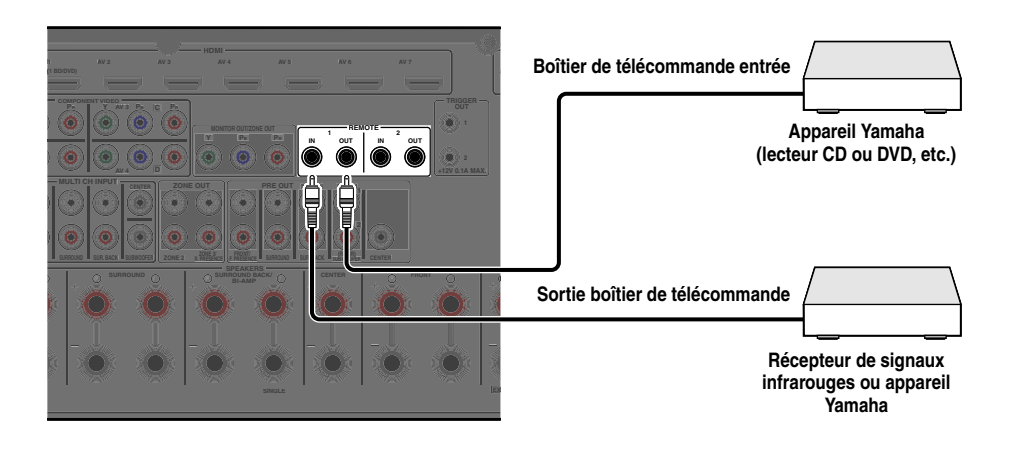

- • Lorsqu'un appareil Yamaha qui prend en charge la fonction de lecture SCENE link est raccordé via la prise REMOTE OUT, la lecture commence automatiquement lorsque la fonction SCENE est utilisée (☞p. [54\)](#page-53-0).
- Si l'appareil raccordé à la prise REMOTE OUT n'est pas un produit Yamaha, réglez « IR Scène » dans le menu Scène sur « Désactivé » (☞p. [89\)](#page-88-0).

### *Utilisation de la fonction Trigger pour relier la puissance de l'appareil externe*

Lorsque cette unité est raccordée à un subwoofer Yamaha qui prend en charge la connexion du système ou l'appareil avec la prise TRIGGER IN, vous pouvez mettre sous ou hors tension l'appareil avec cette unité.

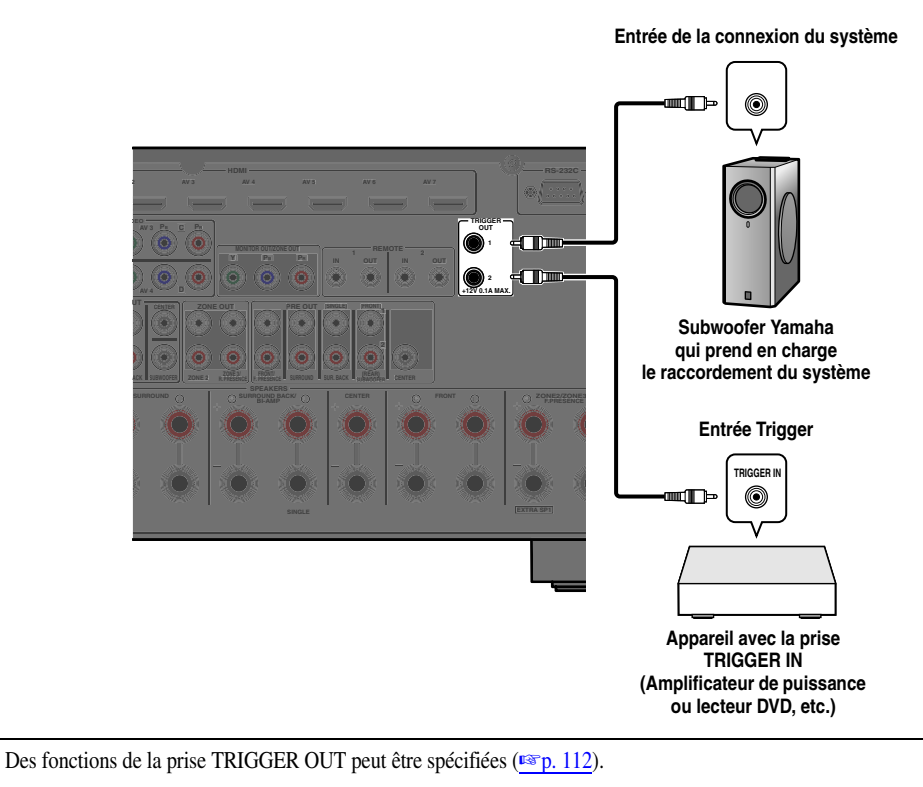

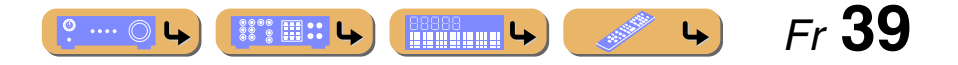

# **RACCORDEMENTS**

#### *Raccordement d'appareils externes*

### *Raccordement d'appareils d'enregistrement audio/vidéo*

Ce récepteur peut transmettre des signaux audio/vidéo entrants sélectionnés aux appareils externes via les prises AV OUT. Vous pouvez enregistrer ces signaux d'entrée audio et vidéo sur des VCR ou des appareils similaires, ou les envoyer à d'autres téléviseurs ou appareils externes.

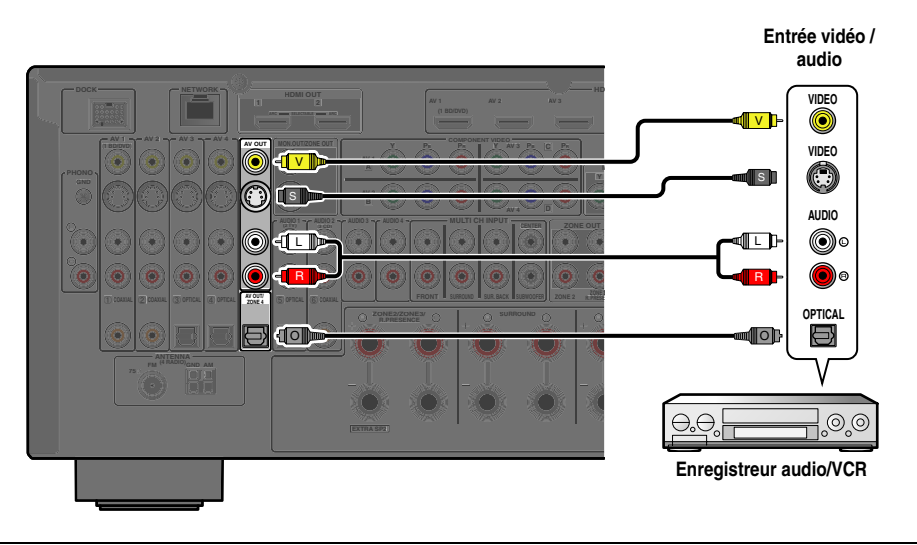

Les signaux audio/vidéo HDMI et les signaux vidéo à composantes ne peuvent pas être transmis à partir de ces prises.

### *Connexion au réseau*

Pour raccorder cette unité à votre réseau, branchez une extrémité d'un câble réseau (CAT-5 ou câble Droit supérieur) dans le port NETWORK de cette unité, et branchez l'autre extrémité dans un des ports LAN sur votre router qui prend en charge la fonction de serveur DHCP (Dynamics Host Configuration Protocol). Pour profiter de la radio Internet ou de fichiers musicaux enregistrés sur PC et le serveur DLNA tel que NAS (Network Attached Storage), chaque appareil doit être raccordé correctement sur le réseau.

- Utilisez un câble STP (paire torsadée blindée) (disponible dans le commerce) pour raccorder un concentrateur ou router de réseau et cette unité.
- Si la fonction de serveur DHCP sur votre router est désactivée, vous devez configurer manuellement les réglages de réseau  $(F \circledast p. 107)$  $(F \circledast p. 107)$

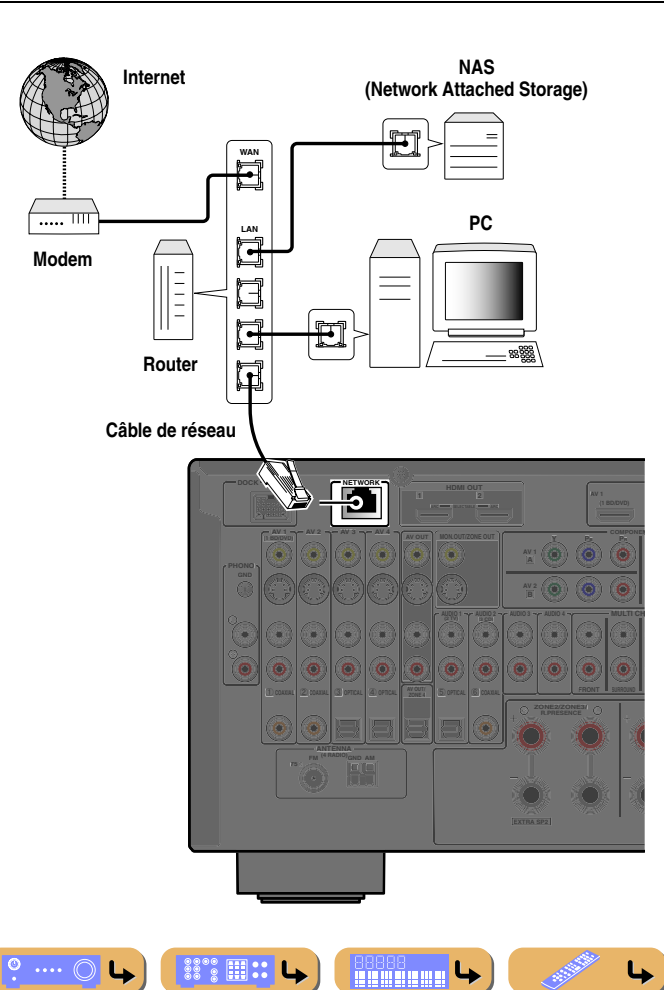

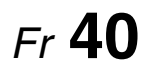

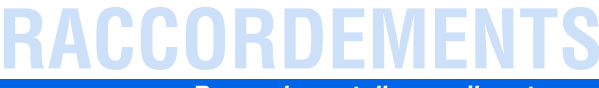

## <span id="page-40-0"></span>*Raccordement d'un dispositif de stockage USB*

Raccordez un dispositif de stockage USB ou un lecteur audio portable USB au port USB sur la face avant de cette unité.

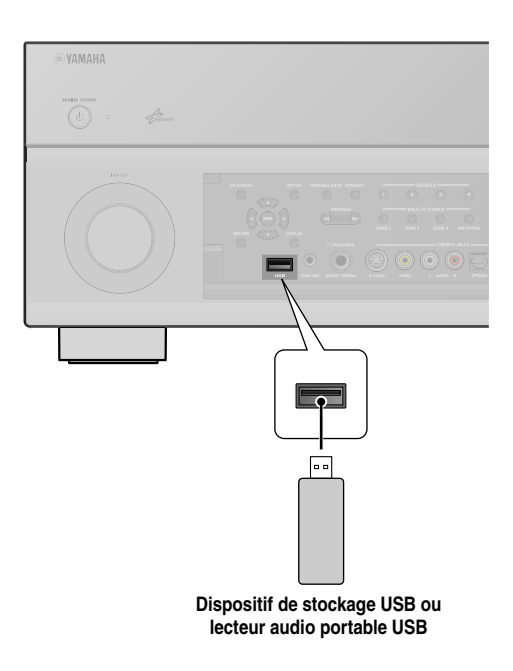

#### **REMARQUE**

Veillez à ce que le dispositif de stockage USB soit orienté de la bonne manière lorsqu'il est inséré dans le port USB de cette unité.

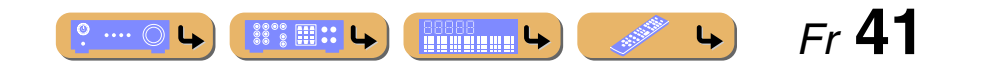

# **RACCORDEMENT**

## **Raccordement des antennes FM/AM**

Une antenne intérieure FM et une antenne cadre AM sont fournies avec ce récepteur. Raccordez ces antennes correctement aux prises correspondantes.

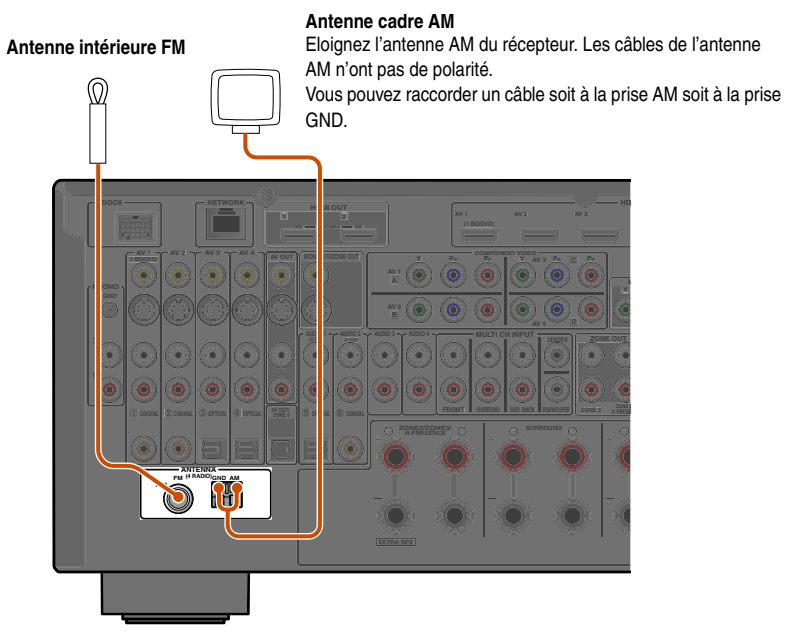

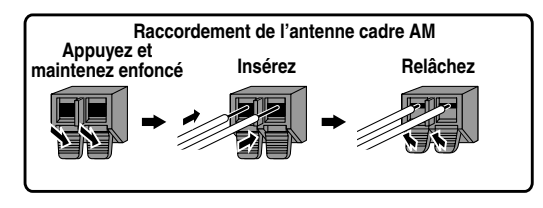

**Assemblage de l'antenne cadre AM**

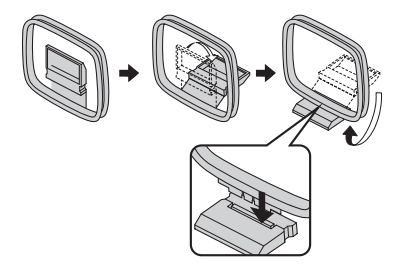

### ■ **Amélioration de la réception FM**

Nous vous recommandons d'utiliser une antenne extérieur. Pour plus d'informations, contactez votre revendeur agréé le plus proche.

### ■ **Amélioration de la réception AM**

Raccordez cette unité à une antenne extérieure à l'aide d'un fil isolé de vinyle de 5 – 10 m. Assurez-vous que l'antenne cadre AM soit encore raccordée.

Le raccordement de la prise GND peut réduire le bruit. Raccordez la prise à la barre de mis à la terre achetée dans le commerce ou à une plaque de cuir à l'aide d'un fil isolé en vinyle et enterrez cette nouvelle connexion dans le sol humide.

La prise GND n'est pas raccordée à la prise de mise à la terre d'une prise électrique.

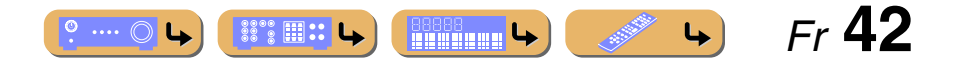

# **RACCORDEMEN**

## **Configuration automatique des paramètres des enceintes (YPAO)**

Cette unité est équipée d'un Yamaha Parametric Room Acoustic Optimizer (YPAO) qui règle la configuration, la taille et l'équilibre du volume des enceintes afin d'obtenir un champ sonore optimum. Utiliser YPAO vous permet d configurer automatiquement les réglages, tels que le réglage des paramètres acoustique et de sortie d'enceinte pour convenir à votre salle d'écoute (la pièce dans laquelle cette unité est placée).  $\mathbf{\hat{y}}$ 1

Soyez conscient de ce qui suit lorsque vous utilisez YPAO.

- La durée de la mesure varie d'environ deux minutes à dix minutes en fonction des réglages.
- La tonalité d'essai est restituée à un volume élevé. Veuillez éviter d'utiliser cette fonction la nuit lorsqu'elle peut représenter une nuisance pour les autres.
- •Restez attentif à ce que le signal test n'effraie pas les jeunes enfants.

Les opérations YPAO peuvent être affichées sur l'afficheur de la face avant ou sur l'écran du téléviseur.

#### **1Vérifiez les points suivants avant d'utiliser YPAO.**

### **Cette unité**

• Le casque est enlevé.

### **Téléviseur**

- Cet appareil est correctement raccordé au téléviseur.
- Il est sous tension.
- L'entrée vidéo à laquelle la sortie vidéo depuis cet appareil a été sélectionnée.

### **Subwoofer**

- Il est sous tension.
- Le volume est réglé sur environ la moitié et la fréquence de transition (si elle est présente) est réglée sur le maximum.

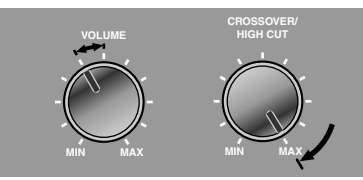

**Exemples de subwoofer**

#### **Affect. amp puiss.**

• « Affect. amp puiss. » applique les réglages d'enceintes appropriés à cette unité en fonction de la configuration des enceintes.

Reportez-vous à « [Disposition des enceintes](#page-15-0) » et à « [Disposition d'enceintes](#page-23-0) 

[utilisant un amplificateur de puissance externe](#page-23-0) » pour plus de détails

(☞p. [16](#page-15-0), p. [24](#page-23-0)).

### **2Placez le microphone fourni YPAO à hauteur de l'oreille dans votre position d'écoute.**

Placez la tête du microphone YPAO vers le haut.

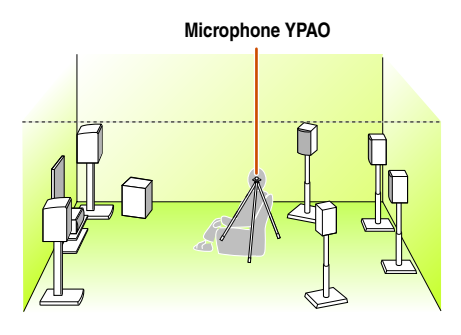

Lors du positionnement du microphone, nous vous recommandons d'utiliser l'équipement qui vous permet de régler la hauteur (tel qu'un trépied) comme un support du microphone. Lorsque vous utilisez un trépied, utilisez les vis du trépied pour fixer le microphone.

**3Allumez cette unité.**

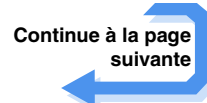

 $\hat{\mathbf{v}}$  **1 :** Si vous avez changé le nombre d'enceintes ou leurs emplacements, utilisez d'abord YPAO pour régler l'équilibre des enceintes.

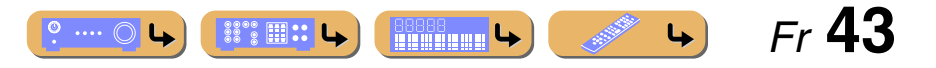

# $\overline{9}$ **ENTER**  $\overline{m}$ PRESET  $\pm$ PURE<br>DIRECT  $\sqrt{|\mathsf{TVVOL}|}$

**4Raccordez le microphone YPAO à la prise YPAO MIC sur la face avant.**

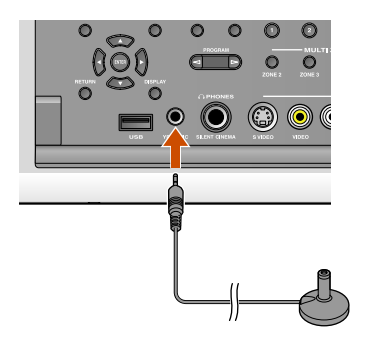

« Mic On View ON SCREEN » apparaît sur l'afficheur de la face avant, ensuite, les affichages suivants apparaissent sur l'afficheur de la face avant ou sur l'écran du téléviseur.

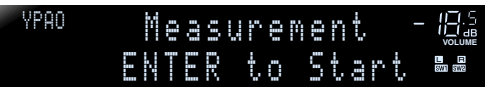

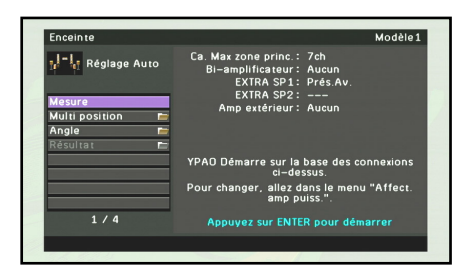

**5Appuyez sur <u><sup><b>e**</sup>Curseur △ / ▽ pour sélectionner la « **Multi position** » et appuyez sur **@ENTER** pour</u> **régler le nombre de positions d'écoute à mesurer.**

Pour effectuer une mesure en positions d'écoute multiples (jusqu'à 8), appuyez sur **9 Curseur**  $\triangle$  /  $\nabla$  pour sélectionner « Oui » et appuyez sur i**ENTER**.

Pour mesurer à une position d'écoute, appuyez sur **<u>9</u> Curseur** △ / ▽ pour sélectionner « Non » et appuyez sur **I** $9$ **ENTER.** 

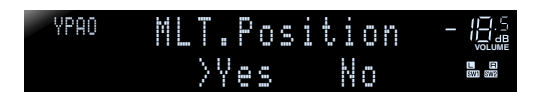

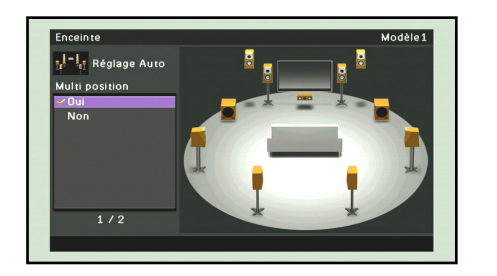

**6 Appuyez sur** i**Curseur** <sup>B</sup> **/** C **pour sélectionner l'« Angle » et appuyez sur** i**ENTER pour choisir de mesurer ou non l'angle des enceintes.**

Pour mesurer l'angle des enceintes, appuyez sur **<u>9</u> Curseur** △ / ▽ pour sélectionner « Oui » et appuyez sur **I** $9$ **ENTER.** 

Pour ne pas mesurer l'angle des enceintes, appuyez sur **9 Curseur**  $\triangle$  **/**  $\nabla$  pour sélectionner « Non » et appuyez sur **I** $9$ **ENTER**.

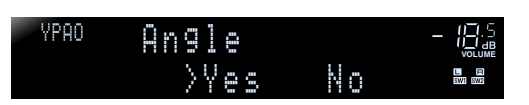

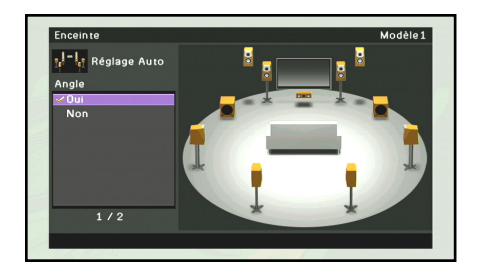

Ceci termine la préparation. Pour obtenir des résultats plus précis, prenez connaissance de ce qui suit lors de la mesure de l'acoustique.

- Mesurer avec précision l'acoustique pour une position prend quelques minutes. Faites en sorte que la pièce soit le plus calme possible pendant la mesure de l'acoustique.
- Attendez dans un coin de la pièce ou quittez-la, pendant la mesure de l'acoustique pour éviter de créer une obstruction entre les enceintes et le microphone YPAO.

**Continue à la page suivante**

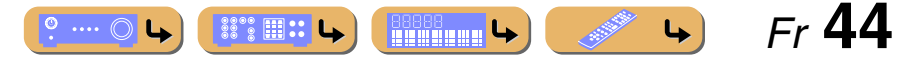

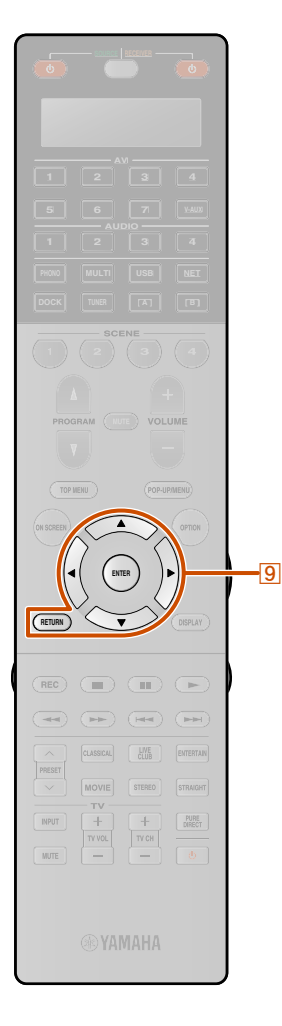

### **7Appuyez à plusieurs reprises sur <b>***<b>***Curseur** △ / ▽ **pour sélectionner le « Mesure** » et appuyez sur **IS ENTER pour démarrer la mesure.**

La mesure automatique commence dans les 10 secondes.

- • Pour démarrer la mesure immédiatement, appuyez à nouveau sur **9 ENTER**
- Pour annuler la configuration automatique, appuyez sur **IRETURN** et ensuite sur **PENTER**.

#### **Affichage pendant la mesure**

•

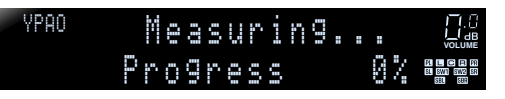

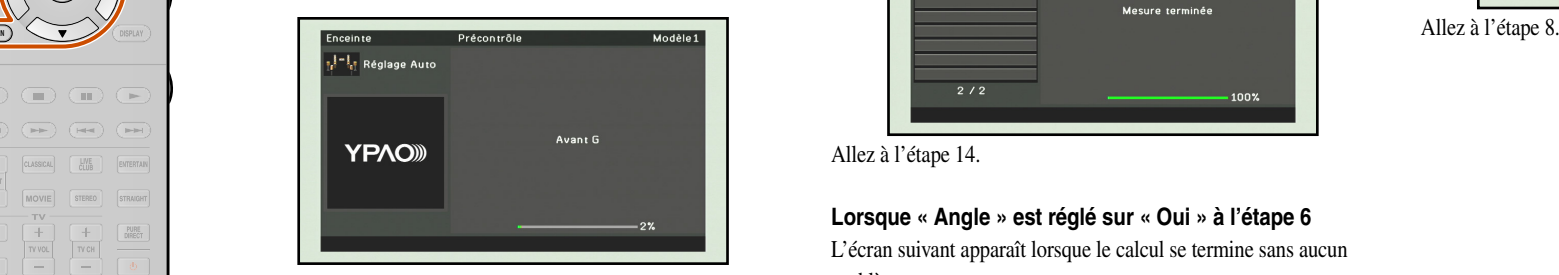

### **REMARQUE**

Lorsqu'un problème survient, un message d'erreur ou un rapport s'affiche pendant ou après la mesure de l'acoustique. Reportez-vous à la section « [Lorsqu'un message d'erreur](#page-48-0)  <sup>s</sup>['affiche pendant la mesure](#page-48-0) » (☞p. 49) ou « [Lorsqu'un](#page-49-0)  message [d'avertissement s'affiche après la mesure](#page-49-0) » (☞p. 50) pour résoudre le problème et mesurez à nouveau l'acoustique avec YPAO.

#### ■ **Lorsque « Multi position » est réglé sur « Non » à l'étape 5**

Le calcul basé sur le résultat de la mesure démarre lorsque la mesure se termine sans problème.

#### **Lorsque « Angle » est réglé sur « Non » à l'étape 6**

L'écran suivant apparaît lorsque le calcul se termine sans aucun problème.

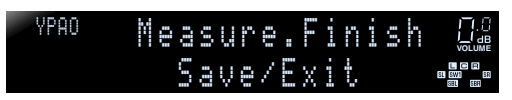

## Modèle 1 1-1-1 Réglage Auto Mesure terminée  $2/2$ 100%

Allez à l'étape 14.

### **Lorsque « Angle » est réglé sur « Oui » à l'étape 6**

L'écran suivant apparaît lorsque le calcul se termine sans aucun problème.

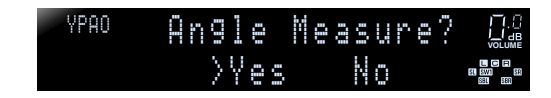

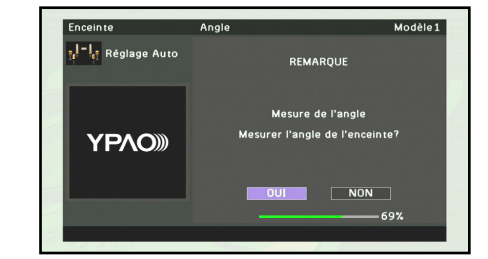

Allez à l'étape 9.

### ■ **Lorsque « Multi position » est réglé sur « Oui » à l'étape 5**

L'écran suivant apparaît lorsque la mesure en première position se termine sans aucun problème.

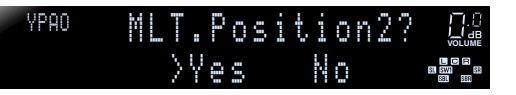

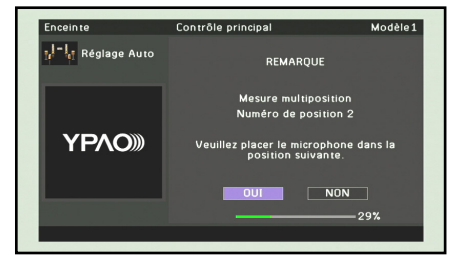

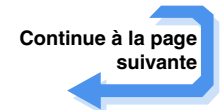

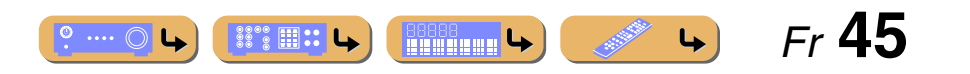

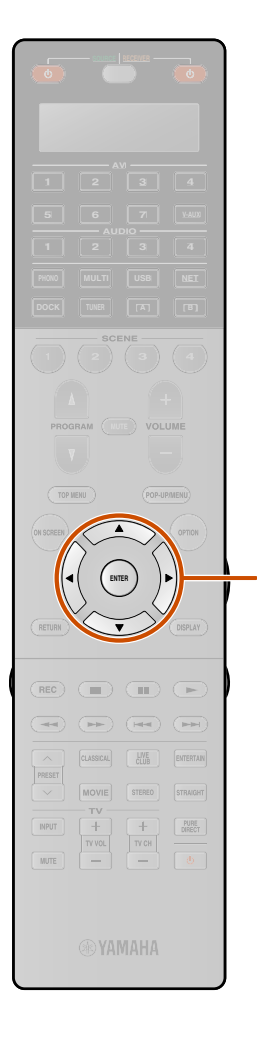

igi

**8**Replacez le microphone optimiseur à la position de votre choix et appuyez sur **<b>ENTER** pour **redémarrer la mesure automatique.** 

La mesure automatique redémarre dans les 10 secondes.

L'illustration suivante montre comment placer le microphone optimiseur pour optimiser la configuration de cette unité pour huit positions d'écoute par exemple. Jusqu'à 8 positions d'écoute peuvent être mesurées.  $\mathbf{\hat{v}}$ 1

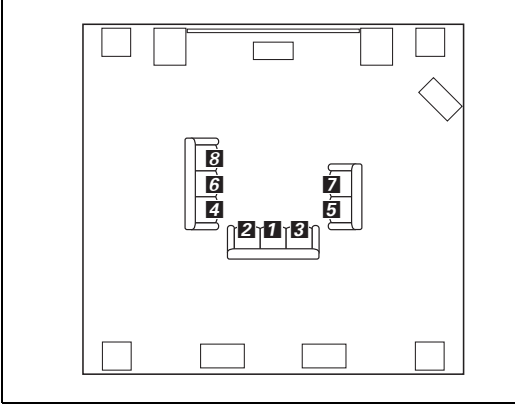

Répétez l'étape 8 jusqu'à ce que la mesure aux positions d'écoute soit effectuée.

Le calcul basé sur le résultat de la mesure démarre lorsque la mesure en dernière position se termine sans problème.

**Lorsque « Angle » est réglé sur « Non » à l'étape 6** L'écran suivant apparaît lorsque le calcul se termine sans aucun problème.

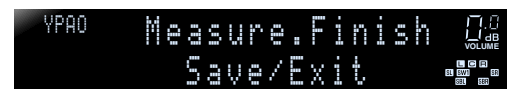

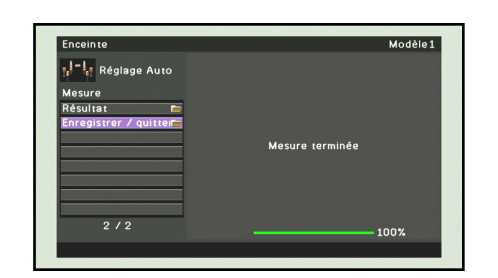

Allez à l'étape 14.

**Lorsque « Angle » est réglé sur « Oui » à l'étape 6** L'écran suivant apparaît lorsque le calcul se termine sans aucun problème.

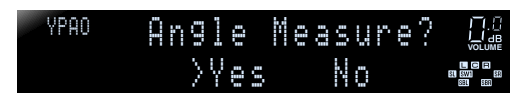

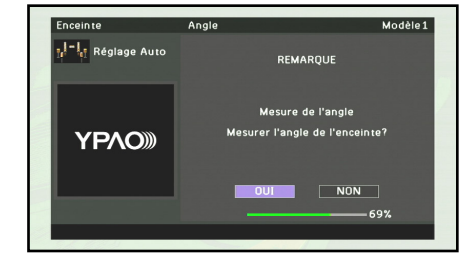

Allez à l'étape 9.

 $\hat{\mathbf{v}}$  **1 :** Mesurez à partir de la position d'écoute la plus fréquente, telle que directement en face du téléviseur, d'abord.

**9Appuyez sur <b><b>9** Curseur ⊲ / ⊳ pour sélectionner « OUI » et appuyez sur **9** ENTER.

L'affichage suivant apparaît.

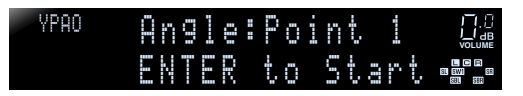

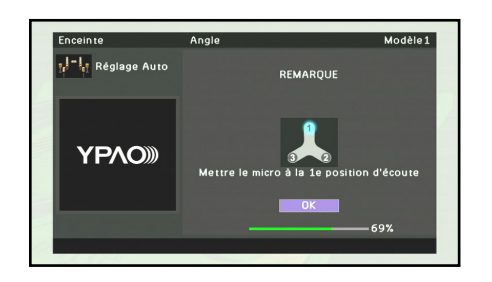

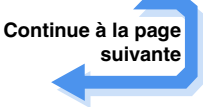

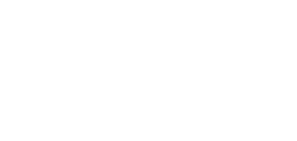

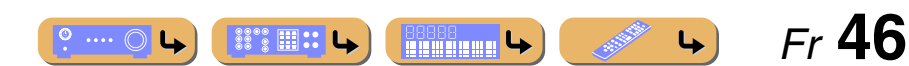

Résultat

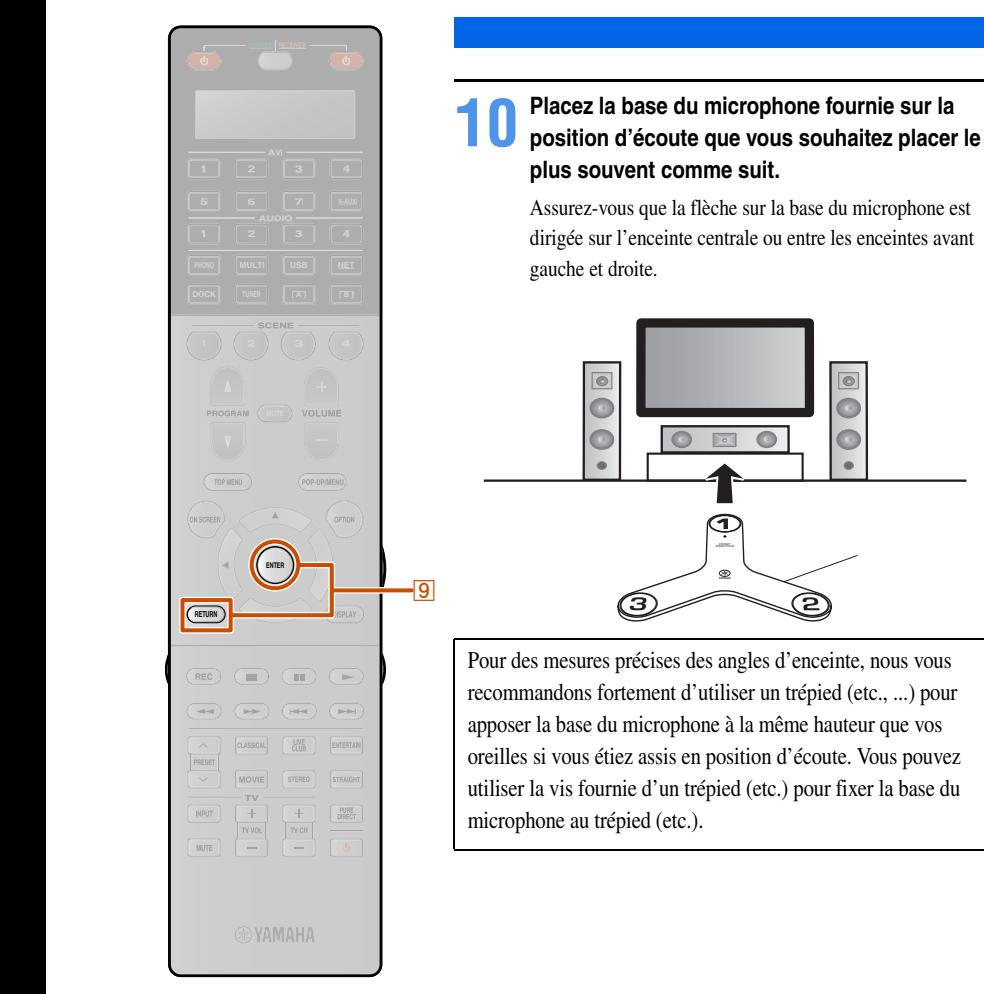

**11Placez le microphone optimiseur à la position**  $\textcircled{1}$  **sur la base du microphone.** 

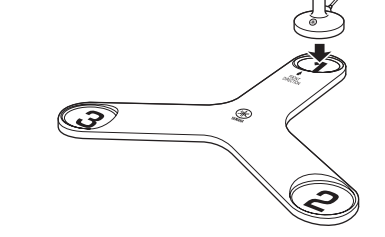

**12Une fois le réglage terminé, appuyez sur <br><b>ISIENTER.** 

Cette unité démarre les mesures des angles de l'enceinte.

**13Répétez les étapes 11 et 12 pour les positions ②**<br>et ③ sur la base du microphone.

L'afficheur suivant apparaît lorsque la mesure de l'angle se termine avec succès.

Save/ExitMeasure.Finish YPAO-**VOLUME**

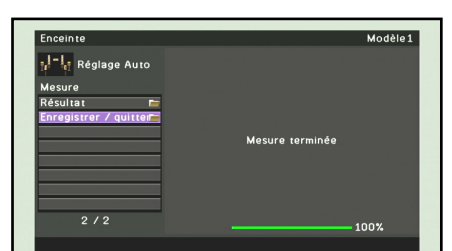

 $\bullet$  ...  $\circ$  L

 $\mathbb{S}^{\circ\circ}\mathbb{H}$  :: L

**Experience Le** 

param[ètres de configuration automatique](#page-47-0) » (☞p. [48\)](#page-47-0) pour de plus amples détails. Enregistrer / quitter  $\|\text{ENREG.}$  Applique le résultat à la configuration des enceintes et termine la mesure automatique.  $\ddot{\mathbf{\Phi}}$ **1** ANNUL Revient à l'écran précédent. QUITT Termine la mesure automatique sans appliquer le résultat à la configuration des

 Affiche le résultat de la mesure automatique de l'acoustique. Reportez-vous à « [Réexaminer les](#page-47-0) 

enceintes.

- Lorsque le message d'avertissement apparaît sur cet afficheur, reportez-vous à « [Lorsqu'un message d'erreur s'affiche pendant](#page-48-0)  [la mesure](#page-48-0) » ( $\epsilon$ §p. 49) pour plus de détails.
- 
- Appuyez sur **9 RETURN** pour revenir à l'écran précédent.

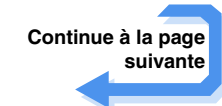

 *Fr* **47**

 $\downarrow$ 

 $\overleftrightarrow{a}$  **1 :** Le résultat de la mesure est attribué au « Modèle de réglage » actuellement sélectionné. Reportez-vous à « [Modèle de réglage](#page-96-0) » (<del>□ p. 97</del>) pour plus de détails concernant le « Modèle de réglage ».

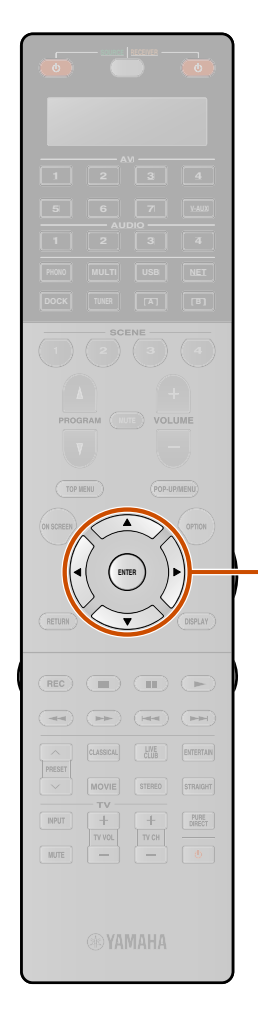

igl

**14Appuyez sur <u><b>9** Curseur △ / ▽</u> pour sélectionner « Enregistrer / quitter » et appuyez sur **I** $B$ **ENTER.** 

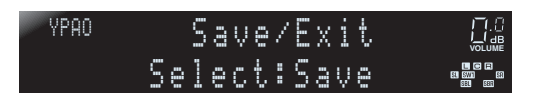

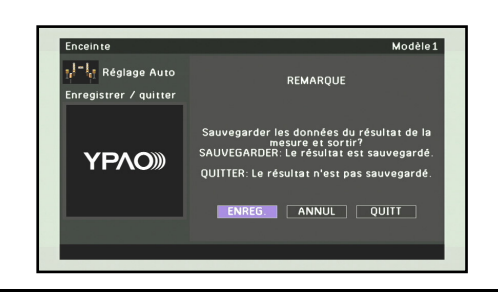

**15Appuyez sur <u><b>9**</u> Curseur ⊲ / ⊳ pour sélectionner « **ENREG.** » et appuyez sur **9 ENTER.** 

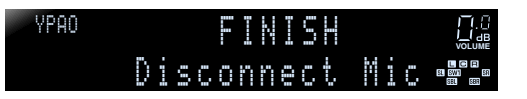

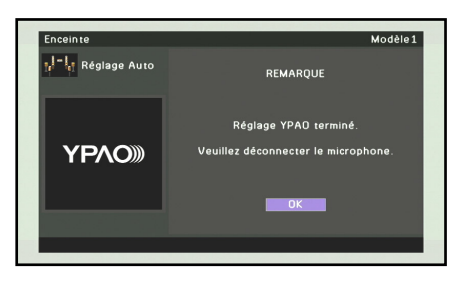

# **16**

**Appuyez sur <sup>[9]</sup>ENTER.** La configuration automatique est terminée. Débranchez le microphone YPAO.

Le microphone YPAO est sensible à la chaleur. Lorsque vous avez terminé la mesure, rangez le microphone à l'abri des rayons directs du soleil et éloigné d'endroits où la température risque d'être élevée, comme le dessus de l'équipement AV.

### <span id="page-47-0"></span>■ **Réexaminer les paramètres de configuration automatique**

Les résultats de la mesure automatique de l'acoustique peuvent être réexaminés une fois la mesure terminée.

- **1Appuyez à plusieurs reprises sur <b><b>Curseur** △ / ▽ **pour sélectionner « Résultat** » et appuyez sur
	- **ENTER immédiatement après la mesure automatique.**

Le menu Résultat peut être affiché uniquement en effectuant la mesure automatique.

Les résultats de la mesure de l'acoustique sont affichés.

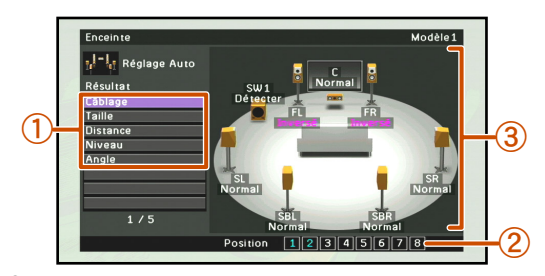

- a **Liste des éléments du menu** Les éléments du menu disponibles dans le menu Résultat sont affichés.
- b **Nombre de mesures**

Indique le nombre de mesures pour plusieurs positions d'écoute.

c **Diagramme**

Affiche la configuration des enceintes et le réglage sonore sous forme de diagramme.

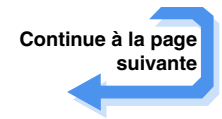

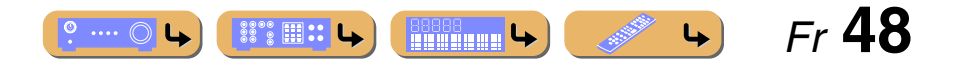

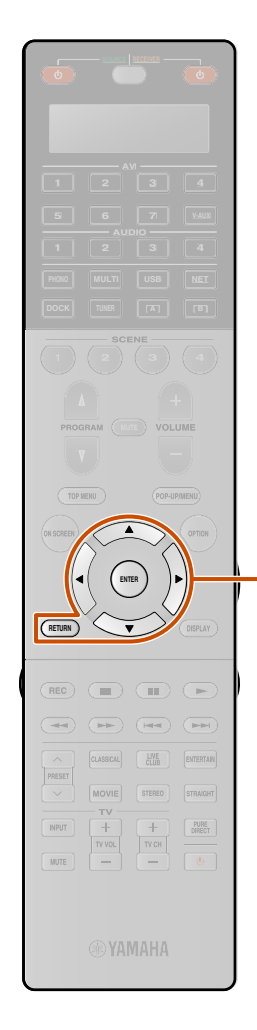

 $\overline{19}$ 

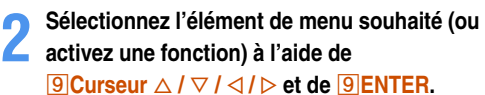

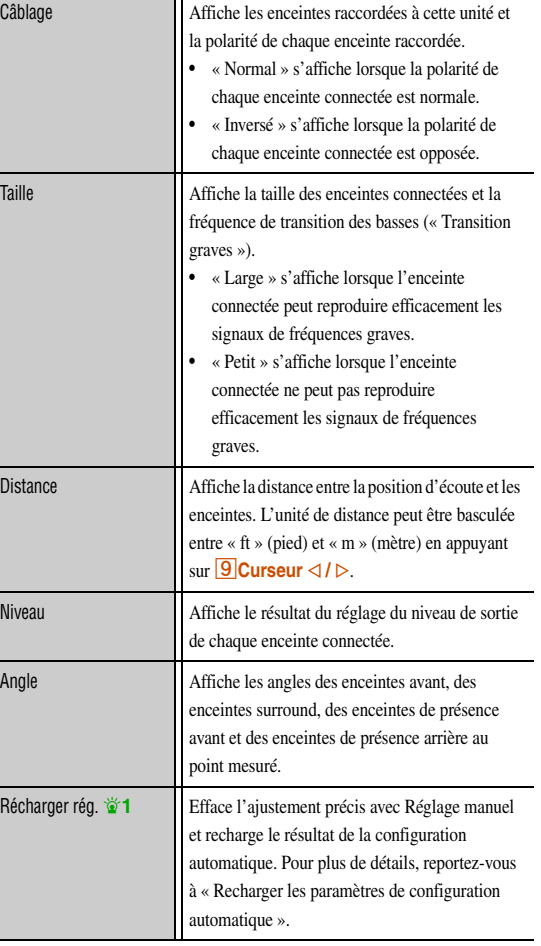

### **3**Appuyez sur **<b>9 RETURN** pour clore le menu Résultat.

Le résultat de la configuration automatique peut être réglé avec précision manuellement grâce au « Réglage manuel ». Reportez-vous à « [Configuration manuelle des enceintes](#page-96-1) »  $(\sqrt{w}p. 97)$  pour de plus amples détails.

### <span id="page-48-1"></span>■ **Recharger les paramètres de configuration automatique**

Si vous n'êtes pas satisfait de l'ajustement précis des paramètres de configuration avec Réglage manuel, le résultat de la configuration automatique enregistré sur cette unité peut être rechargé. Sélectionnez « Récharger rég. » dans le menu Résultat.

### **REMARQUE**

Lorsque les paramètres de configuration automatiques sont rechargés, les réglages configurés manuellement sont effacés. Pour éviter une suppression des réglages configurés manuellement lors du rechargement des paramètres de configuration automatiques, consultez la section « [Empêchement des changements de réglage](#page-112-0) » (☞p. 113).

### <span id="page-48-0"></span>■ **Lorsqu'un message d'erreur s'affiche pendant la mesure**

Consultez « [Messages d'erreur](#page-50-0) » ( $\sqrt{•}$ p. 51) pour des instructions concernant la résolution du problème et mesurez à nouveau l'acoustique.

 $\mathbb{S}^{\circ\circ}\mathbb{H}$  :: L

**Besse** L

 $\bullet$  ...  $\circlearrowright$  L

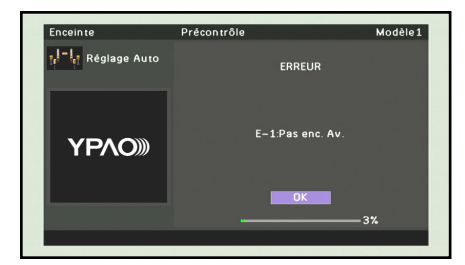

Vérifiez le code d'erreur affiché et utilisez YPAO pour mesurer à nouveau l'acoustique comme décrit ci-dessous.

**Lorsque « E-1 », « E-2 », « E-3 », « E-4 », « E-6 » ou « E-11 » s'affiche :**

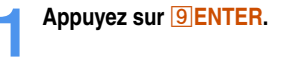

**2Appuyez sur <u><b><sup><b>**</del>**Curseur** ▷ pour sélectionner « **QUITT** ».</u></sup>

- **3Appuyez sur** <sup>i</sup>**ENTER pour terminer YPAO et faites passer l'unité en mode de mise en veille.**
- 

**4Vérifiez que les enceintes sont correctement raccordées.**

**5Mettez l'unité sous tension et utilisez à nouveau YPAO.**

> **Continue à la page suivante**

> > *Fr* **49**

 $\rightarrow$ 

**1** : Cet élément s'affiche une fois l'ajustement précis effectué avec la « Réglage manuel ». Utilisez cet élément pour remettre les réglages au résultat de la configuration automatique.

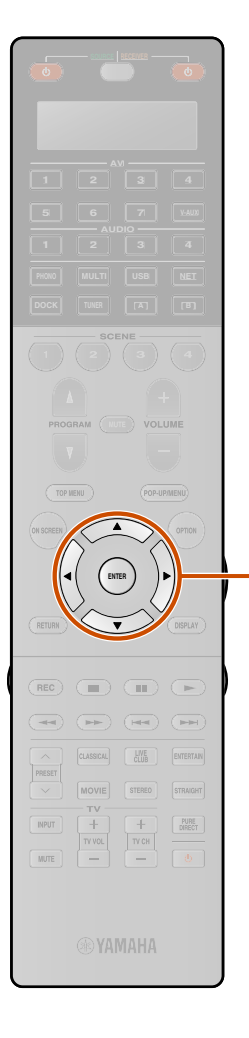

 $\overline{19}$ 

**Lorsque « E-7 » ou « E-8 » s'affiche :**

**1Appuyez sur <b>9** ENTER.

**2Assurez-vous que l'environnement convient à une mesure précise.**

**3Appuyez sur** i**Curseur** <sup>E</sup> **pour sélectionner « RÉGLAGE ».**

**4Appuyez sur** <sup>i</sup>**ENTER pour utiliser à nouveau YPAO.** **Lorsque « E-5 » ou « E-9 » s'affiche :**

**1Appuyez sur <b>9 ENTER**.

**2Assurez-vous que l'environnement convient à une mesure précise.**

**3**Appuyez sur *<b>g* Curseur  $\triangle$  /  $\triangleright$  pour sélectionner une option.

CONT. :

Lorsque « E-5 » s'affiche, la mesure peut commencer. Néanmoins, la mesure dans un environnement bruyant peut réduire la précision.

Lorsque « E-9 » s'affiche, reprenez l'étape interrompue. RÉGLAGE : <u>research and the contract of the contract of the contract of the contract of the contract of the contract of the contract of the contract of the contract of the contract of the contract of the contract of the contract of </u>

Reprenez la mesure du début.

**4**Appuyez sur **<b>ENTER** pour exécuter l'option sélectionnée.

**Lorsque « E-10 » s'affiche :**

**1Appuyez sur <b>9** ENTER.

**2Appuyez sur <u><b><sup><b>Curseur** ▷ pour sélectionner « **QUITT** ».</u></sup>

- **3Appuyez sur** <sup>i</sup>**ENTER pour terminer YPAO et faites passer l'unité en mode de mise en veille.**
- **4Mettez l'unité sous tension et utilisez à nouveau YPAO.**

### <span id="page-49-0"></span>■ **Lorsqu'un message d'avertissement <sup>s</sup>'affiche après la mesure**

Consultez « [Messages d'avertissement](#page-50-1) » (<del>□§ p. 51</del>) pour des instructions concernant la résolution du problème. L'enceinte à l'origine du problème peut être confirmée à partir de l'affichage de l'écran du téléviseur.

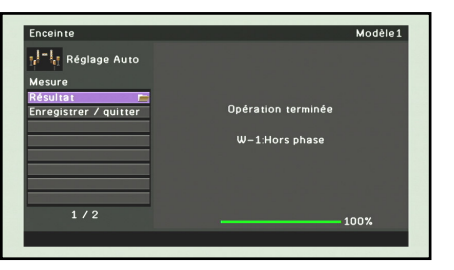

Bien que les résultats de la mesure de l'acoustique puissent être appliqués lorsqu'un message d'avertissement s'affiche, le son ne sera pas optimal. Résoudre le problème et utiliser YPAO pour mesurer à nouveau l'acoustique est recommandé.

#### **Pour quitter YPAO avec certaines options**

- **1Utilisez <u><sup><b>**Curseur △ / ▽ pour sélectionner «<br>
« **Enregistrer / quitter** » et appuyez sur **<u>9</u> ENTER.**</u></sup>
	-
- **Utilisez <b><b>Curseur** ⊲ / ⊳ pour sélectionner une des options suivantes, et appuyez sur **<b>9** ENTER.
- **2**

ENREG. :

Quitte YPAO en appliquant les résultats de la mesure. ANNUL :

Revient à l'écran précédent (écran de message d'avertissement). QUITT :

Quitte YPAO sans enregistrer les résultats.

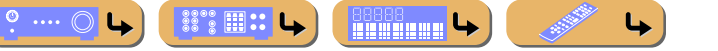

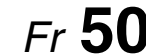

# **RACCORDEMENTS**

### *Configuration automatique des paramètres des enceintes (YPAO)*

### ■ **Liste de message**

### **REMARQUE**

Si les messages suivants apparaissent, résolvez les problèmes qui sont survenus et procédez à nouveau à la mesure.

### ■ **Lorsqu'un message d'avertissement s'affiche avant la mesure**

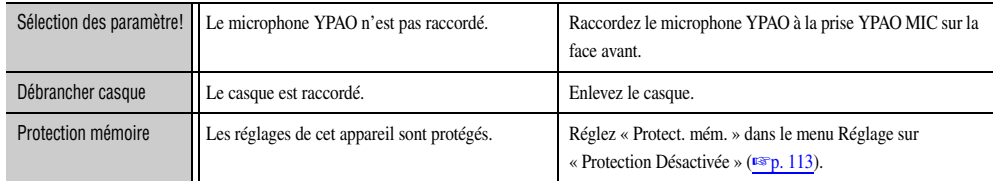

### <span id="page-50-0"></span>■ **Messages d'erreur**

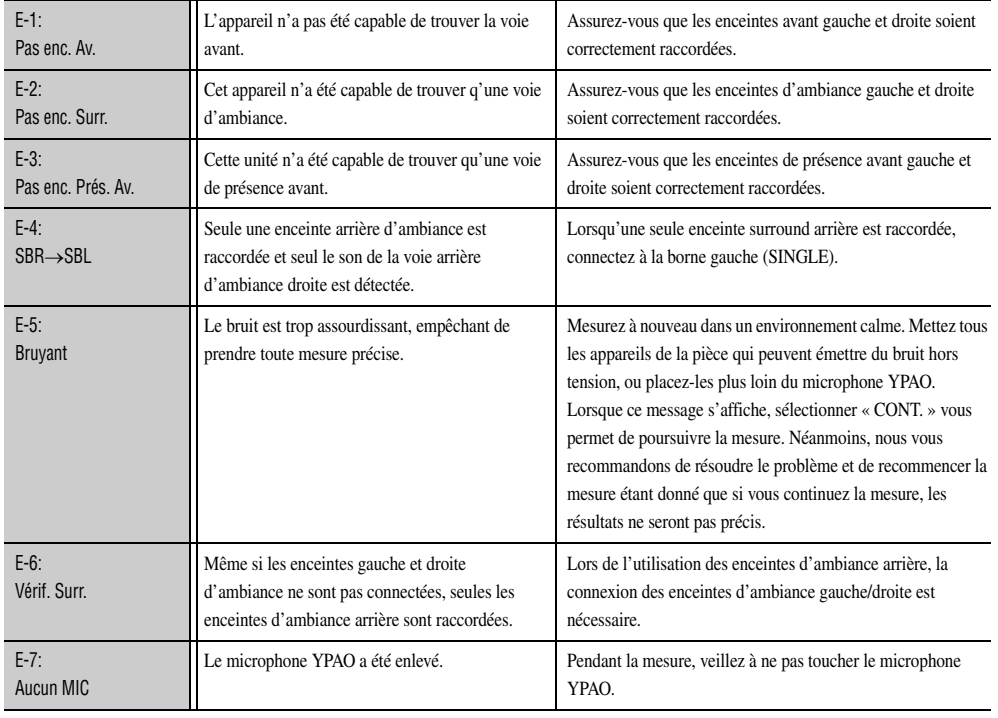

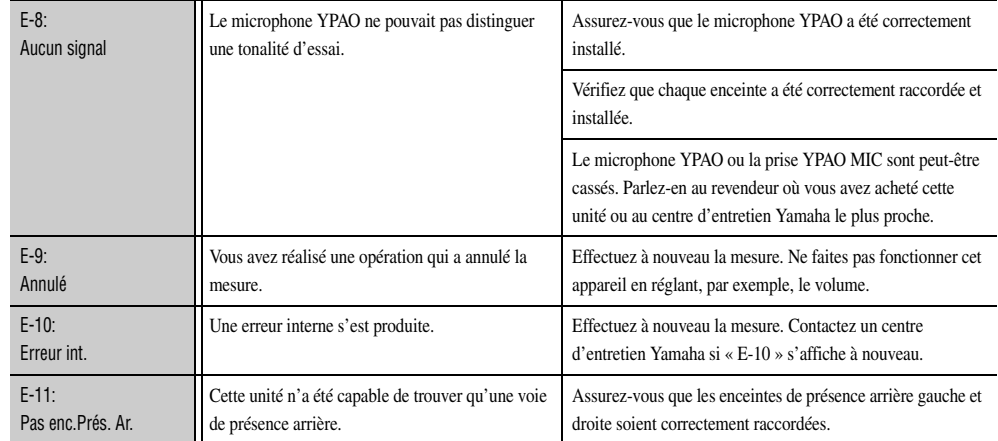

### <span id="page-50-1"></span>■ **Messages d'avertissement**

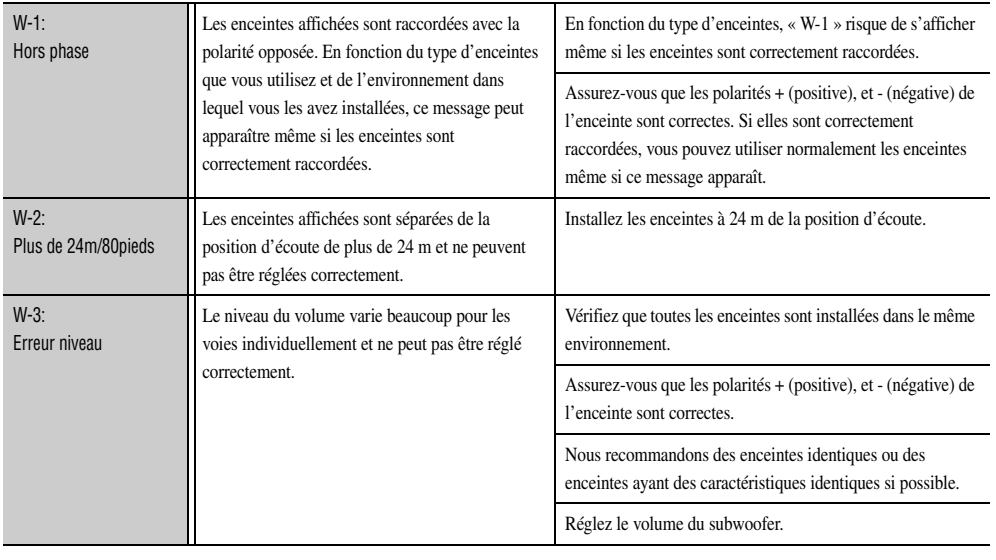

Si « W-2 » ou « W-3 » s'affiche, vous pouvez appliquer les résultats de mesure, mais ils ne donneront pas de résultats optimaux. Nous vous recommandons de résoudre le problème et réalisez à nouveau la mesure.

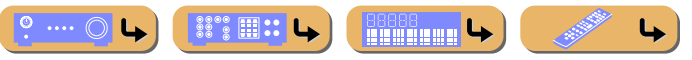

 *Fr* **51**

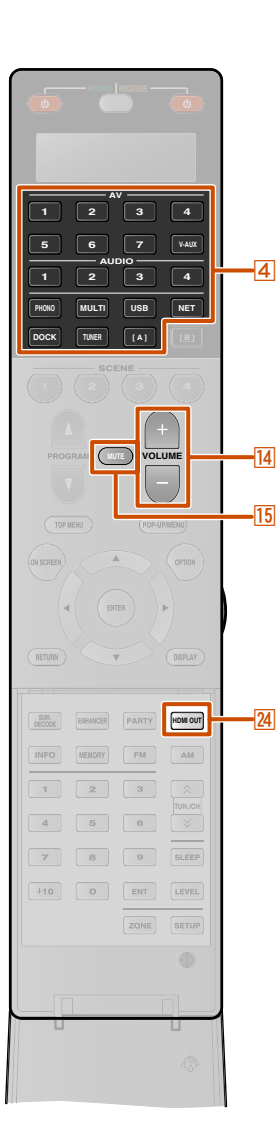

**2**

**3**

## **Opérations de lecture de base**

**1Mettez sous tension les appareils externes (TV, lecteur de DVD, etc.) raccordés à cette unité.**

Utilisez le **4 Sélecteur d'entrée pour sélectionner la**<br>source d'entrée.

Le nom de la source d'entrée sélectionnée apparaît sur l'afficheur de la face avant. J**1**

Lorsque USB, NET, DOCK ou TUNER est sélectionné, la fenêtre de contenu s'affiche (☞p. [66\)](#page-65-0).

### **Mettez en marche l'appareil externe que vous avez sélectionné comme source d'entrée ou sélectionnez une station de radio sur le syntoniseur.**

Reportez-vous aux modes d'emploi de l'appareil externe pour plus d'informations concernant la lecture.

Pour de plus amples détails sur les opérations suivantes, reportez-vous aux pages correspondantes :

- « [Syntonisation FM/AM](#page-66-0) » (
- « [Lecture de syntonisations sur le PC](#page-69-0) » (<del>■ p.</del> 70)
- « [Lecture des syntonisations sur les mémoires USB](#page-71-0) » (⊷p. 72)
- « [Ecoute de la Radio Internet](#page-73-0) » (☞p. 74)
- « [Lecture depuis votre iPod™/iPhone™](#page-76-0) » (<del>¤§p. 77)</del>
- « [Lecture à partir d'appareils Bluetooth™](#page-80-0) » (<del>¤§p.</del> 81)

**4**Appuyez sur **14VOLUME +/-** pour régler le volume.

#### **Pour mettre le son en sourdine.**

Appuyez sur **15 MUTE** pour mettre le son en sourdine. Appuyez à nouveau **15 MUTE** pour remettre le son.

### ■ Sélection de la prise **HDMI OUT activée**

Utilisez cette fonction pour sélectionner la/les prise(s) HDMI OUT utilisée(s) pour émettre le signal.

Appuyez à plusieurs reprises sur **<b>AHDMI OUT** pour **sélectionner le réglage.**

Le réglage de sortie HDMI change comme suit.

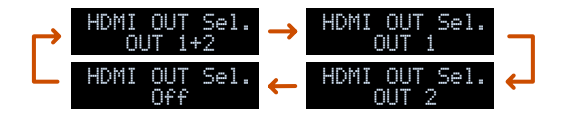

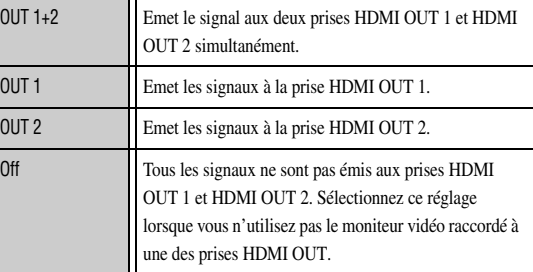

- La prise HDMI OUT qui utilise la fonction Contrôle HDMI peut être sélectionnée avec « Sélection contrôle » (☞p. [105\)](#page-104-0).
- Lorsque « Contrôle HDMI » est réglé sur « Activé », la prise HDMI OUT sélectionnée avec « Sélection contrôle » est automatiquement activée outre la prise HDMI OUT sélectionnée ici par les commandes de l'appareil externe prenant en charge la Contrôle HDMI connectée à la prise (<del>□§</del> p. [105\)](#page-104-0).
- La/les prise(s) HDMI OUT peut/peuvent être enregistrée(s) avec la fonction SCENE (☞p. [88\)](#page-87-0).

 $\overleftrightarrow{q}$  **1 :** Vous pouvez changer le nom de la source d'entrée indiqué sur l'afficheur de la face avant si nécessaire (☞p. [86\)](#page-85-0).

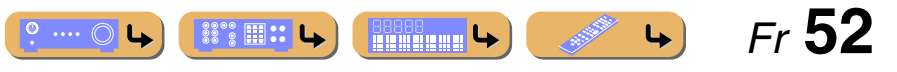

### ■ **Réglage des aigus/graves (correction des tonalités)**

Vous pouvez ajuster l'équilibre de la bande HF (aigus) et la bande LF (Basses) des sons émis par les enceintes avant gauche et droite pour obtenir la tonalité souhaitée.

Les Graves/Aigus des enceintes ou du casque peuvent être réglés séparément. Réglez les Graves/Aigus du casque lorsque ce dernier est raccordé.

**1Appuyez à plusieurs reprises sur TONE/BALANCE sur la face avant pour sélectionner « Treble » ou « Bass ».**

**TONE/BALANCE**

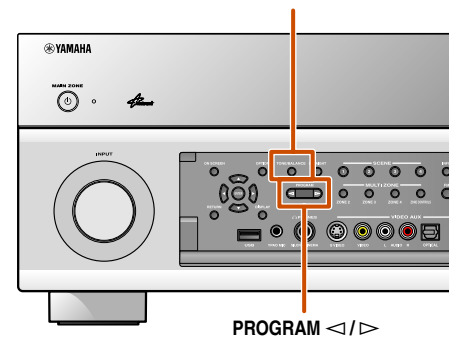

Le réglage actuel apparaît sur l'afficheur de la face avant.

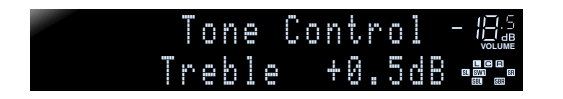

Appuyez sur PROGRAM  $\lhd$  /  $\rhd$  pour i<br>dans la plage de fréquence suivante. Appuyez sur PROGRAM  $\lhd$  /  $\rhd$  pour régler le niveau de sortie

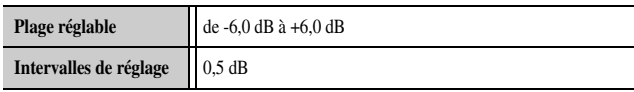

L'afficheur revient à l'écran précédent une fois que vous avez relâché la touche.

- Les réglages graves/aigus ne sont pas applicables lorsque cette unité est en Mode Pur Direct ou que « MULTI CH » est sélectionné en tant que source d'entrée.
- Si vous accentuez la balance de manière extrême, les sons risquent de ne pas bien correspondre à ceux d'autres voies.
- Les Graves/Aigus peuvent également être réglés dans le menu Option (☞p. [64\)](#page-63-0).

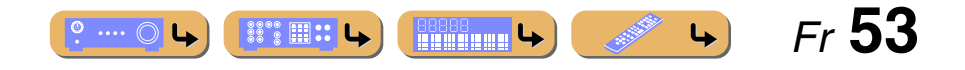

## <span id="page-53-1"></span><span id="page-53-0"></span>**Modification des réglages d'entrée d'une simple pression (fonction SCENE)**

Cette unité est munie d'une fonction SCENE qui vous permet de mettre cette unité sous tension et de changer les sources d'entrée, les réglages de Sélection audio, Sortie HDMI, Programme sonore, Mode Pur Direct, Graves/Aigu Adaptive DRC et Compressed Music Enhancer d'une seule touche.

### *Sélection de la SCENE idéale pour l'appareil externe*

Les fonctions SCENE sont configurées avec les réglages initiaux en usine pour les appareils suivants. Sélectionnez une scène en fonction de votre choix d'appareil de lecture.

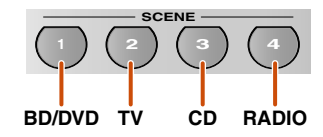

### **SCENE 1**

Les réglages sont configurés pour l'affichage de contenu de DVD ou de Blu-ray Disc. Appuyez sur cette touche pour lancer la lecture depuis le lecteur DVD ou Blu-ray Disc raccordé à la prise AV1 sur cette unité.

### **SCENE 2**

Les réglages sont configurés pour l'affichage sur un téléviseur. Appuyez sur cette touche et mettez le téléviseur sous tension raccordé à la prise AUDIO1 sur cette unité.

### **SCENE 3**

Les réglages sont configurés pour l'écoute d'un CD. Appuyez sur cette touche et démarrez le lecteur CD raccordé à la prise AUDIO2 de cette unité.

### **SCENE 4**

Les réglages sont configurés pour l'écoute d'une station radio. Appuyez sur cette touche et syntonisez une station radio.

### **SCENE 5-12**

Rien n'est enregistré sur les scènes lors du réglage initial en usine. Les réglages favoris peuvent être enregistrés sur les scènes et rechargés en utilisant « Enregistrer » et « Charger » dans le menu Scène. Pour plus de détails, reportez-vous à « [Menu Scène](#page-88-1) » (☞p. 89).

- Lors de la permutation des scènes, changez également l'appareil externe que la télécommande fait fonctionner (☞p. [116\)](#page-115-0).
- Nous recommandons que la sélection d'une scène et l'édition de la fonction SCENE soient réalisés dans le menu Scène (☞p. [88\)](#page-87-0).
- Cette unité possède huit fonctions de scène supplémentaires. Après avoir sélectionné une de ces scènes, une des huit scènes supplémentaires peut également être sélectionnée (<del>□§p.</del> [89\)](#page-88-1).
- Appuyez et maintenez enfoncée la touche **5SCENE** pendant environ trois secondes pour enregistrer le réglage actuel sur la scène.

**Bullet Le** 

Ouatre scènes sont disponibles pour des utilisations différentes, telles que la lecture de films ou de musique. Les réglages suivants tels que les sources d'entrée, les programmes sonores et Sortie HDMI sont disponibles en Les réglages qui ne sont pas cochés (□) ne sont pas activés lorsqu'une touche scène est enfoncée. Utilisez « Charger » dans le menu Scène pour cocher les réglages à activer. Reportez-vous à « Ajustement des réglages enreg  $SCENE \times (exp. 89)$  $SCENE \times (exp. 89)$  pour de plus amples détails.

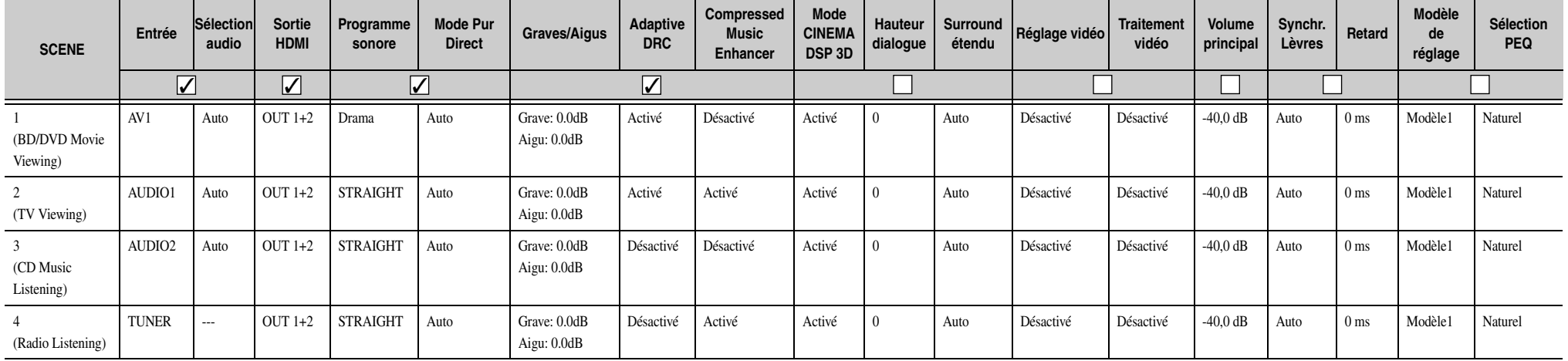

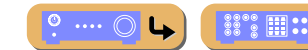

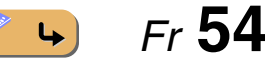

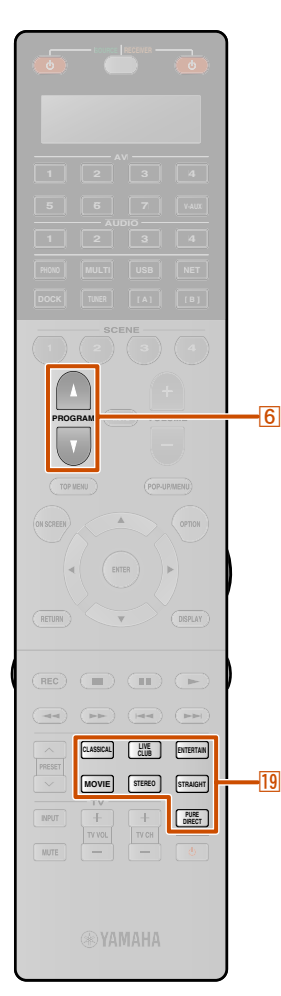

**ENHANCER SUR. DECODE**

INFO MEMORY

 $\left\lceil \cdot \right\rceil$  $\overline{a}$ 

 $7$  $+10$  $\circ$ ENT LEVEL SETUP ZONE

 $FM$  $\triangle M$ 

SLEEP

## <span id="page-54-0"></span>**Profiter de l'effet de champ sonore favori**

Cet appareil est aussi pourvu d'un processeur numérique de champ sonore Yamaha (DSP). La lecture multivoies depuis presque n'importe quelle source audio peut être disponible à l'aide d'une série de décodeurs sonores et de divers programmes d'effet de champ sonore enregistrés sur le processeur. Les programmes d'effet de champ sonore intégrés à cette unité sont appelés « programmes sonores ».

### *Sélection des programmes sonores et des décodeurs sonores*

Cette unité offre des programmes sonores dans de nombreuses catégories qui conviennent aux films, à la musique et à d'autres usages. Choisissez un programme sonore qui offre le meilleur son avec la source que vous avez choisi pour la lecture, plutôt que de faire confiance au nom ou à l'explication du programme.

Les programmes sonores sont enregistrées pour chaque source d'entrée. Lorsque vous modifiez la source d'entrée, le programme sonore précédemment sélectionné pour cette source d'entrée est à nouveau appliqué.

**Sélection du programme sonore (**☞p. [58](#page-57-0)**) :** Catégorie CLASSICAL : appuyez à plusieurs reprises sur **M3CLASSICAL M21** Catégorie LIVE/CLUB : appuyez à plusieurs reprises sur s**LIVE/CLUB** J**1** Catégorie ENTERTAIN : appuyez à plusieurs reprises sur s**ENTERTAIN** J**1** Catégorie MOVIE : appuyez à plusieurs reprises sur

**MOVIE 资1** 

**Sélection de la reproduction stéréo (**☞p. [57](#page-56-0)**) :**  Appuyez à plusieurs reprises sur **19 STEREO**  $\check{\mathscr{C}}$ **1** 

#### **Sélection du décodeur surround :**  $\sqrt{20}$

Appuyez à plusieurs reprises sur **20 SUR. DECODE**  $\check{\mathbf{\Phi}}$  **1** 

**Mise sous tension du mode de décodage direct (**☞p. [56](#page-55-0)**) :**  Appuyez sur **19 STRAIGHT** 

 $\hat{\mathbf{v}}$  **1 :** Un programme sonore, une option de reproduction stéréo ou un décodeur sonore peut également être sélectionné en appuyant sur<br><mark>[6] PROGRAM ∆ / ∇</mark>.

### **Mise sous tension du Mode Pur Direct (**☞p. [57](#page-56-1)**) :**  Appuyez sur **19 PURE DIRECT**

**Mise sous tension de Compressed Music Enhancer (**☞p. [57](#page-56-2)**) :** 

Appuyez à plusieurs reprises sur **20 ENHANCER** 

•

### **Catégories de programme sonore**

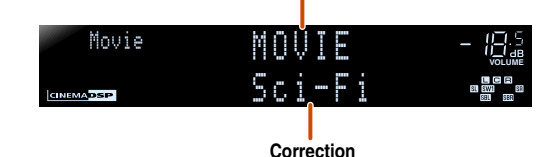

- Vous pouvez utiliser les témoins d'enceinte sur l'afficheur de la face avant afin de vérifier que les enceintes restituent correctement un son  $(\sqrt{•}p. 11)$  $(\sqrt{•}p. 11)$ .
- Vous pouvez régler des éléments de champ sonore (paramètres de champ sonore) pour chacun des programmes (☞p. [91\)](#page-90-0).

### *Profiter du son surround avec la fonction CINEMA DSP*

### ■ **Profiter des programmes sonores sans enceintes de présence**

Cette unité vous permet d'utiliser des enceintes surround virtuelles afin de profiter des effets surround de champ sonore, même sans enceintes surround (mode Virtual CINEMA DSP). Vous pouvez même profiter d'une présence sonore d'ambiance avec une simple configuration minimale des enceintes avant uniquement. Cette unité passe automatiquement au mode Virtual CINEMA DSP lorsque Surround est réglé sur « Aucune » dans Configuration (☞p. [99\)](#page-98-0). J**<sup>2</sup>**

### ■ **Profiter de programmes sonores avec un casque**

Même si un casque est raccordé, vous pouvez facilement profiter de la présence de champ sonore de reproduction (mode SILENT CINEMA). J**3**

2 : Néanmoins, le mode Virtual CINEMA DSP n'est pas disponible dans les conditions suivantes :

- Lorsqu'un casque est raccordé à cette unité.
- Lorsqu'un « 7ch Stereo » ou un programme sonore « 2ch Stereo » est
- sélectionné • Lorsque le Mode Pur Direct ou le mode de décodage direct est sélectionné.
- $\bullet$  **3 :** Néanmoins, le mode SILENT CINEMA n'est pas disponible dans les conditions suivantes :
	- Lorsqu'un programme sonore « 2ch Stereo » est sélectionné.
	- Lorsque le Mode Pur Direct ou le mode de décodage direct est sélectionné.

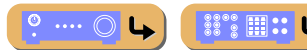

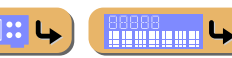

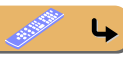

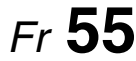

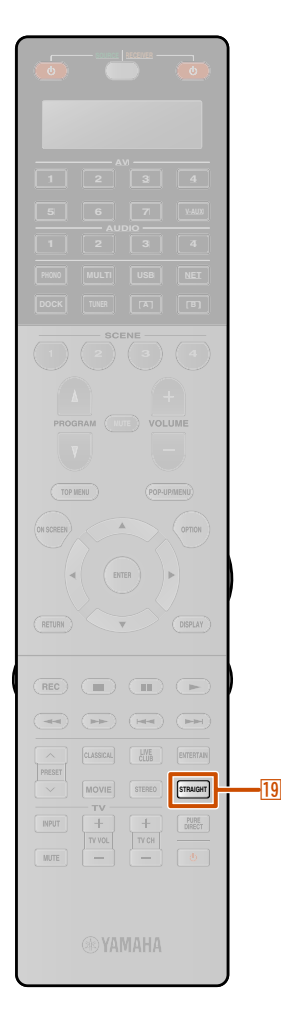

### <span id="page-55-1"></span>■ **Profiter de champs sonores plus spatiaux (mode CINEMA DSP 3D)**

Le mode CINEMA DSP 3D crée un champ sonore précis et intensif dans la salle d'écoute.

Le raccordement des enceintes de présence est recommandé afin de bénéficier pleinement des effets du mode CINEMA DSP 3D. Vérifiez les points suivants avant d'utiliser.  $\mathbf{\hat{z}}$ 1

- Raccordez les enceintes de présence avant aux prises EXTRA SP1 et réglez les enceintes à utiliser. Pour plus de sons spatiaux, raccordez les enceintes de présence arrière aux prises EXTRA SP2 et réglez les enceintes à utiliser (☞p. [20\)](#page-19-0).
- Activez CINEMA DSP 3D dans le menu Option (<del>☞ p</del>. [62\)](#page-61-0).

Lorsqu'un programme sonore s'exécute en mode CINEMA DSP 3D, le témoin CINEMA DSP 3D de la face avant s'allume.

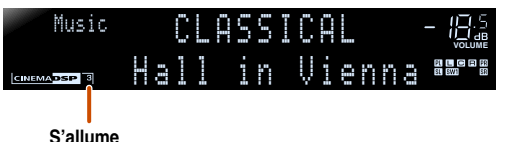

■ **Profiter des programmes sonores sans enceintes de présence**

Cette unité vous permet d'utiliser des enceintes de présence virtuelle afin de créer un champ sonore stéréoscopique précis, même lorsqu'aucune enceinte de présence n'est connectée (mode Virtual CINEMA DSP 3D). Vous pouvez même profiter de la présence de son surround avec des enceintes avant, une enceinte centrale et des enceintes surround.

Cette unité passe automatiquement en mode Virtual CINEMA DSP 3D lorsque les enceintes de présence ne sont pas disponibles. Vérifiez les points suivants avant d'utiliser.

• Connectez, au minimum, les enceintes avant, l'enceinte centrale et les enceintes surround.

 $\circ$  ....  $\circlearrowright$ 

 $\mathbb{S}^{\circ\circ}_{\circ\circ}$   $\mathbb{H}$  :: L,

**Experts Contracts** 

- Activez l'enceinte centrale et les enceintes surround dans « Configuration » (☞p. [99\)](#page-98-1).
- Activez CINEMA DSP 3D dans le menu Option (<del>☞p</del>. [64\)](#page-63-1).

### <span id="page-55-0"></span>*Profiter de lecture non traitées (Mode de décodage direct)*

Utilisez le mode de décodage direct lorsque vous souhaitez procéder à une lecture sans traitement de champ sonore. Vous pouvez lire comme suit en mode de décodage direct.

*Profiter de l'effet de champ sonore favori*

#### **Sources à 2 voies telles que CD**

Le son stéréo est restitué via les enceintes avant gauche et droite.

#### **Sources de lecture multivoies telles que BD/DVD**

Lit un son depuis une source de lecture sans appliquer d'effets de champ sonore à l'aide d'un décodeur approprié pour diviser le signal en plusieurs voies.

#### Appuyez sur **19 STRAIGHT** pour activer le mode de **décodage direct.**

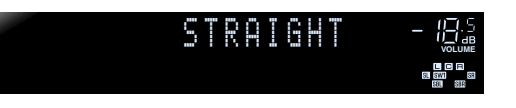

Pour désactiver le mode de décodage direct, appuyez à nouveau sur **19STRAIGHT**.

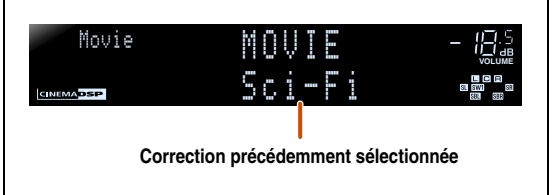

 *Fr* **56**

 $\downarrow$ 

 $\hat{\mathbf{V}}$  **1 :** Néanmoins, le mode CINEMA DSP 3D n'est pas disponible dans les conditions suivantes :

- Lorsqu'un casque est raccordé à cette unité.
- Lorsqu'un « 7ch Stereo » ou un programme sonore « 2ch Stereo » est
- sélectionné.
- Lorsque le Mode Pur Direct ou le mode de décodage direct est sélectionné.

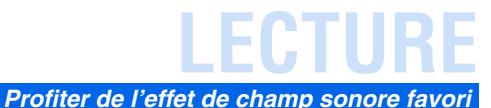

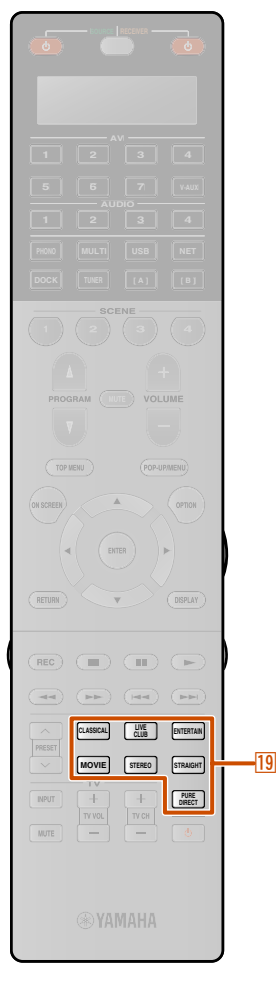

### <span id="page-56-1"></span>*Profiter de la qualité du son Hi-Fi (Mode Pur Direct)*

Le Mode Pur Direct permet d'écouter le son de la source sélectionnée dans toute sa pureté en haute fidélité. Lorsque le Mode Pur Direct est activé, cette unité lit la source sélectionnée avec le dernier circuit. **V1** 

### Appuyez sur **19PURE DIRECT** pour mettre sous tension **le Mode Pur Direct.** J**2**

Pour désactiver le Mode Pur Direct, appuyez à nouveau sur **R9PURE DIRECT.** 

### <span id="page-56-0"></span>*Profiter d'une lecture stéréo*

Sélectionnez « 2ch Stereo » depuis les programmes sonores lorsque vous souhaitez lire un son stéréo à 2 voies (uniquement depuis les enceintes avant), indépendamment de la source de lecture.

La sélection de « 2ch Stereo » permettra une lecture comme suit pour la lecture de sources CD et BD/DVD.

### **Sources à 2 voies telles que CD**

Le son stéréo est restitué via les enceintes avant.

#### **Sources multivoies telles que BD/DVD**

Les voies de lecture autres que les voies avant dans la source de lecture sont mélangées avec les voies avant et lues par les enceintes avant.

Appuyez à plusieurs reprises sur **19**STEREO pour **sélectionner « 2ch Stereo ».** 

| Music      | STEREO | - $\mathbb{Q}^5_{\text{max}}$ |
|------------|--------|-------------------------------|
| 2ch Stereo | 5"     |                               |

Pour désactiver la lecture stéréo, appuyez sur une des **19** Touches de sélection sonore pour sélectionner un programme sonore autre que « 2ch Stereo ».

### <span id="page-56-2"></span>*Profiter d'une source de musique comprimée avec une meilleure qualité du son (Compressed Music Enhancer)*

Compressed Music Enhancer améliore la qualité sonore de la source de musique comprimée pour se rapprocher de sa profondeur et de sa largeur d'origine.  $\mathbf{\hat{a}}$ **3** Ce mode peut être utilisé avec d'autres modes DSP.

#### Appuyez sur **20 ENHANCER** pour mettre Compressed **Music Enhancer sous tension.**

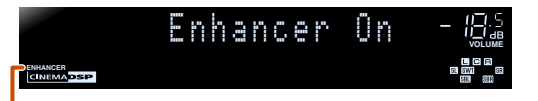

#### **Ce témoin s'allume lorsque Compressed Music Enhancer est activé**

Pour désactiver Compressed Music Enhancer, appuyez à nouveau sur **[20] ENHANCER**.

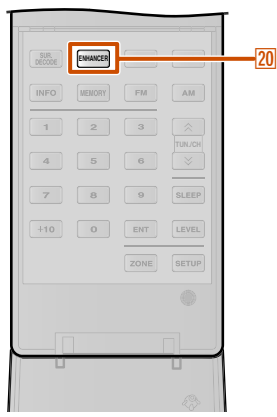

 $\hat{\mathbf{V}}$  **1 :** Les caractéristiques suivantes sont désactivées en Mode Pur Direct. • programme sonore, graves/aigus, Sélection PEQ et Adaptive DRC • affichage et fonctionnement du menu Option et du menu ON SCREEN

- 2 : Alors que le Mode Pur Direct est activé, l'écran de l'afficheur de la face avant s'éteint afin de réduire le bruit. Lors de la mise sous tension du Mode Pur Direct, l'écran se rallume.
- **3** : Néanmoins, Compressed Music Enhancer n'est pas disponible dans le son suivant
	- dont le fréquence d'échantillonnage des signaux de ce dernier est supérieure à 48 kHz
	- Stream haute définition

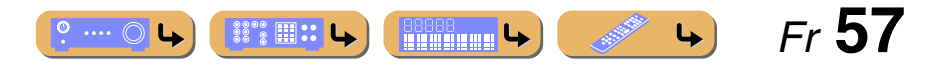

### <span id="page-57-0"></span>*Programmes sonores*

### ■ **Catégorie : ENTERTAINMENT**

Les programmes sonores sont optimisés pour des sources vidéo telles que des programmes de télévision et des jeux.

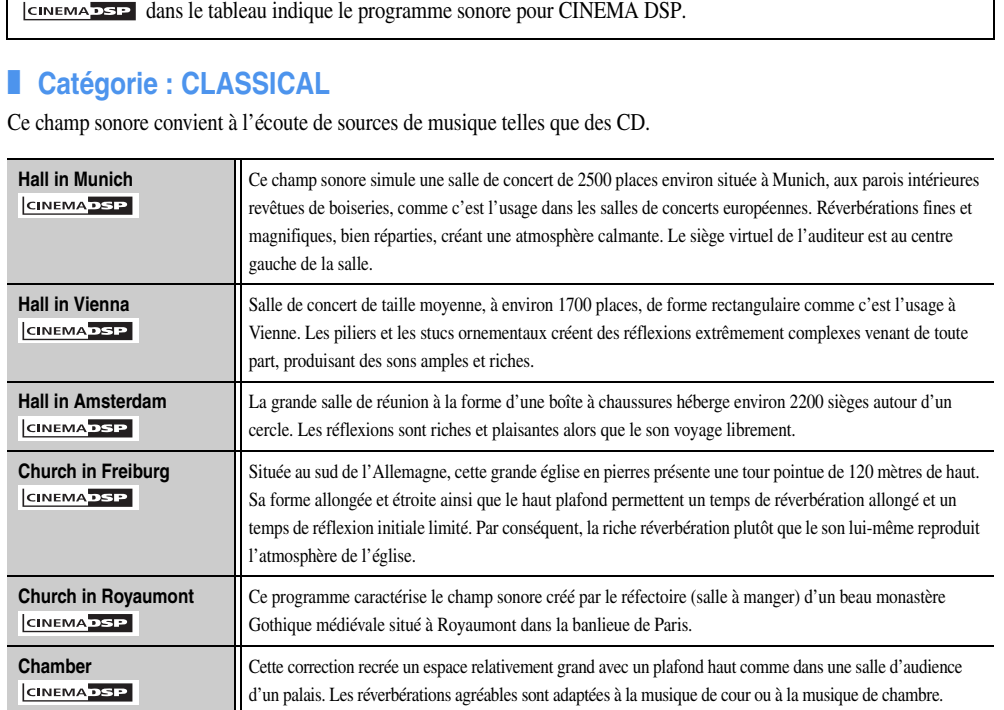

### ■ **Catégorie : LIVE/CLUB**

Ce champ sonore convient à l'écoute de sources de musique telles que des CD.

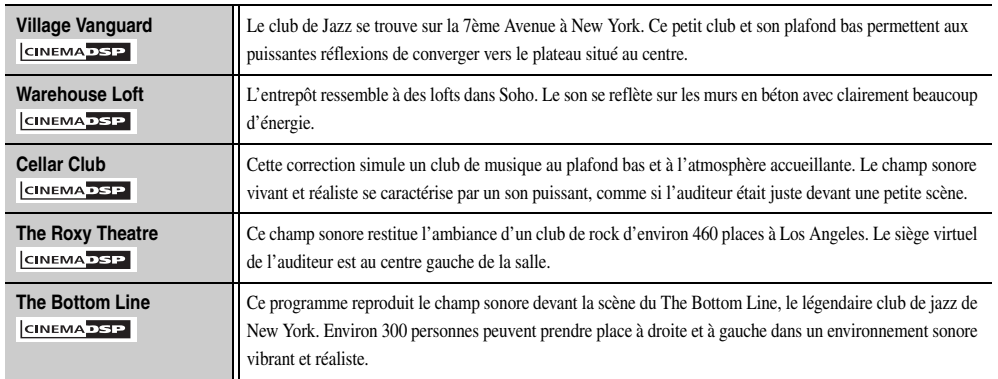

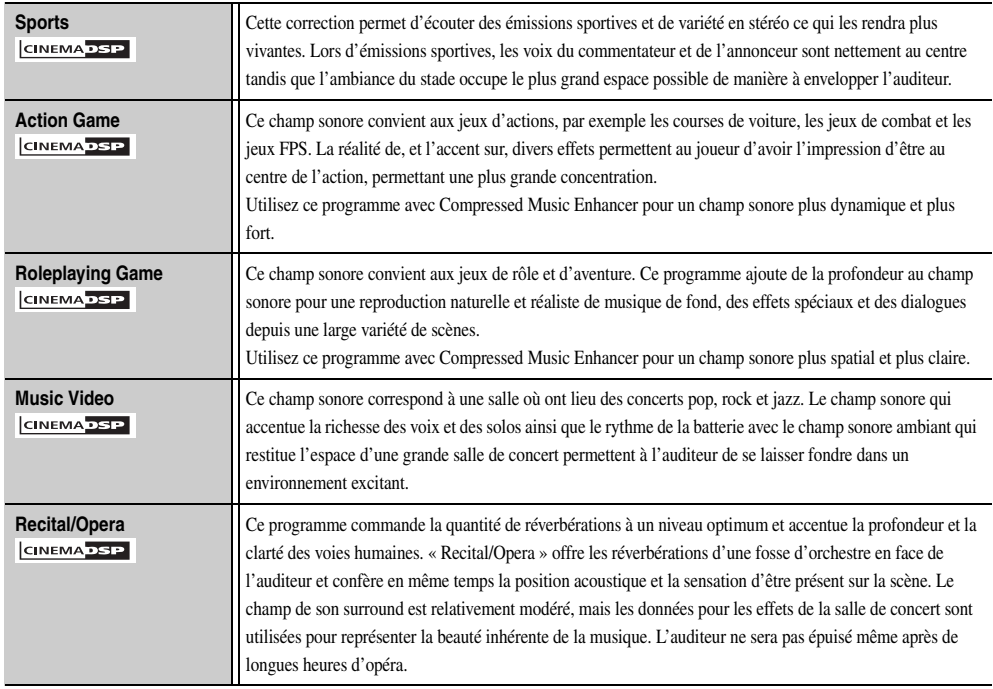

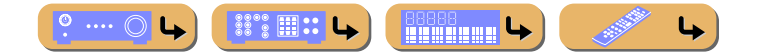

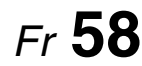

### ■ **Catégorie : MOVIE**

Programmes sonores optimisés pour l'affichage de sources vidéo telles que films.

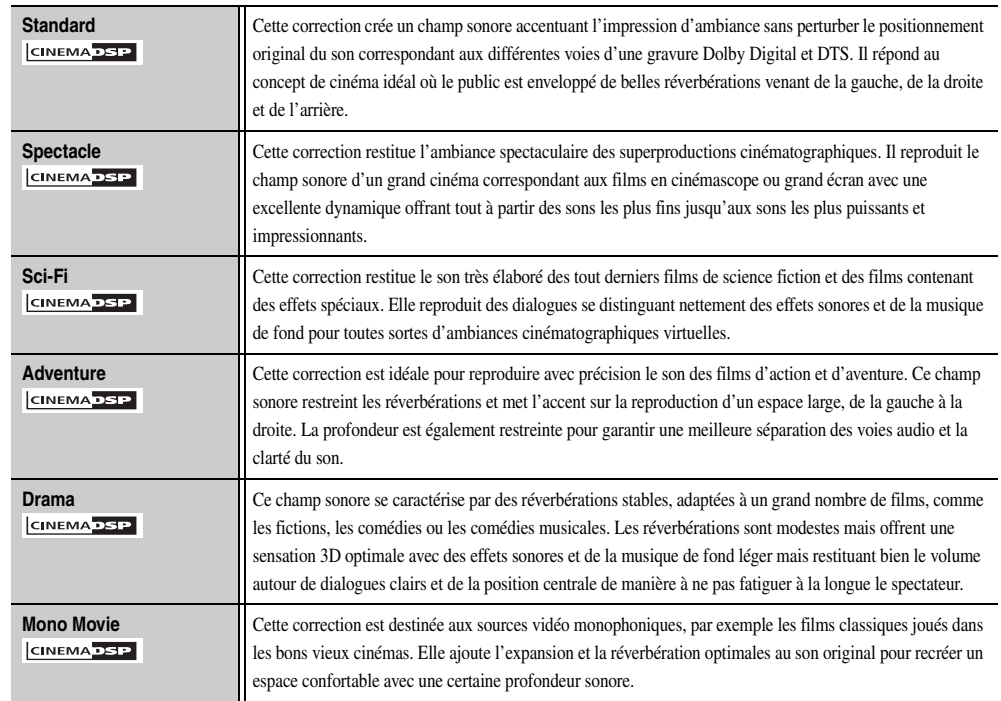

### ■ **Catégorie : STEREO**

Les programmes sonores sont optimisés pour écouter des sources stéréo.

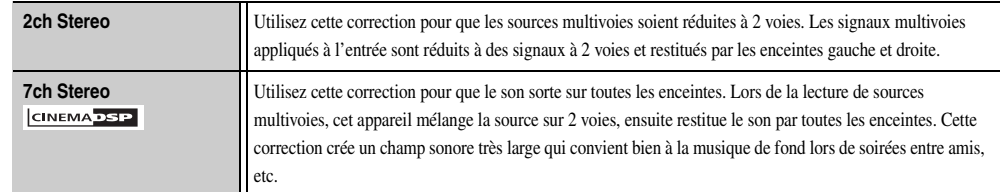

### ■ **Catégorie : SUR.DECODE (mode de décodage surround)**

Sélectionnez cette correction pour lire des sources avec les décodeurs sélectionnés. Vous pouvez lire des sources audio à 2 voies et jusqu'à 7 voies à l'aide d'un décodeur surround.

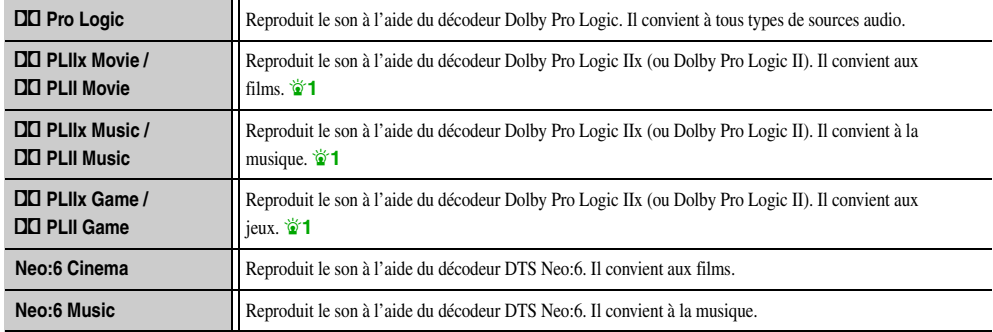

 $\hat{\mathbf{v}}$  **1 :** Vous ne pouvez pas sélectionner le décodeur Dolby Pro Logic IIx dans les conditions suivantes :

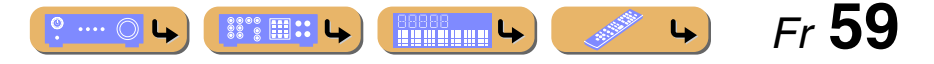

<sup>•</sup> Lorsque « Surr. arr. » est réglé sur « Aucune » (☞p. [99\)](#page-98-0).

<sup>•</sup> Lorsque le casque est raccordé.

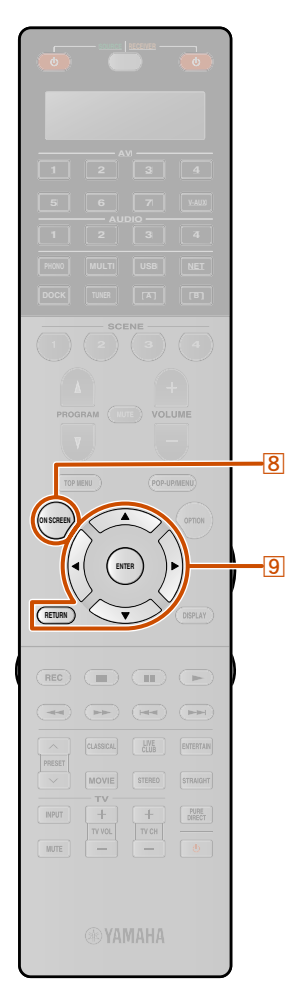

## **Utilisation de l'afficheur du téléviseur pour commander cette unité**

Cette unité caractérise un affichage sur l'écran (OSD) sophistiqué qui vous aide à commander la fonction d'amplificateur de cette unité. Grâce à l'OSD, vous pouvez afficher les informations des signaux reproduits et l'état de cette unité. Le guidage visuel simplifie les opérations pour les menus.

### *Opérations de base via l'afficheur de l'écran du téléviseur*

Un écran de téléviseur est nécessaire pour afficher le menu ON SCREEN ou le menu Option. Reportez-vous à « [Raccordement](#page-29-0)  [d'un moniteur TV](#page-29-0) » pour obtenir les instructions concernant le raccordement à un écran de téléviseur (☞p. [30\)](#page-29-0).

Cette section décrit les opérations de base relatives à la configuration de « Entrée », « Scène » et « Programme sonore » à l'aide de l'OSD.

**Appuyez sur 8 ON SCREEN.** Le menu ON SCREEN s'affiche sur l'écran du téléviseur.

### ■ Sélection d'une source d'entrée

**1Utilisez <u><sup><b>**</sup>**Curseur** △ *l* ▽ pour sélectionner « **Entrée** » et appuyez sur **<u><b>**</u> ENTER.</u>

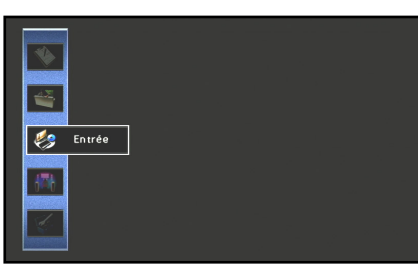

Des icônes de source d'entrée s'affichent en bas de l'écran du téléviseur.

### **2**Utilisez **<b><sup><b>g**</sup>Curseur ⊲ / ⊳ pour sélectionner une source d'entrée appuyez sur **<b>9** ENTER.

La source d'entrée est sélectionnée.

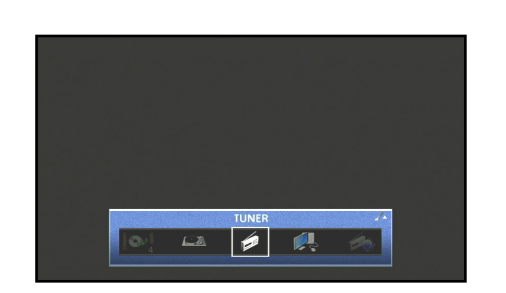

- Appuyer sur **9 RETURN** permet d'afficher l'écran du menu précédent. Appuyez à plusieurs reprises sur **9 RETURN** pour fermer le menu ON SCREEN.
- En plus de sélectionner une source d'entrée, des réglages détaillés pour chaque source d'entrée peuvent être configurés. Reportez-vous à « [Configuration des sources d'entrée \(menu](#page-84-0)  [Entrée\)](#page-84-0) » ( $\sqrt{2}$ p. 85) pour de plus amples détails.

### **Sélection d'une scène**

•

**1Utilisez <u><sup><b><u></u></sup><b>Curseur** △ *l* ▽ pour sélectionner « Scène » et appuyez sur **<u><b>**</u> ENTER.</u></u></sup>

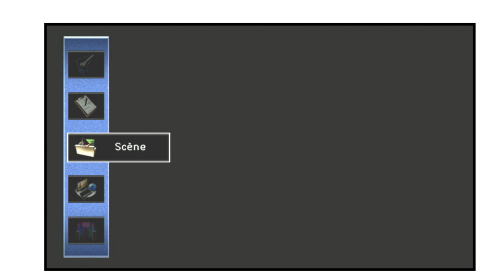

Des icônes de Scène s'affichent en bas de l'écran du téléviseur.

**2Utilisez <mark><b>g** Curseur ⊲ / ⊳ pour sélectionner une scène et appuyez sur **g** ENTER.</mark>

La scène est sélectionnée.

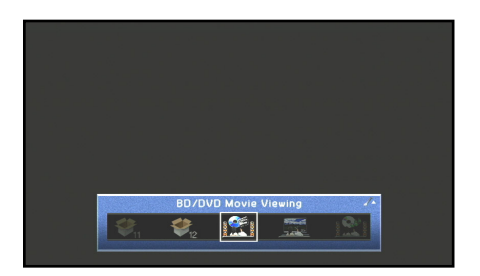

- •Appuyer sur **9 RETURN** permet d'afficher l'écran du menu précédent. Appuyez à plusieurs reprises sur **9 RETURN** pour fermer le menu ON SCREEN.
- Reportez-vous à « [Modification des réglages d'entrée d'une](#page-53-1)  [simple pression \(fonction SCENE\)](#page-53-1) » ( $exp. 54$ ) pour plus de détails concernant les réglages de scène par défaut.
- • Les réglages détaillés de la fonction SCENE peuvent être édités. Reportez-vous à « [Édition de la fonction SCENE \(menu](#page-87-0)  [Scène\)](#page-87-0) » ( $\infty$ p. 88) pour de plus amples détails.

 *Fr* **60**

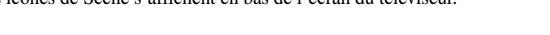

 $\mathbb{S}^{\circ\circ}_{\circ\circ}$   $\mathbb{H}$  :: L,

**Richard Latin** 

 $^{\circ}$  ....  $^{\circ}$ 

**ENTER RETURN** $\mathbf{m}$  $\overline{m}$   $\overline{m}$  $M_E$ PRESET STERED  $+$  $\begin{tabular}{|c|c|} \hline PURE \\ \hline \end{tabular}$ **INPUT** 

**2**

ब्र

### ■ **Sélection d'un programme sonore**

**1<u>9</u> Curseur △ / ▽ pour sélectionner** 

**■** Utilisez <u>③Curseur △ /</u> ▽ pour sélectionner<br>
« Programme sonore » et appuyez sur <mark>③ENTER.</mark>

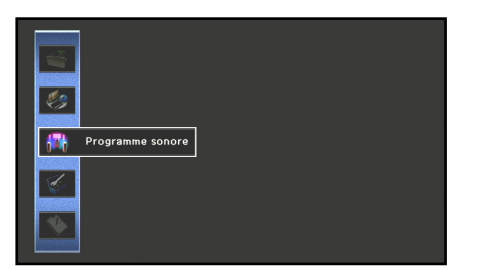

Des icônes de programme sonore s'affichent en bas de l'écran du téléviseur.

#### **programme sonore et appuyez sur <b>9ENTER.**<br> **programme sonore et appuyez sur 9ENTER. <u><b>**</u>9 Curseur < / / ⊳ pour sélectionner un </u>

Le programme sonore est sélectionné.

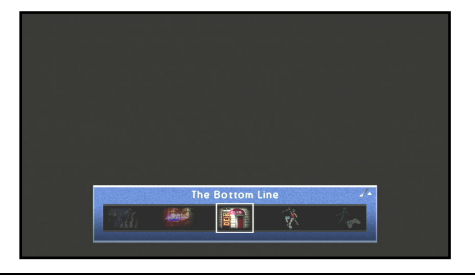

- •• Appuyer sur **9RETURN** permet d'afficher l'écran du menu précédent. Appuyez à plusieurs reprises sur i**RETURN** pour fermer le menu ON SCREEN.
- • Reportez-vous à « [Profiter de l'effet de champ sonore favori](#page-54-0) » (☞p. [55\)](#page-54-0) pour divers programmes sonores.
- • Vous pouvez configurer les réglages détaillés pour chaque programme sonore. Reportez-vous à « [Réglage des paramètres](#page-90-1)  [du programme sonore \(menu Programme sonore\)](#page-90-1) » ( ☞p. 91) pour de plus amples détails.

#### **REMARQUES**

Les menus peuvent être utilisés et l'état de cette unité confirmé

- à partir des trois afficheurs principaux suivants.
- **• Menu ON SCREEN (** ☞p. [85](#page-84-1)**)**
- **• Menu Option (** ☞p. [62](#page-61-1)**)**
- **• Fenêtre de Contenu (** ☞p. [66](#page-65-0)**)**

Les fonctions de ces menus et de l'état peuvent être utilisées pour configurer un plus grand nombre de fonctions outre le fait de sélectionner « Entrée », « Scène » et « Programme sonore ». Reportez-vous à chaque référence pour plus de détails concernant les menus et l'état.

### *Utilisation de l'afficheur du téléviseur pour commander cette unité*

**LECTURE**

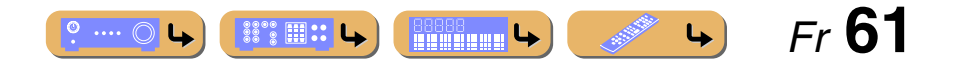

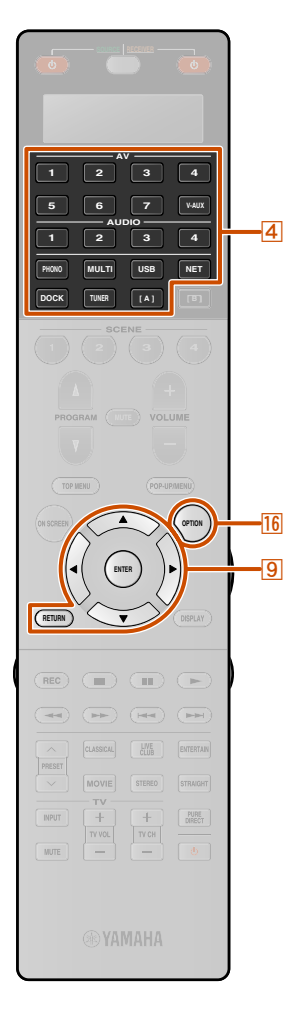

## <span id="page-61-1"></span>**Configuration des réglages spécifiques à une source d'entrée individuelle (menu Option)**

Cette unité possède un menu Option unique pour chaque source d'entrée. Les menus Option peuvent être utilisés pour activer des fonctions telles que l'atténuation volume pour des sources d'entrée compatibles ou pour afficher des données audio/vidéo.

### <span id="page-61-0"></span>*Affichage et configuration du menu Option*

Les opérations du menu Option apparaissent sur l'afficheur de la face avant ou sur l'écran du téléviseur. L'écran du téléviseur est utilisé ici pour expliquer l'opération.

**1 Utilisez** <sup>d</sup>**Sélecteur d'entrée pour sélectionner une source d'entrée à laquelle les options seront appliquées.**

**Appuyez sur <b>16 OPTION**.<br>Le menu Option s'affiche.

#### **Menu Option**

**2**

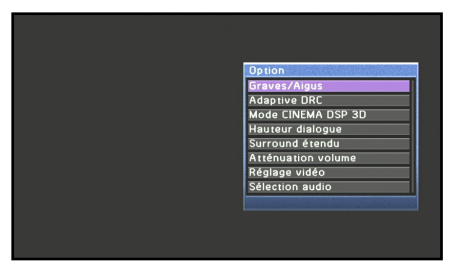

Les réglages affichés du menu Option varient en fonction de la source d'entrée.

Pour de plus amples informations, reportez-vous au « [Menu](#page-62-0)  [Option](#page-62-0) » sur la page suivante.

- **3Utilisez <u><sup><b>**</sup>**Curseur** △ *l* ▽ pour sélectionner le réglage souhaité et appuyez sur **<b>**<sup></sup> **ENTER**.</u>
	-

Les paramètres de l'élément sélectionné sont affichés.

- **4Utilisez <b><b>9** Curseur ⊲ / ⊳ pour sélectionner l'élément souhaité (ou activer une fonction).
- Appuyez sur **9 RETURN** pour afficher l'écran précédent ou fermer le menu Option.
- Le menu Option peut se fermer automatiquement selon les fonctions activées.

**5**Appuyez sur **<b>D**<sub>16</sub> OPTION pour fermer le menu Option.

Les touches sur la commande à distance peuvent ne pas fonctionner pendant quelques secondes après la fermeture du menu Option. Si cela se produit, sélectionnez à nouveau la source d'entrée.

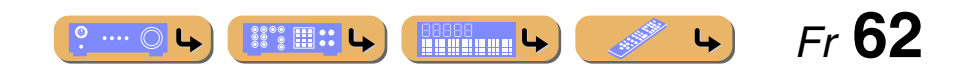

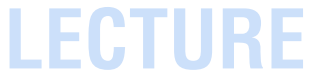

### <span id="page-62-0"></span>*Menu Option*

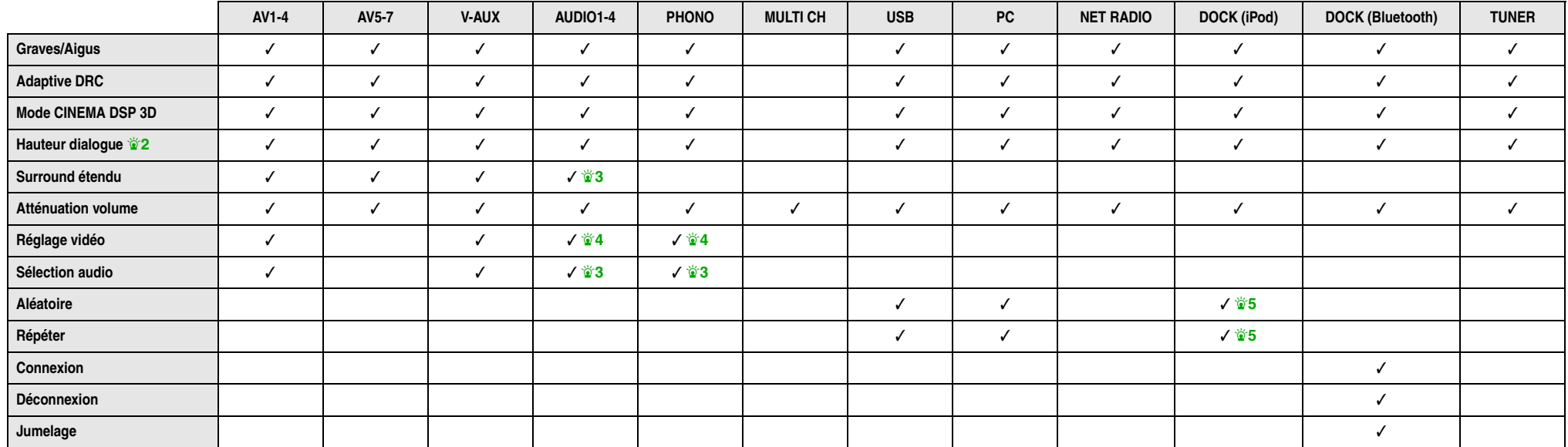

Les éléments suivants sont fournis pour chaque source d'entrée. «√ » indique le menu disponible pour chaque source d'entrée. V

- $\overleftrightarrow{\mathbf{a}}$  **1 :** Lorsque « Graves/Aigus », « Adaptive DRC », « Mode CINEMA DSP 3D », « Hauteur dialogue » ou « Surround étendu » est réglé pour une source d'entrée, la même valeur est appliquée aux autres sources d'entrée et « ALL » apparaît sur l'afficheur de la face avant. Lorsque les réglages spécifiques à une certaine source d'entrée sont sélectionnés, le nom de la source d'entrée apparaît sur l'afficheur de la face avant. Si le nom de la source d'entrée a été modifié ( ☞p. [86\)](#page-85-0), le nom initial de la source d'entrée s'affiche.
- $\mathbf{\hat{z}}$  **2 :** « Hauteur dialogue » peut uniquement être réglé lorsque les enceintes de présence sont disponibles.
- $\bullet$  **3** : Cette fonction est uniquement disponible lorsque « Coax/Opt » est attribué à cette source d'entrée à partir de « Attribution entrée » dans le menu Réglage. Reportez-vous à « [Attribution](#page-110-0)  [des prises de sortie et d'entrée d'appareil](#page-110-0) » (<del>¤ p</del>. 111) pour de plus amples détails.
- $\bullet$  **4 :** Cette fonction peut uniquement être réglée lorsque « Composantes » est attribué à cette source d'entrée à partir de « Attribution entrée » dans le menu Réglage. Reportez-vous à « [Attribution](#page-110-0)  [des prises de sortie et d'entrée d'appareil](#page-110-0) » (<del>¤™p</del>. 111) pour de plus amples détails.

 $\overline{\mathbf{L}}$ 

 *Fr* **63**

5 : Non disponible pour le Système sans fil Yamaha pour iPod.

**Hilling Le** 

**ISSOCIETY** 

 $\degree$  ....  $\circlearrowright$  L

### <span id="page-63-0"></span>■ **Réglage des aigus/graves**

### Graves/Aigus

Vous pouvez ajuster l'équilibre de la bande HF (aigus) et la bande LF (Basses) des sons émis par les enceintes avant gauche et droite pour obtenir la tonalité souhaitée.

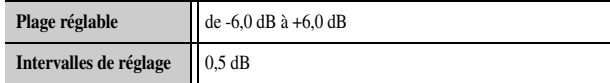

### ■ **Réglage automatique du niveau sonore pour rendre même les volumes bas plus audibles**

### Adaptive DRC

Règle la plage dynamique en association avec le niveau du volume (de minimum à maximum). Lorsque cet élément est réglé sur « Activé », les effets sonores et les dialogues sont plus clairs. J**1**

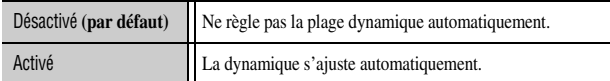

Lorsque « Activé » est sélectionné, la dynamique est réglée comme suit.

Si le niveau du volume est faible, la dynamique est étroite. Si le niveau du volume est élevé, la dynamique est large.

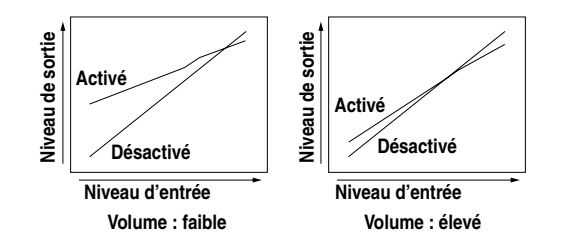

### <span id="page-63-1"></span>■ **Profiter de champs sonores plus spatiaux**

### Mode CINEMA DSP 3D

Lorsque CINEMA DSP 3D est activé, choisissez s'il faut utiliser les programmes sonores en mode CINEMA DSP 3D (

### ■ **Règle la position verticale des dialogues**

### Hauteur dialogue

Règle la position verticale du son central telle que des dialogues lorsque des enceintes de présence sont utilisées. Augmenter ce paramètre permettra d'élever la position.

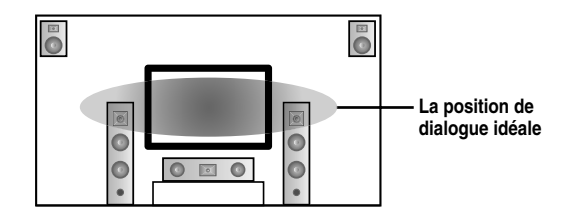

Si le dialogue semble sortir à partir d'une position inférieure à l'écran du moniteur vidéo, augmentez ce paramètre.

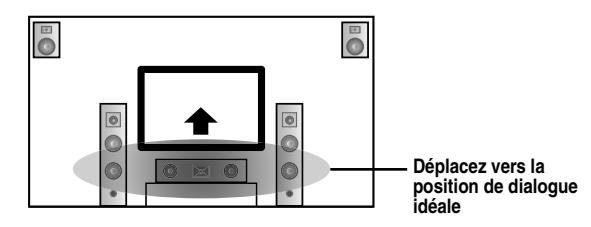

« 0 » (par défaut) correspond à la position la plus basse et « 5 » à la position la plus haute.

- • « Hauteur dialogue » peut uniquement être réglé lorsque les enceintes de présence sont disponibles.
- • Il vous est impossible de déplacer la position de dialogue en-dessous du réglage par défaut.

### ■ **Sélection de la méthode de lecture de signal à 5.1 voies**

### Surround étendu

*Configuration des réglages spécifiques à une source d'entrée individuelle (menu Option)*

Choisit de reproduire des signaux d'entrée à 5.1 voies en 6.1 ou 7.1 voies lorsque les enceintes d'ambiance arrière sont utilisées. J**2**

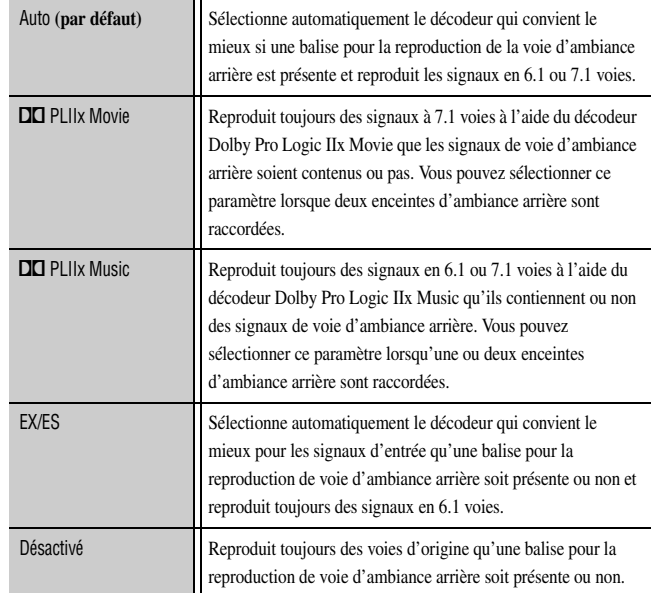

 $\hat{\mathbf{v}}$  **1 :** « Adaptive DRC » est également applicable lorsque vous utilisez un casque.

2 : AV5-6 ou AUDIO1-2 sont disponibles lorsque « Canal retour audio » est activé, et la source d'entrée est utilisée pour « Entrée audio TV ».

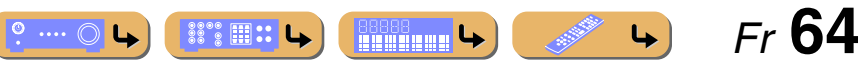

### *Configuration des réglages spécifiques à une source d'entrée individuelle (menu Option)*

### ■ **Réglage du volume entre les sources d'entrée**

### Atténuation volume

Réduit tout changement de volume lors du basculement entre les sources d'entrée en corrigeant les différences de volume dans chaque source d'entrée. Vous pouvez ajuster ce paramètre pour chaque source d'entrée.

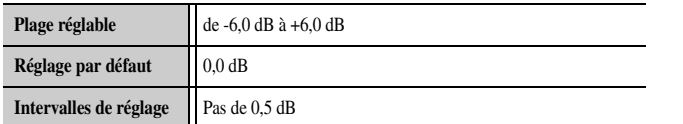

### ■ Sélection d'un réglage vidéo présélectionné

### Réglage vidéo

Permet de sélectionner le « [Réglage](#page-103-0) » (**¤§p. 104**) souhaité présélectionné à appliqué sur la source d'entrée sélectionnée.

### ■ **Sélection de prises d'entrée audio**

### Sélection audio

Sélectionnez la prise d'entrée audio par laquelle le signal de la source est transmis lorsqu'une source d'entrée est raccordée à plus d'une prise.

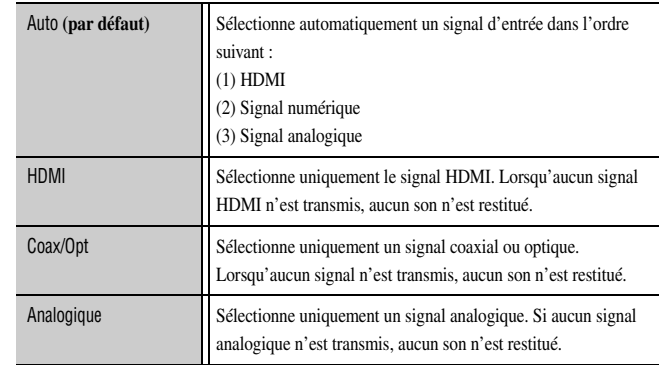

### <span id="page-64-0"></span>■ **Lecture aléatoire**

### Aléatoire

Lit des morceaux ou des albums dans un ordre aléatoire. Lorsque la fonction aléatoire est activée, «  $\infty$  » apparaît sur l'écran du téléviseur. **V**1

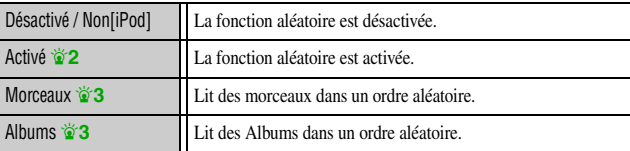

### <span id="page-64-1"></span>■ **Lecture répétée**

### Répéter

Lits des morceaux ou des albums à plusieurs reprises. Lorsque la fonction répétition est activée, «  $\overline{(\cdot)}$  (Un seul / Un[iPod]) » ou «  $\overline{(\cdot)}$  (Tous) » apparaît sur l'écran du téléviseur. J**1**

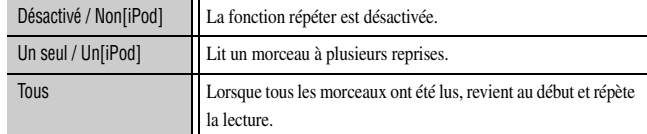

### ■ **Connectez / Déconnectez l'appareil Bluetooth**

#### **Connexion**

#### Déconnexion

Active et désactive la communication avec un appareil Bluetooth (**□** p. [81\)](#page-80-0).

### ■ **Jumelages d'appareils Bluetooth**

### Jumelage

Réalise un jumelage de cette unité et d'un appareil Bluetooth (I<sup>sar</sup>p. [81\)](#page-80-1).

<sup>2</sup> 1 : Non disponible pour le Système sans fil Yamaha pour iPod.

- $\bullet$  **2** : Cet élément s'affiche uniquement lorsque PC ou USB est sélectionné en tant que source d'entrée.
- $\bullet$  **3** : Cet élément s'affiche uniquement lorsque DOCK (iPod) est sélectionné en tant que source d'entrée.

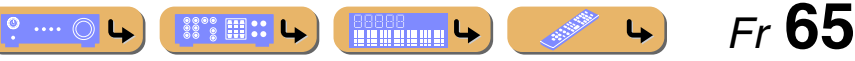

# **USB NET DOCK TUNER [ A ] ENTER RETURN** $\mathbf{N}$   $\mathbf{V}$   $\mathbf{V}$   $\mathbf{V}$   $\mathbf{V}$   $\mathbf{V}$   $\mathbf{V}$   $\mathbf{V}$   $\mathbf{V}$   $\mathbf{V}$   $\mathbf{V}$   $\mathbf{V}$ PURE WVOL WCH

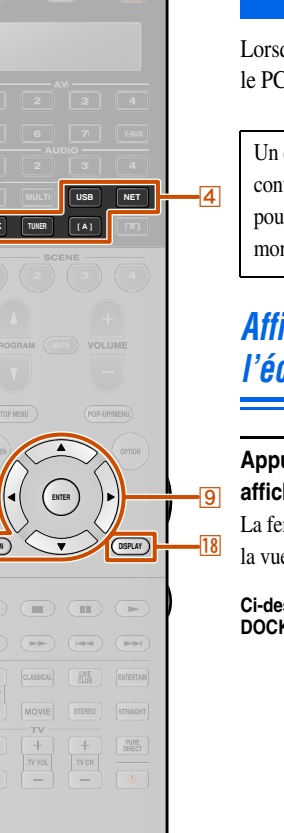

## <span id="page-65-0"></span>**Vérification et fonctionnement des sources d'entrée à partir de le fenêtre de contenu**

Lorsque USB, NET, DOCK ou TUNER est sélectionné, la fenêtre de contenu s'affiche sur l'écran du téléviseur. Le type de lecture pour iPod, les fonctions pour le syntoniseur FM/AM, la Radio Internet, le PC et l'USB peuvent être réglés dans la fenêtre de contenu.

Un écran de téléviseur est nécessaire pour afficher la fenêtre de contenu. Reportez-vous à « [Raccordement d'un moniteur TV](#page-29-0) » pour obtenir les instructions concernant le raccordement d'un moniteur de télévision (☞p. [30\)](#page-29-0).

### *Affichage de la fenêtre de contenu sur l'écran du téléviseur*

### Appuyez sur **4 USB, 4 NET, 4 DOCK ou 4 TUNER pour afficher la fenêtre de contenu.**

La fenêtre de contenu est composée de deux afficheurs principaux, la vue Lecture en cours et la vue Navigation.

#### **Ci-dessous se trouve l'exemple de la vue Lecture en cours pour DOCK (iPod).**

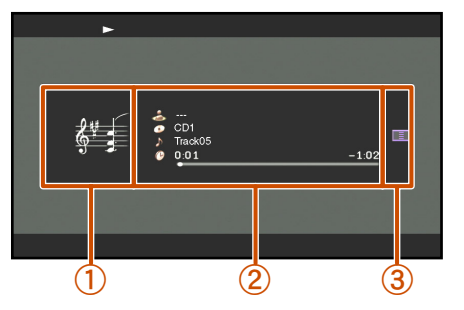

- a **Affichage de l'image** L'icône pour chaque source d'entrée ou album art s'affiche.
- b **Affichage des informations** Les informations concernant la source d'entrée actuelle s'affichent.

### c **Zone des touches d'écran**

Les touches pour commander chaque source d'entrée sont affichées ici. Ces touches varient en fonction de l'entrée sélectionnée. Pour plus de détails sur les opérations relatives à chaque entrée, reportezvous à ce qui suit.

- Stations FM/AM (☞p. [68\)](#page-67-0)
- Serveurs PC (☞p. [71\)](#page-70-0)
- Mémoire USB (☞p. [73\)](#page-72-0)
- Radio Internet (☞p. [75\)](#page-74-0)
- iPod (☞p. [78\)](#page-77-0)

•

•

- Dans la vue Lecture en cours, appuyez sur **9 ENTER** et utilisez **9 Curseur**  $\triangle$  /  $\nabla$  pour sélectionner une touche. Puis appuyez sur **9 ENTER** pour exécuter la sélection.
- Dans la vue Navigation, appuyez sur **9 Curseur**  $\triangleright$  et utilisez **9 Curseur**  $\triangle$  /  $\nabla$  pour sélectionner une touche. Puis appuyez sur **9 ENTER** pour exécuter la sélection.
- Appuyez à plusieurs reprises sur **9 RETURN** pour quitter l'opération.

### *Permutation de l'afficheur entre la vue Lecture en cours et la vue Navigation*

Vous pouvez permuter l'affichage entre la vue Lecture en cours et la vue Navigation avec les méthodes suivantes.

- **•** Appuyez sur **18DISPLAY** pour passer entre la vue **Lecture en cours et la vue Navigation.**
- **• Dans la vue Lecture en cours, appuyez sur** i**ENTER et utilisez <u>9</u> Curseur** △ / ▽ pour sélectionner l'icône **E. Puis appuyez sur <b>9 ENTER** pour passer sur la **vue Navigation.**
- Dans la vue Navigation, appuyez sur <mark>9 Curseur</mark> ▷ et **utilisez <u>9</u> Curseur** △ / ▽ pour sélectionner l'icône **EN Puis appuyez sur <b>9 ENTER** pour passer sur la **vue Lecture en cours.**

 $\circ$  ....  $\circlearrowright$ 

**Experience Le** 

#### **Vue Navigation**

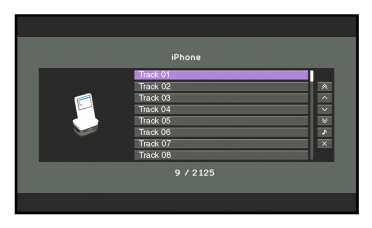

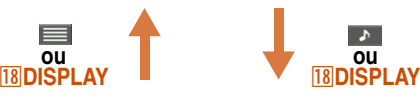

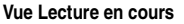

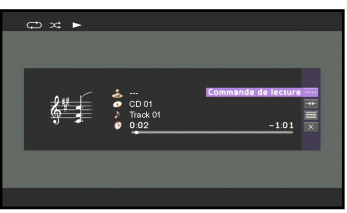

Lors de la sélection de « DOCK (iPod) » en tant que source d'entrée et de la lecture de la vidéo de iPod/iPhone, l'écran permute comme suit en appuyant à plusieurs reprises sur **RB**DISPLAY.

Affichage Lecture en cours → Affichage Navigation Ecran de lecture vidéo → (la fenêtre disparaît) → affichage Lecture en cours

 *Fr* **66**

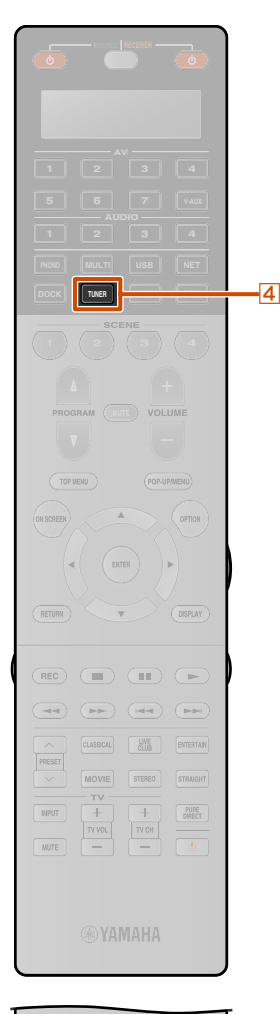

**MEMORY**

**1 2**

 **FM AM 3 TUN./CH**

## <span id="page-66-0"></span>**Syntonisation FM/AM**

Lors de l'utilisation de la syntonisation FM/AM, réglez la direction de l'antenne FM/AM raccordée à cette unité pour obtenir la meilleure réception.

### <span id="page-66-1"></span>*Sélection d'une fréquence pour réception (syntonisation normale)*

**1Appuyez sur** <sup>d</sup>**TUNER pour basculer vers l'entrée de syntoniseur.**

**2**Appuyez sur **<b>25 FM** ou sur **25 AM** pour sélectionner une bande de réception.

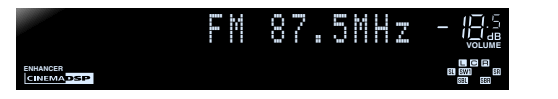

**3**Utilisez <mark>25 TUN./CH ☆ / ☆</mark> pour régler une fréquence de réception.

### **25TUN./CH** 仌

Augmente la fréquence. Appuyez et maintenez la touche enfoncée pendant plus d'une seconde pour rechercher automatiquement une station sur une fréquence plus élevée que la fréquence actuelle.  $\bullet$ **1** 

### **25∏UN./CH** ン

Diminue la fréquence. Appuyez et maintenez la touche enfoncée pendant plus d'une seconde pour rechercher automatiquement une station sur une fréquence plus basse que la fréquence actuelle.  $\ddot{\mathbf{a}}$ **1** 

> **S'allume lors de la réception d'une émission depuis une station**

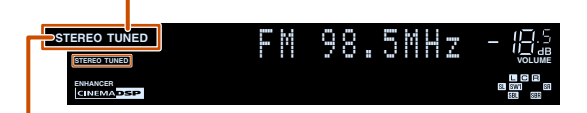

**S'allume lors de la réception d'une émission stéréo**

#### ■ **Saisie d'un numéro de fréquence**

En mode de syntonisation normale, utilisez les **22** Touches numériques pour saisir une fréquence. Laissez tomber le point de décimal lors de la saisie d'un numéro.  $\mathbf{\hat{z}}$ ? Par exemple, entrez le chiffre comme suit pour sélectionner une station sur 98,5 MHz.

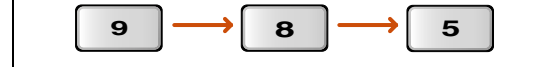

 $\circ$  ....  $\circlearrowright$ 

 $\mathbb{S}^{\bullet\bullet}_{\mathbb{S}}\mathbb{B}$  ::

**Experience Le** 

■ **Enregistrement manuel des stations (Manual Preset)**

Sélectionnez les stations manuellement et enregistrez-les individuellement en tant que présélection.

- **1**
- **Accordez la station que vous souhaitez enregistrer en vous reportant à « [Sélection d'une](#page-66-1)  [fréquence pour réception \(syntonisation](#page-66-1)  [normale\)](#page-66-1) ».**
- **2Utilisez une des méthodes suivantes pour enregistrer la station que vous recevez**
- **actuellement.**

■ **Enregistrement sur un numéro de présélection sur lequel aucune station n'est enregistrée** Appuyez sur **25 MEMORY** pendant 3 secondes minimum. La station sera automatiquement enregistrée sur le numéro de présélection le plus bas disponible (ou le nombre suivant après celui enregistré le plus récemment).

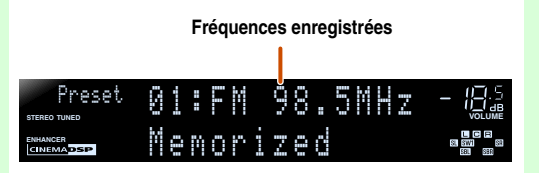

**Continue à la page suivante**

 *Fr* **67**

 $\mathbb{R}$ **4 5 6**  $\overline{22}$ **7 8 9** LEVEL **0** SETUP ZONE

25

- $\mathbf{\hat{a}}$  **1 :** Lors de la recherche d'une station, relâchez la touche une fois la recherche démarrée.
- $\hat{Q}$  **2** : « Wrong Station! » apparaît sur l'afficheur de la face avant lorsque vous saisissez une fréquence qui ne correspond pas à la plage acceptable. Assurezvous que la fréquence saisie est correcte.

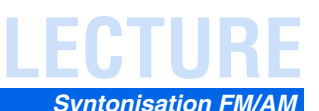

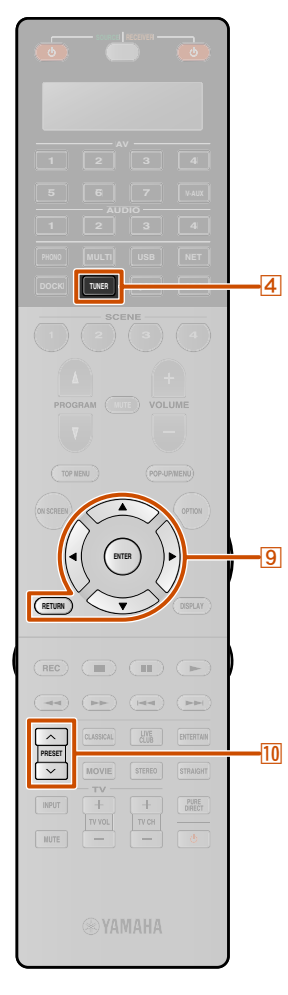

### ■ **Désignation d'un numéro de présélection pour l'enregistrement**

Appuyez une fois sur <sup>[25]</sup> **MEMORY** pour afficher « Manual Preset » sur l'afficheur de la face avant. Après un court instant, le numéro de présélection où la station a été enregistrée apparaîtra.  $\mathbf{\check{\omega}}$ **1** 

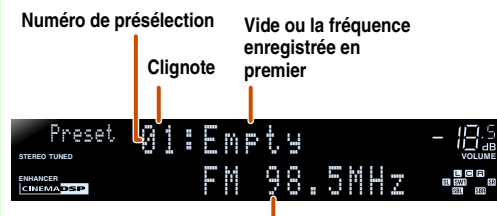

**La fréquence récemment enregistrée**

Appuyez sur **<sup>10</sup> PRESET**  $\land$  **/**  $\lor$  pour sélectionner le numéro sur lequel enregistrer la station, ensuite, appuyez sur 25 **MEMORY** pour enregistrer.

**Pour sélectionner une station enregistrée, appuyez sur** j**PRESET** <sup>F</sup> **/** G **pour sélectionner le numéro de présélection de la station.**  $\mathbf{\hat{z}}$  2

<span id="page-67-0"></span>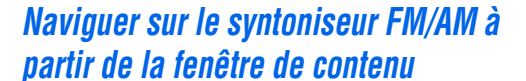

La station actuellement reçue peut être vérifiée à partir du menu affiché sur l'écran du téléviseur. Diverses opérations du syntoniseur FM/AM peuvent être réalisées à partir de la fenêtre de contenu plutôt qu'à partir des commandes sur l'afficheur de la face avant. La fenêtre de contenu s'affiche lorsque la touche **4 TUNER** est enfoncée.

Vous pouvez commander le syntoniseur FM/AM à partir de la vue Lecture en cours ou de la vue Navigation.

### ■ **Fonctionnement à partir de la vue Lecture en cours**

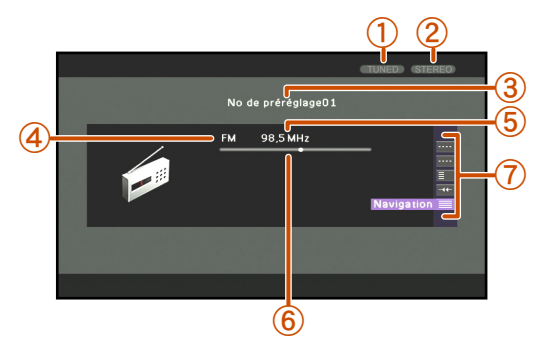

a **Témoin syntonisé**

S'allume lors de la réception d'une station.

b **Témoin stéréo**

S'allume lors de la réception d'une émission stéréo. Lorsque « Mode FM » est réglé sur « Monophonique », le témoin ne s'allume pas.

c **Numéro de présélection**

Le numéro de présélection choisi s'affiche.

d **Bande**

La bande sélectionnée (FM ou AM) s'affiche.

e **Fréquence**

La fréquence actuellement reçue s'affiche.

### $\circ$  Guide fréquence

La fréquence actuellement reçue s'affiche tel qu'un curseur sur la barre.

g **Zone des touches d'écran**

Les touches pour les opérations disponibles sont affichées. Reportezvous à « [Touches d'écran sur la vue Lecture en cours](#page-67-1) » pour plus de détails.

#### <span id="page-67-1"></span>**Touches d'écran sur la vue Lecture en cours**

Pour utiliser ces touches, appuyez d'abord sur **9 ENTER**. Puis sélectionnez celui que vous souhaitez avec **9 Curseur**  $\triangle$  **/**  $\nabla$  et **I** $B$ **ENTER** 

#### Accord manuel

Il est possible d'accorder une station FM/AM souhaitée en spécifiant sa fréquence.

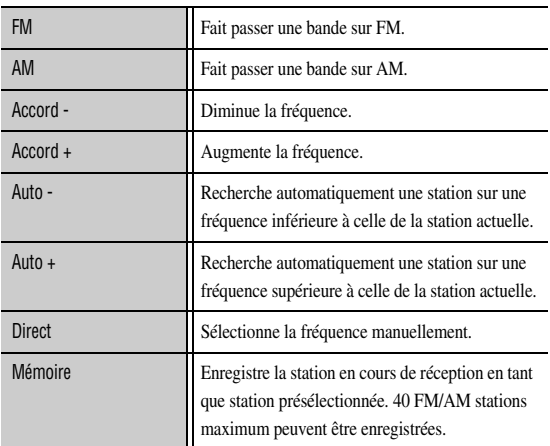

 *Fr* **68**

 $\overleftrightarrow{\mathbf{p}}$  **1 :** Appuyez sur **9 RETURN** ou attendez sans effectuer d'opération pendant 30 secondes pour quitter le mode Manual Preset.

2 : Pour sélectionner une station en sélectionnant un numéro de présélection, utilisez les **22 Touches numériques** pour saisir le numéro de présélection de la station que vous souhaitez écouter. Lorsqu'un numéro incorrect est saisi, « Wrong Num. » apparaît sur l'afficheur de la face avant. Assurez-vous que vous avez entré un numéro correct.

 $\cdots$   $\circ$ 

▒ : ⊞∷

**Research Le** 

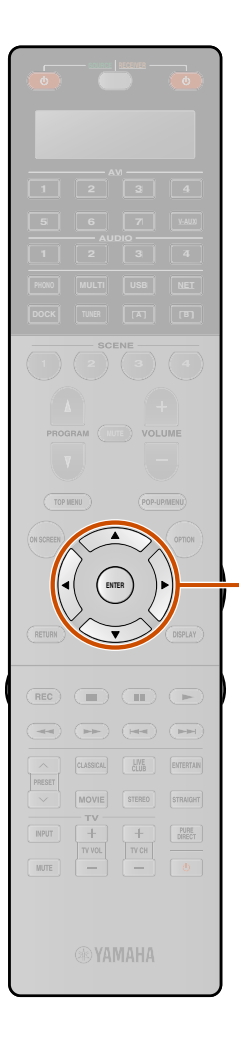

### <span id="page-68-1"></span>Sélection préréglages

Vous pouvez appeler des stations présélectionnées.

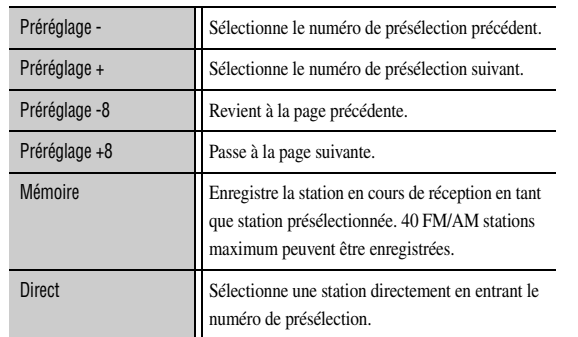

### Utilitaire Mode FM Sélectionne « Stéréo » ou « Monophonique » lors de la réception de la station FM (☞p. [67\)](#page-66-1).

#### Défilement

-191

Bascule la cible de défilement.

#### Navigation

Change l'affichage sur la vue Navigation.

### ■ **Fonctionnement à partir de la vue Navigation**

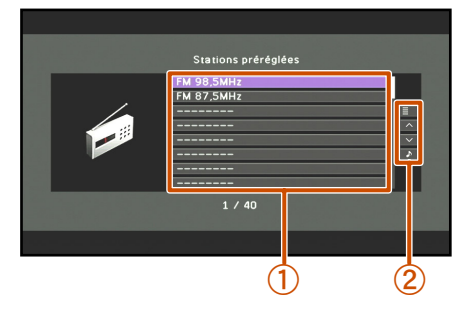

#### a **Liste des stations présélectionnées** La liste des stations présélectionnées est affichée.

b **Zone des touches d'écran** Les touches pour les opérations disponibles sont affichées. Reportezvous à « [Touches d'écran sur la vue Navigation](#page-68-0) » pour plus de détails.

### <span id="page-68-0"></span>**Touches d'écran sur la vue Navigation**

Utilitaire

Pour utiliser ces touches, appuyez d'abord sur **9 Curseur**  $\triangleright$ . Puis sélectionnez celui que vous souhaitez avec **<u><b>Curseur** △ / ▽ et **<b><u>9</u>ENTER.**</u>

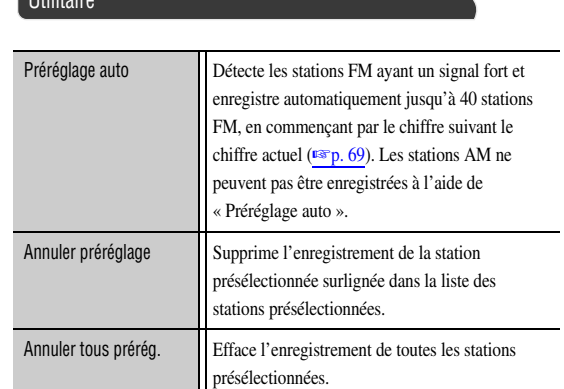

### 1 page vers le haut

### 1 page vers le bas

Fait défiler la liste sur la page suivante ou précédente.

#### Lecture en cours

Change l'affichage sur la vue Lecture en cours.

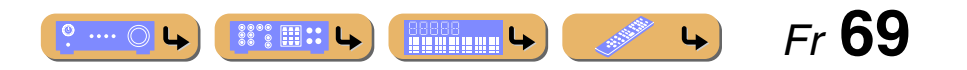

*Syntonisation FM/AM*

**LECTURE**

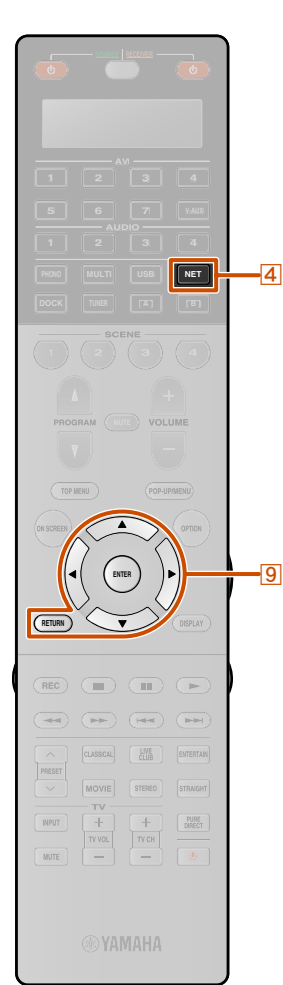

## <span id="page-69-0"></span>**Lecture de syntonisations sur le PC**

Vous pouvez profiter d'une lecture de fichiers audio enregistrés sur les PC raccordés à cette unité via votre réseau. Pour lire des fichiers audio sur votre PC, vous devez installer Windows Media Player sur le PC et configurer le réglage de partage de support de Windows Media Player.

Si vous n'utilisez pas de serveur DHCP, configurez manuellement les paramètres de réseau (adresse IP, etc.) de cette unité (<del>□□p</del>. [107\)](#page-106-0).

### *Configuration de Windows Media Player*

### **1Installez Windows Media Player sur votre PC.** Vous pouvez télécharger le programme d'installation de

Windows Media Player à partir du site Web Microsoft, ou utilisez la fonction mise à niveau du Microsoft Windows Media Player installé.

### **2Mettez votre PC sous tension, ensuite, permettez la partage de support.**

Activez d'abord Windows Media Player, activez le partage de support, ensuite, sélectionnez cette unité en tant que périphérique avec lequel le support est partagé.

### **REMARQUES**

- Certains logiciels de sécurité installés sur votre PC (logiciel anti-virus, logiciel pare-feu, etc.) peuvent bloquer l'accès de cette unité à votre PC. Dans de tels cas, configurez de manière appropriée, le logiciel de sécurité.
- • Vous pouvez raccordez cette unité à 16 serveurs PC maximum et chaque serveur doit être raccordé au même sous-réseau que cette unité.

### *Lecture de musique sur PC*

Pour une liste complète des messages d'état qui apparaissent sur l'afficheur de la face avant et l'écran GUI, reportez-vous à « [USB et Réseau](#page-141-0) » (<del>¤® p</del>. 142).

Les musiques sur PC peuvent être utilisées à partir du menu affiché sur l'écran du téléviseur.

Vous pouvez commander le contenu du PC à partir de la vue Lecture en cours ou de la vue Navigation.

### ■ **Fonctionnement à partir de la vue Navigation**

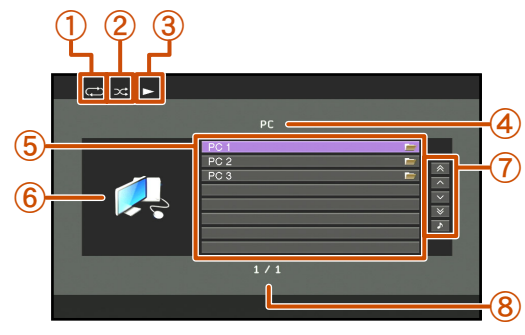

- a **Icône Répéter**
- b **Icône Aléatoire**
- **(3)** Icône Lecture
- d **Nom du répertoire actuel**
- e **Eléments de menu**
- f **Album / Icône d'entrée**
- g **Zone des touches d'écran**

Les touches pour les opérations disponibles sont affichées. Reportezvous à « [Touches d'écran sur la vue Navigation](#page-69-1) » pour plus de détails.

h **Numéro de menu actuel / Numéro de tous les éléments de menu**

### <span id="page-69-1"></span>**Touches d'écran sur la vue Navigation**

Pour utiliser ces touches, appuyez d'abord sur **9 Curseur**  $\triangleright$ . Puis sélectionnez celui que vous souhaitez avec **i9Curseur** △ / ▽ et **9ENTER.** 

### 10 pages vers le haut

#### 10 pages vers le bas

Atteint 10 pages en avant ou en arrière.

### 1 page vers le haut

#### 1 page vers le bas

Fait défiler la liste sur la page suivante ou précédente.

#### Lecture en cours

**3**

Change l'affichage sur la vue Lecture en cours.

### **1Appuyez à plusieurs reprises sur <b>4 NET** pour sélectionner « PC » en tant que source d'entrée.

### **2Appuyez sur** i**Curseur** <sup>B</sup> **/** C **pour sélectionner un serveur PC et un fichier musical à lire.**

- Pour sélectionner un serveur PC, un dossier ou un fichier, appuyez sur **9 Curseur**  $\triangle$  **/**  $\nabla$ .
- Pour confirmer la sélection, appuyez sur **9 ENTER**.
- Pour revenir au menu précédent, appuyez sur **9 RETURN**.

# **Appuyez sur <b>GENTER** pour démarrer la lecture.<br>La vue Lecture en cours apparaît pendant la lecture.

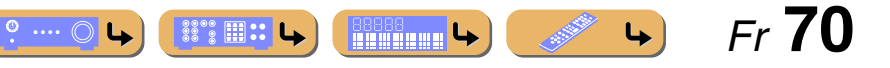

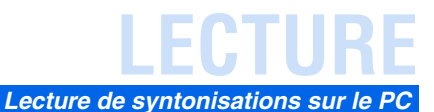

 *Fr* **71**

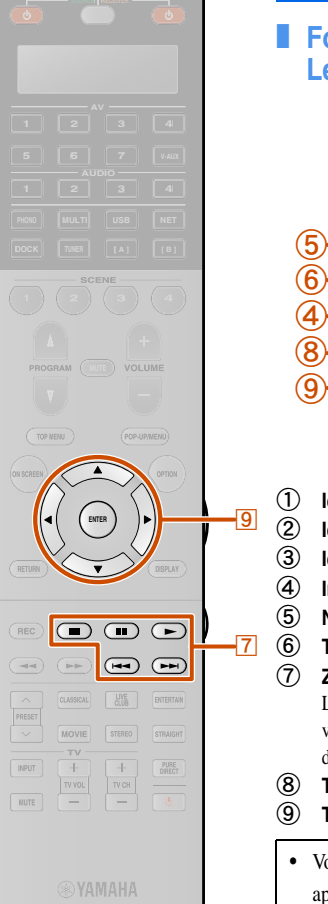

#### SUR. [papry] Greening **INFO**  $1$  $3$  $\overline{4}$ SLEEP  $7$  $9$  $+10$  $\circ$  $ENT$ LEVEL  $70N$ F  $SETUP$

### ■ **Fonctionnement à partir de la vue Lecture en cours**

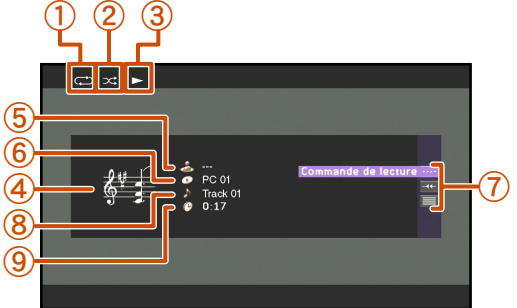

- a **Icône Répéter**
- b **Icône Aléatoire**
- **(3)** Icône Lecture
- (4) Image d'album
- e **Nom de l'artiste**
- f **Titre de l'album**
- g **Zone des touches d'écran** Les touches pour les opérations disponibles sont affichées. Reportezvous à « [Touches d'écran sur la vue Lecture en cours](#page-70-1) » pour plus de détails.
- h **Titre du morceau**
- **(9)** Temps écoulé

utilisé.

 $-21$ 

•

- Vous pouvez changer l'information affichée sur la face avant en appuyant sur **21 INFO** (<del>□</del>**·p**. [11\)](#page-10-1).
- Les images d'album sont disponibles uniquement lorsque le fichier contient des données image.

#### <span id="page-70-1"></span>**Touches d'écran sur la vue Lecture en cours**

Pour utiliser ces touches, appuyez d'abord sur **9 ENTER**. Puis sélectionnez celui que vous souhaitez avec **9 Curseur**  $\triangle$  **/**  $\nabla$  et **I** $B$ **ENTER**.

 $\hat{\mathbf{v}}$  **1 :** Une touche de raccourci ne peut pas être enregistrée lorsqu'un DMC est

 $\hat{Z}$  **:** Réglez « Contrôle DMC » sur « Invalider » pour lire automatiquement le dernier morceau lu lorsque cette unité est mise sous tension.

Commande de lecture

#### Commande les fonctions de lecture de base du PC.

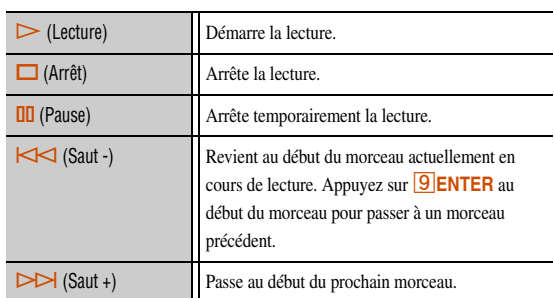

### Défilement

Permute la cible du défilement (nom de l'artiste, titre de l'album ou titre du morceau).

#### **Navigation**

Change l'affichage sur la vue Navigation.

### ■ **Compatibilité du Digital Media Controller**

Un appareil contrôleur de support numérique conforme à DLNA(DMC) peut également être utilisé pour commander la lecture de la musique. Reportez-vous à « [Utilisation d'un PC pour](#page-86-1)  [contrôler cette unité sur un réseau](#page-86-1) » ( $\sqrt{2}$ p. 87) pour de plus amples **détails. <b>T1**, **T2** 

#### **ATTENTION**

Lorsque les commandes DMC sont utilisées pour régler le volume, le volume de lecture risque d'être inopinément assourdissant. Cela peut endommager l'unité ou les enceintes. « Volume maximum » peut être utilisé pour spécifier le niveau du volume maximum pour éviter une lecture excessivement assourdissante (☞p. [102\)](#page-101-0).

 $\circ$  ....  $\circlearrowright$ 

 $\mathbb{S}^{\bullet\bullet}_{\mathbb{S}}\mathbb{B}$  ::

**Richard Latin** 

### <span id="page-70-0"></span>■ **Commande de base des fonctions de lecture avec la télécommande**

Utilisez les touches de télécommande suivantes pour faire fonctionner vos contenus de PC (lecture, arrêt, saut, etc.).

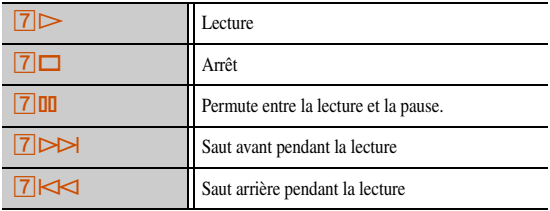

### ■ **Lecture aléatoire/répétée**

Utilisez le menu Option pour appliquer les réglages de lecture aléatoire et répétée. Reportez-vous à « [Lecture aléatoire](#page-64-0) » (☞p. [65\)](#page-64-0) et à « [Lecture répétée](#page-64-1) » (☞p. 65) pour plus de détails.

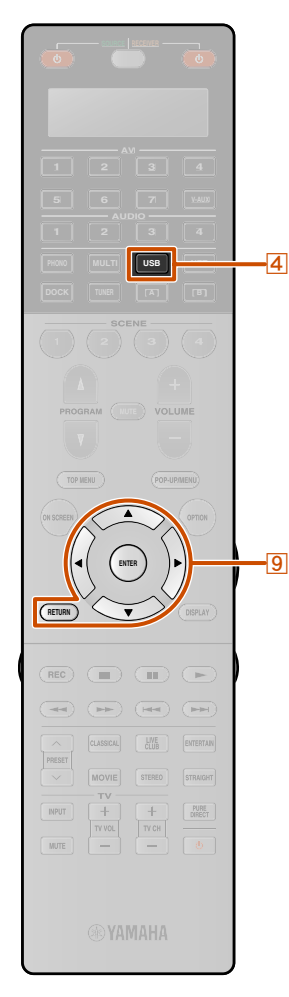

•

•

## <span id="page-71-0"></span>**Lecture des syntonisations sur les mémoires USB**

Vous pouvez profiter de la lecture de fichiers WAV (format PCM uniquement), MP3, WMA, MPEG-4 AAC et FLAC enregistrés sur votre mémoire USB ou votre lecteur portable USB raccordé au port USB sur la face avant de cette unité. Cette unité prend en charge des périphériques de type USB (format FAT 16 ou FAT 32, excepté USB HDD).

- • Vous ne pouvez lire que les fichiers enregistrés dans la première partition.
- Il est possible que certains fichiers ne puissent pas être lus sur des modèles et des types de mémoires USB.
- Pour une liste complète des messages d'état qui apparaissent sur l'afficheur de la face avant et l'écran GUI, reportez-vous à « [USB et Réseau](#page-141-0) » (☞p. 142).
- • Cette unité est compatible avec une fréquence d'échantillonnage allant jusqu'à 48 kHz pour la mémoire USB.

### *Lecture de la mémoire USB*

La mémoire USB peut être utilisée à partir du menu affiché sur l'écran du téléviseur.

Vous pouvez utiliser le contenu de la mémoire USB à partir de la vue Lecture en cours ou de la vue Navigation.

### ■ **Fonctionnement à partir de la vue Navigation**

Si vous avez connecté la mémoire USB à cette unité auparavant, la lecture du fichier musical lu en dernier démarre automatiquement.

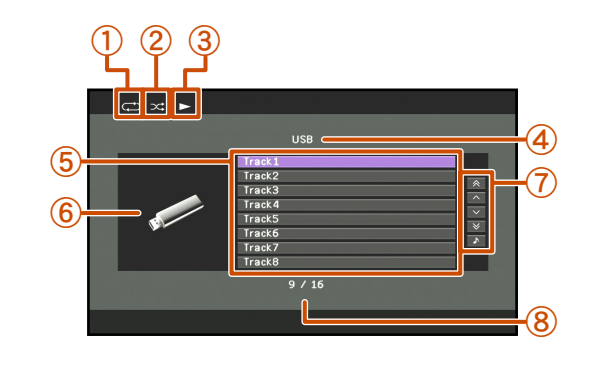

- a **Icône Répéter**
- b **Icône Aléatoire**
- **(3)** Icône Lecture
- d **Nom du répertoire actuel**
- e **Eléments de menu**
- f **Icône d'entrée**
- g **Zone des touches d'écran** Les touches pour les opérations disponibles sont affichées. Reportezvous à « [Touches d'écran sur la vue Navigation](#page-71-1) » pour plus de détails.
- h **Numéro de menu actuel / Numéro de tous les éléments de menu**

### <span id="page-71-1"></span>**Touches d'écran sur la vue Navigation**

Pour utiliser ces touches, appuyez d'abord sur **9 Curseur**  $\triangleright$ . Puis sélectionnez celui que vous souhaitez avec **<u>I</u></u><sup><b>**</sup>**Curseur** ∧ *l*  $∇$  et **I**<sup></sup>**ENTER** 

### 10 pages vers le haut

### 10 pages vers le bas

Atteint 10 pages en avant ou en arrière.

### 1 page vers le haut

### 1 page vers le bas

Fait défiler la liste sur la page suivante ou précédente.

#### Lecture en cours

Change l'affichage sur la vue Lecture en cours.

**1Connectez votre mémoire USB au port USB sur la face avant [\(](#page-40-0)**☞p. <sup>41</sup>**).**

**2Tournez le sélecteur INPUT (ou appuyez sur <b>4USB**) pour sélectionner « **USB** » en tant que source **d'entrée.**

- **3Appuyez sur <u><sup><b>g**</sup> Curseur △ / ▽ / ⊲ / ▷ pour sélectionner un fichier musical à lire.</u>
- 
- Pour sélectionner un fichier ou un dossier, appuyez sur **iQ** Curseur  $\triangle$  /  $\nabla$ .
- Pour confirmer la sélection, appuyez sur **9 ENTER**.
- Pour revenir au menu précédent, appuyez sur **9 RETURN**.

**4Appuyez sur <b>GENTER** pour démarrer la lecture.<br>La vue Lecture en cours apparaît pendant la lecture.

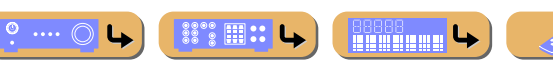

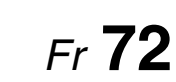
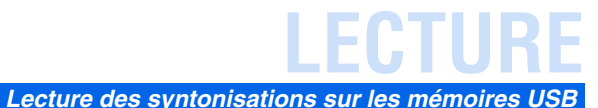

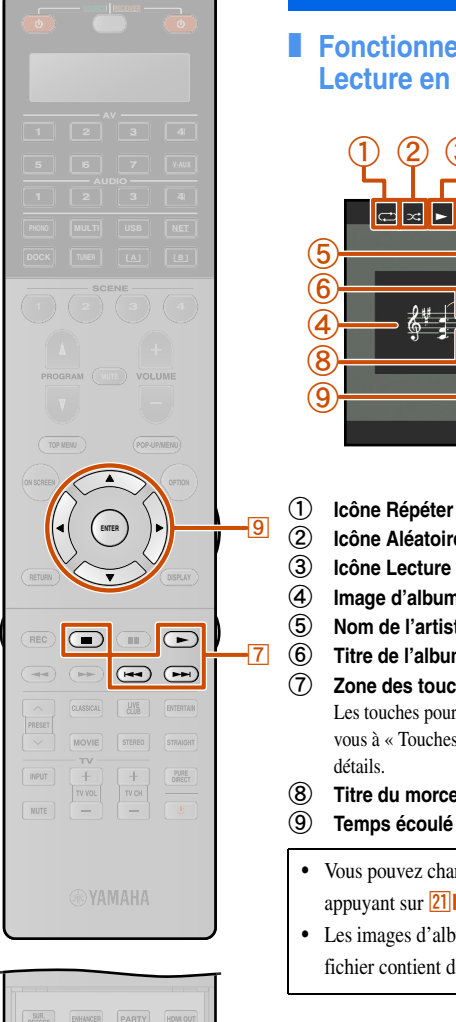

#### $\begin{array}{c} \text{SUR.} \\ \text{DECODE} \end{array}$ PARTY HOW OUT **INFO**  $\vert 1 \vert$  $\sqrt{3}$  $4$  $\epsilon$ SLEEP  $7$  $\theta$  $+10$ 0 ENT LEVEL **ZONE** SETUP

 $-21$ 

#### ■ **Fonctionnement à partir de la vue Lecture en cours**

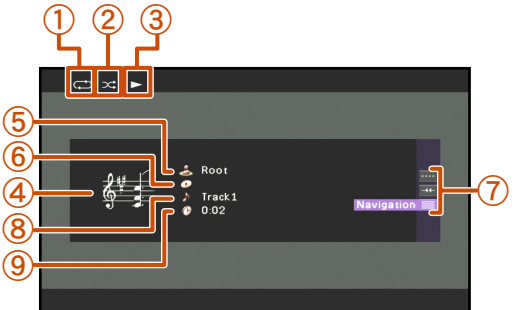

#### a **Icône Répéter**

- b **Icône Aléatoire**
	-
- (4) Image d'album
- e **Nom de l'artiste**

#### f **Titre de l'album**

g **Zone des touches d'écran**

Les touches pour les opérations disponibles sont affichées. Reportezvous à « [Touches d'écran sur la vue Lecture en cours](#page-72-0) » pour plus de détails.

- h **Titre du morceau**
- $\circledcirc$  Temps écoulé
	- Vous pouvez changer l'information affichée sur la face avant en appuyant sur **21 INFO** (<del>□</del>**·p**. [11\)](#page-10-0).
	- Les images d'album sont disponibles uniquement lorsque le fichier contient des données image.

#### <span id="page-72-0"></span>**Touches d'écran sur la vue Lecture en cours**

Pour utiliser ces touches, appuyez d'abord sur **9 ENTER**. Puis sélectionnez celui que vous souhaitez avec **9 Curseur**  $\triangle$  **/**  $\nabla$  et **I** $B$ **ENTER**.

#### Commande de lecture

Commande les fonctions de lecture de base de l'USB.

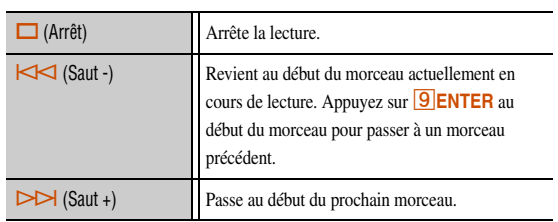

#### Défilement

Permute la cible du défilement (nom de l'artiste, titre de l'album ou titre du morceau).

#### **Navigation**

Change l'affichage sur la vue Navigation.

#### ■ **Commande de base des fonctions de lecture avec la télécommande**

Utilisez les touches suivantes de la télécommande pour utiliser (lecture, arrêt, saut, etc.) la mémoire USB.

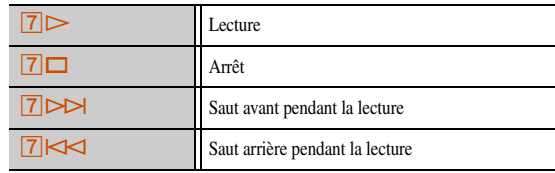

#### ■ **Lecture aléatoire/répétée**

Utilisez le menu Option pour appliquer les réglages de lecture aléatoire et répétée. Reportez-vous à « [Lecture aléatoire](#page-64-0) » (☞p. [65\)](#page-64-0) et à « [Lecture répétée](#page-64-1) » (☞p. 65) pour plus de détails.

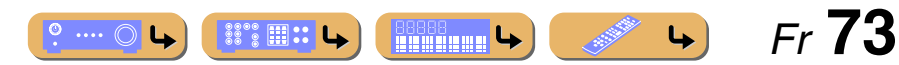

## **LECTURE**

## **Ecoute de la Radio Internet**

Vous pouvez écouter les stations Radio Internet à l'aide du service de base de données de station vTuner Radio Internet personnalisé pour cette unité, proposant une base de données de plus de 2,000 stations radio. De même, vous pouvez enregistrer vos stations favorites avec des signets.

- • Pour utiliser cette fonction, votre réseau doit être connecté à Internet.
- Une connexion Internet à bande étroite (c'est-à-dire modem de 56K, ISDN) n'offrira pas de résultats satisfaisants et une connexion à large bande est fortement recommandée (c'est-àdire un modem câble, un modem xDSL, etc.). Pour de plus amples informations, contactez votre ISP.
- • Si vous n'utilisez pas de serveur DHCP, configurez manuellement les paramètres de réseau (adresse IP, etc.) de cette unité (<del>□</del>sp. [107\)](#page-106-0).
- Certains périphériques de sécurité (tels que le pare-feu) risque de bloquer l'accès de cette unité aux stations Radio Internet. Dans de tels cas, configurez de manière appropriée, les paramètres de sécurité.
- Ce service peut être supprimé sans avis préalable.
- •Certaines stations Radio Internet ne peuvent pas être lues.

Pour une liste complète des messages d'état qui apparaissent sur l'afficheur de la face avant et l'écran GUI, reportez-vous à « [USB et Réseau](#page-141-0) » (☞p. 142).

La Radio Internet peut être utilisée à partir du menu affiché sur l'écran du téléviseur.

Vous pouvez faire fonctionner la Radio Internet à partir de la vue Lecture en cours ou de la vue Navigation.

#### ■ **Fonctionnement à partir de la vue Navigation**

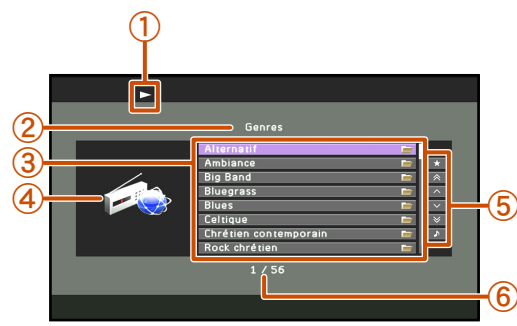

- a **Icône Lecture**
- b **Nom du répertoire actuel**
- c **Eléments de menu**
- d **Album / Icône d'entrée**
- e **Zone des touches d'écran**
	- Les touches pour les opérations disponibles sont affichées. Reportez-vous à « [Touches d'écran sur la vue Navigation](#page-73-0) » pour plus de détails.
- f **Numéro de menu actuel / Numéro de tous les éléments de menu**

#### <span id="page-73-0"></span>**Touches d'écran sur la vue Navigation**

Pour utiliser ces touches, appuyez d'abord sur  $\overline{9}$ **Curseur**  $\triangleright$ . Puis sélectionnez celui que vous souhaitez avec

**i9Curseur** △ / ▽ et **9ENTER.** 

#### Favoris activés

La station Radio Internet sélectionnée est ajoutée à la liste des Favoris dans « NET RADIO ».

#### Favoris désactivés

Cet élément s'affiche dans le répertoire des favoris. La station Radio Internet sélectionnée est supprimée de la liste des Favoris.

#### 10 pages vers le haut

#### 10 pages vers le bas

Atteint 10 pages en avant ou en arrière.

1 page vers le haut

#### 1 page vers le bas

Fait défiler la liste sur la page suivante ou précédente.

#### Lecture en cours

Change l'affichage sur la vue Lecture en cours.

- **1Appuyez à plusieurs reprises sur <b>4 NET** pour sélectionner « **NET RADIO** » en tant que source
- **d'entrée.**
- **2 Appuyez sur** i**Curseur** <sup>B</sup> **/** C **pour sélectionner un élément à lire.**
	- Pour sélectionner un élément, appuyez sur **9 Curseur**  $\triangle$  **/**  $\nabla$ .
	- Pour confirmer la sélection, appuyez sur **9 ENTER**.
	- Pour revenir au menu précédent, appuyez sur **9 RETURN**.

## **Appuyez sur <b>ELNTER** pour démarrer la lecture.<br>La vue Lecture en cours apparaît pendant la lecture.

**3**

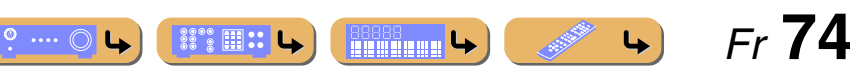

- 
- 
- 

## *Ecouter la Radio Internet*

**ENTER RETURN**PRESET PURE<br>DIRECT  $\sqrt{|\mathsf{TVVOL}|}$ 

**NET**

**igl** 

-41

•

•

•

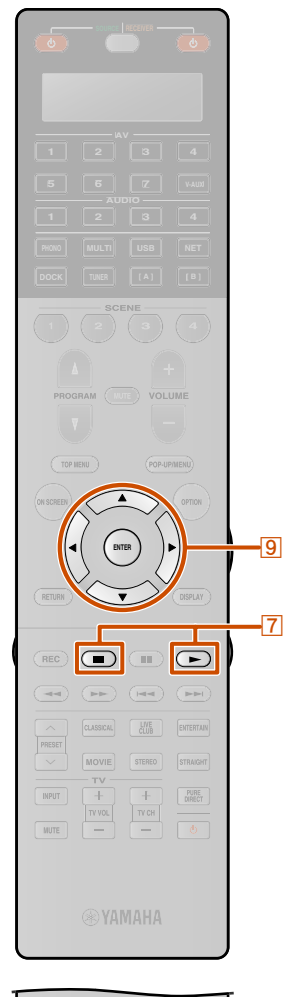

**INFO**

 $\left| \begin{array}{c} 1 \end{array} \right|$ 

 $\overline{a}$ 

 $\overline{z}$ 

 $8$  $+10$  0

SUR<br>DECODE

**PARTY** 

 $2 | 3 | \wedge$ 

 $\overline{6}$ 

9 SLEEP

ENT LEVEL ZONE SETUP

### ■ **Fonctionnement à partir de la vue Lecture en cours**

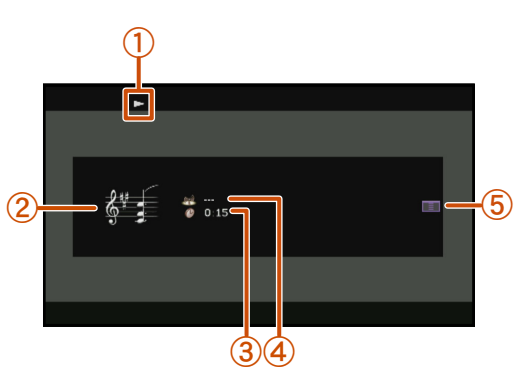

#### a **Icône Lecture**

- 2 Image d'album<br>3 Temps écoulé
	- c **Temps écoulé**
- (4) Nom de station actuelle
- e **Zone des touches d'écran**

Les touches pour les opérations disponibles sont affichées. Reportezvous à « [Touches d'écran sur la vue Lecture en cours](#page-74-0) » pour plus de détails.

Vous pouvez changer l'information affichée sur la face avant en appuyant sur  $\boxed{21}$ **INFO** ( $\sqrt{np}$ , [11\)](#page-10-0).

#### <span id="page-74-0"></span>**Touches d'écran sur la vue Lecture en cours**

Pour utiliser ces touches, appuyez d'abord sur **9 ENTER**. Puis sélectionnez celui que vous souhaitez avec **9 Curseur**  $\triangle$  **/**  $\nabla$  et i**ENTER**.

#### Favoris activés

La station actuellement lue est ajoutée à la liste des Favoris dans « NET RADIO ».21

#### Commande de lecture

L'opération suivante est disponible.

**Solution** (Arrête) **Arrête la lecture.** 

#### Navigation

Change l'affichage sur la vue Navigation.

#### ■ **Commande de base des fonctions de lecture avec la télécommande**

Utilisez les touches suivantes de la télécommande pour faire fonctionner (lecture, arrêt) la Radio Internet.

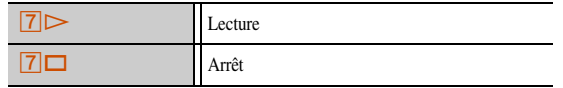

Vous pouvez également enregistrer vos stations Radio Internet favorites sur cette unité en accédant le site Web à l'aide du navigateur Web sur votre PC. Pour utiliser cette fonction, vous avez besoin du vTuner ID de cette unité et de votre adresse email pour créer votre compte personnel. Pour plus de détails, reportez-vous aux informations d'aide sur le site Web. URL [: http://yradio.vtuner.com/](http://yradio.vtuner.com/)

#### **REMARQUE**

Pour supprimer le compte personnel tel que le vTuner ID ou l'adresse e-mail, effectuez « NETWORK » de « INITIALIZE » dans le menu Advanced Setup (<del>□§p</del>. [128\)](#page-127-0).

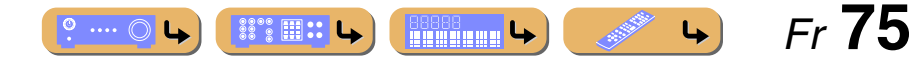

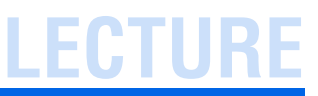

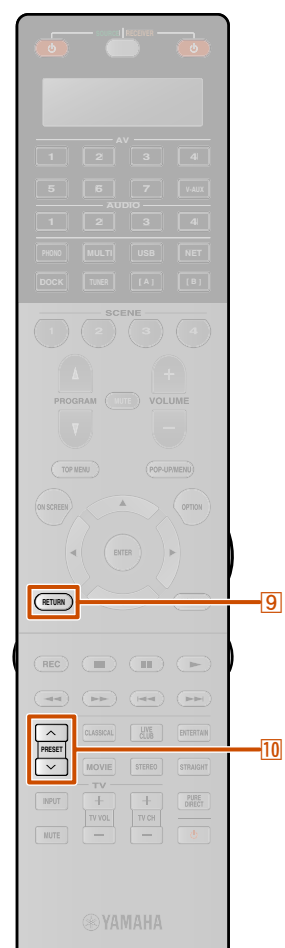

## **Utilisation de la fonction raccourci**

Utilisez cette fonction pour accéder directement aux sources de musique souhaitées (fichiers WAV, MP3 et WMA sur le PC connecté ou les mémoires USB et les stations de Radio Internet). Vous pouvez présélectionner jusqu'à 40 éléments pour les sources d'entrée ci-dessus.

- Attribution des éléments au nombre **présélectionné**
- **1 Sélectionnez un contenu souhaité que vous désirez attribuer à un nombre présélectionné, ensuite lisez le contenu.**

## **2**

**Appuyez sur <b>ZMEMORY**.<br>Cette unité sélectionne automatiquement un numéro de présélection vide et l'affichage suivant apparaît.

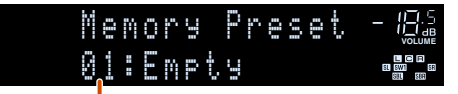

#### **Numéro de présélection (clignote)**

- • Pour attribuer automatiquement le contenu sélectionné à un numéro de présélection vide, appuyez et maintenez enfoncé **25 MEMORY** pendant au moins 2 secondes avec l'étape 2. Dans ce cas, les étapes suivantes sont inutiles.
- •Pour annuler la présélection, appuyez sur **9 RETURN**.
- • Lorsque vous ne terminez pas chacune des étapes dans les 30 secondes, le mode présélection de mémoire est
- automatiquement annulé. Dans ce cas, démarrez à l'étape 2.
- **3Appuyez sur <b>i**OPRESET  $\land$  /  $\lor$  ou <br>22 Touches numériques pour sélectionner le numéro
- **de présélection que vous souhaitez attribuer.**

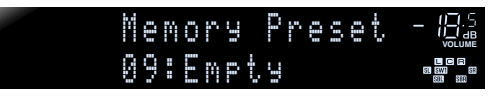

Seuls les nombres de « 01 » à « 40 » sont valides en tant que numéro de présélection.

## **4**

**Appuyez sur <sup>[25]</sup>MEMORY.**<br>L'affichage suivant apparaît sur l'afficheur de la face avant et le contenu présélectionné est réglé.

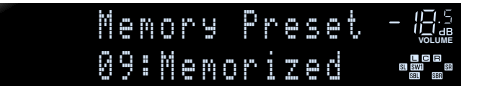

#### ■ **Sélection de l'élément attribué au numéro de présélection**

**Appuyez sur** j**PRESET** <sup>F</sup> **/** G **pour sélectionner le numéro de présélection sur lequel l'élément souhaité est attribué pour sélectionner l'élément en tant que source d'entrée.**

Cette unité lance la lecture de la source attribuée à la touche numérique sélectionnée.

#### **REMARQUES**

•

- « xx:Empty » apparaît sur l'afficheur de la face avant lorsque vous sélectionnez le numéro de présélection sur lequel aucun élément n'est attribué.
- Cette unité ne rappelle pas l'élément correct attribué au numéro de présélection choisi dans les cas suivants :
- le périphérique USB raccordé est incorrect.
- le PC où est enregistré l'élément sélectionné est éteint ou débranché du réseau.
- la station Radio Internet sélectionnée est temporairement indisponible ou hors service.

 $\circ$  ....  $\circlearrowright$ 

– le répertoire de l'élément sélectionné a été modifié.

Cette unité enregistre la position relative des éléments présélectionnés dans un répertoire ou liste de diffusion et ne rappelle pas l'élément correct en utilisant

**22** Touches numériques si vous ajoutez ou supprimez des fichiers de musique vers ou depuis le même répertoire ou la même liste de diffusion en tant qu'éléments présélectionnés. Dans de tels cas, présélectionnez à nouveau l'élément souhaité aux numéros de présélection.

Nous recommandons les méthodes suivantes :

#### **Mémoires USB**

Créez plusieurs répertoires contenant l'élément souhaité dans un répertoire à côté du répertoire contenant toutes les fichiers de musique, ensuite, attribuez le premier élément de chaque répertoire au numéro de présélection. Pour modifier le contenu attribué aux numéros de présélection, remplacez le contenu dans le répertoire par un nouveau contenu sans supprimer le répertoire.

#### **Serveur PC**

 $\mathbb{S}^{\circ\circ}\mathbb{H}$  :: L

**Research School Co.** 

Créez huit listes de diffusion contenant l'élément souhaité, ensuite, attribuez le premier élément de chaque liste de diffusion à un numéro de présélection. Pour modifier le contenu attribué aux numéros de présélection, remplacez le contenu enregistré avec une liste de diffusion par un nouveau contenu sans supprimer la liste de diffusion.

 *Fr* **76**

 $\downarrow$ 

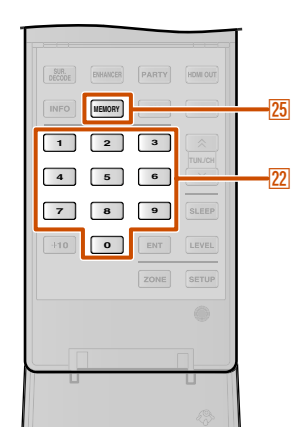

# **LECTURE**

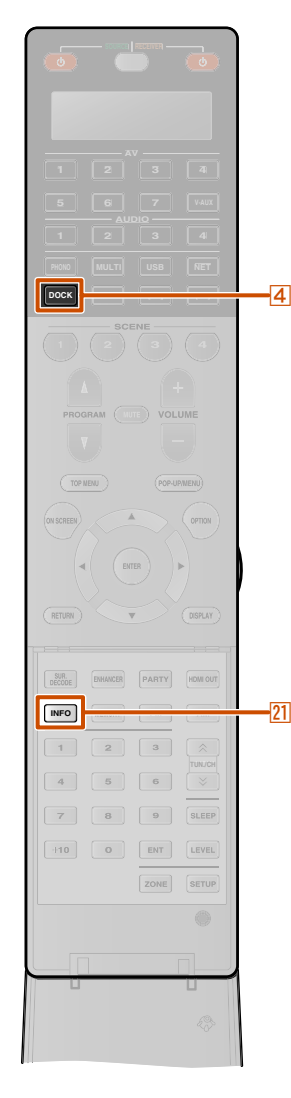

**•**

•

•

## **Lecture depuis votre iPod™/iPhone™**

Une fois que vous avez raccordé une station universelle pour iPod (telle que la YDS-12, vendue séparément) à cette unité, vous pouvez profiter de votre iPod/iPhone à l'aide du boîtier de télécommande fourni avec cette unité. Lors de la lecture d'un iPod/iPhone, vous pouvez également utiliser les programmes sonores compressed music enhancer pour donner aux formats audio compressé tels que MP3 un son plus sec, plus dynamique (☞p. [57\)](#page-56-0). Un Système sans fil Yamaha pour iPod (YID-W10 vendu séparément) peut également être raccordé à cette unité pour lire iPod/iPhone avec une connexion sans fil.

**• Lors de la lecture d'un iPod/iPhone avec raccordement par câble**

Reportez-vous à « [Raccordement de la Station universelle pour](#page-76-0)  [iPod](#page-76-0) ».

 **Lors de la lecture d'un iPod/iPhone avec raccordement sans fil**

Reportez-vous à « [Lecture d l'iPod™/iPhone™ avec une](#page-78-0)  [connexion sans fil](#page-78-0) » (☞p. 79).

## <span id="page-76-0"></span>*Raccordement de la Station universelle pour iPod*

Utilisez le câble prévu pour raccorder la station à la prise DOCK sur le panneau arrière de cette unité. Reportez-vous au mode d'emploi de la station universelle pour iPod pour de plus amples informations sur la manière de raccorder votre iPod/iPhone.

- • iPod touch, iPod (4th Gen/5th Gen/Classic), iPod nano, iPod mini, iPhone, iPhone 3G et iPhone 3GS sont pris en charge (à partir de mars 2010).
- Lors du raccordement d'un iPhone, iPhone 3G et d'un iPhone 3GS, utilisez un YDS-12.
- • Certaines fonctions risquent de ne pas être compatibles selon le modèle ou la version du logiciel de votre iPod/iPhone.
- Certaines fonctions ne sont peut-être pas disponibles pour certains modèles de station universelle pour iPod. Ces explications concernent essentiellement la YDS-12.

#### **ATTENTION**

Pour éviter les accidents, placez cette unité en mode de mise en veille avant le raccordement d'une station universelle pour iPod.

Mettez l'appareil sous tension et placez votre iPod/iPhone sur la station. Cet appareil est maintenant prêt pour la lecture.

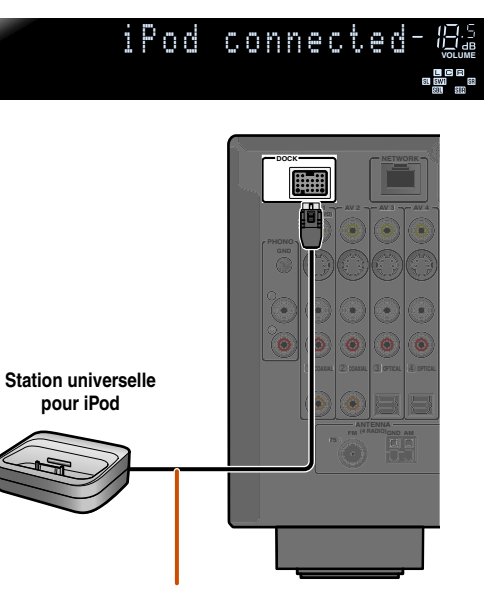

**Placez la station sans fil le plus loin possible de l'unité.**

Lorsque cette unité est en mode de veille, iPod/iPhone peut être rechargé automatiquement (☞p. [87\)](#page-86-0).

## *Commande d'un iPod™/iPhone™*

Après le réglage de votre iPod/iPhone sur votre station, appuyez simplement sur **4DOCK** pour basculer sur l'entrée DOCK afin d'utiliser votre iPod/iPhone.

L'iPod/iPhone peut être utilisé des deux manières suivantes.

#### **Commande de navigation de menu :**

Lit l'iPod/iPhone tout en affichant le menu qui apparaît sur le téléviseur. Reportez-vous à « [Lecture de l'iPod™/iPhone™ depuis](#page-77-0)  [l'écran du menu \(Commande de navigation de menu\)](#page-77-0) » (☞p. 78). **Commande à distance simple :**

Lit le son et la vidéo via cette unité tout en affichant le menu qui apparaît sur l'écran iPod/iPhone. Reportez-vous à « [Fonctions de](#page-78-1)  [lecture des opérations de base via la télécommande \(télécommande](#page-78-1)  [simple\)](#page-78-1) »  $(\sqrt{w} p. 79)$ .

- Les informations sur le morceau (artiste, album, morceau) <sup>s</sup>'affichent sur la face avant. Appuyez à plusieurs reprises sur 21 **INFO** pour afficher les informations suivantes/précédentes lorsque l'affichage Lecture en cours apparaît dans la commande de navigation de menu.
- • Le logo Yamaha s'affiche sur l'écran iPod lorsque l'iPod est en charge sur la station universelle pour iPod (ne s'applique pas à l'iPod touch ou l'iPhone). Cependant, le logo Yamaha ne <sup>s</sup>'affiche pas en télécommande simple.
- • La commande manuelle de l'iPod/iPhone est impossible si l'iPod est en charge sur la station universelle pour iPod et la commande du menu naviguer s'affiche.

**BSSSS** 

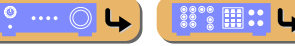

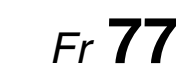

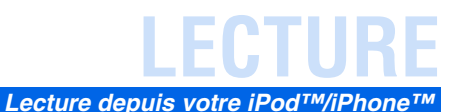

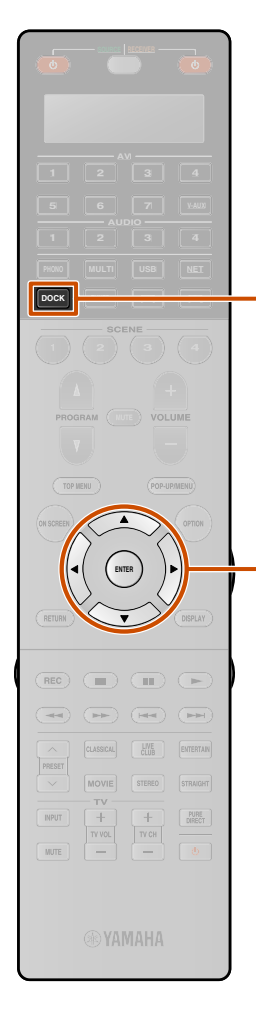

**i** 

d

## <span id="page-77-0"></span>*Lecture de l'iPod™/iPhone™ depuis l'écran du menu (Commande de navigation de menu)*

L'iPod/iPhone peut être utilisé à partir du menu affiché sur l'écran du téléviseur.

Vous pouvez commander l'iPod/iPhone depuis la vue Lecture en cours ou la vue Navigation.

#### ■ **Fonctionnement à partir de la vue Navigation**

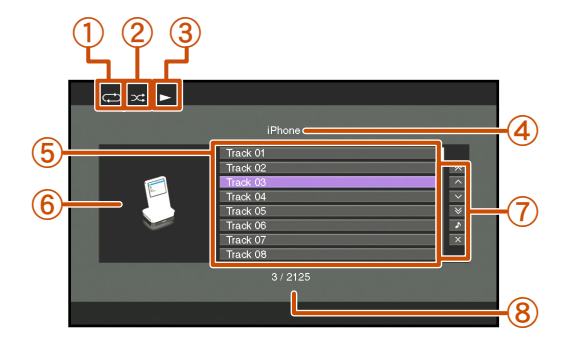

- a **Icône Répéter**
- b **Icône Aléatoire**
- **3** Icône Lecture
- d **Nom du répertoire actuel**
- e **Eléments de menu**
- f **Icône d'entrée**
- g **Zone des touches d'écran**

Les touches pour les opérations disponibles sont affichées. Reportezvous à « [Touches d'écran sur la vue Navigation](#page-77-1) » pour plus de détails.

h **Numéro de menu actuel / Numéro de tous les éléments de menu**

#### <span id="page-77-1"></span>**Touches d'écran sur la vue Navigation**

Pour utiliser ces touches, appuyez d'abord sur **9 Curseur**  $\triangleright$ . Puis sélectionnez celui que vous souhaitez avec **i9Curseur** △ / ▽ et **9ENTER**.

#### 10 pages vers le haut

#### 10 pages vers le bas

Atteint 10 pages en avant ou en arrière.

#### 1 page vers le haut

#### 1 page vers le bas

Fait défiler la liste sur la page suivante ou précédente.

#### Lecture en cours

Change l'affichage sur la vue Lecture en cours.

#### Fermer

Retourne à la lecture vidéo, faisant disparaître l'affiche du menu.

**1**Appuyez sur *d***DOCK** pour basculer vers l'entrée DOCK.

**2**Appuyez sur **<b>9** Curseur △ / ▽ pour sélectionner le contenu (musique ou vidéo) que vous souhaitez **lire, puis appuyez sur <b>9** ENTER.  $\check{\mathbf{\Sigma}}$ 1

 $\bullet$  ....  $\circledcirc$ 

- **3**Appuyez sur **<b>9 Curseur** △ / ▽ pour sélectionner les éléments de menu iPod/iPhone, puis appuyez sur
	- **I**BIENTER pour la lecture.

La vue Lecture en cours apparaît pendant la lecture.  $\mathbf{\hat{v}}$  2

#### ■ **Fonctionnement à partir de la vue Lecture en cours**

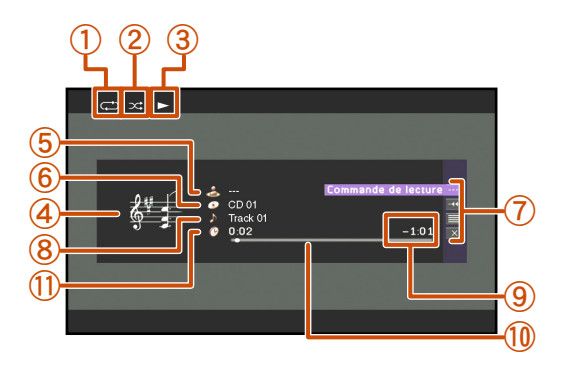

- a **Icône Répéter** b **Icône Aléatoire**
- **(3)** Icône Lecture
- (4) Image d'album
- e **Nom de l'artiste**
- f **Titre de l'album**
- g **Zone des touches d'écran**

Les touches pour les opérations disponibles sont affichées. Reportezvous à « [Touches d'écran sur la vue Lecture en cours](#page-78-2) » pour plus de détails.

 $\downarrow$ 

 *Fr* **78**

h **Titre du morceau**

**The Second Letters** 

- **(9)** Temps restant
- j **Barre de progression**
- k **Temps écoulé**

- $\hat{\mathbf{v}}$  **1 :** Les vidéos ne seront pas affichées si votre iPod ou la station universelle pour iPod ne prend pas en charge la fonction de navigation pour parcourir les fichiers vidéo.
- $\mathbf{\hat{z}}$  **2** : Lors de la sélection du contenu vidéo, l'afficheur suivant n'apparaît pas.

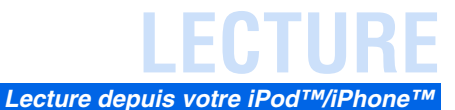

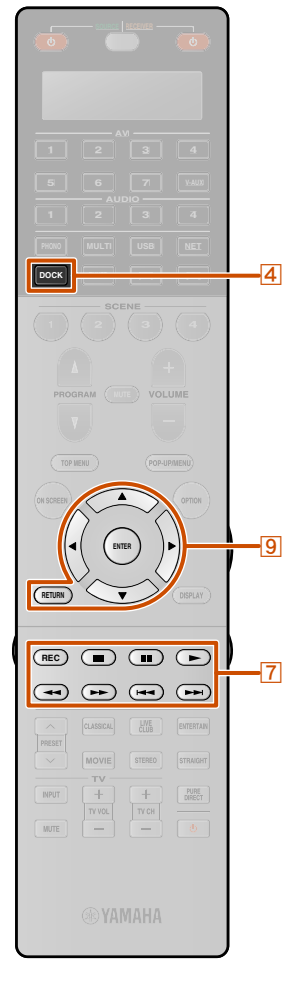

<sub>9</sub>

d

#### <span id="page-78-2"></span>**Touches d'écran sur la vue Lecture en cours**Pour utiliser ces touches, appuyez d'abord sur **9 ENTER**. Puis sélectionnez celui que vous souhaitez avec **9 Curseur**  $\triangle$  **/**  $\nabla$  et

#### Commande de lecture

**I** $B$ **ENTER.** 

Commande les fonctions de lecture de base du iPod/iPhone.

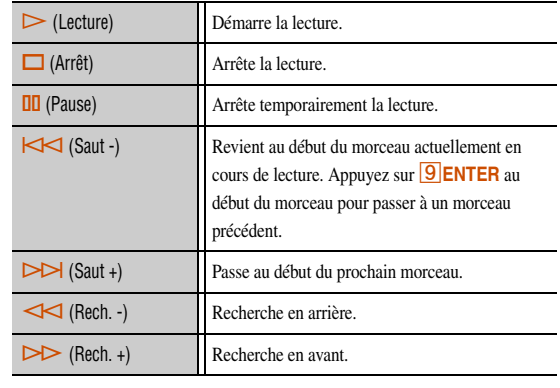

#### Défilement

Permute la cible du défilement (nom de l'artiste, titre de l'album ou titre du morceau).

#### **Navigation**

Change l'affichage sur la vue Navigation.

#### Fermer

Retourne à la lecture vidéo, faisant disparaître l'affiche du menu.

## <span id="page-78-1"></span>*Fonctions de lecture des opérations de base via la télécommande (télécommande simple)*

Utilisez les touches de commande à distance suivantes pour utiliser (lecture, arrêt, saut, etc.) votre iPod/iPhone. Appuyez sur **7 REC** pour activer la télécommande simple. Appuyez à nouveau sur **7 REC** pour revenir à la Commande de navigation de menu.

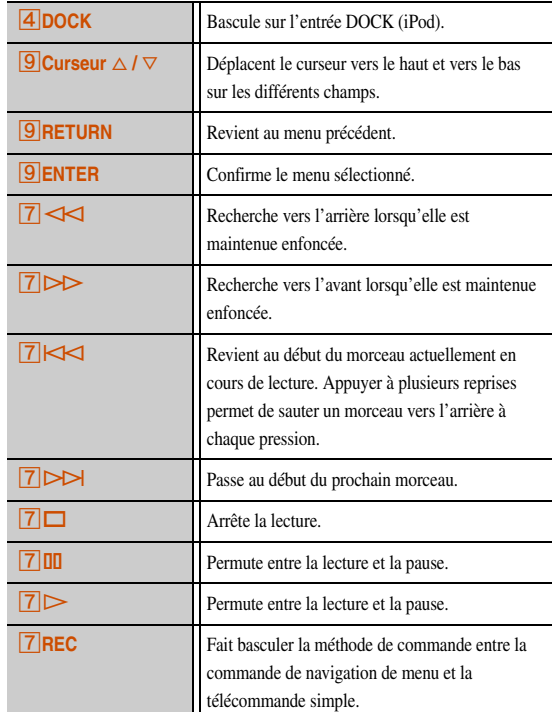

### <span id="page-78-0"></span>*Lecture d l'iPod™/iPhone™ avec une connexion sans fil*

Un Système sans fil pour iPod (YID-W10, vendu séparément) peut être raccordé à cette unité pour la liste de iPod/iPhone avec la connexion sans fil. L'iPod/iPhone peut être utilisé comme la télécommande. **V1** 

#### ■ **Raccordement du Système sans fil pour iPod et lecture de l'iPod/iPhone**

Utilisez le câble prévu pour raccorder le récepteur du Système sans fil pour iPod à la prise DOCK sur le panneau arrière de cette unité. Reportez-vous aux instructions de fonctionnement du YID-W10 pour de plus amples informations.

#### **ATTENTION**

Pour éviter les accidents, débranchez le câble d'alimentation de cette unité avant de raccorder le récepteur du Système sans fil pour iPod.

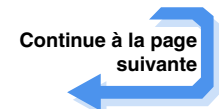

 $\hat{\mathbf{v}}$  **1 :** Les signaux vidéo ne peuvent pas être transmis sans fil.

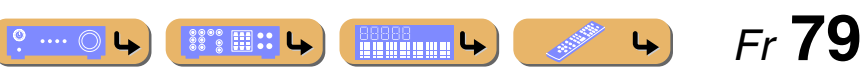

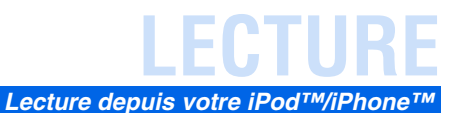

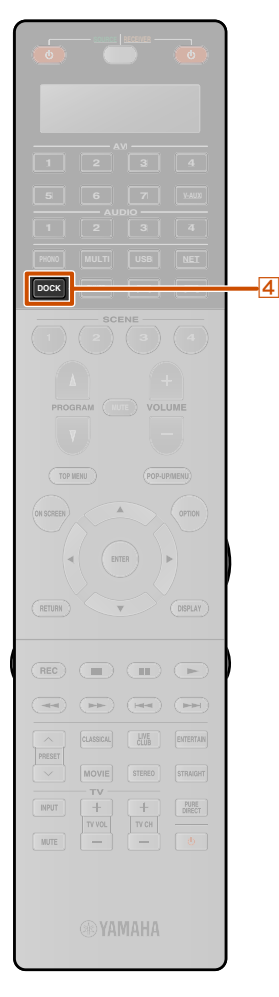

#### Placez l'iPod/iPhone dans le transmetteur sans fil. Réglage terminé.

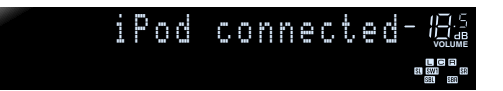

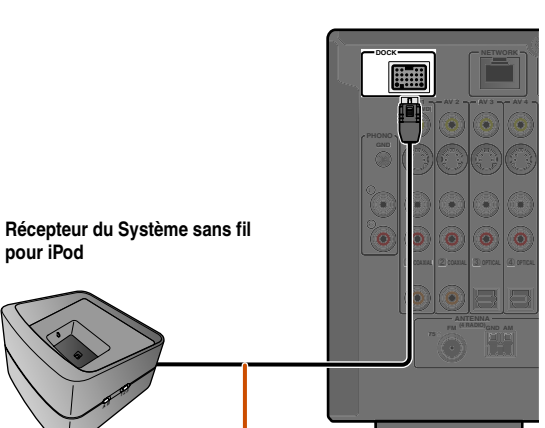

**Placez le récepteur aussi loin que possible de l'unité.**

**A B 12 3**

**pour iPod**

Lorsque cette unité est en mode de veille, l'iPod/iPhone peut être automatiquement chargé, si « Charge standby » est réglé sur « Auto » (☞p. [87\)](#page-86-0) ou « Alimentation et entrée » de « Synchronisation iPod » est réglé sur « Activé » (☞p. [87\)](#page-86-1).

Utilisez l'iPod/iPhone pour démarrer la lecture.

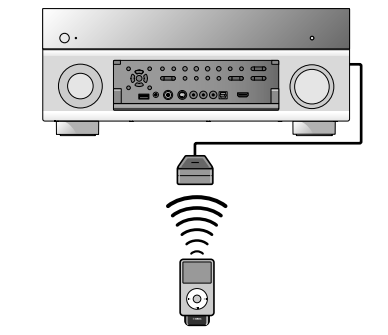

- Cette unité qui est placée dans la zone principale, fonctionne comme suit lorsque les commandes de l'iPod/iPhone sont utilisées pour démarrer la lecture.
	- La source d'entrée bascule sur DOCK (iPod) lorsque cette unité est mise sous tension.
	- Lorsque cette unité est en mode de veille lorsque la lecture de l'iPod/iPhone démarre, cette unité est mise sous tension et la source d'entrée bascule sur DOCK (iPod).  $\ddot{\otimes}$  1
- Cette unité entre automatiquement en mode de veille lorsque les opérations suivantes sont réalisées.
	- L'iPod/iPhone est enlevé de la YID-W10
	- L'iPod/iPhone ne fonctionne pas pendant un moment après l'arrêt de la lecture
- Appuyer sur **4 DOCK** fait également basculer la source d'entrée sur DOCK (iPod).
- Lorsqu'un menu fonctionne, cette fonction n'est pas activée.
- Lorsque « Synchronisation iPod »  $\rightarrow$  « Alimentation et entrée » dans le menu Entrée est réglé sur « Désactivé », l'alimentation et la source d'entrée ne permutent pas automatiquement (☞p. [87\)](#page-86-1).
- Régler la commande de volume sur l'iPod/iPhone permet de régler également le volume (max 0,0 dB) de cette unité.
- Lorsque « Synchronisation iPod » <sup>→</sup> « Volume » dans le menu Entrée est réglé sur « Désactivé », le volume de cette unité n'est pas réglé lorsque les commandes de volume iPod/iPhone sont ajustées (☞p. [87\)](#page-86-1).
- Cette unité risque de limiter le niveau du volume afin d'éviter toute lecture excessivement bruyante. Dans un tel cas, augmentez progressivement le niveau du volume.

#### **ATTENTION**

Lorsque les commandes iPod/iPhone sont utilisées pour régler le volume, le volume de lecture risque d'être inopinément assourdissant. Cela peut endommager l'unité ou les enceintes. Si le volume augmente brusquement pendant la lecture, enlevez immédiatement l'iPod/iPhone du Système sans fil pour iPod. « Volume maximum » peut être utilisé pour spécifier le niveau du volume maximum pour éviter une lecture excessivement assourdissante (☞p. [102\)](#page-101-0).

 $\bullet$  **1 :** Cette fonction est également activée lorsque le son de l'application est reproduit ou que la tonalité de sonnerie est reçue.

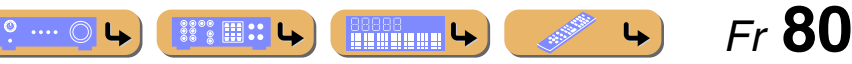

## **LECTURE**

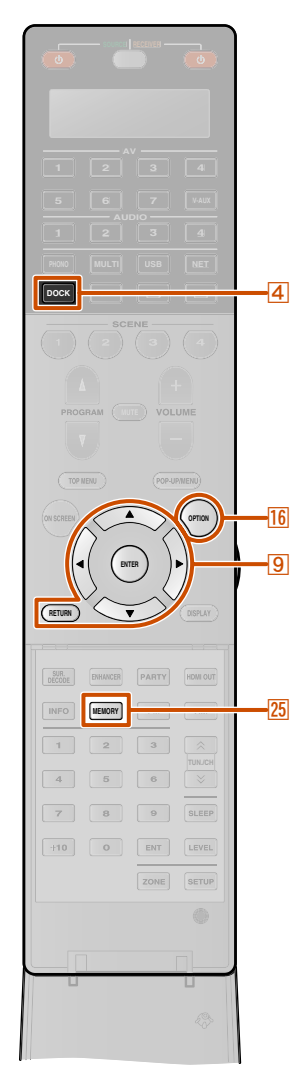

## **Lecture à partir d'appareils Bluetooth™**

Vous pouvez raccorder un Récepteur Audio Sans Fil Bluetooth (tel que le YBA-10, vendu séparément) à cet appareil et profiter d'une lecture sans fil à partir de lecteurs de musique portable compatible avec Bluetooth.  $\ddot{\bullet}$ **1** 

#### **REMARQUE**

Si vous utilisez un appareil Bluetooth en mode lecture pour la première fois, vous devez d'abord, jumeler les appareils (enregistrer les appareils Bluetooth). Lors de l'établissement d'une connexion sans fil, vous devez effectuer un jumelage sur cet appareil mais aussi sur l'appareil Bluetooth.

## *Raccordement d'un Récepteur Audio Sans Fil Bluetooth*

Utilisez le câble prévu pour raccorder la station à la prise DOCK sur le panneau arrière de cette unité.

La connexion du Récepteur Audio Sans Fil Bluetooth sera terminée dès que cette unité sera mise sous tension.

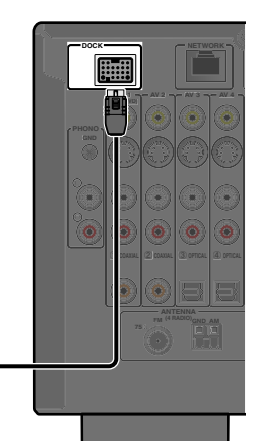

#### **ATTENTION**

**Récepteur Audio Sans Fil Bluetooth** 

Pour éviter les accidents, placez cet appareil en mode de mise en veille avant de raccorder un Récepteur Audio Sans Fil Bluetooth.

 $\hat{\mathbf{V}}$  **1 :** Cette unité prend en charge A2DP (Advanced Audio Distribution Profile) du profil Bluetooth.

**2** : En fonction des appareils Bluetooth, la connexion sans fil est effectuée juste après le jumelage. Dans ce cas, « BT connected » s'affiche à la place de « Completed ».

## *Jumelages d'appareils Bluetooth™*

Veillez à réaliser le jumelage lors du raccordement d'un appareil Bluetooth pour la première fois ou lorsque des réglages ont été sélectionnés. Reportez-vous au mode d'emploi de votre appareil Bluetooth si vous en ressentez le besoin lors du jumelage.

Le Récepteur Audio Sans Fil Bluetooth peut être jumelé avec huit appareils Bluetooth maximum. Lors du jumelage du neuvième appareil, les réglages de jumelage pour l'appareil qui <sup>n</sup>'a pas été utilisé pendant une longue période seront supprimés.

**1Appuyez sur** <sup>d</sup>**DOCK pour basculer vers l'entrée DOCK.**

**2 Mettez sous tension l'appareil Bluetooth avec lequel vous souhaitez jumeler et réglez-le sur le mode de jumelage.**

**3Appuyez sur <b>DOPTION** pour afficher le menu Option et utilisez **<b>9** Curseur △ / ▽ pour **sélectionner « Pairing ».**

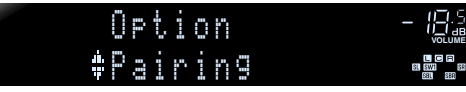

 $\cdots$   $\circ$ 

 $\mathbb{S}^{\bullet\bullet}_{\mathbb{S}}\mathbb{H}$  ::

**REGIONAL LA** 

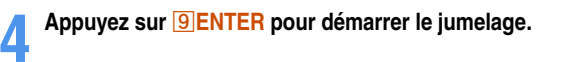

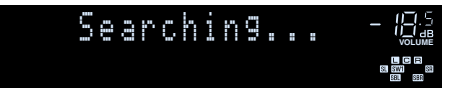

- •Pour annuler le jumelage, appuyez sur **9 RETURN**.
- Vous pouvez également appuyer sur **25 MEMORY** et la maintenir enfoncée sur la face avant pour commencer le jumelage.
- **5Veillez à ce que l'appareil Bluetooth reconnaisse le Récepteur Audio Sans Fil Bluetooth.**

Lorsque l'appareil est reconnu, il apparaît dans la liste des appareils Bluetooth, par exemple sous « YBA-10 YAMAHA ».

**6 Sélectionnez le Récepteur Audio Sans Fil Bluetooth dans la liste des appareils Bluetooth, ensuite, entrez une clé d'accès « 0000 » dans l'appareil Bluetooth.** J**2**

**Lorsque le jumelage se produit correctement**

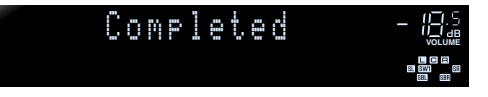

 *Fr* **81**

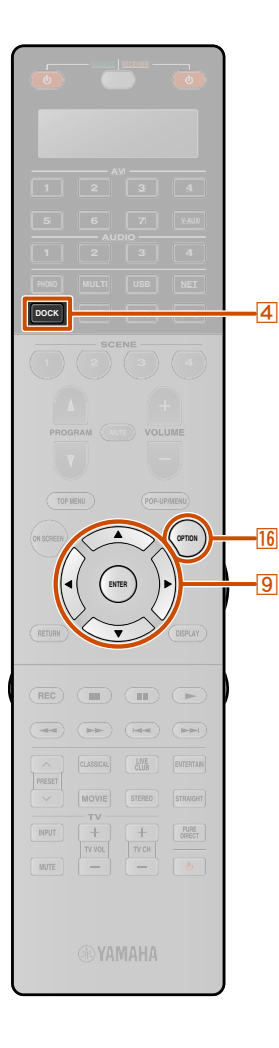

**1**

 $\overline{9}$  $\overline{16}$ 

## *Utilisation d'appareils Bluetooth™*

Une fois le jumelage terminé, exécutez la procédure suivante pour obtenir une connexion sans fil entre cette unité et l'appareil Bluetooth. Lorsque la connexion sans fil est terminée, les appareils Bluetooth peuvent être lus.

 En fonction des appareils Bluetooth, l'établissement d'une connexion sans fil se fait automatiquement ou en faisant fonctionner les appareils Bluetooth. Dans ce cas, il est inutile d'exécuter la procédure suivante.

Appuyez sur **4DOCK** pour basculer vers l'entrée DOCK.

**2**Appuyez sur **<b>BOPTION** pour afficher le menu Option.

- **3Utilisez <u><sup><b>**</sup>**lCurseur** △ *l* ▽ pour sélectionner « Connect », ensuite appuyez sur **<u>9</u>** ENTER. ず1</u>
- 

**Lorsque la connexion sans fil est terminée**

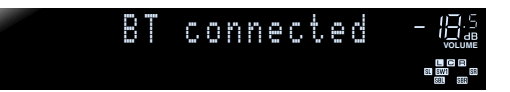

« Not found » s'affiche lorsqu'il y a une erreur de connexion. Assurez-vous que les conditions suivantes ont été respectées, et essayez d'établir à nouveau une connexion sans fil.

- Cet appareil et l'appareil Bluetooth sont jumelés.
- L'appareil Bluetooth est allumé.
- L'appareil Bluetooth se trouve à moins de 10 m du Récepteur Audio Sans Fil Bluetooth.
- **4**Appuyez sur **<b>BOPTION** pour quitter le menu Option.
- **5Faites fonctionner l'appareil Bluetooth pour la lecture.**

Pour déconnecter une connexion sans fil, répétez les mêmes étapes, et à l'étape 3, sélectionnez « Disconnect ».

 $\overleftrightarrow{\mathbf{a}}$  **1 :** « Déconnexion » s'affiche lorsqu'un appareil Bluetooth a été raccordé.

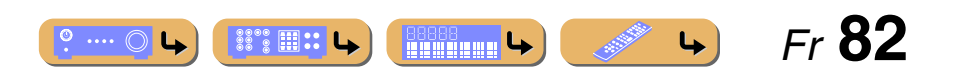

## **LECTURE**

## **Commande de cette unité en utilisant le navigateur Web (Web Control Center)**

### *Affichage et fonctionnement du Web Control Center*

Vous pouvez faire fonctionner cette unité en utilisant un navigateur Web. Vous pouvez sélectionner la source d'entrée et le programme de champ sonore, naviguer sur l'iPod ou le réseau /le contenu de l'USB, sélectionner les éléments présélectionnés et régler les paramètres de cette unité en utilisant l'interface d'utilisateur graphique (Web Control Center) qui apparaît dans le navigateur Web. Vérifiez, au préalable, l'adresse IP de cette unité à l'aide de « Adresse IP » dans le menu « Réseau » (☞p. [107\)](#page-106-0), ensuite entrez l'adresse IP sur le navigateur Web pour accéder à cette unité afin de la commander.

#### **REMARQUE**

Lorsque « Veille du réseau » est réglé sur « Activé » dans le menu Réseau, cette unité peut être activée et le Web Control Center peut s'afficher sur le PC même si cette unité était en mode de mise en veille (<del>□□p. 107</del>). Lorsque « Veille du réseau » est réglé sur « Désactivé », nous recommandons que « Veille du réseau » soit réglé sur « Activé » pour utiliser le Web Control Center.

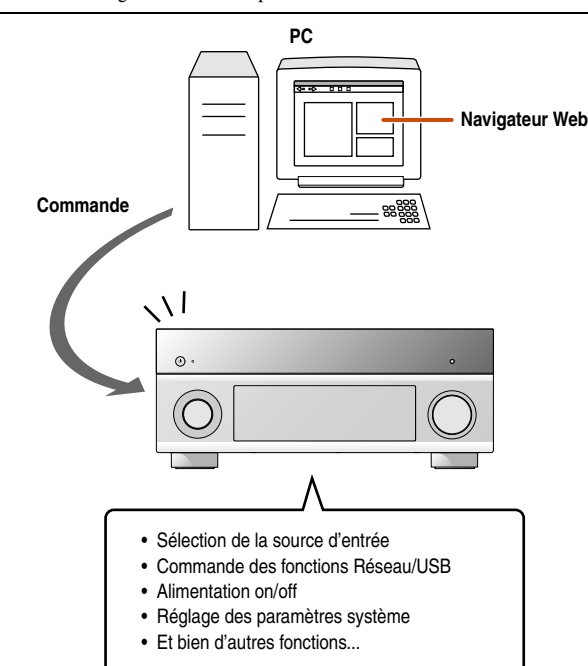

- • Pour utiliser cette fonction, cette unité et votre PC doivent être correctement connectés au réseau. Reportez-vous à « [Connexion au réseau](#page-39-0) » pour plus de détails sur les connexions (<del>☞p</del>. [40\)](#page-39-0).
- Nous vous recommandons d'utiliser Windows Internet Explorer 8 qui est installé sur Windows XP ou Windows 7 PC pour accéder à cette unité.
- Vous pouvez choisir s'il faut que cette unité accepte ou non les commandes à l'aide du navigateur Web lorsque cette unité est en mode de veille.
- Vous pouvez enregistrer l'adresse MAC des PC que vous souhaitez utiliser pour commander cette unité et limiter les PC qui peuvent commander cette unité à l'aide du navigateur Web. Vous pouvez choisir que cette unité autorise l'accès à cette unité par les PC dont les adresses MAC sont enregistrées sur cette unité ou autorise l'accès par tout PC en utilisant « Filtre adresse MAC » dans la configuration « Réseau » ( $\sqrt{•}$ p. [107\)](#page-106-2).

#### **Fonctions du Web Control Center pour chaque zone**

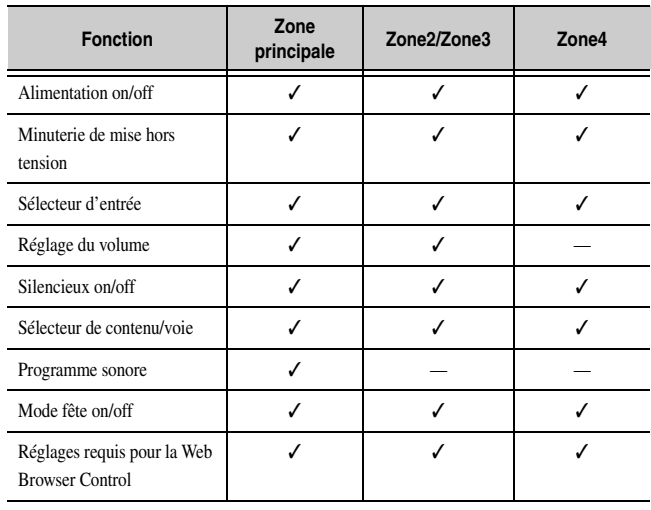

#### **Menu supérieur**

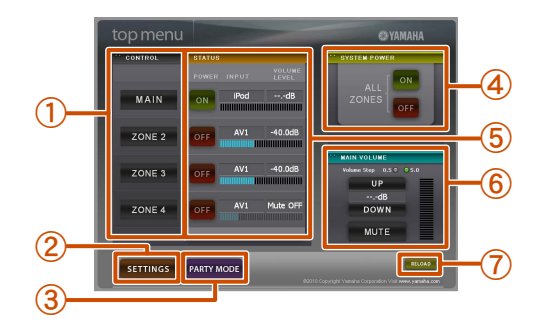

#### a **CONTROL**

Change l'affichage pour le menu de commande de zone (<del>□§p. 84</del>).

b **SETTINGS**

Change l'affichage pour le menu des réglages (☞p. [84\)](#page-83-1).

#### **(3) PARTY MODE**

Active/désactive le mode fête (<del>□§p</del>. [109\)](#page-108-0). d **SYSTEM POWER**

Met l'alimentation sous/hors tension pour toutes les zones.

#### e **STATUS**

Met sous/hors tension l'alimentation pour chaque zone et affiche la source d'entrée sélectionnée et le niveau de volume pour chaque zone.

#### $\circ$  **MAIN VOLUME**

Règle le niveau du volume ou met le son en sourdine pour la zone principale. Vous pouvez également passer l'étape pour la commande du volume.

#### g **RELOAD**

Recharge l'état actuel du récepteur.

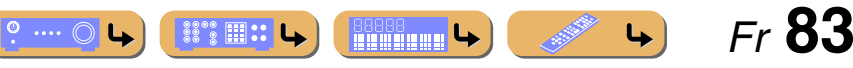

#### *Commande de cette unité en utilisant le navigateur Web (Web Control Center)*

**LECTURE**

#### <span id="page-83-0"></span>**Menu de commande de zone**

Vous pouvez commander la zone sélectionnée.

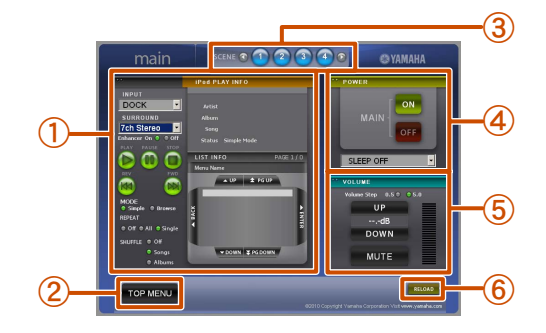

#### a **PLAY INFO**

Commande l'entrée sélectionnée pour chaque zone.

- b **TOP MENU**
- Revient au menu supérieur.

**(3) Touches SCENE** Sélectionne la scène.

d **POWER**

Met l'alimentation sous/hors tension pour la zone sélectionnée. Vous pouvez également régler la minuterie de mise hors tension pour la zone sélectionnée.

e **VOLUME**

Règle le niveau du volume ou met le son en sourdine pour la zone principale. Vous pouvez également passer l'étape pour la commande du volume.

f **RELOAD**

Recharge l'état actuel du récepteur.

#### <span id="page-83-1"></span>**Menu des réglages**

Vous pouvez effectuer divers réglages en fonction de la Web Browser Control.

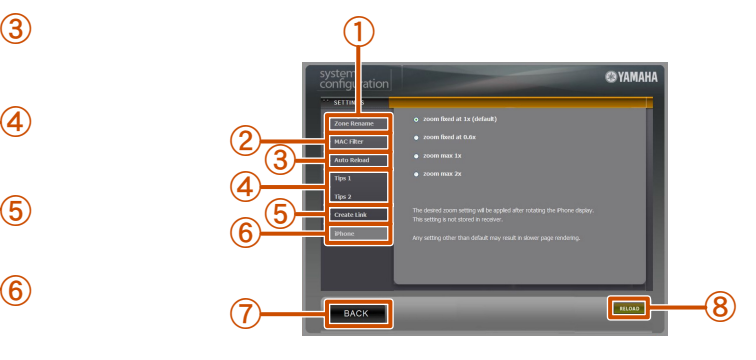

#### a **Zone Rename**

Friendly Name indique le nom d'identification de l'appareil (cette unité) connecté au PC.

Friendly Name ou le nom des zones peut être changé.

#### b **MAC Filter**

Applique le filtre adresse MAC à cette unité. Le Web Control Center peut uniquement être accessible depuis un ordinateur ayant la même adresse que l'adresse MAC enregistrée ici.

#### c **Auto Reload**

Active ou désactive la fonction Auto Reload qui recharge l'état actuel du récepteur toutes les 5 minutes.

#### d **Tips 1/Tips 2**

Affiche les astuces pour l'utilisation du Web Control Center.

#### e **Create Link**

Personnalise l'affichage du Web Control Center.

#### **iPhone**  $\ddot{\mathbf{a}}$ **1**

Sélectionne le degré de grossissement pour iPhone.

g **BACK**

Revient au menu supérieur.

h **RELOAD**

Recharge l'état actuel du récepteur.

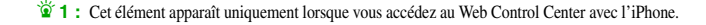

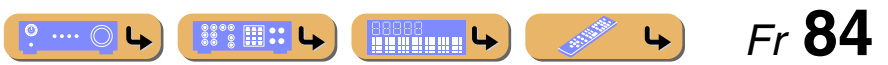

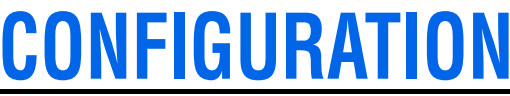

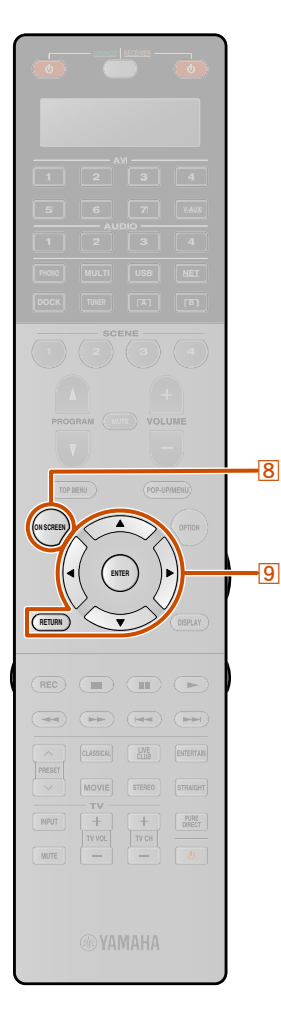

## **Configuration des sources d'entrée (menu Entrée)**

Les réglages, tels que le nom d'une source d'entrée ou l'icône affiché pour une source d'entrée peuvent être modifiés depuis le menu Entrée.

## *Configuration des sources d'entrée*

Le nom d'une source d'entrée et son icône, ainsi que d'autres réglages de source d'entrée, peut être modifié à partir du menu Entrée affiché sur l'écran du téléviseur.

**1Appuyez sur 8 ON SCREEN.** 

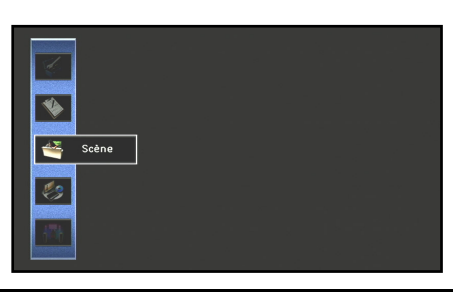

**2Utilisez <mark>⑤ Curseur</mark> △ / ▽ pour sélectionner «**<br>« Entrée » et appuyez sur <mark>⑤ ENTER.</mark>

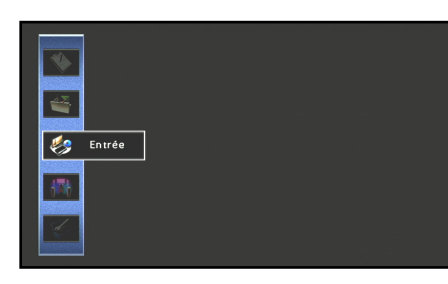

**3**Utilisez **<b><b>g** Curseur ⊲ / ⊳ pour sélectionner une source d'entrée à configurer et appuyez sur **gCurseur**  $\triangle$ .

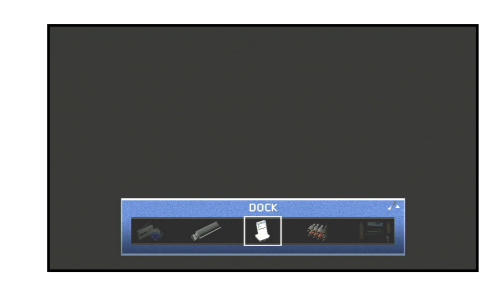

**4Utilisez <u><sup><b>g**</sup>Curseur △ / ▽</u> pour sélectionner un élément et appuyez sur **<b>g** ENTER.

> **Réglages** Entrée : DOCK Activé ..<br>Charge standby Auto  $\overline{\mathbf{S}}$

Si l'élément sélectionné contient des éléments supplémentaires, utilisez **<b>Curseur** △ **/** ▽ pour sélectionner l'élément souhaité et appuyez sur **9 ENTER**.

 $\circ \dots \circ \mathsf{L}$ 

**ISSOCIETY** 

 $\left| \begin{smallmatrix} 888888 \ \text{mm} \end{smallmatrix} \right|$ 

**5Utilisez <b>9** Curseur △ / ▽ pour ajuster le réglage.

Appuyer sur **9 RETURN** permet d'afficher l'écran du menu précédent. Répétez les étapes 4 et 5 pour ajuster plusieurs réglages.

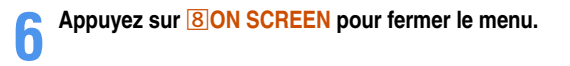

 *Fr* **85**

 $\rightarrow$ 

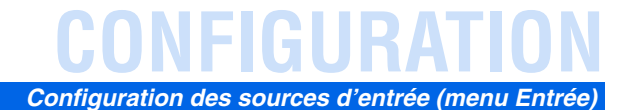

#### *Menu Entrée*

#### ✓ : menu disponible pour chaque source d'entrée

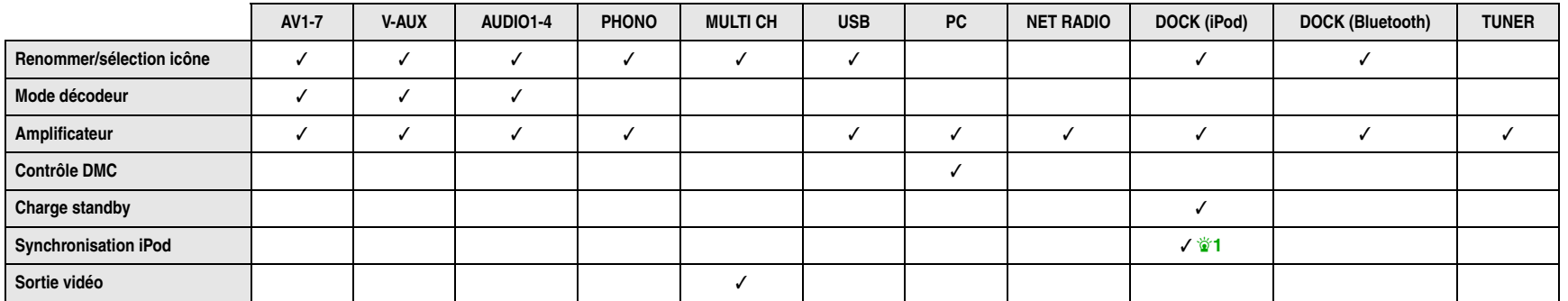

#### **Changement d'un nom de source d'entrée ou d'un icône**

#### Renommer/sélection icône

Change le nom de la source d'entrée (jusqu'à neuf caractères) et l'icône affichés sur l'afficheur de la face avant ou l'écran du téléviseur.

**1Utilisez à plusieurs reprises <mark><b>9** Curseur △ / ▽ pour sélectionner « Renommer/sélection icône » et</mark> **appuyez sur <b>9** ENTER.

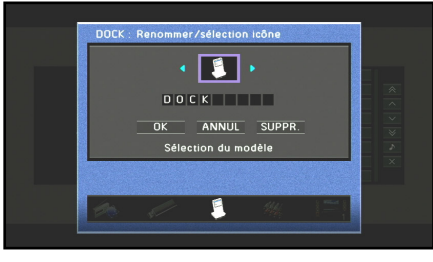

 $\hat{\mathbf{v}}$  **1 :** Non disponible lors de la lecture d'un iPod/iPhone avec raccordement par câble.

- **2Utilisez <u><b>9**</u> Curseur ⊲ / ⊳ pour choisir un icône.
- **3Appuyez sur <b><u>©</u>** Curseur ∇ et sur **<b>ENTER.** L'édition du nom est disponible.
- 
- **4**Appuyez sur **<b>g** Curseur △ / ▽ pour sélectionner un caractère, ensuite, appuyez sur **g** Curseur ⊲ / *D*
- **pour entrer le caractère sélectionné.**
- **5Répétez l'étape 4 pour entrer le nom de source d'entrée souhaité.**
- **6Vérifiez le nom de source d'entrée en appuyant sur <br><b>I**BIENTER.
- **7Appuyez sur <u><b><sup><b>e**</sup>Curseur ▽</u> pour sélectionner « OK » et appuyez sur **<u>9</u> ENTER** pour enregistrer le</u> **nouveau nom d'entrée.**
- Pour annuler l'opération sans appliquer de changements, sélectionnez « ANNUL » et appuyez sur **9 ENTER**.
- Pour effacer les caractères saisis à l'étape 5, sélectionnez
	- « SUPPR. » et appuyez sur **9 ENTER**.

 *Fr* **86** $\bullet$  ...  $\circ$  L  $\left| \cdots \right|$  $\left|\frac{888888}{1211111111111}\right| \leftrightarrow$ 

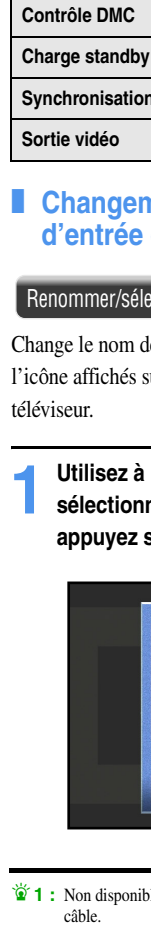

 $\overline{9}$ 

**ENTER**

PRESET

**INPUT** 

 $\sqrt{2}$ 

 $+$  $\begin{tabular}{|c|c|} \hline PURE \\ DEECT \\ \hline \end{tabular}$ 

## **CONFIGURATION***Configuration des sources d'entrée (menu Entrée)*

#### ■ **Réglage du format des signaux audio numériques**

#### Mode décodeur

Règle le format de son numérique pour lire sur DTS. Par exemple, si le format <sup>n</sup>'est pas automatiquement correctement détecté même pendant la lecture du format audio DTS, cet élément peut être utilisé pour régler le format de lecture sur DTS.

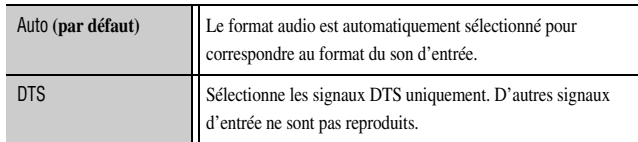

#### ■ Sélection du programme sonore approprié pour **l'écoute d'une source audio compressée, telle que MP3**

Amplificateur

Met sous tension/hors tension le Compressed Music Enhancer.

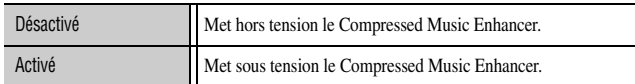

#### ■ **Utilisation d'un PC pour contrôler cette unité sur un réseau**

#### Contrôle DMC

Cette unité peut être utilisée via le contrôleur DLNA compatible (par ex., Windows Media Player, etc.) sur le même réseau que cette unité. DMC signifie « Digital Media Controller ».

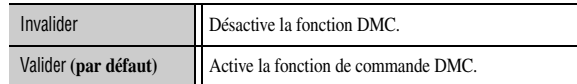

#### <span id="page-86-0"></span>■ **Chargement d'un iPod™/iPhone™ en mode de mise en veille**

#### Charge standby

Charge un iPod/iPhone en charge sur la Station universelle pour iPod ou le récepteur du Système sans fil pour iPod alors que le récepteur est en mode de veille.

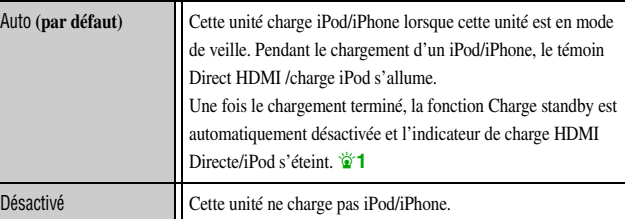

#### <span id="page-86-1"></span>■ **Réglage des fonctions de synchronisation avec iPod/iPhone (lorsque le récepteur du Système sans fil pour iPod est connecté)**

#### Synchronisation iPod

Cette unité peut être automatiquement activée en association avec les opérations sur l'iPod lorsque le récepteur du Système sans fil pour iPod est connecté à cette unité.

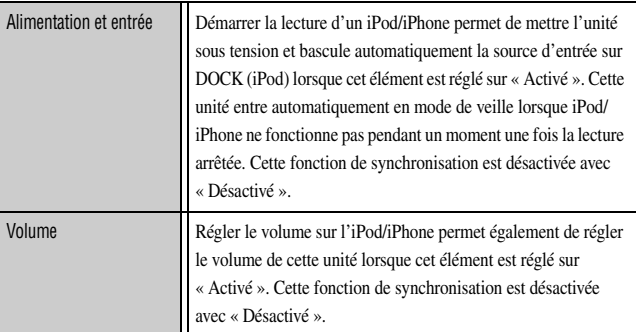

#### ■ **Restitution d'un signal vidéo émis depuis une autre source d'entrée pendant la lecture d'un signal audio multivoies**

#### Sortie vidéo

Lorsque « MULTI CH » est sélectionné en tant que source d'entrée, une entrée de signal vidéo depuis une autre borne peut être transmise vers le moniteur vidéo. Par exemple, même si un composant audio et vidéo tel qu'un lecteur DVD ne prend pas en charge une sortie audio numérique multivoies, le signal vidéo peut être transmis vers le moniteur vidéo pendant la reproduction d'un signal audio analogique multivoies.

 $\hat{\mathbf{v}}$  **1 :** La fonction Charge standby est automatiquement désactivée uniquement lors de l'utilisation de YDS-10/11/12.

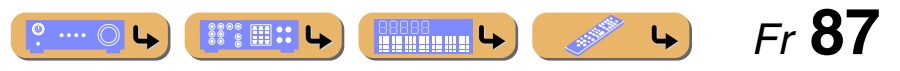

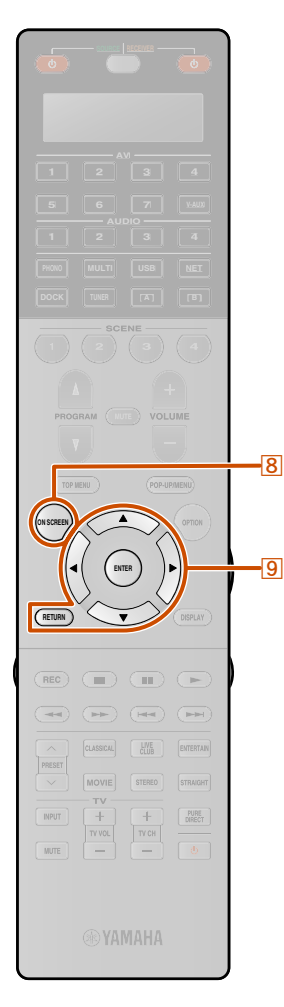

## **Édition de la fonction SCENE (menu Scène)**

La fonction SCENE (☞p. [54\)](#page-53-0) peut être éditée depuis le menu Scène affiché sur l'écran du téléviseur.

**3**

## *Édition d'une scène*

Plusieurs réglages tels que le nom d'une scène ou l'icône affiché pour une scène, peuvent être changés depuis le menu Scène.

**1Appuyez sur 8 ON SCREEN.** 

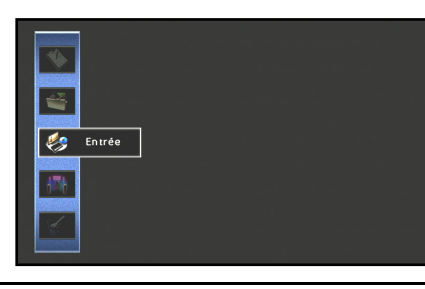

**2Utilisez <u><sup><b><sup><b>**</sup>Curseur △ / ▽ pour sélectionner « Scène » et appuyez sur **9** ENTER.</u></sup>

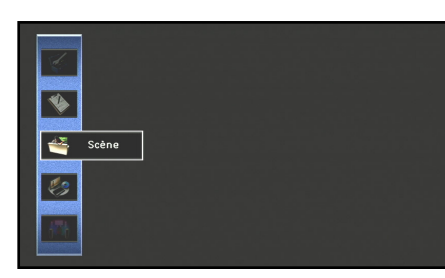

**BD/DVD Movie Viewing**  $\mathbf{C}_2$   $\mathbf{C}$   $\mathbf{C}$ 

**Utilisez <mark><b>g** Curseur ⊲ / ⊳ pour sélectionner une scène à éditer et appuyez sur **<b>g** Curseur △.</mark>

**5Utilisez <b><u><sup><b>**</del></del>*Curseur* **△ / ▽ / ⊲ / ▷ pour ajuster le réglage.**</u></sup>

Appuyer sur **9 RETURN** permet d'afficher l'écran du menu précédent. Répétez les étapes 4 et 5 pour ajuster plusieurs réglages.

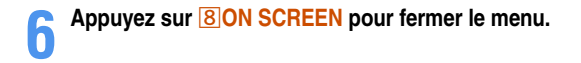

**4Utilisez <mark>9</mark> Curseur △ / ▽ pour sélectionner un élément et appuyez sur <b>9** ENTER.

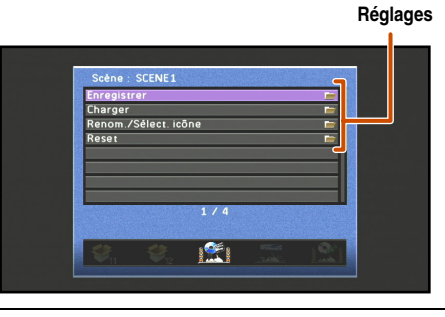

Si l'élément sélectionné contient des éléments supplémentaires, utilisez **<b>Curseur** △ **/** ▽ pour sélectionner l'élément souhaité et appuyez sur **9 ENTER**.

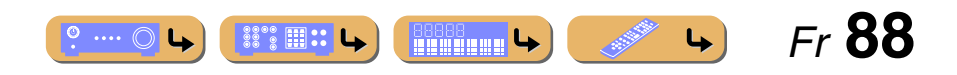

## **CONFIGURATION***Édition de la fonction SCENE (menu Scène)*

### *Menu Scène*

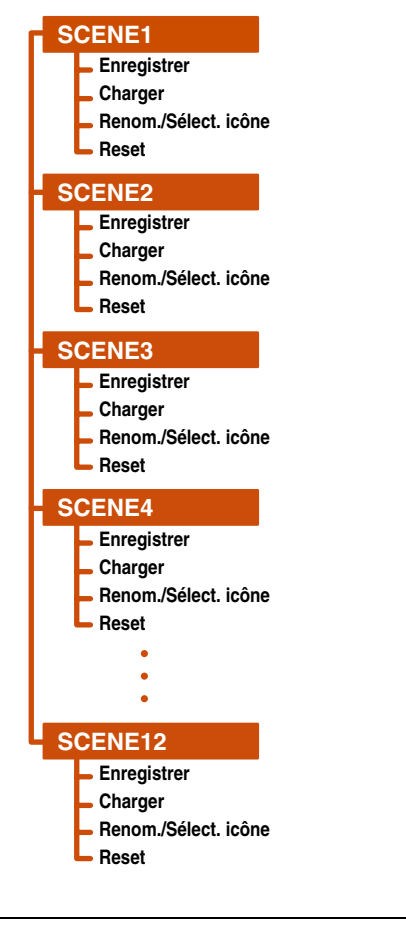

Les Scène de 5 à 12 peuvent également être éditées dans le menu Scène. Sélectionnez les Scène 5 à 12 dans le menu Scène.

#### ■ **Enregistrement des réglages de la fonction SCENE**

#### Enregistrer

Enregistre les réglages actuels appliqués à cette unité pour chaque SCENE.

#### ■ **Ajustement des réglages enregistrés avec la fonction SCENE**

#### **Charger**

Charge les sources d'entrée ou les programmes sonores qui ont été enregistrés avec la fonction SCENE, ou spécifie s'il faut ou non qu'un appareil externe enregistré en tant que source d'entrée soit automatiquement mis sous tension lorsqu'une scène est sélectionnée.

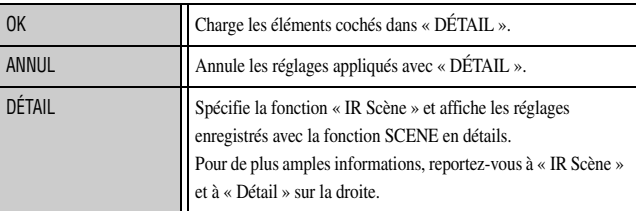

#### **IR Scène**

Spécifiez si un lecteur BD/DVD Yamaha raccordé à cette unité est automatiquement mis sous tension ou non.

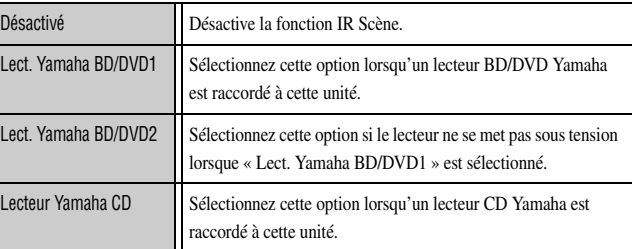

#### **Détail**

Affichez les détails des réglages enregistrés avec la fonction SCENE. Les éléments cochés dans « Réglage » sont chargés.

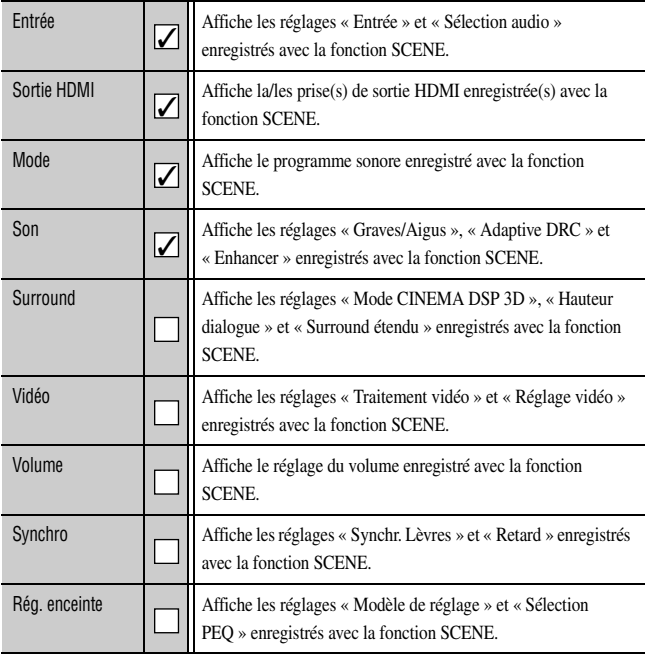

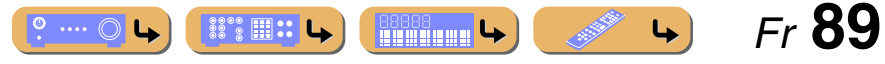

## **CONFIGURATION***Édition de la fonction SCENE (menu Scène)*

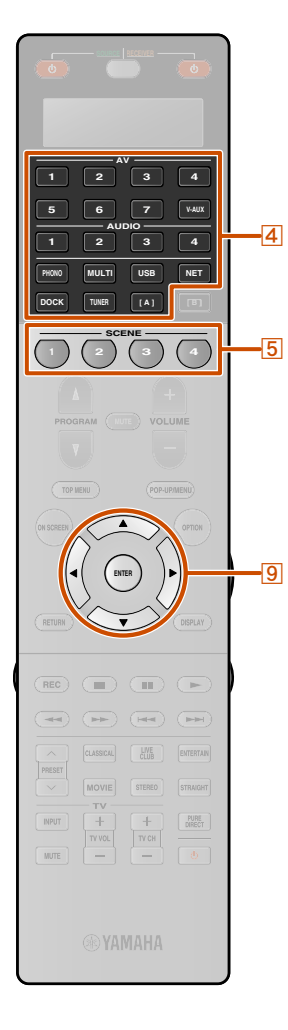

#### ■ **Changement d'un nom et d'un icône de scène**

#### Renom./Sélect. icône

**1**

Change le nom et l'icône de scène qui apparaissent sur l'afficheur de face avant ou sur l'écran du téléviseur.

**Utilisez à plusieurs reprises <mark><b>9** Curseur △ / ▽ pour sélectionner « Renom./Sélect. icône » et appuyez</mark> **sur** i**ENTER.**

**2Utilisez <u>9</u> Curseur √ / ⊳ pour choisir un icône.</u>** 

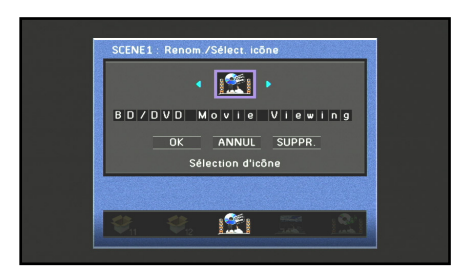

**3Appuyez sur <b><u>©</u>** Curseur ∇ et sur **<u>©</u> ENTER.** L'édition du nom est disponible.

**4Appuyez sur <b><b>g** Curseur △ / ▽ pour sélectionner un caractère, ensuite, appuyez sur **g** Curseur < / *D* **pour entrer le caractère sélectionné.**

Les noms des Scène peuvent contenir 20 caractères maximum.

**5Répétez l'étape 4 pour entrer le nom de la scène souhaité.**

 $\hat{\mathbf{v}}$  **1 :** Les réglages qui ne sont pas cochés dans l'élément « Charger » du menu Scène ne sont pas activés lorsque la touche scène correspondante est enfoncée.

**6**Vérifiez le nom de scène en appuyant sur **<b>ENTER**.

- **7 Appuyez sur** i**Curseur** <sup>C</sup> **pour sélectionner « OK » et appuyez sur** <sup>i</sup>**ENTER pour enregistrer le nouveau nom d'entrée.**
- • Pour annuler l'opération sans appliquer de changements, sélectionnez « ANNUL » et appuyez sur **9 ENTER**.
- Pour effacer les caractères saisis à l'étape 4, sélectionnez « SUPPR. » et appuyez sur **9 ENTER**.

#### ■ **Réinitialisation d'une scène**

#### Reset

Rétablit tous les réglages pour la scène sélectionnée à leurs valeurs par défaut.

## *Enregistrement simple comme la SCENE*

- **1**Utilisez **4 Sélecteur d'entrée pour sélectionner la source d'entrée que vous souhaitez enregistrer.**
- **2Réglez les paramètres tels que programme sonore, Compressed Music Enhancer ou HDMI OUT que**
- **vous souhaitez enregistrer.**

Les réglages suivants peuvent être enregistrés avec une J**1** :

Entrée, Sélection audio, Sortie HDMI, Programme sonore, Mode Pur Direct, Graves/Aigus, Adaptive DRC, Compressed Music Enhancer, Mode CINEMA DSP 3D, Hauteur dialogue, Surround étendu, Réglage vidéo, Traitement vidéo, Volume principal, Synchr. Lèvres, Modèle de réglage, Sélection PEQ

**3 Appuyez sur la touche** <sup>e</sup>**SCENE jusqu'à ce que « SET Complete » apparaisse sur l'afficheur de la face avant.**

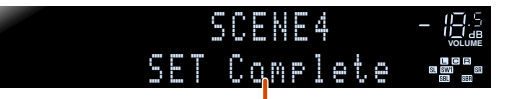

**Relâchez la touche lorsque « SET Complete » s'affiche**

Lors du changement de « SCENE », changez également l'appareil externe que la télécommande fait fonctionner  $($ 

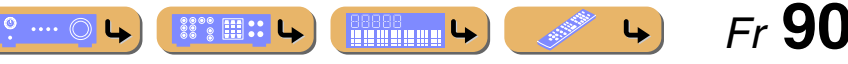

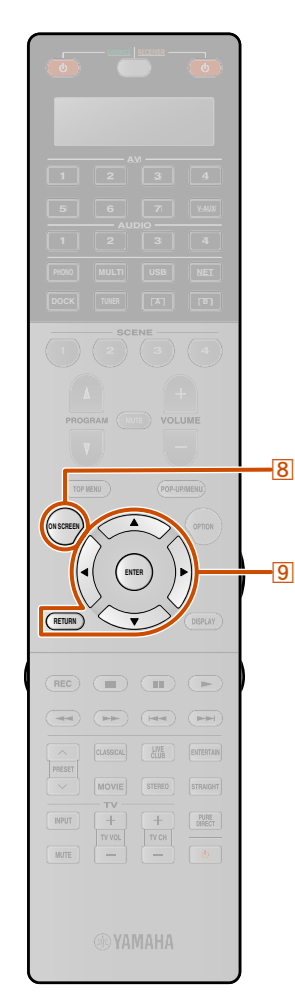

## **Réglage des paramètres du programme sonore (menu Programme sonore)**

Les effets sonores peuvent être réglés à partir du menu Programme sonore.

### *Édition des programmes sonores*

Ajustez les éléments de champ sonore (paramètres de programme sonore) pour obtenir des effets sonores qui conviennent à l'acoustique des sources ou pièces audio/vidéo si vous n'êtes pas satisfait des résultats obtenus grâce aux réglages de programme sonore par défaut.

Suivez la procédure décrite ci-dessous pour ajuster les paramètres de programme sonore.

**Appuyez sur 80N SCREEN.** 

**1**

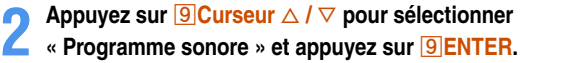

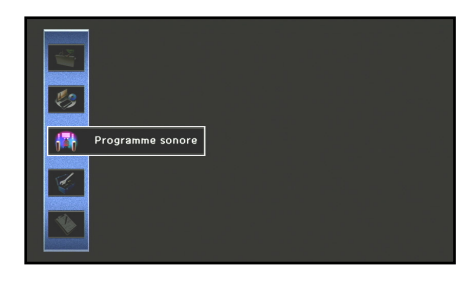

**3Utilisez <mark><b>9** Curseur < /  $\triangleright$  pour sélectionner un programme sonore et appuyez sur **9** Curseur △</mark>

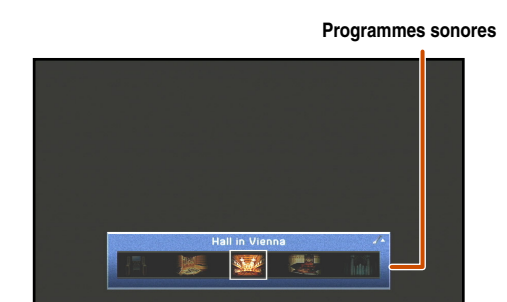

**4Utilisez <u><sup><b>g**</sup> Curseur △ / ▽</u> pour sélectionner un paramètre et appuyez sur **<b>g** ENTER.

#### **Paramètres de programme sonore**

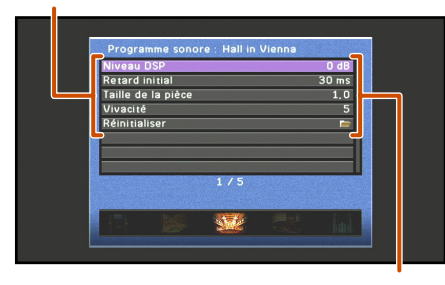

**Réglages**

**Utilisez <u><sup><b>l**</del>**Curseur** △ / ▽ / ⊲ / ▷ pour ajuster le paramètre et appuyez sur **<b><b> RETURN.**  $\frac{1}{2}$ 1</u></sup>

**5**

Lorsqu'il existe plusieurs paramètres dans le programme sonore sélectionné, répétez les étapes 4 et 5 pour régler d'autres paramètres.

#### **6**Appuyez sur **<b>BON SCREEN** pour fermer le menu Programme sonore.

#### ■ **Pour initialiser les paramètres de programme sonore**

Pour ajuster les paramètres du programme sonore à leurs réglages par défaut, utilisez à plusieurs reprises **<u>9</u> Curseur** △ / ▽ pour sélectionner « Réinitialiser » dans l'étape 4 et appuyez sur **9 ENTER**. Si le message suivant s'affiche, sélectionnez « OK » et appuyez sur **9 ENTER** pour initialiser.

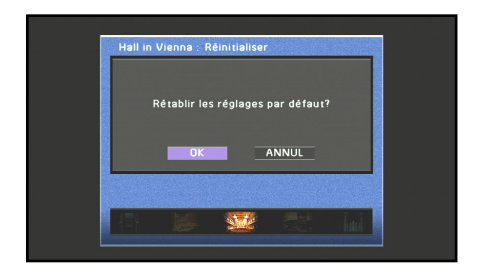

Pour annuler l'initialisation, sélectionnez « ANNUL » et appuyez sur **9 ENTER** lorsque le message ci-dessus s'affiche.

 $\hat{\mathbf{v}}$  **1 :** Une astérisque (\*) apparaît à gauche du nom du paramètre de champ sonore affiché sur le téléviseur si vous changez le paramètre depuis son réglage par défaut.

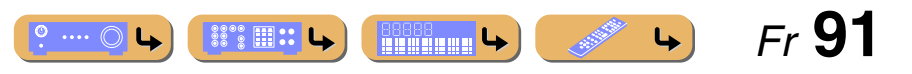

#### *Réglage des paramètres du programme sonore (menu Programme sonore)*

## *Paramètres de CINEMA DSP*

#### Niveau DSP

Changez le niveau d'effet (niveau de l'effet de champ sonore à ajouter). Vous pouvez ajuster le niveau de l'effet de champ sonore lors de la vérification de l'effet sonore.

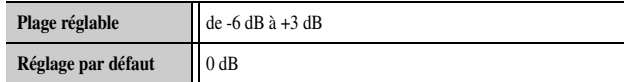

Réglez « Niveau DSP » comme suit :

- L'effet sonore est trop doux.
- Il n'y a aucune différence entre les effets des programmes sonores.  $\rightarrow$  Augmentez le niveau d'effet.
- Le son est mat.
- Trop d'ajout d'effet de champ sonore.
- → Réduisez le niveau d'effet.

#### Retard initial

#### Retard initial Surround

#### Retard initial Surround Back

Retard initial. Retard initial de champ sonore surround back, surround et présence. Change la taille apparente du champ sonore en ajustant le retard entre le son direct et la première réflexion entendue par le spectateur. Plus la valeur est petite, plus le champ sonore semble petit au spectateur.

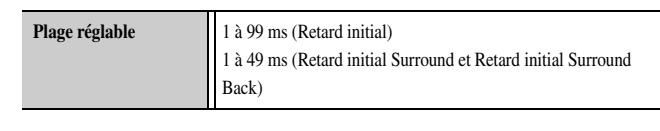

#### Source sonoreNouvelles réflexionsNiveau Niveau Niveau Temps T **Temps** Temps **Retard** RetardRetardSource audioø  $\bullet$ Face de réflexion Petite valeur = 1 msGrande valeur = 99 ms

Lorsque vous ajustez les paramètres de retard initial, nous recommandons également d'ajuster les paramètres de la taille de la pièce correspondante de la même manière.

#### Taille de la pièce

#### Surround, taille de la pièce

#### Surround Back, taille pièce

Taille de la pièce. Présence, surround et Surround Back, taille pièce. Ajuste la taille apparente du champ sonore. Plus la valeur est grande, plus le champ sonore surround devient grand. Etant donné que le son est reflété à plusieurs reprises autour d'une pièce, plus le hall est large, plus longue est la durée entre le son d'origine reflété et les réflexions ultérieures. En contrôlant le temps entre les sons reflétés, vous pouvez changer la taille apparente du site virtuel. Faire passer ce paramètre de un à deux permet de doubler la longueur apparente de la pièce.

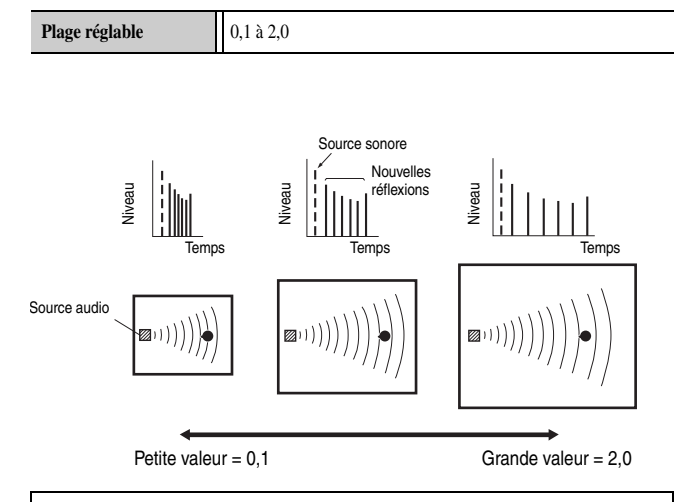

Lorsque vous ajustez les paramètres de la taille de la pièce, nous recommandons également d'ajuster les paramètres du retard initial correspondant de la même manière.

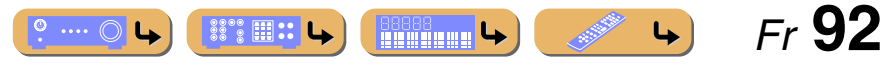

#### *Réglage des paramètres du programme sonore (menu Programme sonore)*

#### **Vivacité**

#### Vivacité Surround

#### Vivacité Surround Back

Vivacité. Surround et vivacité surround back. Règle la réflectivité des parois virtuelles dans le hall en changeant le degré auquel les réflexions nouvelles décroissent. Les nouvelles réflexions d'une source audio décroissent plus vite dans une pièce ayant des surfaces murales absorbantes acoustiquement que dans une pièce ayant des surfaces hautement réflectives. Une pièce ayant des surfaces absorbantes acoustiquement est référencée comme étant « morte », alors qu'une pièce ayant des surfaces hautement réflectives est référencée comme étant « directe ». Ce paramètre vous permet d'ajuster le degré de décroissement de nouvelle réflexion et par conséquent, le « caractère direct » de la pièce.

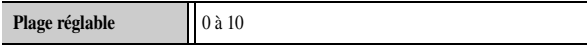

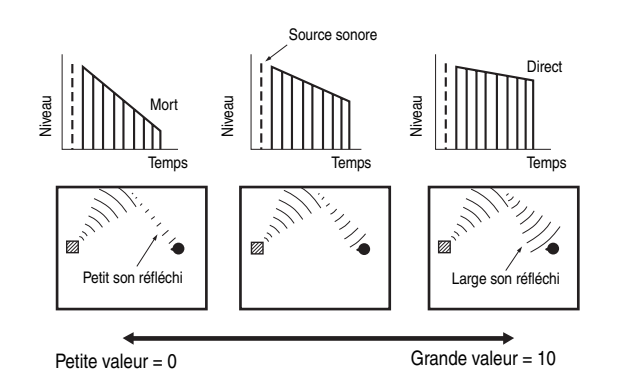

#### Temps réverbération

Temps de réverbération. Ajuste le temps qu'il a fallu au son de réverbération ultérieure, dense pour décroître de 60 dB à 1 kHz. Il change la taille apparente de l'environnement acoustique pour qu'elle soit supérieure à une extrêmement large plage. Définissez un temps de réverbération plus long pour obtenir un son de réverbération plus soutenu , et définissez un temps plus court pour obtenir un son articulé.

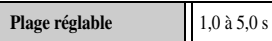

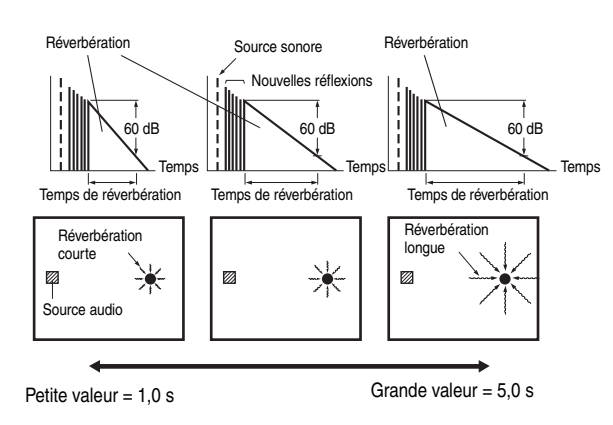

#### Retard réverbération

Retard de réverbération. Ajuste la différence de temps entre le début du son direct et le début du son de réverbération. Plus la valeur est grande, plus tard commence le son de réverbération. Un son de réverbération commençant plus tard vous donne l'impression d'être dans un environnement acoustique plus grand.

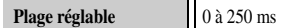

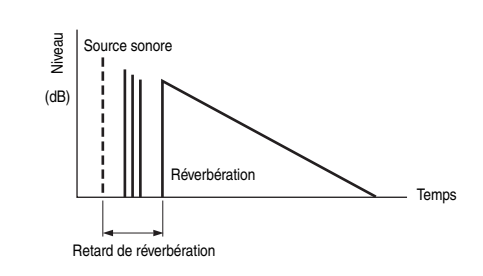

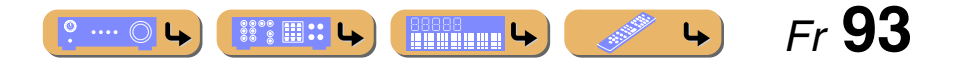

#### *Réglage des paramètres du programme sonore (menu Programme sonore)*

#### Niveau réverbération

Niveau réverbération. Règle le volume du son de réverbération. Plus la valeur est grande, plus puissante devient la réverbération.

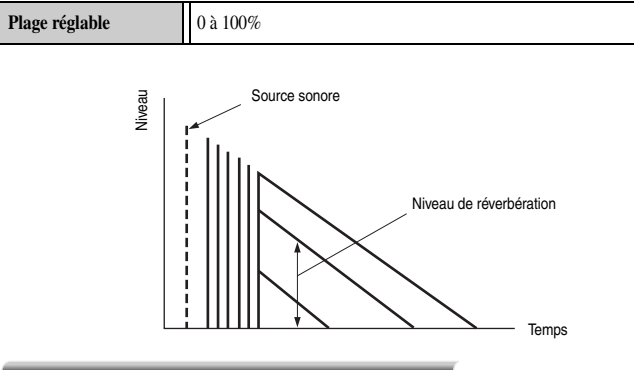

#### Type décodeur

Sélectionne un décodeur surround à utiliser avec un programme sonore dans la catégorie MOVIE.  $\mathbf{\ddot{\bullet}}$ 1

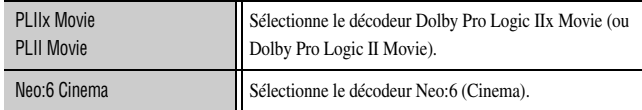

## *Paramètres utilisables dans certains programmes sonores*

#### **2 voies stéréo uniquement**

Direct

Dévie automatiquement le circuit DSP et le circuit de réglage de tonalité en fonction de la condition de graves/aigus, etc., lorsqu'une source audio analogique est lue. Vous pouvez profiter d'un son d'une qualité supérieure.

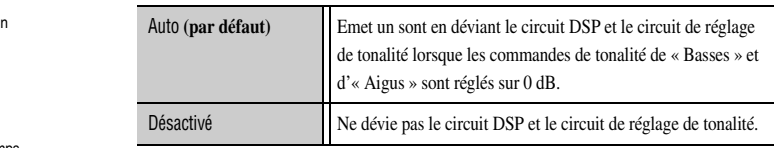

#### **7 voies stéréo uniquement**

#### Niveau centralRègle le volume de la voie centrale.  $\mathbf{\hat{z}}$ 2

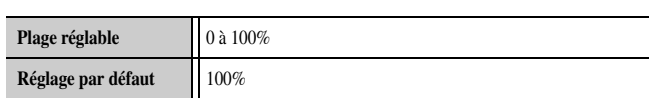

#### Niveau Surround gauche

Règle le volume de la voie surround G.  $\angle 2$ 

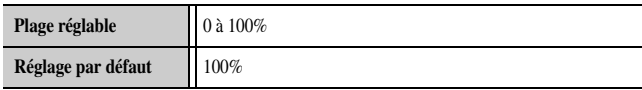

#### Niveau Surround droit

Règle le volume de la voie surround D.  $\angle 2$ 

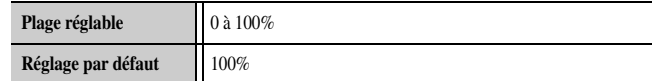

#### Niveau Surround gauche arrière

Règle le volume de la voie G surround back.  $\bullet$ 2

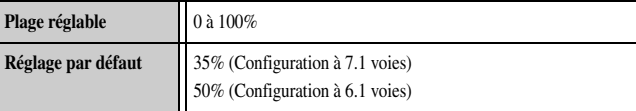

#### Niveau Surround droit arrière

Règle le volume de la voie D surround back.  $\mathbf{\hat{z}}$ 2

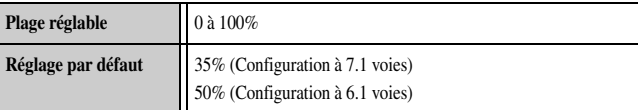

#### Niveau Présence gauche avant

Règle le volume de la voie Présence G avant.  $\mathbf{\hat{z}}$ 2

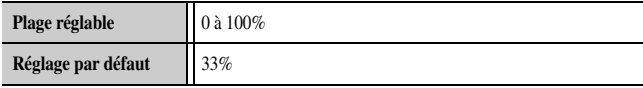

 $\hat{\mathbf{v}}$  **1 :** Les décodeurs surround ne peuvent pas être changés lorsqu'ils sont utilisés avec les programmes sonores MOVIE et ENTERTAINMENT suivants.

- Mono Movie
- Sports
- Action Game
- Roleplaying Game

2 : Non affiché lorsque les enceintes sont réglées pour être inactives.

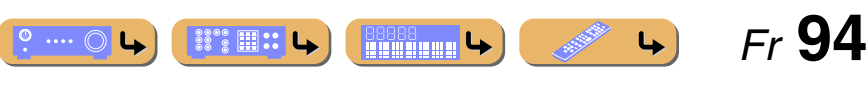

#### *Réglage des paramètres du programme sonore (menu Programme sonore)*

#### Niveau Présence droite avant

Règle le volume de la voie Présence D avant.  $\mathbf{\hat{a}}$ **1** 

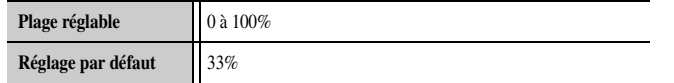

## *Paramètres utilisables dans un décodeur d'ambiance*

### Type décodeur

#### Sélectionne un décodeur surround.

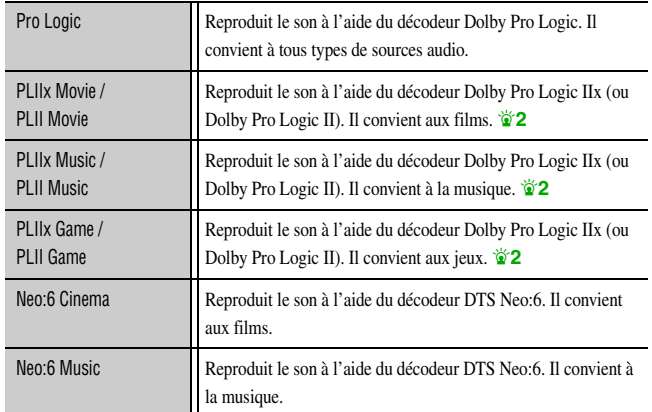

#### **Dolby PLIIx Music et Dolby PLII Music uniquement**

#### Panorama

Ajuste le paysage sonore du champ sonore avant. Envoi des sons des voies avant droite et gauche aux enceintes d'ambiance ainsi qu'aux enceintes avant afin de créer un effet enveloppant.

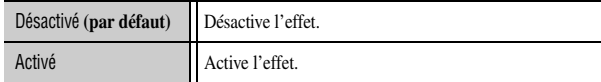

#### Ampleur centrale

Répartit le son de voie centrale vers les enceintes avant gauche et droite pour convenir à vos besoins ou préférences. Réglez ce paramètre sur 0 pour la restitution du son central depuis l'enceinte centrale uniquement ou sur 7 pour la restitution depuis l'enceinte avant gauche/droite uniquement.

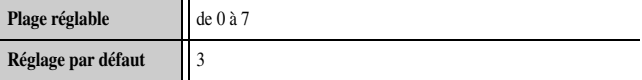

#### **Dimension**

Règle la différence de niveau entre le champ sonore avant et le champ sonore d'ambiance. Vous pouvez régler la différence en niveau créée par le logiciel en cours de lecture pour obtenir un équilibre sonore préféré.

Le son d'ambiance devient plus fort si vous réglez une valeur plus négative et le son avant devient plus fort si vous réglez une valeur plus positive.

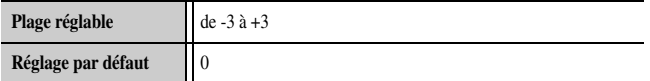

#### **Lorsque Neo:6 Music est sélectionné**

#### Image centrale

Ajuste les voies avant gauche et droite par rapport à la voie centrale pour que la prédominance de la voie centrale soit plus ou moins importante.

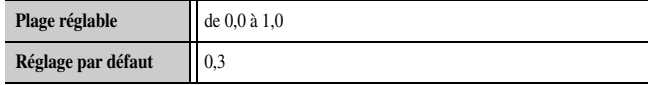

**1** : Non affiché lorsque les enceintes sont réglées pour être inactives.

- 2 : Vous ne pouvez pas sélectionner le décodeur Dolby Pro Logic IIx dans les conditions suivantes :
	- Lorsque « Surr. arr. » est réglé sur « Aucune » (☞p. [99\)](#page-98-0).

• Lorsque le casque est raccordé.

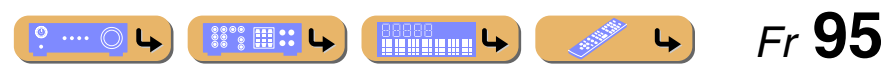

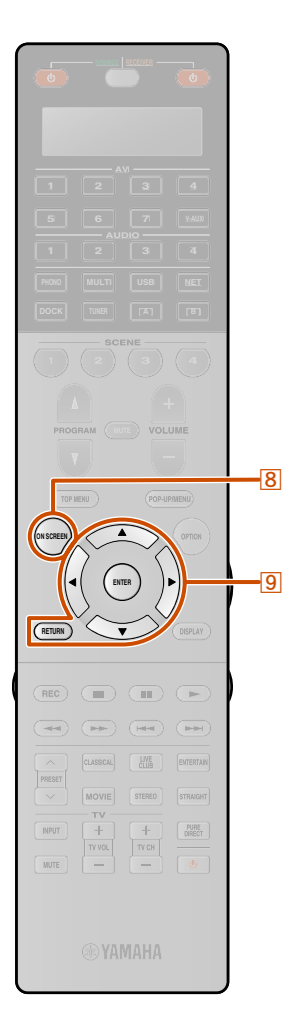

**1**

**2**

**i**s

## **Réglage des diverses fonctions (menu Réglage)**

Divers réglages tels que le volume des enceintes ou les fonctions HDMI, peuvent être modifiés à partir du menu Réglage.

### *Fonctionnement du menu Réglage*

#### **Menus Réglage**

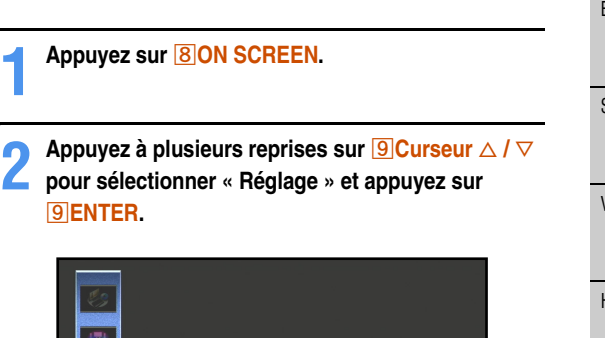

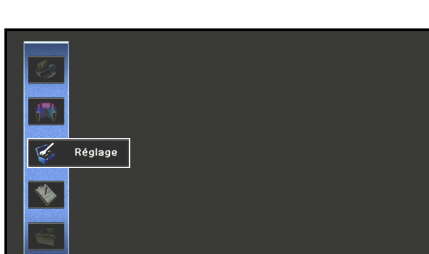

**3Utilisez <mark>9</mark> Curseur ⊲ / ⊳ pour sélectionner un menu** et appuyez sur **9 ENTER**.

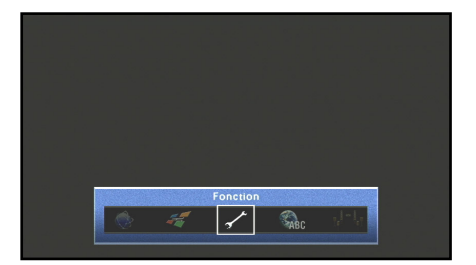

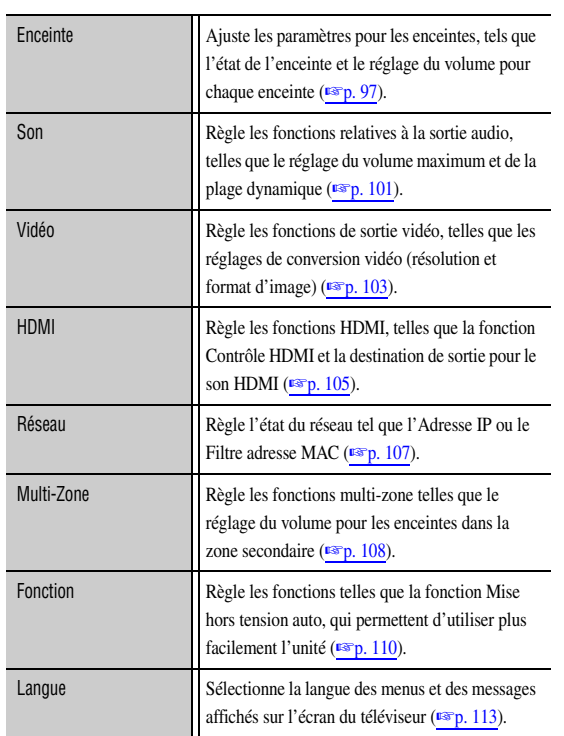

## **Utilisez <mark><b>g** Curseur △ / ▽ pour sélectionner un élément et appuyez sur **g** ENTER.</mark>

**4**

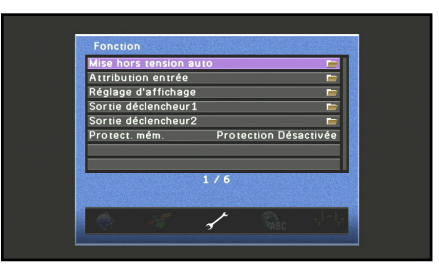

Lorsque l'élément sélectionné contient des éléments détaillés, utilisez **9 Curseur**  $\triangle$  /  $\nabla$  pour sélectionner l'élément détaillé et appuyez sur **9 ENTER**.

#### **5Utilisez <b><u><sup><b>**</del></del>*Curseur* **△** *l* **▽** *l* **⊲** *l* **▷ <b>pour ajuster le réglage.**</u></sup>

Appuyer sur **9 RETURN** permet d'afficher l'écran du menu précédent. Répétez les étapes 4 et 5 pour ajuster plusieurs réglages.

**6**Appuyez sur 80N SCREEN pour fermer le menu.

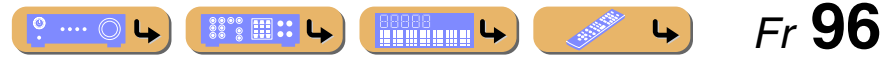

## **CONFIGURATION***Réglage des diverses fonctions (menu Réglage)*

#### **Réglage Auto Réglage manuel Synchronisation Lèvres EnceinteSon**

- **Dynamique**
- **Volume maximum**
- **Volume initial**
- **Mode Pur Direct**
- **Adaptive DSP Level**

#### **Vidéo**

**Conversion analog.-analog. Traitement**

#### **HDMI**

- **Contrôle HDMI**
- **Sélection contrôle**
- **ARC (Canal retour audio)**
- **Entrée audio TV**
- **Sortie Audio**
- **Attente Inchangé**

#### **Réseau**

- **Adresse IP**
- **Veille du réseau**
- **Filtre adresse MAC**

#### **Multi-Zone**

- **Réglage Zone2**
- **Réglage Zone3**
- **Attribution sortie numérique**
- **Attribution sortie moniteur**
- **Réglage mode fête**
- **Renommer scène ZoneRenommer Zone**
- **Fonction**

- **Mise hors tension auto**
- **Attribution entrée**
- **Réglage d'affichage**
- **Sortie déclencheur1**
- **Sortie déclencheur2**
- **Protect. mém.**

#### **Langue**

## *Menu Réglage Gère des réglages pour les enceintes*

<span id="page-96-0"></span>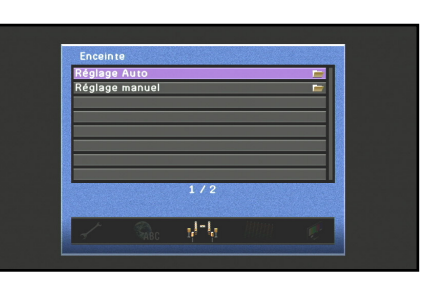

#### **Eléments de configuration Enceinte**

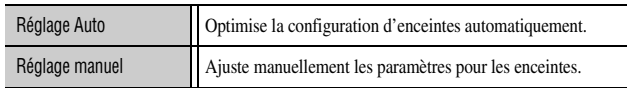

#### ■ **Configuration automatique des enceintes**

#### **Réglage Auto**

Optimise la configuration des enceintes automatiquement à l'aide de YPAO  $(F\$ {F}p. [43\)](#page-42-0).

#### ■ **Configuration manuelle des enceintes**

#### **Réglage manuel**

Les paramètres suivants peuvent être spécifiés manuellement.

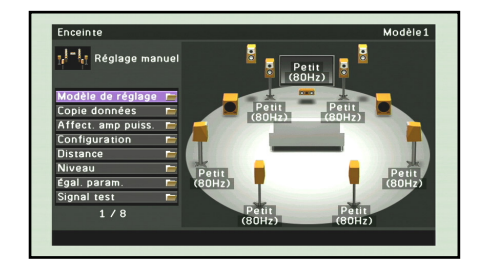

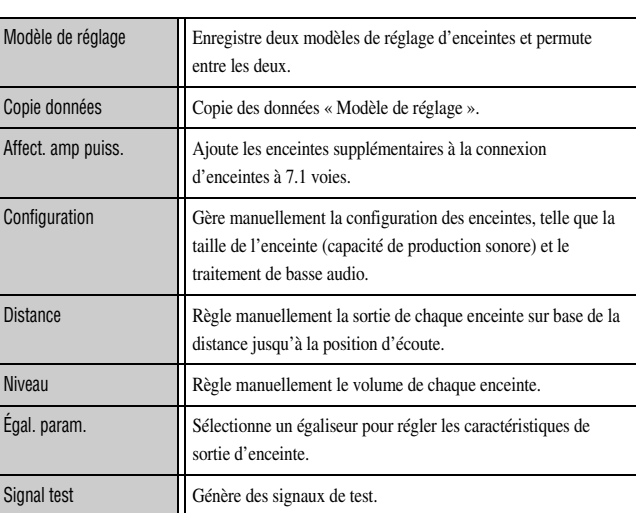

#### Modèle de réglage

Enregistre deux modèles pour les réglages de « Affect. amp puiss. », « Configuration », « Niveau », « Distance », et « Égal. param. » et permute entre les deux modèles de réglage.

Lorsque le réglage d'enceintes automatique (YPAO) est réalisé, le résultat de la mesure est enregistré sur le Modèle de réglage actuellement sélectionné.

#### Copie données

Copie des données « Modèle de réglage » dans le sens spécifié.

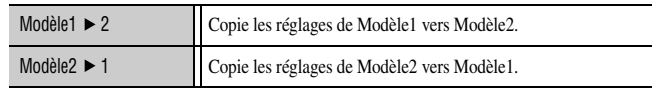

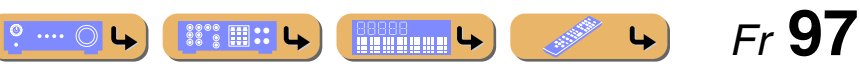

#### Affect. amp puiss.

En plus de la connexion d'enceintes à 7.1 voies, diverses configurations d'enceintes sont possibles à l'aide de la connexion d'enceintes de présence, de la connexion bi-amplificatrice ou de la fonction multi-zone (☞p. [20](#page-19-0), p. [21](#page-20-0)).

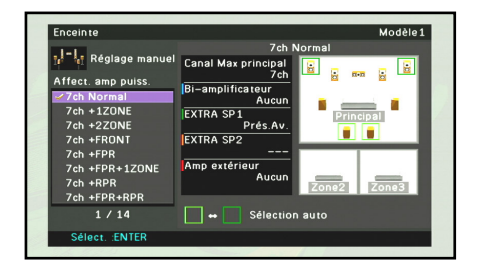

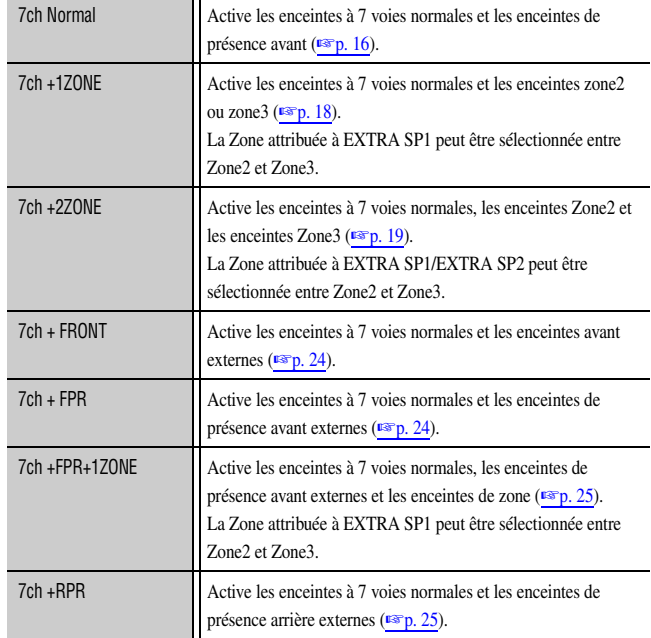

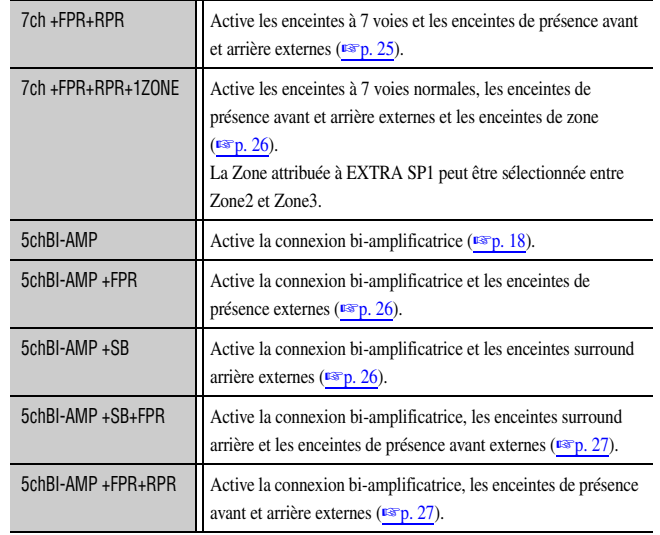

#### Configuration

Affiche les enceintes raccordées à cette unité ou règle les caractéristiques de sortie des enceintes.

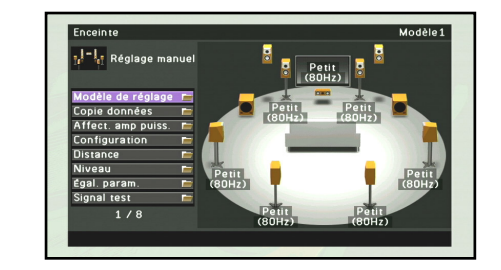

#### *Réglage des diverses fonctions (menu Réglage)*

Dans la « Configuration », vous pouvez sélectionner la caractéristique de taille d'enceinte (Large ou Petite). Sélectionnez la taille (capacité de reproduction sonore) qui correspond à vos enceintes.

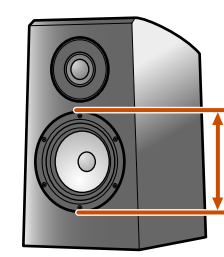

**Diamètre de haut-parleur graves** • 16 cm ou supérieur → Large • 16 cm ou inférieur → Petite

Lorsque la taille de l'enceinte est réglée sur « Petite », les composants de basses fréquences des enceintes que vous avez configurés sont produits à partir du subwoofer (ou à partir des enceintes avant s'il n'y a pas de subwoofer).

#### Avant

Sélectionne la taille (capacité de reproduction sonore) de vos enceintes avant.  $\mathbf{\hat{p}}$ **1** 

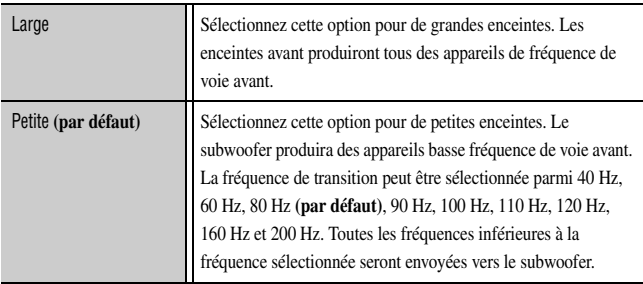

 $\hat{\mathbf{v}}$  **1 :** Lorsque « Subwoofer1 » et « Subwoofer2 » sont réglés sur « Aucun », vous ne pouvez choisir que « Large ». Si le réglage d'enceinte avant est sur « Petite » et que vous changez « Subwoofer1 » et « Subwoofer2 » et placez sur « Aucun », il passera automatiquement sur « Large ».

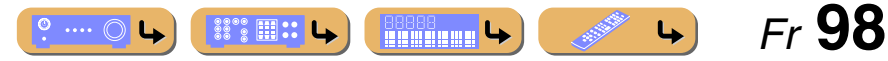

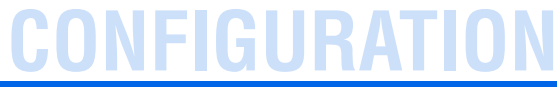

#### *Réglage des diverses fonctions (menu Réglage)*

#### Présence arr.

Spécifiez la connexion des enceintes de présence arrière.

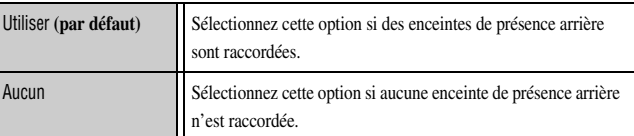

#### Subwoofer1 / Subwoofer2

Valide le subwoofer.

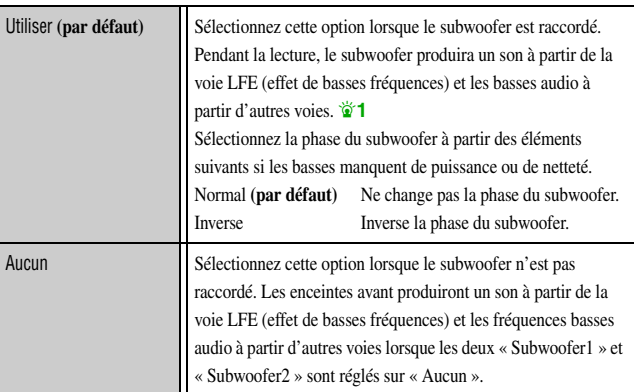

#### Disposition SWFR

Sélectionnez une disposition des deux subwoofer raccordés à cette unité.

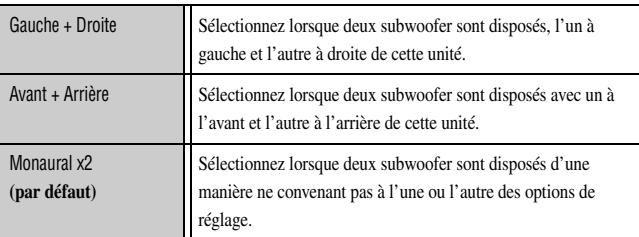

 *Fr* **99**

 $\rightarrow$ 

Centre

Sélectionne la taille de l'enceinte centrale.

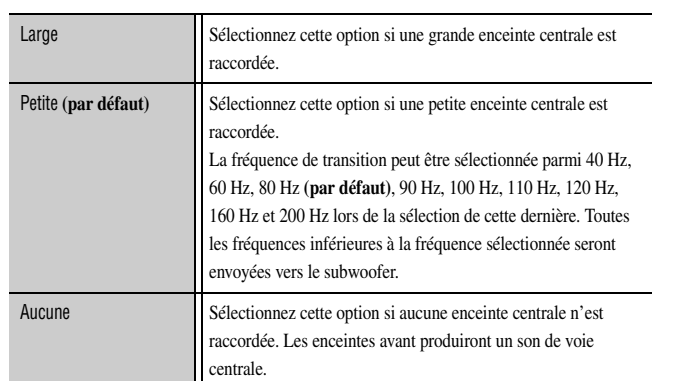

#### Surround

Sélectionne la taille des enceintes d'ambiance.

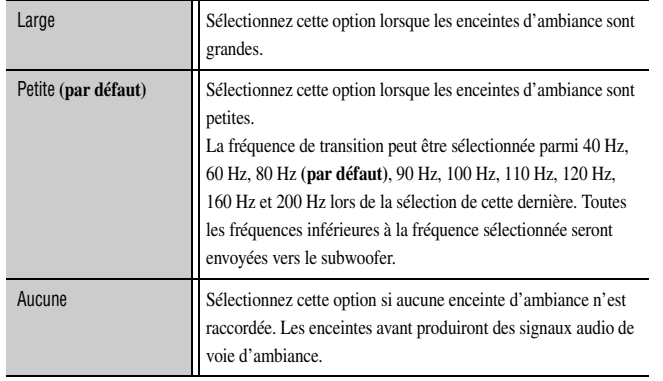

• Lorsque le réglage est effectué sur « Aucune », aucun son n'est produit de l'enceinte surround arrière même si cette enceinte est raccordée.

• Lorsqu'il est réglé sur « Aucune », les programmes sonores passeront en mode Virtual CINEMA DSP.

 $\hat{\mathbf{v}}$  **1 :** Activer « Extra graves » permet au subwoofer et aux enceintes avant de produire des basses.

#### <span id="page-98-0"></span>Surr. arr.

Sélectionne la taille des enceintes d'ambiance arrière.

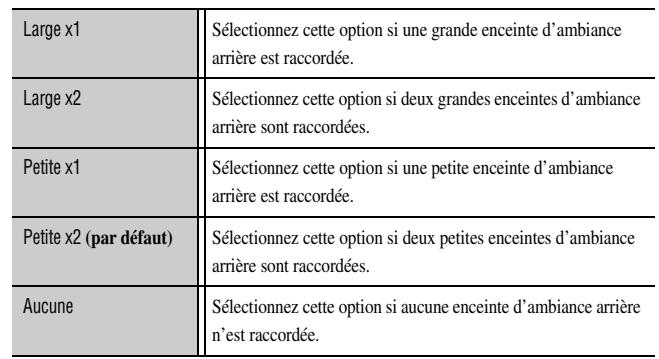

• Lorsqu'aucune enceinte surround n'est connectée, le réglage passera automatiquement sur « Aucune ».

• Vous pouvez régler les signaux audio d'ambiance arrière, y compris à partir de la source de lecture, qui doivent être mélangés et produits à partir d'une seule enceinte (disposition à 6.1 voies) ou produits depuis des enceintes surround arrière gauche et droite (disposition à 5.1 voies).

#### Présence av.

Spécifiez la connexion des enceintes de présence avant.

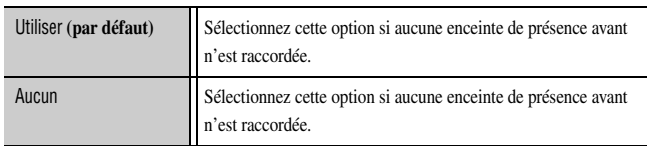

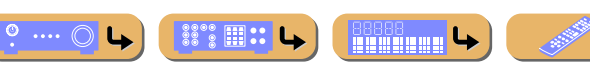

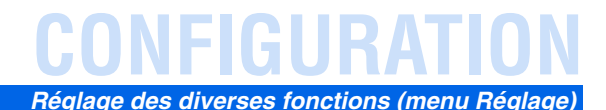

#### Extra graves

Permet aux appareils basse fréquence de voie avant d'être produits exclusivement par le subwoofer, ou par le subwoofer et les enceintes avant.

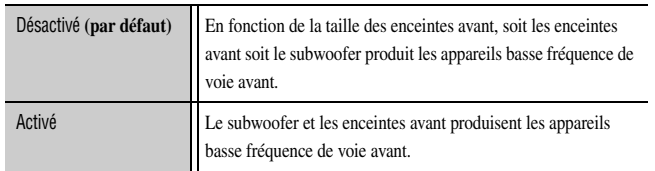

Lorsque « Subwoofer1 » et « Subwoofer2 » sont réglés sur « Aucun » ou que « Avant » est réglé sur « Petite », « Extra graves » est désactivé.

#### Distance

Règle la synchronisation à laquelle les enceintes produisent un son de sorte que les sons provenant des enceintes atteignent la position d'écoute en même temps.

#### **Sélection d'unités de réglage**

Utilisez *Q* **Curseur**  $\triangle$  **/**  $\nabla$  pour sélectionner l'unité de distance (mètre ou pied), et appuyez sur **9 ENTER**.

#### **Réglage des distances pour chaque enceinte**

Utilisez **9 Curseur**  $\triangle$  /  $\nabla$  pour sélectionner l'enceinte que vous souhaitez configurer, et appuyez sur **9 ENTER**.

Puis utilisez **<b><u>**</u>Curseur **√ /**  $\triangleright$  pour régler la distance de l'enceinte à votre position d'écoute.

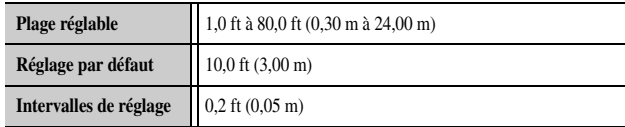

#### Niveau

Règle séparément le volume de chaque enceinte.

Utilisez **9 Curseur**  $\triangle$  /  $\nabla$  pour sélectionner l'enceinte souhaitée, et appuyez sur **9 ENTER**.

Puis utilisez  $\boxed{9}$  **Curseur**  $\left\langle \frac{1}{2} \right\rangle$  pour régler le volume de l'enceintes sélectionnée.

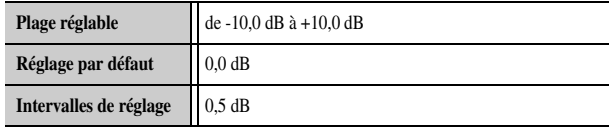

Vous pouvez également régler le volume de chaque enceinte en utilisant A**LEVEL**.

Appuyez sur **27 LEVEL** et utilisez **9 Curseur**  $\triangle$  **/**  $\nabla$  pour sélectionner l'enceinte souhaitée. Puis utilisez **<b>***Q* Curseur ∆ /  $\nabla$  pour régler le volume de l'enceintes sélectionnée.

#### Égal. param.

Règle la qualité sonore de la tonalité à l'aide d'un égaliseur paramétrique.

Sélection PEQ

Sélectionnez un type d'égaliseur.

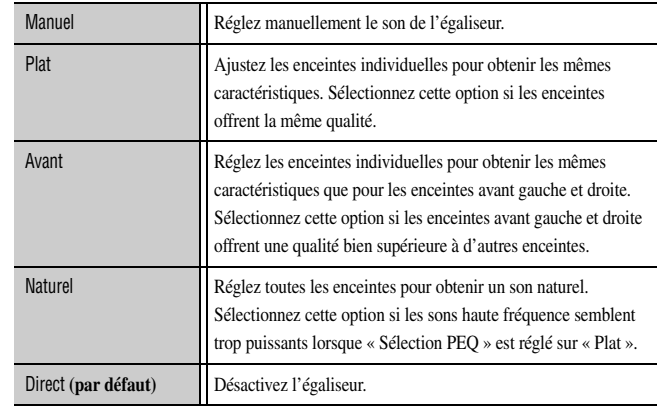

#### PEQ Data Copy

Sélectionnez 1 des 3 types d'égaliseur paramétrique acquis avec la configuration automatique et copiez manuellement ces informations sur les ajustements manuels.

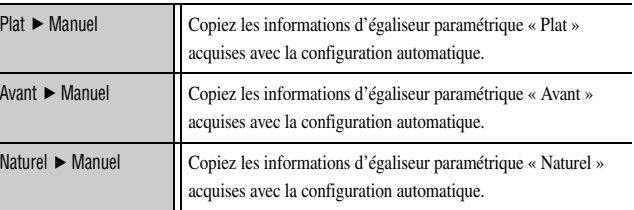

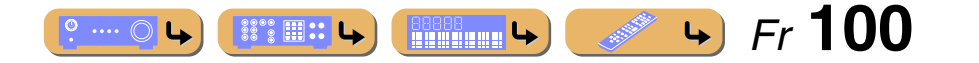

## **CONFIGURATION***Réglage des diverses fonctions (menu Réglage)*

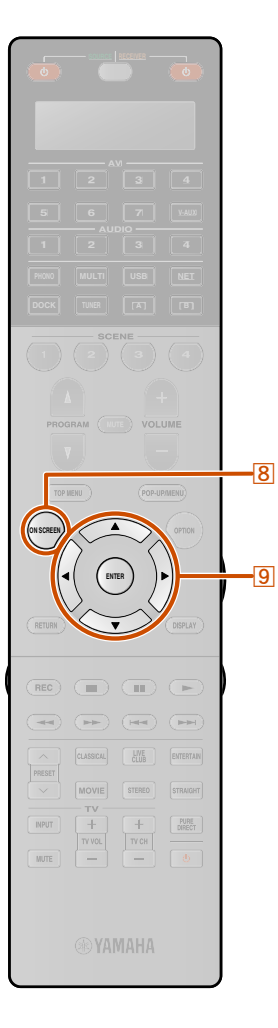

**1**

**3**

Avant G / Avant D / Centre / Surround G / Surround D / Surr. arr. G / Surr. arr. D / Présence av. G / Présence av. D / Présence arr.G / Présence arr.D / Subwoofer1 / Subwoofer2

L'égaliseur paramétrique peut être utilisé pour régler manuellement la qualité sonore des enceintes individuelles. Réglez « Sélection PEQ » sur « Manuel » et utilisez « PEQ Data Copy » pour copier les informations acquises avec la configuration automatique. Ces informations peuvent être utilisées comme base pour réaliser des réglages manuels.

- **Utilisez à plusieurs reprises <b><b>9** Curseur △ / ▽ pour sélectionner « Bande / Gain », « Fréq. / Gain », ou **« Q / Gain » et appuyez sur** i**ENTER.**
- **2Utilisez à plusieurs reprises <b>9** Curseur  $\triangleleft$  /  $\rhd$  pour régler le paramètre et utilisez à plusieurs reprises **<u><b>O** *Curseur* **△ / ▽ pour régler le gain.**</u>

Appuyez sur **<b>GENTER** pour quitter la fenêtre d'édition.

#### **4Répétez les étapes de 1 à 3 pour configurer d'autres paramètres.**

Pour réinitialiser tous les réglages des paramètres pour l'enceinte choisie, sélectionnez « Oui » dans « Réinitialiser » et appuyez sur **9 ENTER**.

**5**Appuyez sur **BON SCREEN** pour fermer le menu.

#### Signal test

Met le générateur de tonalité d'essai sous ou hors tension.

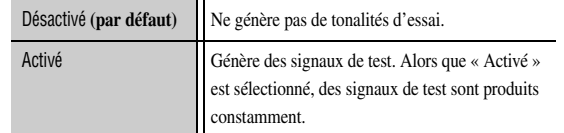

Vous pouvez utiliser la tonalité d'essai dans de nombreuses circonstances. Par exemple, vous pouvez ajuster les réglages d'équilibre du volume pour chaque enceinte ou à chaque fois que vous ajustez les réglages sur l'égaliseur paramétrique interne, vous pouvez écouter l'effet réel tout en faisant fonctionner l'appareil. Désactivez la tonalité d'essai dès que vous avez terminé les réglages.

### <span id="page-100-0"></span>*Réglage de la fonction de sortie audio de cet appareil*

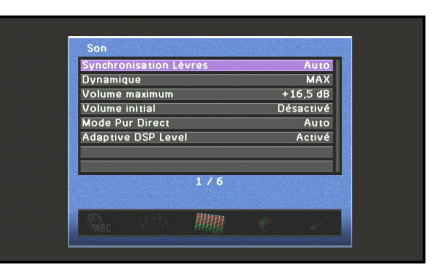

#### **Eléments de configuration Son**

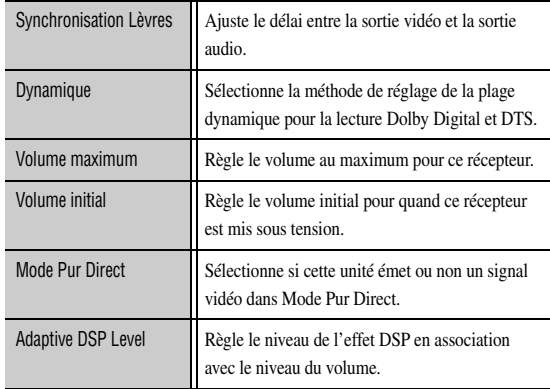

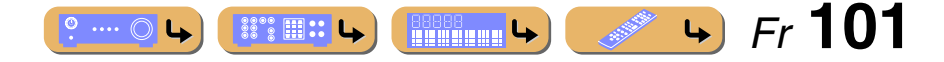

#### *Réglage des diverses fonctions (menu Réglage)*

### ■ **Synchronisation de sortie audio/vidéo**

#### Synchronisation Lèvres

Ajuste le délai entre la sortie vidéo et audio (fonction de synchro lèvres). Sélectionne une méthode de compensation pour le retard entre la sortie audio et vidéo.

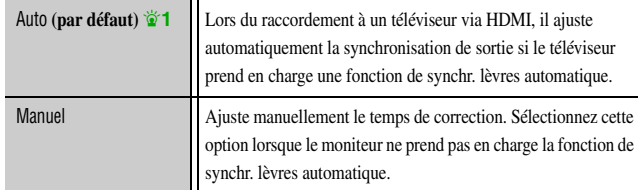

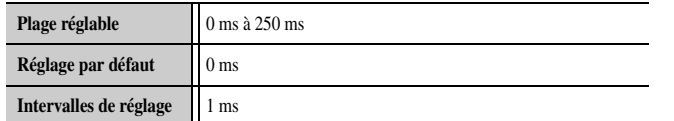

#### ■ **Réglage automatique Dolby Digital et dynamique DTS**

Dynamique

Sélectionne la méthode de réglage de la dynamique pour la lecture de signaux de trains binaires audio (Dolby Digital et DTS).

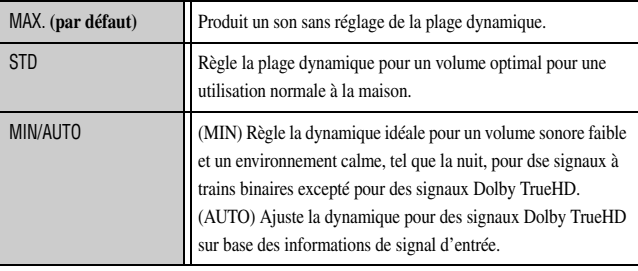

### <span id="page-101-0"></span>■ **Réglage du volume maximum**

#### Volume maximum

Spécifiez le niveau du volume maximum de sorte que le son ne soit pas trop assourdissant. Le réglage par défaut de +16,5 dB produit le volume le plus élevé.

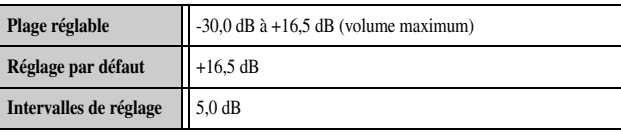

■ **Réglage du volume de démarrage**

#### Volume initial

Règle le volume initial pour quand ce récepteur est mis sous tension. Lorsque ce paramètre est réglé sur « Désactivé », le volume est réglé au niveau auquel il était lorsque le récepteur est entré pour la dernière fois en mode de mise en veille. **T<sub>2</sub>** 

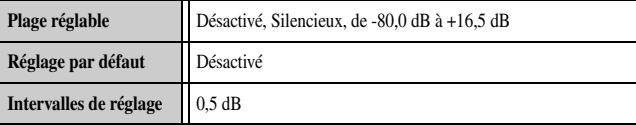

#### ■ Sortie de signal vidéo en Mode Pur Direct

#### Mode Pur Direct

Sélectionne si cette unité émet ou non un signal vidéo dans Mode Pur Direct.

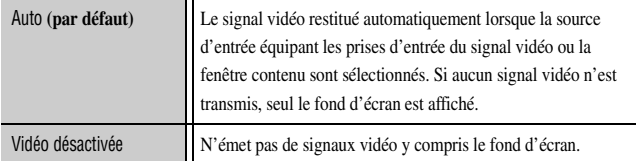

 $\mathbf{\hat{z}}$  **1 :** Le réglage est applicable sur la prise HDMI OUT sélectionnée à l'aide de **24 HDMI OUT**.

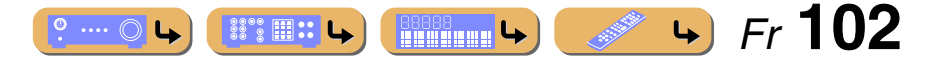

 $\hat{\mathbf{z}}$  **2 :** Lorsque vous réglez « Volume maximum » à un niveau inférieure à « Volume initial », « Volume maximum » est prioritaire.

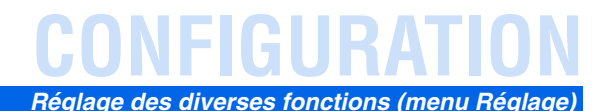

### ■ **Réglage de l'effet DSP et du niveau du volume**

#### Adaptive DSP Level

Réglez automatiquement le niveau de l'effet DSP en association avec le niveau du volume.

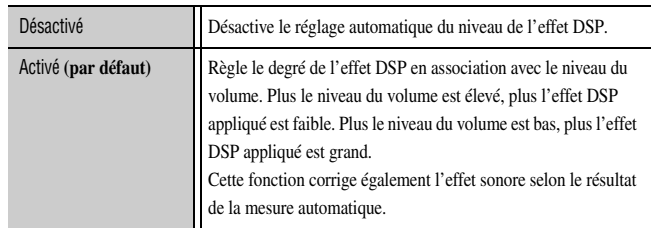

## <span id="page-102-0"></span>*Réglage de la fonction de sortie vidéo de l'unité*

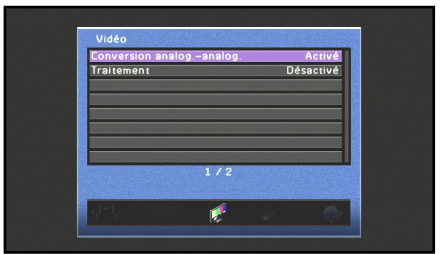

#### **Eléments de configuration Vidéo**

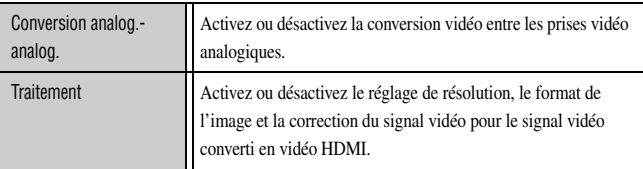

#### ■ **Conversion vidéo analog.-analog.**

#### Conversion analog.-analog.

Active ou désactive la conversion vidéo entre les prises vidéo analogiques.

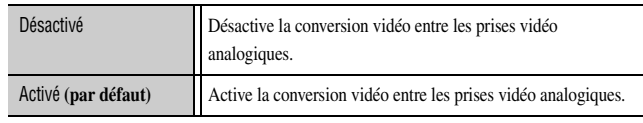

- La conversion vidéo analog.-HDMI est toujours possible à moins que les signaux vidéo soient transmis aux prises d'entrée HDMI ou les signaux vidéo analogique de résolution 1080p sont transmis ( $\epsilon$ §p. [147\)](#page-146-0).
- L'unité ne convertit pas les signaux vidéo de ligne 480 et les signaux vidéo de ligne 576 de façon interchangeable.
- • Les signaux vidéo de résolution 480p, 576p, 1080i et 720p ne peuvent pas être restitués aux prises vidéo et S-video de MON.OUT/ZONE OUT  $(F \circledast p. 147)$  $(F \circledast p. 147)$ .
- Les signaux vidéo convertis sont uniquement restitués aux prises MONITOR OUT.
- Lorsque les signaux vidéo composite ou les signaux S-video à partir d'un VCR sont convertis en signaux vidéo à composantes, la qualité de l'image risque d'être affectée en fonction de votre VCR.
- • Des signaux non conventionnels transmis aux prises vidéo à composante ou S-video ne peuvent pas être convertis ou risquent d'être restitués de manière anormale. Dans de tels cas, réglez « Conversion analog.-analog. » sur « Désactivé ».

#### ■ **Réglage vidéo avec conversion du signal vidéo en HDMI**

#### **Traitement**

Réglez vidéo avec la conversion de l'entrée vidéo sur vidéo HDMI.

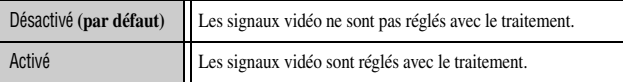

#### RésolutionJ**1**

•

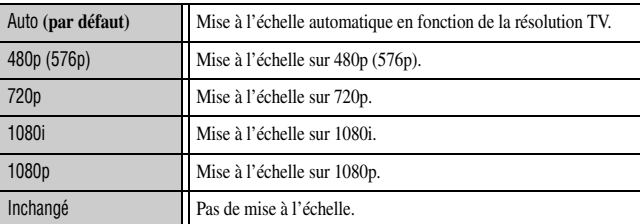

 Si un téléviseur est raccordé à cet appareil via la prise HDMI, cet appareil détecte automatiquement une résolution que le téléviseur prend en charge. Seule la résolution détectée peut être sélectionnée.

• Si cette unité ne peut pas détecter la résolution prise en charge par le téléviseur, réglez « MONITOR CHECK » dans le menu de Configuration approfondie sur « SKIP » (☞p. [128\)](#page-127-1) et essayez à nouveau.

 $\overleftrightarrow{\textbf{a}}$  **1 :** Cet élément peut être réglé lorsque « Traitement » est réglé sur « Activé ».

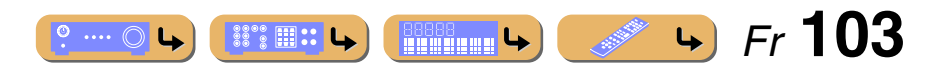

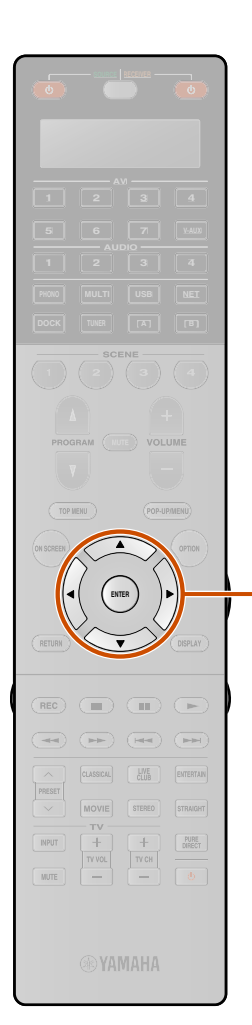

#### Aspect J**1**

Spécifie la méthode utilisée pour convertir le signal vidéo avec un format d'image 4:3 (480i/576i/480p/576p) au format d'image 16:9 (720p/1080i/1080p).

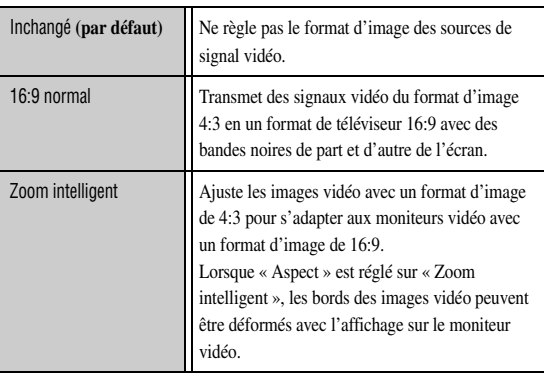

#### Réglage J**1**

 $\overline{9}$ 

Règle la qualité vidéo. La fonction de présélection peut également être utilisée pour enregistrer jusqu'à six réglages de qualité vidéo favoris.

**1**Appuyez sur **<b>Curseur** △ / ▽ pour sélectionner la présélection et appuyez sur **<u><b>**</u>**ENTER**.

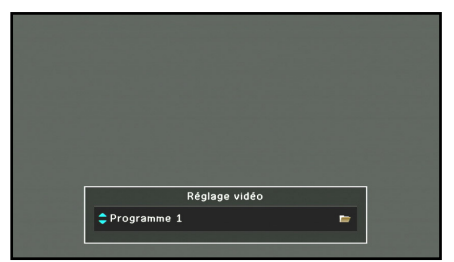

**2**Appuyez sur **<b>Curseur** △ / ▽ pour sélectionner l'élément que vous souhaitez régler.

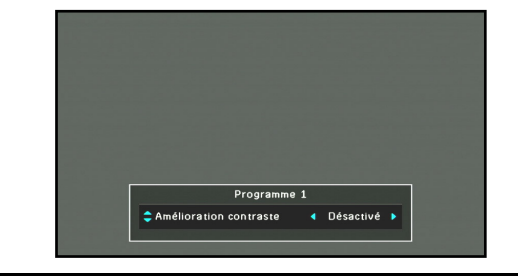

#### **3**Appuyez sur **<b>l Curseur** ⊲ / *D* pour régler les paramètres suivants et appuyez sur **<b>I ENTER.**

Les réglages sont appliqués à la présélection choisie.

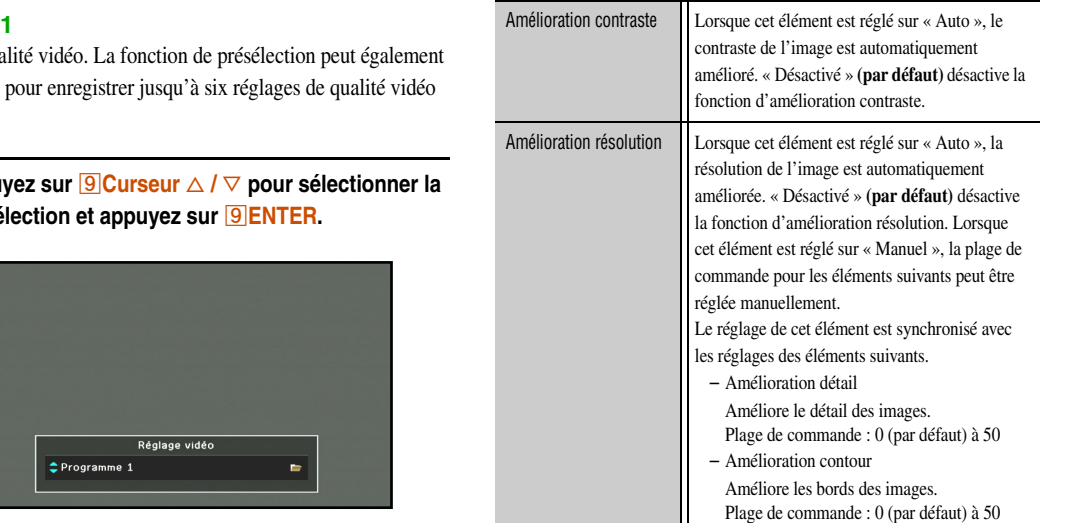

**CONFIGURATION** $\overline{\mathbb{T}}$  Lorsque cet élément est réglé sur « Auto », le bruit image est automatiquement réduit. Manuel » vous permet d'améliorer «manuellement le bruit image. « Désactivé » **(par défaut)** désactive la fonction de réduction bruit. Le réglage de cet élément est synchronisé avec les réglages des éléments suivants. Lorsque cet élément est réglé sur « Manuel », les niveaux de réglage des éléments suivants peuvent être sélectionnés. R. bruit "Mosquito" Réduit le bruit de papillotement provenant des bords de l'image (bruit de moustique). Réglages : Grave/Médium/Aigu Réduction bruit en blocs Réduit les bruits de bloc de l'image. Le bruit

#### *Réglage des diverses fonctions (menu Réglage)*

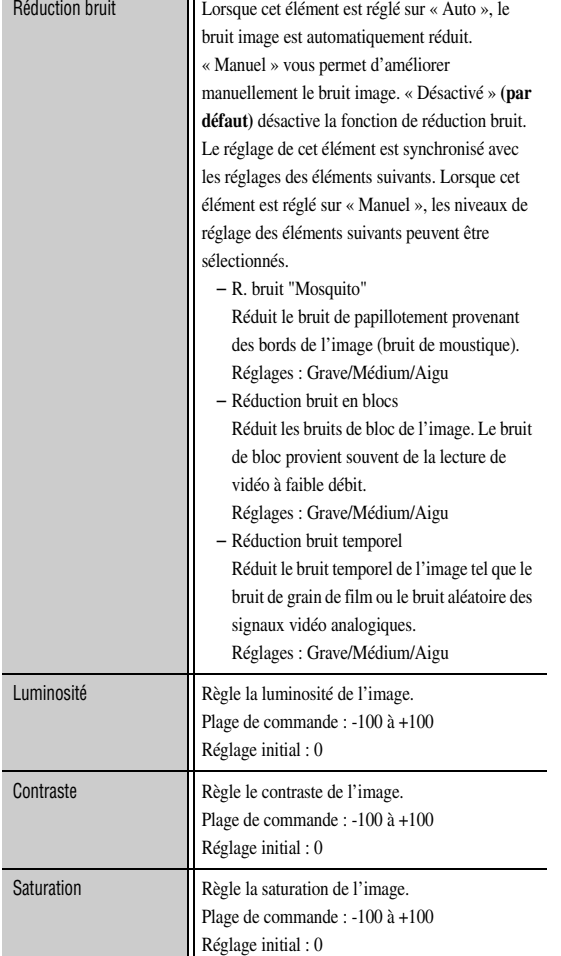

 $\overleftrightarrow{a}$  **1 :** Cet élément peut être réglé lorsque « Traitement » est réglé sur « Activé ».

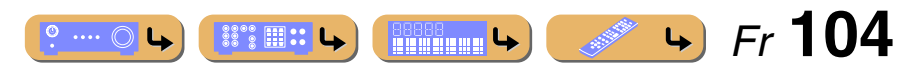

## **CONFIGURATION***Réglage des diverses fonctions (menu Réglage)*

## <span id="page-104-0"></span>*Réglage des fonctions HDMI*

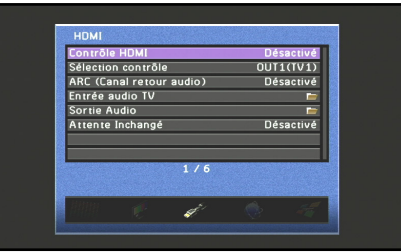

#### **Eléments de configuration HDMI**

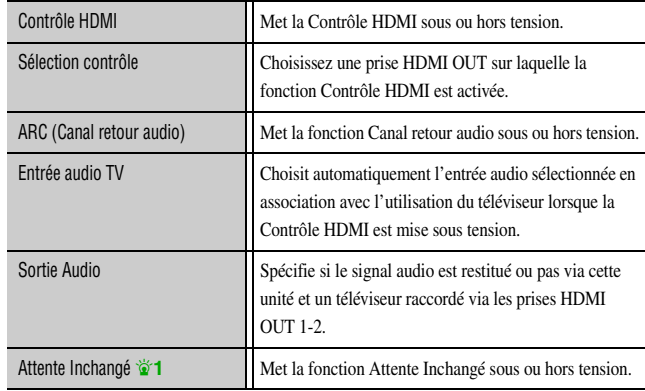

#### ■ **Fonctionnement du récepteur via le téléviseur (Contrôle HDMI)**

#### Contrôle HDMI

Réglez la fonction Contrôle HDMI sur « Activé » pour faire fonctionner les appareils connectés via HDMI. Si le téléviseur ou d'autres appareils externes prennent en charge la Contrôle HDMI (par ex. Panasonic VIERA Link), vous pouvez utiliser les télécommandes de ces appareils pour faire fonctionner certaines fonctions de cette unité et pour synchroniser cette unité avec le fonctionnement de ces appareils.

Reportez-vous à la section « [Utilisation de la fonction Contrôle HDMI](#page-129-0) »  $(\sqrt{w}p. 130)$  $(\sqrt{w}p. 130)$  pour de plus amples instructions de réglage.

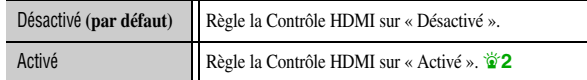

Si cette unité est raccordée aux appareils HDMI qui ne prennent pas en charge la fonction Contrôle HDMI, ces fonctions ne seront pas disponibles.

#### ■ Sélection d'une prise HDMI OUT pour la fonction **Contrôle HDMI**

#### Sélection contrôle

Sélectionnez la prise HDMI OUT qui utilise la fonction Contrôle HDMI. Reportez-vous à la section « [Utilisation de la fonction Contrôle HDMI](#page-129-0) » (☞p. [130\)](#page-129-0) pour de plus amples instructions de réglage.

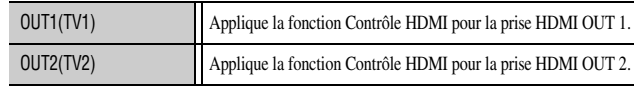

Nous vous recommandons de débrancher et rebrancher à nouveau le câble d'alimentation de cette unité et du téléviseur lors du changement de Sélection contrôle.

#### ■ **Ecoute d'un son TV via un simple câble HDMI (Canal retour audio)**

#### ARC (Canal retour audio)

Vous pouvez activer ou désactiver la fonction Canal retour audio. Lors de l'utilisation d'un téléviseur qui prend en charge la fonction Canal retour audio et si la fonction est activée, la sortie audio du téléviseur est transmise à cette unité via un câble HDMI.

L'entrée audio du téléviseur est considérée comme la source d'entrée sélectionnée dans « Entrée audio TV ». **T3** 

Au moyen de cette fonction, vous n'êtes pas obligé de raccorder la sortie audio du téléviseur (sortie audio numérique ou sortie audio analogique) à l'appareil.

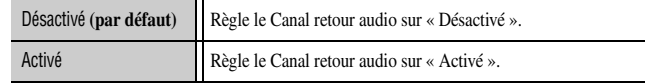

Lorsque le son TV est transmis à l'appareil à l'aide de Canal retour audio, « TV » apparaît sur l'afficheur de la face avant.

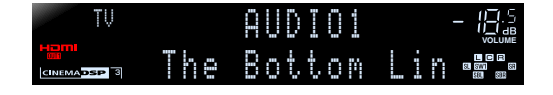

- • « ARC (Canal retour audio) » est uniquement activée pour la prise HDMI OUT 1 ou 2 sélectionnée avec « Sélection contrôle ».
- • Reportez-vous à la section « [Transmission par câble HDMI simple sur le son](#page-131-0)  [du téléviseur avec la fonction Canal retour audio](#page-131-0) » (☞p. 132) pour de plus amples instructions de réglage.

1: Cet élément apparaît en fonction de « Contrôle HDMI ».

- <sup>2</sup> **2** : Lorsque la Contrôle HDMI est sur « Activé », la fonction Attente Inchangé est automatiquement activée. Si cet appareil entre en mode de mise en veille, les signaux audio et vidéo à partir de la dernière source d'entrée HDMI sélectionnée continueront à être transmis au téléviseur. La source d'entrée HDMI peut également être modifiée à l'aide de la télécommande.
- $\mathbf{\hat{z}}$  **3 :** Alors que la fonction Canal retour audio est activée, la prise sélectionnée pour la source d'entrée ne peut pas être utilisée.

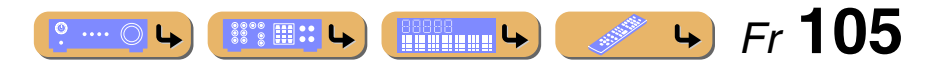

#### ■ **Sélection d'une source d'entrée pour attribuer une entrée audio pour le téléviseur**

#### Entrée audio TV

Sélectionnez la source d'entrée qui reçoit des signaux audio depuis le téléviseur alors que la fonction Contrôle HDMI est activée. Lorsque le téléviseur est réglé sur les sons de sortie via cette unité, l'entrée audio TV est automatiquement sélectionnée sur la source d'entrée attribuée ici. J**1**

#### TV1

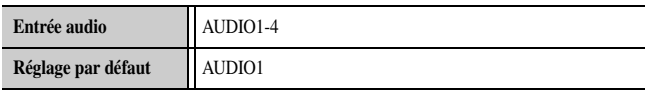

TV2

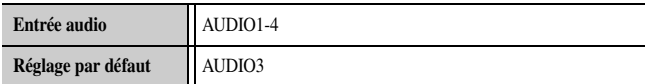

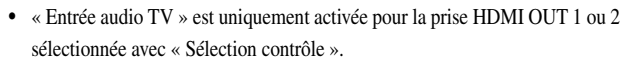

• Reportez-vous à « [Permutation automatique de la source d'entrée sur cet](#page-130-0)  appare[il lors de l'écoute d'un son TV](#page-130-0) » (☞p. 131) pour plus d'informations.

#### ■ **Spécifiez si le signal audio est restitué ou pas via cette unité et un téléviseur raccordé via la prise HDMI OUT**

#### Sortie Audio

Choisissez si le son d'un appareil externe tel qu'un lecteur BD/DVD raccordé via HDMI est lue via cette unité ou un téléviseur.

#### **Amplificateur**

Spécifiez si le signal audio est restitué ou non via cette unité.

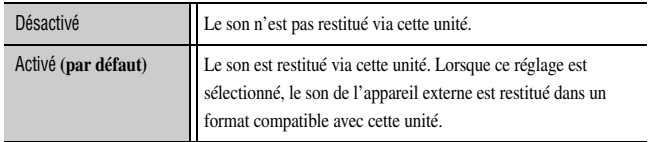

#### OUT1

Spécifiez si le signal audio est restitué ou pas par un téléviseur raccordé via la prise HDMI OUT 1.

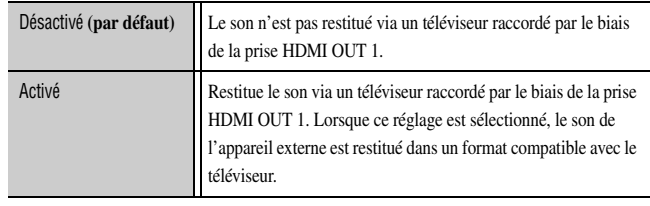

#### OUT<sub>2</sub>

Spécifiez si le signal audio est restitué ou pas par un téléviseur raccordé via la prise HDMI OUT 2.

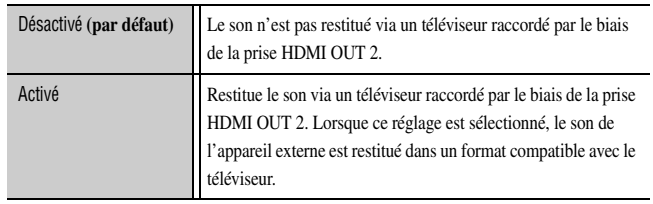

*Réglage des diverses fonctions (menu Réglage)*

Lorsque « Contrôle HDMI » est réglé sur « Activé », les réglages de « Amplificateur » et la prise HDMI OUT (OUT1 ou OUT2) sélectionnée avec « Sélection contrôle » sont synchronisés avec « Contrôle HDMI ».

#### ■ **Transmission audio/vidéo HDMI au téléviseur pendant le mode de veille (Attente Inchangé)**

#### Attente Inchangé

Cette fonction permet aux signaux audio/vidéo à partir d'entrées HDMI de continuer à être transmis à un téléviseur lorsque cette unité est en mode de veille.

Lorsque la fonction Attente Inchangé est « Activé », les signaux audio/vidéo continuent à être transmis vers le téléviseur à partir de la dernière source d'entrée HDMI avant que l'unité n'entre en mode de mise en veille. La source d'entrée HDMI peut être sélectionnée à l'aide de **4 AV1-7** ou **4 V-AUX** en, mode de veille.

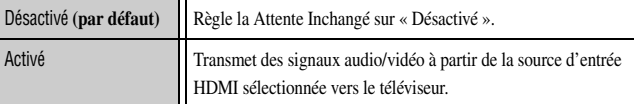

- • Lorsque « Contrôle HDMI » est « Activé », la fonction Attente Inchangé est automatiquement activée, et « Attente Inchangé » s'affiche.
- Lorsque la fonction Attente Inchangé est activée, Le témoin Direct HDMI / charge iPod sur la face avant s'allume pendant le mode de veille. Cette unité consomme 2 à 5 W de puissance.
- •La source d'entrée peut être sélectionnée pendant Attente Inchangé.

 $\bullet$  **1 :** Alors que la fonction Canal retour audio est activée, la prise sélectionnée pour la source d'entrée ne peut pas être utilisée.

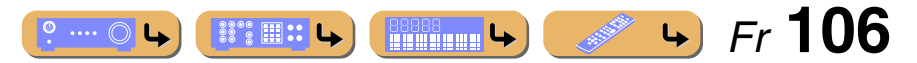

## <span id="page-106-3"></span>*Réglage des paramètres réseau de cette unité*

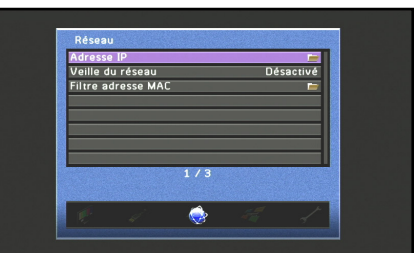

#### **Eléments de configuration Réseau**

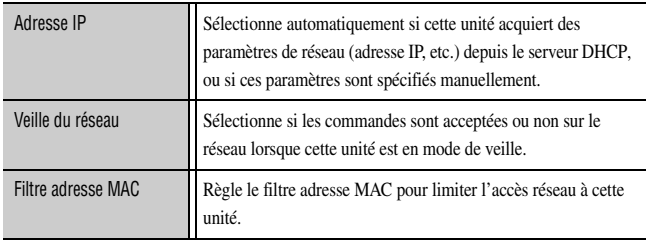

#### <span id="page-106-0"></span>■ **Spécification des paramètres réseau (adresse IP, etc.)**

#### Adresse IP

Sélectionne si cette unité acquiert automatiquement ou non les paramètres réseau (adresse IP, masque sous réseau, passerelle par défaut, serveur DNS primaire et serveur DNS secondaire) à partir d'un périphérique réseau tel qu'un router équipé de la fonction DHCP.

#### DHCP

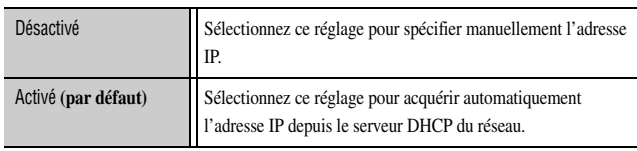

#### Réglage manuel

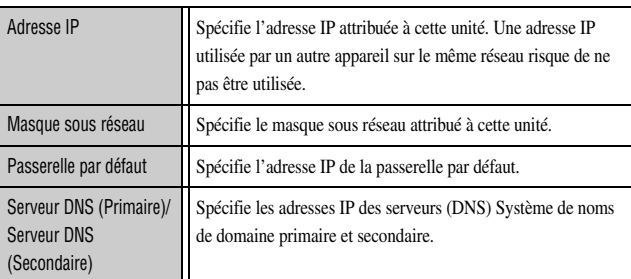

Si le réseau possède une seule adresse DNS, saisissez cette adresse dans « Serveur DNS (Primaire) ». Si le réseau possède deux ou plusieurs adresses DNS, saisissez une des adresses dans « Serveur DNS (Primaire) » et l'autre dans « Serveur DNS (Secondaire) ».

#### *Réglage des diverses fonctions (menu Réglage)*

#### <span id="page-106-1"></span>■ Mettre cette unité sous tension à l'aide de la **commande sur le réseau lorsqu'elle est en mode de mise en veille**

#### Veille du réseau

Choisit de mettre ou non cette unité sous tension à l'aide de la commande sur le réseau lorsqu'elle est en mode de mise en veille.

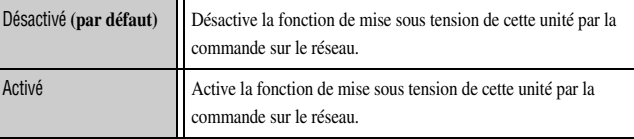

Lorsque « Veille du réseau » est réglé sur « Activé », cette unité peut être mise sous tension à l'aide de la commande sur le réseau pendant le mode de mise en veille avec une consommation d'environ 5 W seulement.

#### <span id="page-106-2"></span>■ **Réglage du Filtre adresse MAC**

#### Filtre adresse MAC

Règle le filtre adresse MAC pour limiter l'accès à cette unité dans LAN.

#### Mode

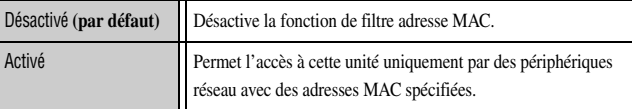

#### Réglage d'adresse

Spécifie les adresses MAC des périphériques réseau ayant l'autorisation d'accéder à cette unité lorsque « Filtre adresse MAC » est réglé sur « Activé ».

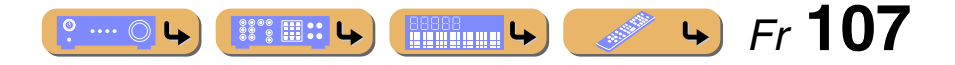

## **CONFIGURATION***Réglage des diverses fonctions (menu Réglage)*

## <span id="page-107-0"></span>*Réglage de la fonction multi-zone de l'unité*

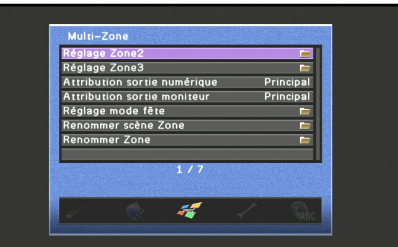

#### **Eléments de configuration Multi-Zone**

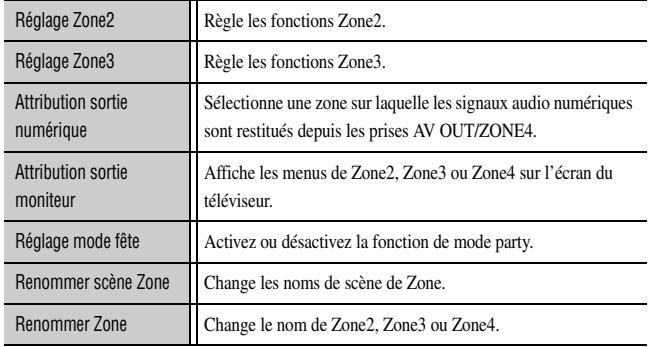

#### ■ **Réglage du volume de Zone2 ou de Zone3**

#### Réglage Zone<sub>2</sub>

### Réglage Zone3

#### Volume

Sélectionne si le réglage du niveau du volume des enceintes de Zone2 ou de Zone3 est activé ou désactivé.

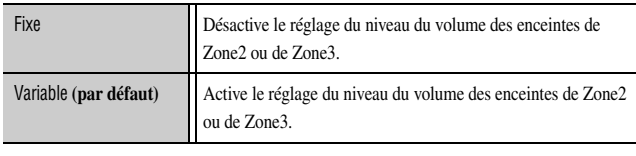

Lors du réglage de la fonction Affect. amp puiss., « Volume » est automatiquement réglé sur « Variable ». Reportez-vous à « [Disposition des](#page-15-1)  [enceintes](#page-15-1) » (<del>□§p.</del> 16) pour plus de détails concernant la fonction Affect. amp puiss..

#### Volume maximum

Spécifiez le niveau du volume maximum dans Zone2 ou Zone3 de sorte que le son ne soit pas trop assourdissant.

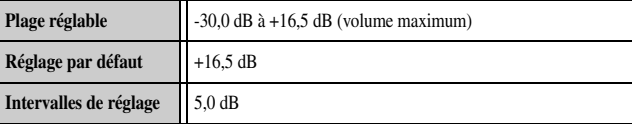

#### Volume initial

Spécifiez le niveau de volume initial dans Zone2 ou Zone3 lorsque cette unité est mise sous tension.

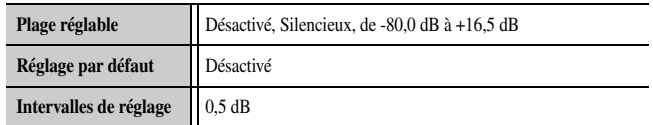

#### Monophonique

Bascule entre les modes stéréo et monophonique pour le signal audio de Zone2 ou Zone3.

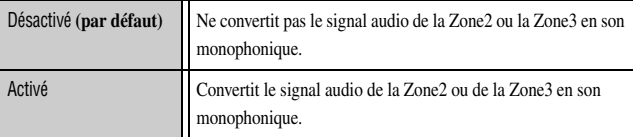

#### ■ **Sélection de la zone pour un signal de sortie optique**

#### Attribution sortie numérique

Sélectionne la zone principale ou la Zone4 sur laquelle les signaux audio optiques sont restitués depuis les prises AV OUT/ZONE4.

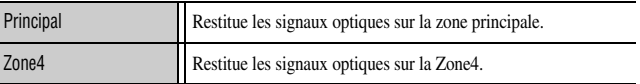

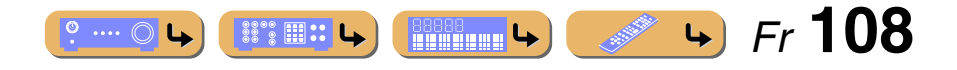
## **CONFIGURATION***Réglage des diverses fonctions (menu Réglage)*

#### <span id="page-108-0"></span>■ **Affichage de la vidéo sur l'écran du téléviseur dans la Zone2, la Zone3 ou la Zone4**

#### Attribution sortie moniteur

Règle les prises vidéo à composantes, S-video ou vidéo (HDMI OUT/ZONE OUT) pour la zone principale, l'utilisation de la Zone2, la Zone3 ou la Zone4. Lors de l'utilisation d'une des prises HDMI OUT pour le raccordement à l'écran du téléviseur dans la zone principale, les prises de MON.OUT peuvent être utilisées pour un autre écran pour la Zone2, la Zone3 ou la Zone4.

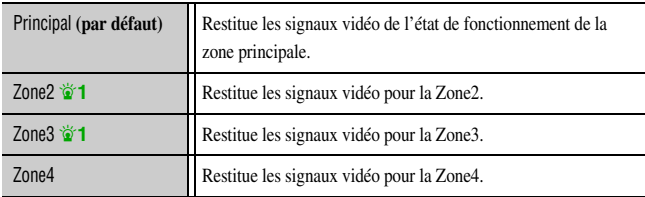

#### <span id="page-108-1"></span>■ **Réglage du mode party**

#### Réglage mode fête

En mode fête, les sources de la zone principale peuvent être lues simultanément dans la Zone2, la Zone3 et la Zone4 (☞p. [137](#page-136-0)). La fonction mode fête peut être activée ou désactivée individuellement pour la Zone2, la Zone3 et la Zone4.

#### Cible : Zone2

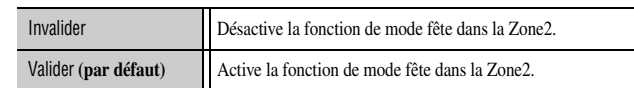

#### Cible : Zone3

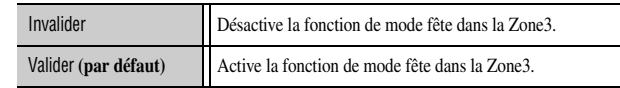

#### Cible : Zone4

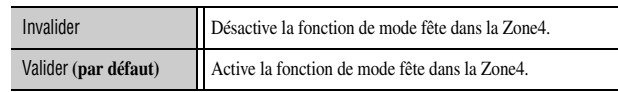

 $\overleftrightarrow{\mathbf{a}}$  **1 :** Le menu Option et la fenêtre de contenu peuvent être affichés sur l'écran pour la Zone2 et la Zone3. Pour plus de détails concernant les fonctions de l'OSD de la Zone, reportez-vous à « [Fonctions de l'OSD Zone2/Zone3](#page-134-0) » (☞p. 135).

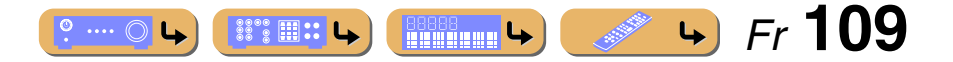

## **CONFIGURATION***Réglage des diverses fonctions (menu Réglage)*

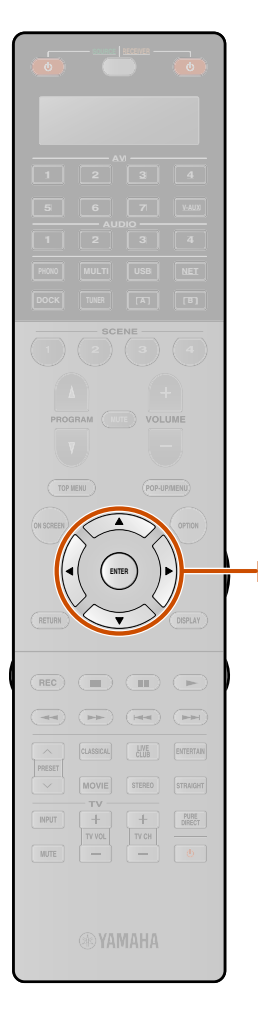

#### ■ **Changement des noms de Zone2, Zone3 et Zone4 SCENE**

#### Renommer scène Zone

**3**

शि

Édition du nom de la scène sélectionnée dans la Zone2, la Zone3 ou la Zone4.

- **1Utilisez à plusieurs reprises <b><b>9** Curseur △ / ▽ pour sélectionner « Renommer scène Zone » et appuyez **sur** i**ENTER.**
- **2**Appuyez sur **<b>iCurseur** △ / ▽ pour sélectionner une zone et appuyez sur **<b>g**ENTER.
	- Appuyez sur **<b>Curseur** △ / ▽ pour sélectionner une scène que vous souhaitez renommer et **appuyez sur <b>9** ENTER.

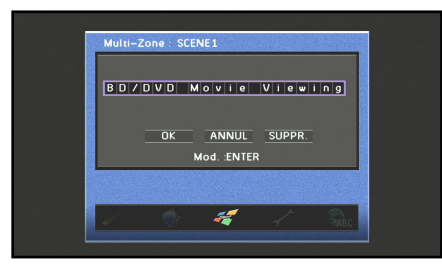

#### **4Appuyez sur <b>9 ENTER.**<br>L'édition du nom est disponible.

**5Appuyez sur <u><sup><b>g**</sup> Curseur △ / ▽</u> pour sélectionner un caractère, ensuite, appuyez sur **g** Curseur < / **D pour entrer le caractère sélectionné.**

**6Répétez l'étape 5 pour entrer le nom de la scène souhaité.**

**7**Vérifiez le nom de zone en appuyant sur **9 ENTER**.

- **8**Appuyez sur **<b>9** Curseur ∇ pour sélectionner « OK » et appuyez sur **9** ENTER pour enregistrer le **nouveau nom de scène.**
	- Pour annuler l'opération sans appliquer de changements,
- sélectionnez « ANNUL » et appuyez sur **9 ENTER**. • Pour effacer les caractères saisis à l'étape 5, sélectionnez
- « SUPPR. » et appuyez sur **9 ENTER**.
- Les noms des Scène peuvent contenir 20 caractères maximum.

#### ■ **Changement des noms de zone**

#### Renommer Zone

•

Edition du nom de la zone sélectionnée.

- **1Utilisez à plusieurs reprises <b><b>g** Curseur △ / ▽ pour sélectionner « Renommer Zone » et appuyez sur **I** $9$ **ENTER.**
- **2 Appuyez sur** i**Curseur** <sup>B</sup> **/** C **pour sélectionner une zone que vous souhaitez renommer et appuyez sur** i**ENTER.**

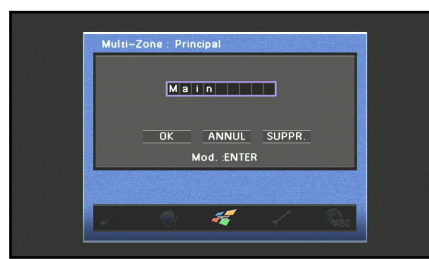

- **3Appuyez sur <b>9 ENTER**.<br>L'édition du nom est disponible.
- 
- **4Appuyez sur <b>***<b>g* Curseur △ / ▽ pour sélectionner un caractère, ensuite, appuyez sur *g* Curseur  $\triangle$  /  $\triangleright$ **pour entrer le caractère sélectionné.**

#### **5Répétez l'étape 4 pour entrer le nom de la zone souhaité.**

- **6**Vérifiez le nom de zone en appuyant sur **<b>ENTER**.
- **7Appuyez sur <u><b><sup><b>e**</sup>Curseur ▽</u> pour sélectionner « OK » et appuyez sur **<u><b>e**ENTER pour enregistrer le</u></u> **nouveau nom de zone.**
- Pour annuler l'opération sans appliquer de changements, sélectionnez « ANNUL » et appuyez sur **9 ENTER**.
- Pour effacer les caractères saisis à l'étape 4, sélectionnez « SUPPR. » et appuyez sur **9 ENTER**.
- Les noms des zones peuvent contenir 9 caractères maximum.

### *Utilisation du récepteur rendue plus facile*

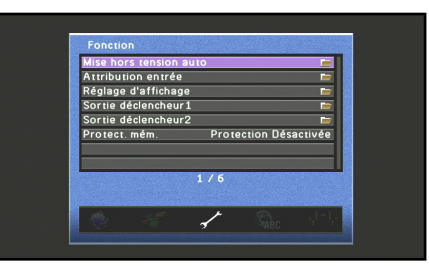

#### **Eléments de configuration Fonction**

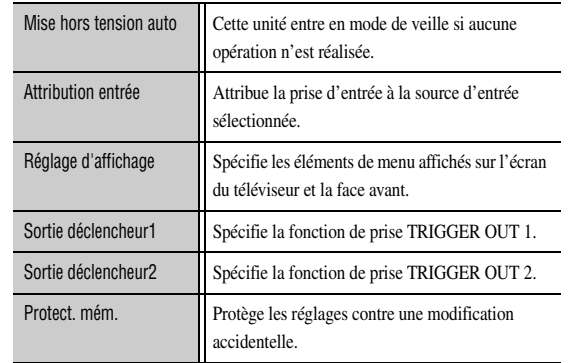

 $\left| \right|$ 

 *Fr* **110**

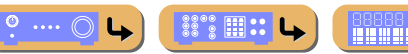

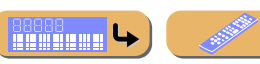

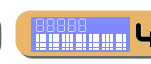

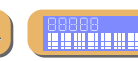

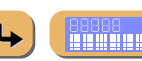

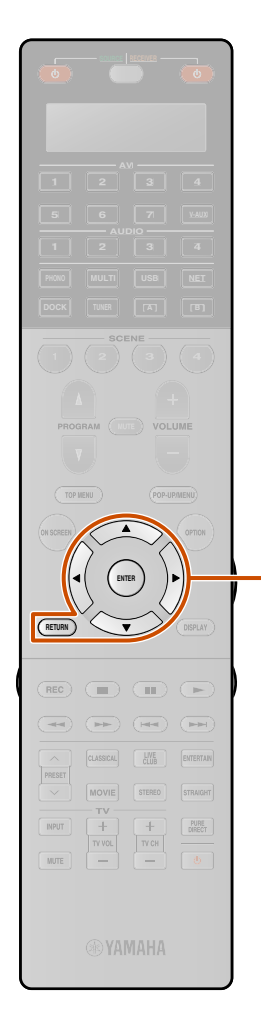

igl

#### <span id="page-110-0"></span>■ **Saisie automatique en mode de mise en veille lorsqu'aucune opération n'est réalisée**

#### Mise hors tension auto

Si vous ne faites pas fonctionner l'appareil ou que vous n'utilisez pas la télécommande pendant longtemps, il passera automatiquement en mode de mise en veille (Fonction Mise hors tension auto). Ce réglage par défaut de la fonction est « Désactivé ». Lorsque vous souhaitez activer cette fonction, réglez la durée avec que cet appareil n'entre en veille.

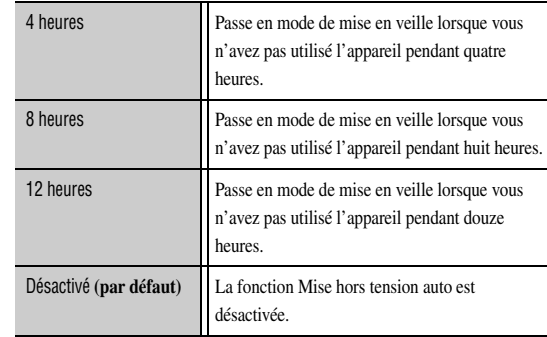

Cet appareil démarre un compte à rebours de 30 secondes avant d'entrer en mode de mise en veille. Appuyer sur une touche de la télécommande pendant le compte à rebours permet d'annuler l'entrée en mode de mise en veille et de réinitialiser la minuterie.

#### ■ **Attribution des prises de sortie et d'entrée d'appareil**

#### Attribution entrée

**2**

Attribue la/les prise(s) coaxiale(s) ou optique(s) à la source d'entrée sélectionnée lorsque les réglages initiaux de cette unité ne correspondent pas à vos besoins. Changez le paramètre pour réattribuer les prises respectives et connecter de manière efficace plus d'appareils.

Une fois que les prises d'entrée sont réattribuées, l'appareil correspondant peut être sélectionné à l'aide des touches du sélecteur d'entrée.

**Exemple : attribution de la prise d'entrée OPTICAL à « AV1 ».**

**1Appuyez sur** <sup>i</sup>**ENTER pour afficher l'écran « Attribution entrée ».**

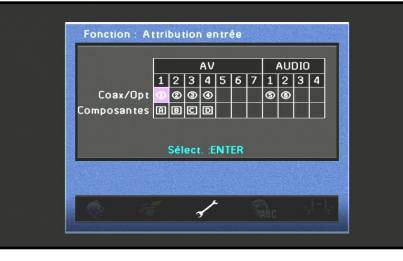

 **Appuyez sur** i**Curseur** <sup>B</sup> **/** C **/** D **/** <sup>E</sup> **pour sélectionner la cellule à l'intersection avec l'« AV1 » et I'**« Coax/Opt », ensuite, appuyez sur **9 ENTER**.

## **CONFIGURATION***Réglage des diverses fonctions (menu Réglage)*

#### **3Appuyez sur** i**Curseur** <sup>D</sup> **/** E **pour sélectionner «** c **», ensuite appuyez sur** i**ENTER.**

Sélectionnez « Aucun » pour supprimer l'attribution existante.

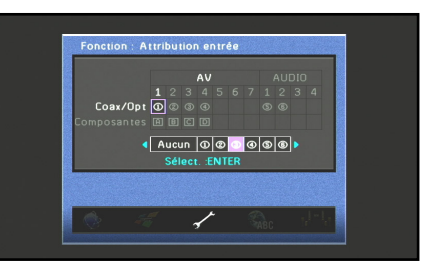

Les choix indiquent les prises suivantes.  $(1), (2), (6)$  : prises COAXIAL  $\overline{a}$ ,  $\overline{a}$ ,  $\overline{b}$  : prises OPTICAL  $\overline{A}$ ,  $\overline{B}$ ,  $\overline{C}$ ,  $\overline{D}$  : prises COMPONENT VIDEO Les choix indiquent les prises marquées du même caractères alphanumérique sur l'arrière de cette unité. Pour plus de détails concernant les marques sur l'arrière de cette unité, reportezvous sur « [Panneau arrière](#page-9-0) » (☞p. 10).

#### **4**Appuyez sur **<b>ERETURN** pour appliquer un changement et revenir à l'écran précédent.

- • Un élément spécifique ne peut pas être sélectionné plus d'une fois pour le même type de prise.
- Seules les prises à composantes, coaxiales et optiques peuvent être réattribuées.
- • Les prises coaxiales et optiques ne peuvent pas être attribuées à l'entrée en même temps.

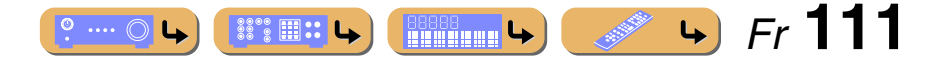

## **CONFIGURATION***Réglage des diverses fonctions (menu Réglage)*

#### ■ **Spécification de l'afficheur du menu**

#### Réglage d'affichage

Spécifiez la luminosité de l'afficheur de la face avant et le fond d'écran du téléviseur.

#### Affich. face avant

Spécifiez la luminosité de l'afficheur avant ainsi que le modèle de défilement du message.

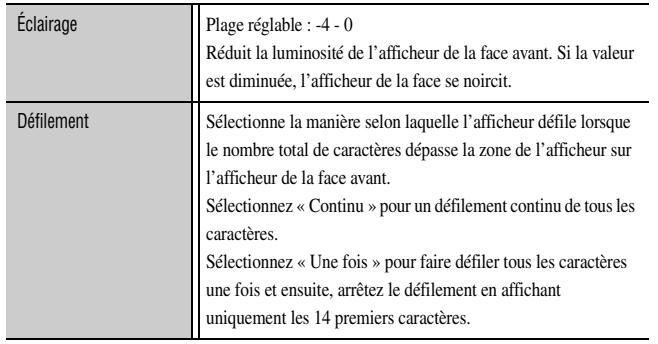

#### Fond d'écran

Spécifiez le fond d'écran affiché sur l'écran du téléviseur lorsqu'aucun signal vidéo n'est activé. Sélectionnez celui que vous préférez.

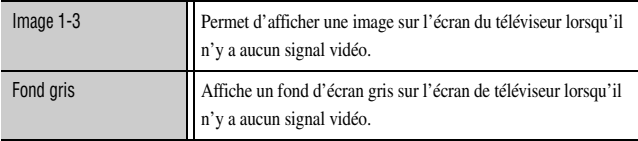

#### ■ **Réglage des fonctions TRIGGER OUT**

#### Sortie déclencheur1

#### Sortie déclencheur2

Synchronise la fonction de prise TRIGGER OUT 1 ou 2 avec l'état d'alimentation de chaque ou du basculement d'entrée.

#### Mode déclencheur

Spécifiez la synchronisation de la transmission du signal électronique sur la prise TRIGGER OUT 1 ou 2.

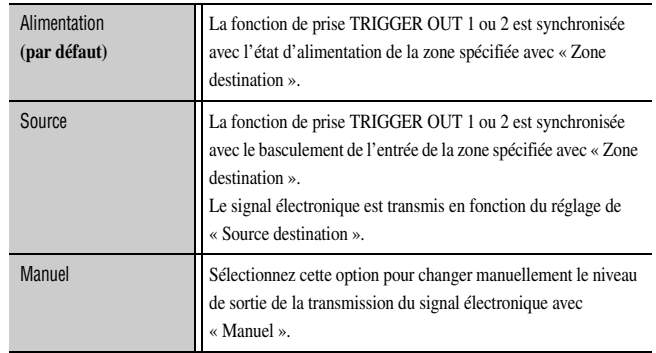

#### Zone destination

Spécifiez la zone avec laquelle la fonction de prise TRIGGER OUT 1 ou 2 est synchronisée.

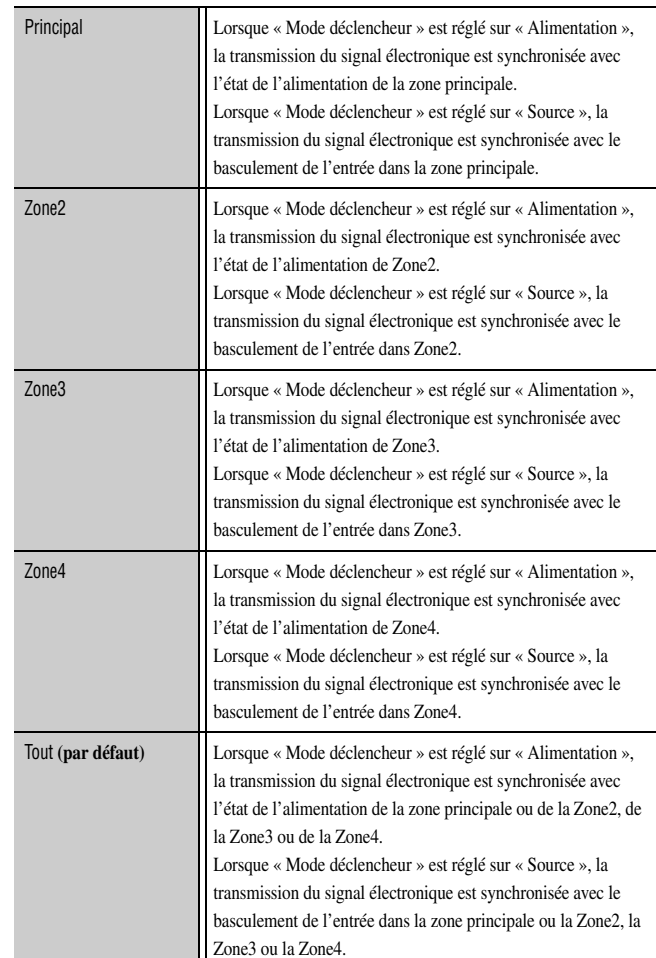

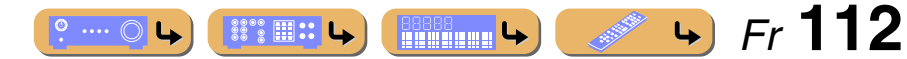

## **CONFIGURATION***Réglage des diverses fonctions (menu Réglage)*

#### Source destination

Spécifiez le niveau de sortie du signal électronique transmis chaque fois que l'entrée est basculée.

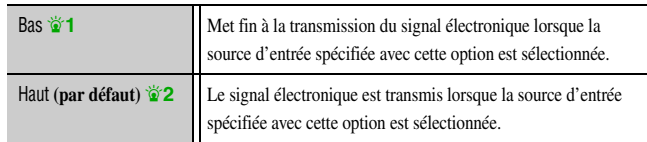

Ce réglage n'est disponible que lorsque « Mode déclencheur » est réglé sur « Source ».

#### Manuel

Changez manuellement le niveau de sortie de la transmission du signal électronique. Ce réglage peut également être utilisé pour confirmer le fonctionnement correcte de l'appareil externe raccordé via la prise TRIGGER OUT 1 ou 2.

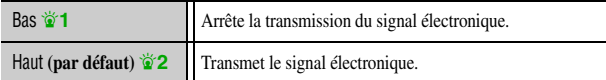

Ce réglage n'est disponible que lorsque « Mode déclencheur » est réglé sur « Manuel ».

#### ■ **Empêchement des changements de réglage**

#### Protect. mém.

Interdit les changements de réglages pour éviter des changements imprudents qui ont été réalisés sur les réglages sur le menu Réglage.

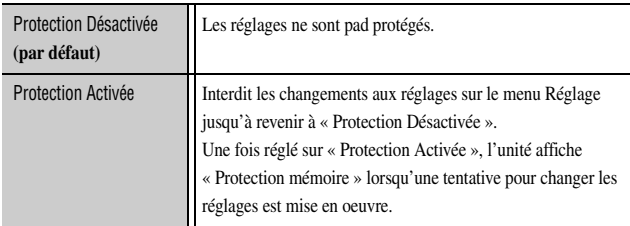

#### *Langue*

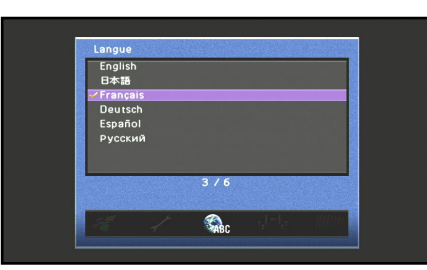

Sélectionnez la langue utilisée pour afficher les menus et les messages.  $\mathbf{\hat{z}}$ 3 Choix : English (Anglais), 日本語 (Japonais), Français (Français), Deutsch (Allemand), Español (Espagnol), Русский (Russe)

Pour plus de détails concernant la sélection d'une langue, reportez-vous à « [Sélection de la langue](#page-1-0) » (<del>¤§p.</del> 2).

 $\mathbf{\hat{Q}}$  **1 :** Cette unité restitue 0 V lors de la sélection de « Bas ».

 $\mathbf{\hat{Q}}$  **<b>2** : Cette unité restitue 12 V lors de la sélection de « Haut ».

 $\mathbf{\hat{z}}$  **3 :** Les informations de fenêtre de Contenu s'affichent dans la langue dans laquelle les infos ont été publiées.

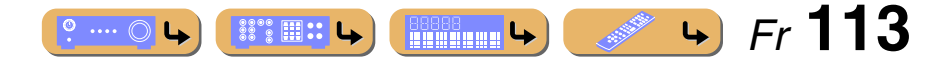

## **Vérification des informations de cette unité (menu Information)**

Une série d'informations pour cette unité peut s'afficher.

#### *Sélection d'informations*

**1**Appuyez sur **8 ON SCREEN.** 

**ON SCREEN**

PRESET

 $\mathbf{m}$ 

 $\boxed{\text{TVVOL}}$ 

 $\begin{tabular}{|c|c|} \hline PURE \\ DEECT \\ \hline \end{tabular}$ 

-81

igl

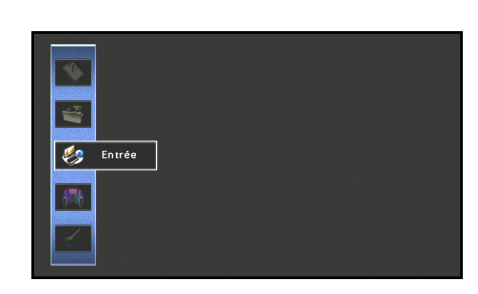

**2Utilisez <u><sup><b>**</del>**S**</u> Curseur △ / ▽ pour sélectionner « **Information** » et appuyez sur **<b>S** ENTER.</u></sup>

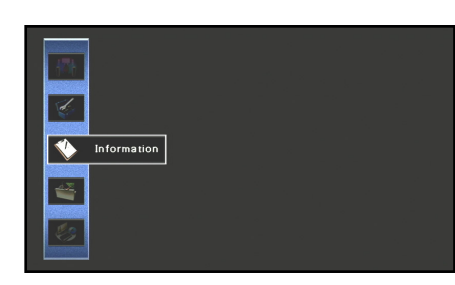

**3Utilisez** *S* **Curseur**  $\triangleleft$  **/**  $\rhd$  **pour sélectionner un menu Information et appuyez sur** *S* **ENTER.** 

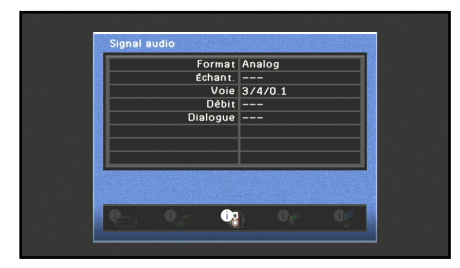

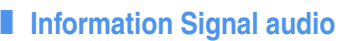

Affiche les informations concernant le signal audio actuel.

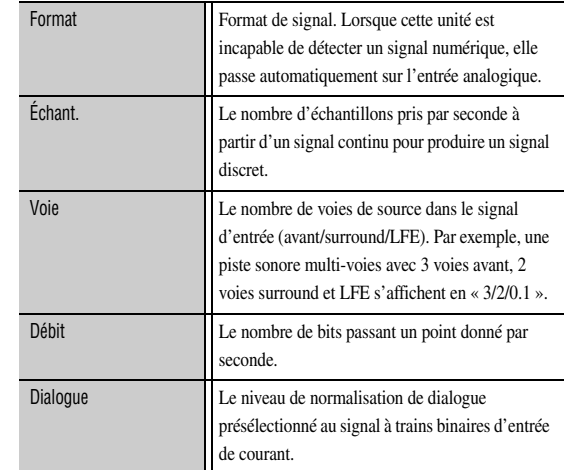

- « --- » s'affiche lorsque cette unité ne peut pas afficher les informations correspondantes.
- Certains contenus de trains binaires audio haute définition risquent de ne pas inclure les signaux de voie gauche et droite surround arrière discret, mais sont encodés à une fréquence d'échantillonnage de 192 kHz.

•

 Même lorsque les réglages de sortie de trains binaires directs sont appliquées, certains joueurs convertissent les trains binaires Dolby TrueHD ou Dolby Digital Plus en trains binaires Dolby Digital, tout en convertissant les trains binaires DTS-HD Master Audio ou DTS-HD High Resolution Audio en trains binaires DTS.

#### <span id="page-113-0"></span>■ **Information Signal vidéo**

Affiche les informations concernant le signal vidéo actuel.

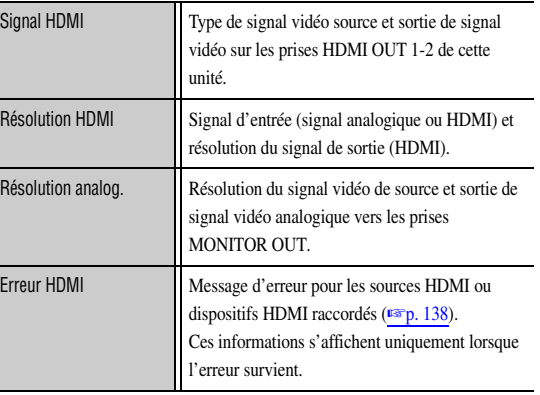

#### ■ **Information Moniteur HDMI**

Affiche les informations sur l'écran de téléviseur raccordé aux prises HDMI OUT 1-2 de cette unité.

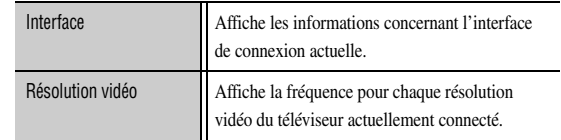

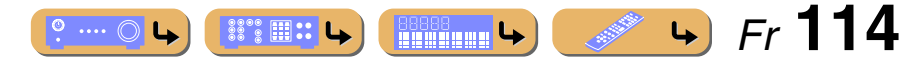

*Vérification des informations de cette unité (menu Information)*

#### ■ **Information Réseau**

Affiche des informations relatives à l'état du réseau. Reportez-vous à « [Réglage des paramètres réseau de cette unité](#page-106-0) » (☞p. 107) pour plus de détails concernant le réglage de l'état du réseau.

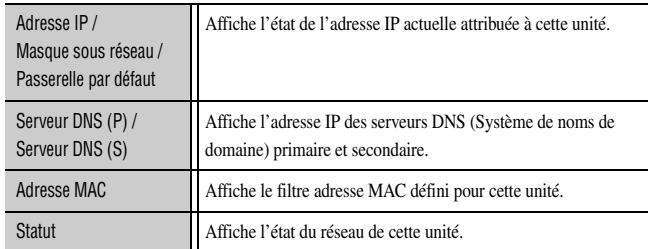

#### <span id="page-114-0"></span>■ **Information Système**

Affiche des informations relatives aux réglages actuels de la configuration avancée.

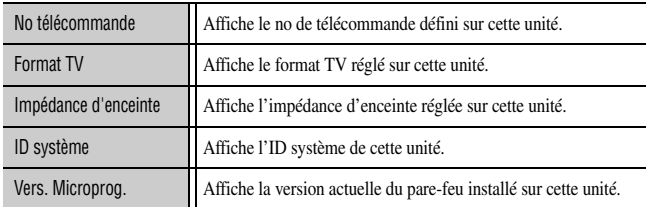

Lors de la détection de la dernière version du pare-feu sur un réseau :

- un point d'exclamation apparaît sur l'icône du menu Information
- un message indiquant que la dernière version du pare-feu est sortie, apparaît dans les informations du Système

Dans ce cas, mettez à jour la dernière version du pare-feu à l'aide de « NETWORK » de « FIRM UPDATE » dans le menu Configuration

avancée.

#### ■ **Information Zone**

Affiche les informations concernant l'entrée sélectionnée actuellement et le volume de la Zone2, la Zone3 ou la Zone4.

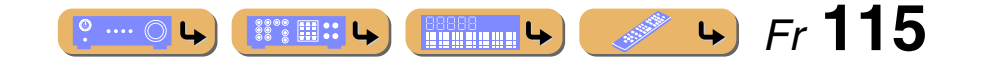

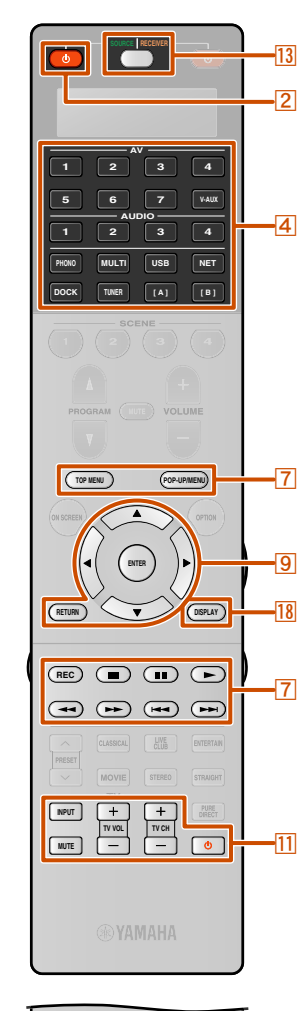

## **Contrôle de la télécommande pour pouvoir appliquer plusieurs fonctions**

Vous pouvez faire fonctionner un appareil externe tel qu'un téléviseur et un lecteur DVD à l'aide du boîtier de télécommande de cet appareil en réglant le code pour appareil externe (code de commande à distance).

Le code de commande à distance pour être défini pour chaque source d'entrée. Un réglage individuel vous permet de basculer des appareils externes de manière transparente en fonction de la source d'entrée sélectionnée.

*Touches de raccordement d'appareils externe*

Les touches de commande pour la commande des appareils externes sont uniquement disponibles lorsque les appareils extérieurs ont des touches de commande correspondantes.

#### **Sélection d'une source d'entrée raccordée au lecteur DVD**

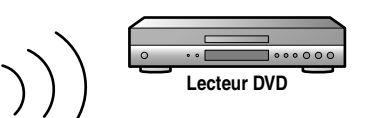

**Lecture/Arrêt**

**Lecture/Arrêt**

**Lecteur CD**

**Lecteur DVD**

**Lecteur CD**

#### **Sélection d'une source d'entrée raccordée au lecteur CD**

**iGICURSEUR, <b>GICURE IENTER, <b>GIRETURN** Utilise les menus des appareils externes.

**ZISOURCE <br/>**  $\bigcirc$ 

## **I11** Touches de commande du téléviseur  $\check{\mathbf{\sigma}}$  1

g**Touches d'opération d'appareil extérieur**

appareil externe, ou une touche d'affichage de menu.

Fonctionne comme une touche d'enregistrement ou de lecture d'un

Met en et hors service un appareil externe.

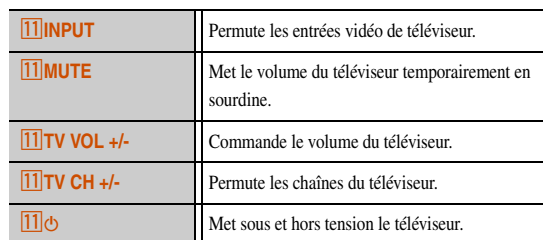

#### **RDISPLAY**

Permute l'affiche d'un appareil externe.

#### **Z2 Touches numériques**

Fonctionne comme des touches numériques d'un appareil externe.

 $\hat{\mathbf{v}}$  **1 :** Lorsque les codes de télécommande pour les appareils externes sont enregistrés avec le **4 Sélecteur d'entrée** ou 11 O (k**Touches de commande du téléviseur**), les opérations suivantes sont possibles.

**13 SOURCE/RECEIVER** s'allume en orange lorsque le

**13 SOURCE/RECEIVER** s'allume en vert lorsque le fonctionnement d'un appareil externe est activé.

fonctionnement de cette unité est activé.

· Lorsqu'un code de télécommande de téléviseur est enregistré avec le **La Sélecteur d'entrée, le 7 TOP MENU, le 7 POP-UP MENU, le**  **P**Curseur, le <sup>[18]</sup> DISPLAY, le <sup>[22]</sup> Touches numériques ; les kontinument du téléviseur peuvent être utilisées pour commander le téléviseur sélectionné avec **4** Sélecteur d'entrée.

• Lorsqu'un code de télécommande pour un appareil autre qu'un téléviseur est enregistré avec le **4 Sélecteur d'entrée**, les touches y compris le **information de la comprend de la context**<br>**[9] Curseur, [7] TOP MENU, [7] POP-UP MENU, [18] DISPLAY** et les

**Z2 Touches numériques** peuvent être utilisées pour contrôler les appareils externes et les <sup>11</sup>Touches de commande du téléviseur peuvent être utilisées pour contrôler le téléviseur enregistré avec  $\frac{|11|}{\Phi}$ .  $\cdot$  Lorsqu'un code de télécommande de téléviseur est enregistré avec  $\boxed{11}$ seules les <sup>11</sup>Touches de commande du téléviseur peuvent être utilisées pour contrôler le téléviseur.

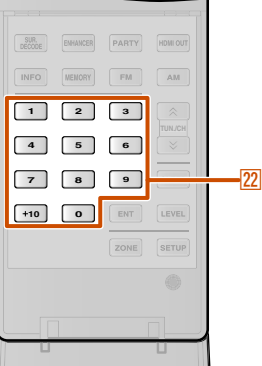

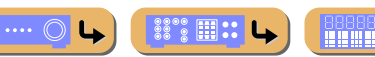

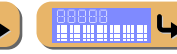

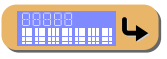

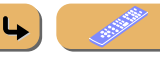

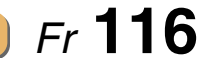

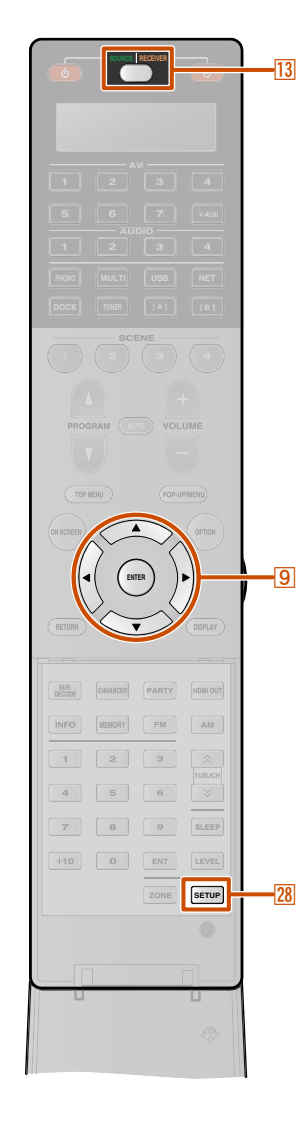

 $\overline{19}$ 

**28** 

#### *Personnalisation de la télécommande*

Utilisez le mode de configuration de la télécommande pour personnaliser la télécommande.

**1Ouvrez le clapet de la télécommande et appuyez sur** <sup>B</sup>**SETUP.**

« SETUP » apparaît dans la fenêtre d'affichage sur la télécommande.

#### **2Appuyez à plusieurs reprises sur <b>S** Curseur △ / ▽ pour sélectionner le mode de configuration souhaité.

Appuyer à plusieurs reprises sur **13 SOURCE/RECEIVER** permet également la modification du mode de configuration.

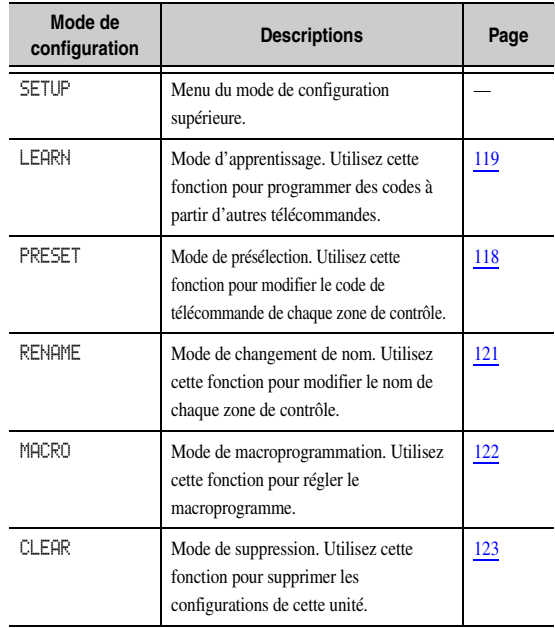

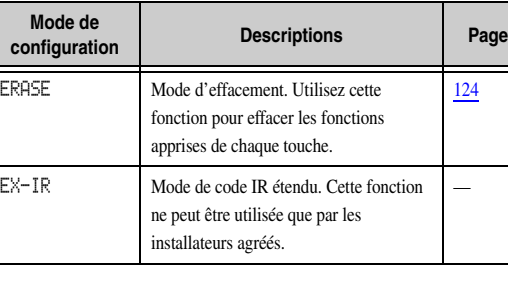

**Après les configurations, appuyez à nouveau sur** B**SETUP pour sortir du menu de configuration.**

**3**

#### **REMARQUE**

Si aucune opération n'est réalisée pendant 30 secondes, cette unité sort automatiquement du menu de configuration.

### <span id="page-116-0"></span>*Réglage des codes de télécommande*

#### ■ **Réglages de code de commande par défaut**

Les codes de commande suivants sont attribués à des sources d'entrée à des réglages par défaut en usine. Pour une liste complète des codes de télécommande disponibles, reportez-vous à « Recherche de code de télécommande » dans le CD-ROM.

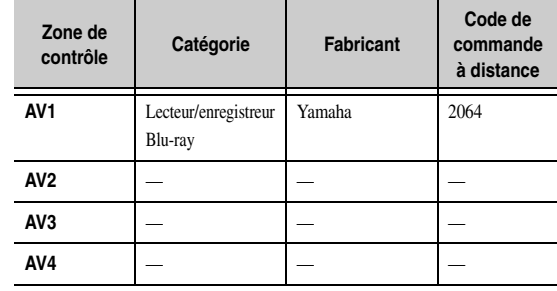

 $\circ$  ....  $\circlearrowright$ 

#### **AV5** ———**AV6** ———**AV7** ———**V-AUX** ———**AUDIO1** ———**AUDIO2**Lecteur CD Yamaha 5095 **AUDIO3** ———**AUDIO4** ———**PHONO** ———**MULTI**———————————————————— **USB** ———**NET** ———**DOCK** ———**TUNER** ———**[A]/[B]**  $\bullet$ **1** ————————————————————————— **Zone de contrôle Catégorie Fabricant Code de commande à distance**

#### **REMARQUES**

- Il vous sera peut-être impossible de faire fonctionner votre appareil Yamaha même si un code de télécommande Yamaha est présélectionné de la manière énumérée ci-dessus. Dans ce cas, essayez de régler un autre code de télécommande Yamaha.
- • Si la télécommande de cette unité ne peut pas contrôler d'autres appareils à l'aide du code de télécommande correspondant, il peut être programmé à l'aide d'autres télécommandes  $($

and the second second second second second second second second second second second second second second second second second second second second second second second second second second second second second second seco

 $\left| \right|$ 

 *Fr* **117**

 $\hat{\mathbf{Z}}$  **1 :** Utilisez [A]/[B] pour des opérations d'appareil externe uniquement. Réglez ces touches sur les codes de télécommande si vous souhaitez effectuer des opérations d'appareil externe sans les relier à la sélection de source d'entrée de cette unité. Par exemple, il peut être opportun d'attribuer des codes de télécommande pour les appareils tels que des téléviseurs.

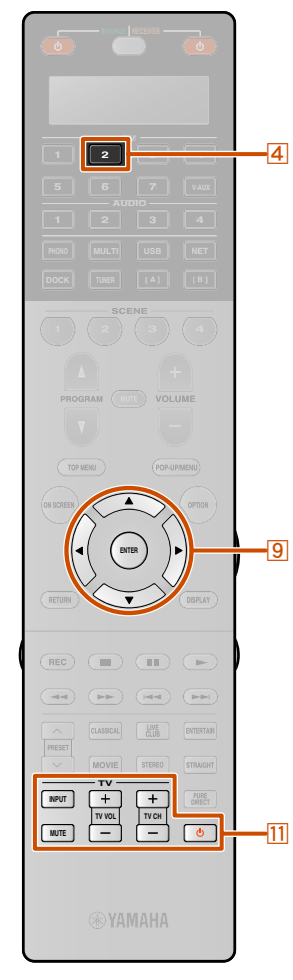

#### <span id="page-117-0"></span>■ **Enregistrement des codes de commande pour des opérations d'appareil extérieur**

La section suivante décrit la manière d'enregistrer un code de commande à distance à l'aide d'un exemple de l'enregistrement des codes de commande à distance d'un lecteur BD Yamaha raccordé à la prise AV2.

- • Effectuez chacune des étapes suivantes en 30 secondes. Les réglages seront automatiquement arrêtés si plus de 30 secondes <sup>s</sup>'écoulent depuis la dernière opération. Pour réinitialiser, reprenez à l'étape 2.
- • Le code de commande à distance d'un appareil externe ne peut pas être réglé à partir du nom ou du numéro du modèle d'un appareil. Utilisez « Recherche de code de télécommande » sur le CD-ROM pour rechercher les codes de commande à distance disponibles à partir de la catégorie ou du fabricant des appareils externes.
- • Si plusieurs codes de commande à distance existent, utilisez d'abord le premier code de la liste, s'il ne fonctionne pas, essayez les autres codes.

 **Utilisez « Recherche de code de télécommande » sur le CD-ROM pour rechercher les codes de commande à distance disponibles à partir de la catégorie ou du fabricant des appareils externes.**

« 2064 » peut être utilisé pour un lecteur BD Yamaha.

#### **Appuyez sur <b>28** SETUP.

**1**

**2**

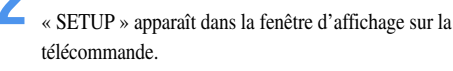

SETUP-

**3Appuyez à plusieurs reprises sur <b><b>Curseur** △ / ▽ **pour sélectionner « PRESET** » et appuyez sur **i9ENTER**.  $\mathbf{\hat{\Phi}}$ **1** 

La télécommande entre en mode de présélection. « PRESET » et le nom de la zone de contrôle actuellement sélectionnée apparaît dans la fenêtre d'affichage alternativement.

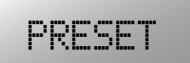

#### **4Appuyez sur** *A***DV2 pour faire basculer la source d'entrée sur AV2.**  $\frac{1}{2}$ **2**

Réalisez les étapes suivantes pour enregistrer la source d'entrée sélectionnée ici sur le code de commande à distance.

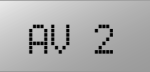

## **5**

**Appuyez sur <b>9 ENTER**.<br>Le réglage de code actuel apparaît.

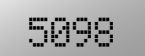

#### **6Entrez un code de commande à distance « 2064 » à l'aide de**  $\sqrt{22}$ **Touches numériques.**

Un code de télécommande peut être entré à l'aide de *<u>P***Curseur**  $\triangle$  /  $\nabla$  /  $\triangle$  /  $\triangleright$ .</u>

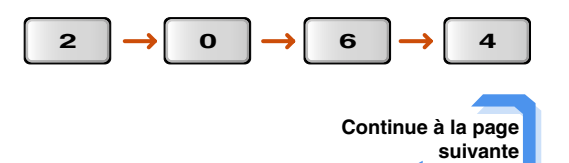

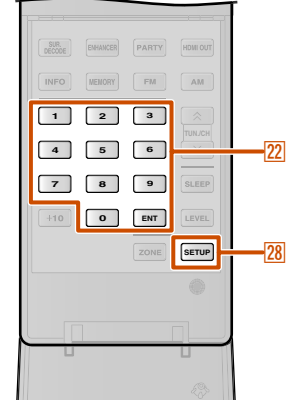

 $\mathbf{\hat{V}}$  **1 : 22 ENT** peut également être utilisé pour les réglages de télécommande ainsi que **9 ENTER**.

#### $\mathbf{\hat{Q}}$  **<b>2** : Pour commander un téléviseur avec les k**Touches de commande du téléviseur** indépendamment de la source d'entrée, appuyez sur  $\frac{11}{\phi}$  à l'étape 4 et entrez le code de la télécommande

pour le téléviseur. Vous pouvez commander ce téléviseur avec les

**T1** Touches de commande du téléviseur indépendamment de la sélection de la source d'entrée.

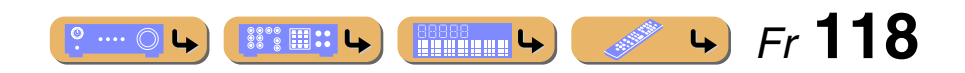

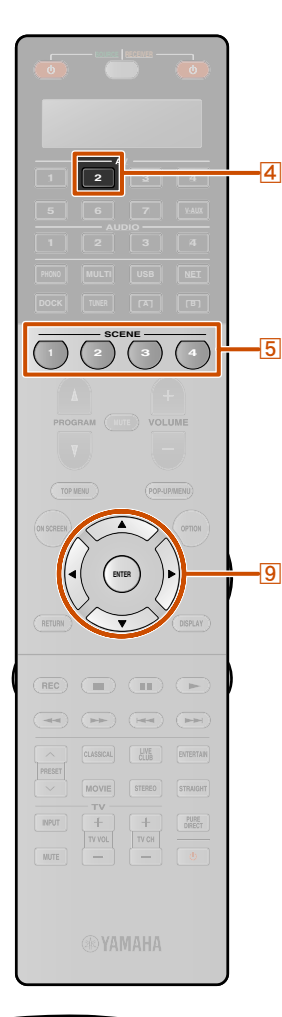

**SETUP**

SLEEP

SUR. EMANCER

**MEMORY**  $\mathbf{1}$ 

**INFO** 

 $\overline{a}$  $7$  PARTY ROMOT

 $FM$ AM

 $\sqrt{3}$  $\lceil 2 \rceil$ 

+10 0 ENT LEVEL

**28** 

## **7**

**Appuyez sur <b>IIENTER** pour définir le numéro.<br>
« OK » apparaît dans la fenêtre d'affichage si le réglage a réussi.

« NG » apparaît dans la fenêtre d'affichage si le réglage a échoué. Dans ce cas, démarrez à l'étape 3.

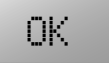

Si vous souhaitez en permanence configurer un autre code pour une autre zone de contrôle, répétez les étapes de 4 à 7.

#### **8Appuyez à nouveau sur** <sup>B</sup>**SETUP pour quitter le menu de configuration.**

Si le fonctionnement n'est pas possible et que le fabricant de votre appareil a plus d'un code, essayez chacun d'eaux jusqu'à trouver celui qui convient.

#### **REMARQUES**

- « ERROR » apparaît dans le fenêtre d'affichage sur la télécommande si vous appuyez sur une touche qui n'est pas indiquée dans l'étape respective ou si vous appuyez sur plus d'une touche à la fois.
- • La télécommande fournie ne contient pas tous les codes possibles pour les appareils audio et vidéo disponibles dans le commerce (y compris les appareils Yamaha). Si le fonctionnement est impossible avec les codes de la télécommande, programmez la nouvelle fonction de télécommande à l'aide de la fonction apprentissage (☞p. [119\)](#page-118-0) ou utilisez la télécommande livrée avec l'appareil.
- • Les fonctions programmées à l'aide du mode d'apprentissage priment sur les fonctions de code de télécommande.

#### ■ **Permutation entre le lecteur BD relié aux sélections de scène**

#### Appuyez sur **5SCENE** et en même temps, appuyez sur d**AV2 et maintenez-le enfoncé pendant environ 3 secondes.**

« OK » apparaît dans la fenêtre d'affichage si le réglage a réussi.

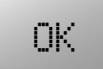

Ensuite, vous pouvez faire fonctionner les appareils externes en basculant la source d'entrée sur AV2 ou en sélectionnant AV2 dans la scène enregistrée.

Mêmes étapes pour le fonctionnement d'autres appareils externes, appuyez sur **5 SCENE** et en même temps, appuyez sur la touche de source d'entrée sélectionnée à l'étape 3 et maintenez-la enfoncée pendant environ 3 secondes.

### <span id="page-118-0"></span>*Programmation à partir d'autres télécommandes*

La télécommande de cette unité peut recevoir des signaux de la télécommande et apprendre le fonctionnement de la télécommande. Si une touche sur la télécommande ne fonctionne pas après avoir été attribuée avec la fonction d'un appareil externe ou si le code de la télécommande pour cette fonction n'est pas fourni, utilisez cette fonction d'apprentissage pour rendre la fonction utilisable avec la télécommande.

- Effectuez chacune des étapes suivantes en 30 secondes. Les réglages seront automatiquement arrêtés si plus de 30 secondes <sup>s</sup>'écoulent depuis la dernière opération. Pour réinitialiser, reprenez à l'étape 1.
- Si la télécommande de l'appareil externe utilise des rayons infrarouges, cette télécommande peut apprendre la plupart de ses fonctions. La télécommande risque de ne pas reconnaître des signaux spéciaux ou consécutifs.
- Les touches risquent de ne pas commander les fonctions attribuées selon les conditions de fonctionnement de cette unité.

#### **Appuyez sur <b>28** SETUP.

**1**

SETUP » apparaît dans la fenêtre d'affichage.

**2Appuyez à plusieurs reprises sur <b><b>Curseur** △ / ▽ **pour sélectionner « LEARN** » et appuyez sur i**ENTER.**

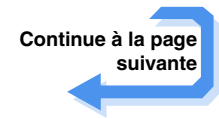

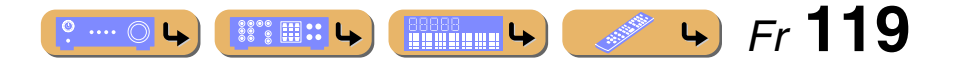

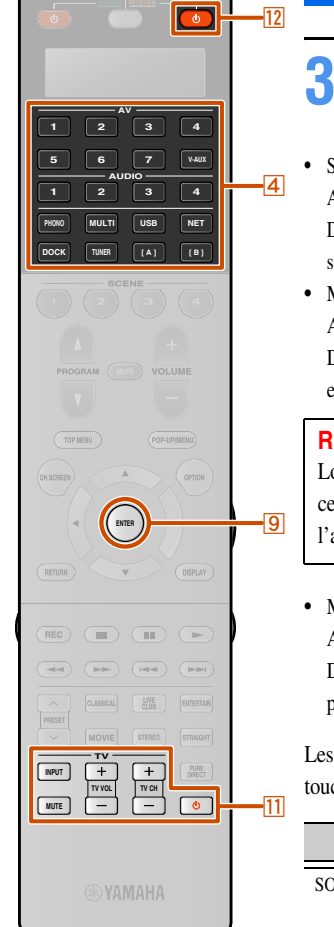

- **Sélectionnez le mode de fonctionnement (mode SOURCE, RECEIVER ou TV) pour lequel les fonctions**
- **seront attribuées aux touches de la télécommande.**
- Sélection du mode SOURCE

Appuyez sur **4 Sélecteur d'entrée** pour saisir le mode SOURCE. Dans ce mode, les fonctions de la télécommande pour la source d'entrée sélectionnée peuvent être attribuées à la télécommande de cette unité.

• Mode RECEIVER

Appuyez sur <sup>[12]</sup> **RECEIVER b** pour saisir le mode RECEIVER. Dans ce mode, les fonctions de la télécommande pour amplificateur externe peuvent être attribuées à la télécommande de cette unité.

#### **REMARQUE**

Lorsque les fonctions de la télécommande sont attribuées pour ce mode, il sera peut-être impossible d'utiliser cette unité à l'aide de la télécommande.

• Mode TV

Appuyez sur  $\boxed{11}$  $\bullet$  pour saisir le mode TV. Dans ce mode, les fonctions de la télécommande pour un TV peuvent être attribuées à la télécommande de cette unité.

Les fonctions de la télécommande peuvent être attribuées aux touches de la télécommande de cette unité comme suit.

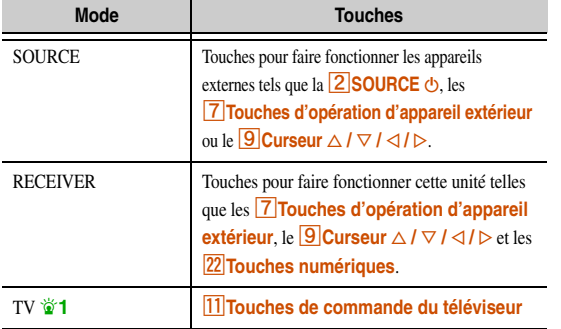

 $\hat{\mathbf{v}}$  **1** : Une fois les **II** Touches de commande du téléviseur réglées en mode téléviseur, le téléviseur peut toujours être commandé. Lorsque les **11** Touches de commande du téléviseur sont réglées en mode SOURCE, le téléviseur spécifié en mode SOURCE peut être commandé lorsque la source d'entrée est sélectionnée.

**4**Placez la télécommande à environ 5 à 10 cm de la<br>télécommande de l'appareil externe sur une surface **plane de sorte que leurs transmetteurs infrarouges sont dirigés l'un vers l'autre, ensuite appuyez sur I** $B$ **ENTER.** 

« PRES KEY » apparaît dans la fenêtre d'affichage.

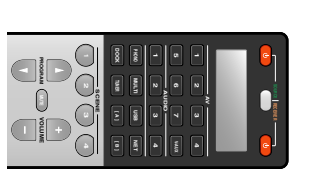

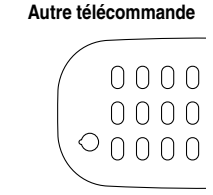

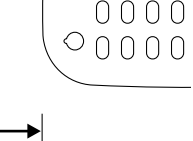

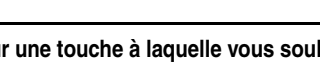

 $\bullet$  ...  $\circ$ 

**5 à 10 cm**

**5Appuyez sur une touche à laquelle vous souhaitez attribuer la fonction.**

« START » apparaît dans la fenêtre d'affichage.

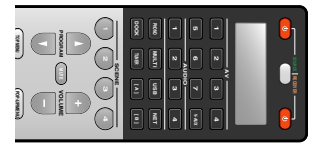

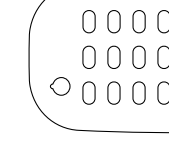

 $\mathbb{S}^{\bullet\bullet}_{\mathbb{S}}\mathbb{B}$  ::

**6 Appuyez et maintenez enfoncée la touche que vous souhaitez programmer sur l'autre télécommande jusqu'à ce que « OK » apparaisse dans la fenêtre d'affichage.**

« NG » apparaît dans la fenêtre d'affichage si l'apprentissage a échoué. Dans ce cas, démarrez à l'étape 3.

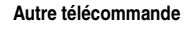

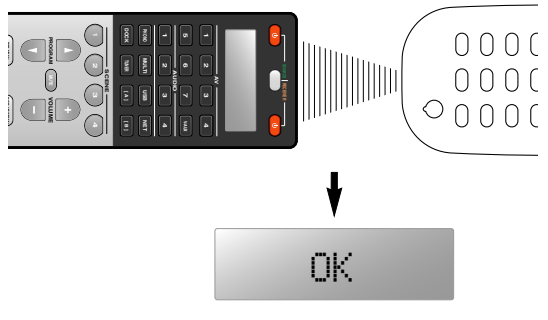

Lorsque vous souhaitez programmer une autre fonction, répétez les étapes 3 à 6.

**B8888** 

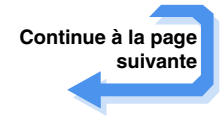

 *Fr* **120**

 $\overline{L}$ 

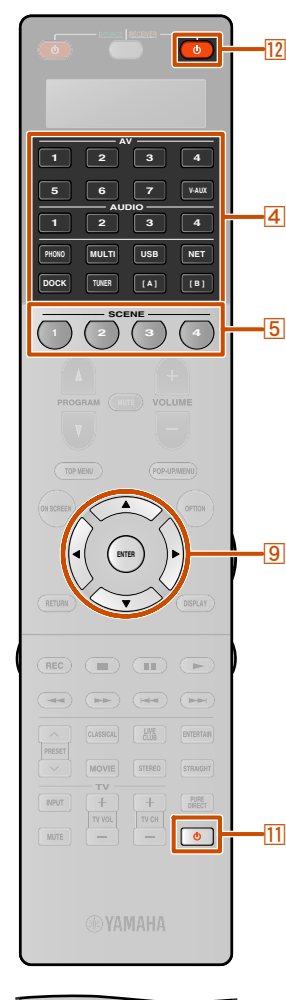

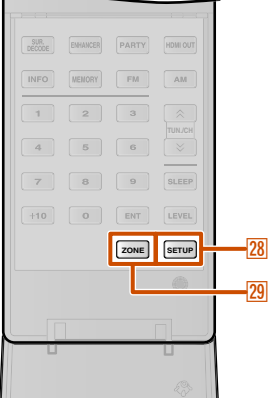

**7**

#### **REMARQUES**

•

- • « ERROR » apparaît dans le fenêtre d'affichage sur la télécommande si vous appuyez sur une touche qui n'est pas indiquée dans l'étape respective ou si vous appuyez sur plus d'une touche à la fois.
- • Cette télécommande peut assimiler environ 200 fonctions. Cependant, en fonction des signaux appris, « FULL » risque d'apparaître dans l'afficheur avant d'avoir programmé 200 fonctions. Dans ce cas, supprimez toutes les fonctions programmées inutiles pour libérer de l'espace pour des apprentissages supplémentaires (☞p. [124\)](#page-123-0).
- L'apprentissage sera impossible dans les cas suivants :
- Lorsque les piles de la télécommande pour cette unité ou d'autres appareils sont faibles.
- Lorsque la télécommande est exposée aux rayons directs du soleil.
- Lorsque la fonction à programmer est permanente ou inhabituelle.

## Appuyez à nouveau sur **<b>BISETUP** pour quitter le **Changement des noms de source dans la** fenêtre d'affichage

<span id="page-120-0"></span>Le nom de la zone de contrôle (source d'entrée) qui apparaît dans la fenêtre d'affichage sur la télécommande peut être modifié.

## **1**

- **Appuyez sur <b>BISETUP**.<br>
« SETUP » apparaît dans la fenêtre d'affichage.
- **2Appuyez à plusieurs reprises sur <b>***S* Curseur △ / ▽ pour sélectionner « RENAME » et appuyez sur
- **I** $9$ **ENTER**
- Appuyez sur **4** Sélecteur d'entrée ou sur **5 SCENE**<br>
pour sélectionner la zone de commande souhaitée.
- **3**
- **4Editez le nom de la zone de contrôle.** Pour localiser la position à édition, appuyez sur

*g* **Curseur**  $\triangleleft$  **/**  $\triangleright$  *Pour sélectionner un caractère, appuyez sur <u>O*</u>**Curseur** △ / ▽.

Appuyez sur **9 Curseur**  $\triangle$  pour changer le caractère dans l'ordre suivant, ou appuyez sur **9 Curseur** ▽ pour aller en sens inverse : A à Z, a à z, 0 à 9, espace, symboles  $(-, +, /, :)$ .

#### Appuyez sur **9 ENTER** pour entrer le nouveau nom.

- **5** OK » apparaît dans la fenêtre d'affichage sur la télécommande si le changement de nom a réussi.
- • Si vous souhaitez renommer l'autre zone de contrôle, appuyez sur **4 Sélecteur d'entrée** pour sélectionner la zone de contrôle souhaitée, ensuite, appuyez sur **9 ENTER** et réalisez les opérations des étapes de 4 à 5.
- •Appuyez sur **12 RECEIVER b** pour renommer la zone de commande pour le récepteur.
- •Appuyez sur  $\boxed{11}$  $\bigcirc$  pour renommer la zone de commande pour le moniteur du téléviseur.
- Appuyez sur **5 SCENE** pour renommer la zone de commande pour les scènes. Lorsque vous renommez la zone de commande pour les scènes de chaque zone, appuyez sur **29 ZONE** pour sélectionner une zone avant l'étape 1.

#### **6Appuyez à nouveau sur** <sup>B</sup>**SETUP pour quitter le menu de configuration.**

#### **REMARQUE**

« ERROR » apparaît dans le fenêtre d'affichage sur la télécommande si vous appuyez sur une touche qui n'est pas indiquée dans l'étape respective ou si vous appuyez sur plus d'une touche à la fois.

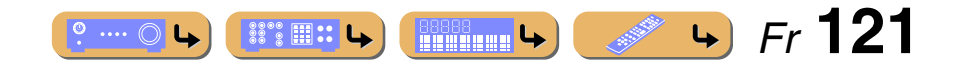

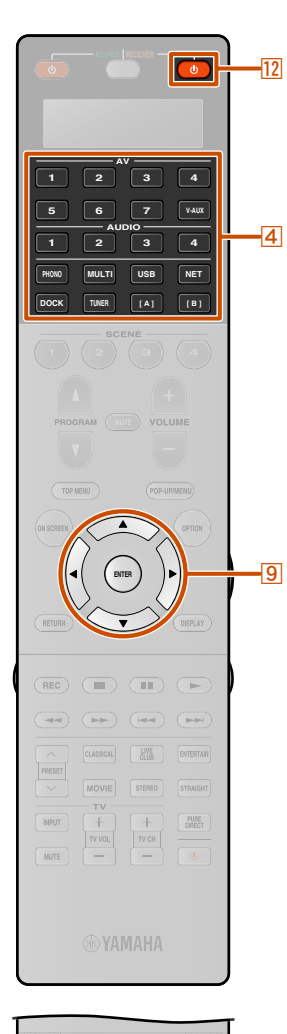

 $\overline{19}$ 

**SETUP**

SLEEP  $\overline{9}$ +10 0 ENT LEVEL

**PARTY** 

FM AM

 $\sqrt{3}$  $2$ 

 $_{\rm 6}$ 

 $SUR$ 

**INFO** 

 $\overline{1}$ 

 $\mathfrak{a}^-$ 

 $\overline{\tau}$ 

 $\overline{28}$ 

## <span id="page-121-0"></span>*Fonctions de macroprogrammation*

La fonction macroprogrammation permet de réaliser une série d'opérations d'une seule pression sur une touche. Par exemple, lorsque vous souhaitez écouter CD, vous devez normalement mettre les appareils sous tension, sélectionner l'entrée CD et appuyez sur la touche lecture pour démarrer celle-ci. La fonction macroprogrammation vous permet de réaliser toutes ces opérations en appuyant simplement sur la touche macro. Les touches énumérées en tant que touches macro ci-dessous sont réglées en usine avec des macroprogrammes. Vous pouvez également programmer vos propres macros.

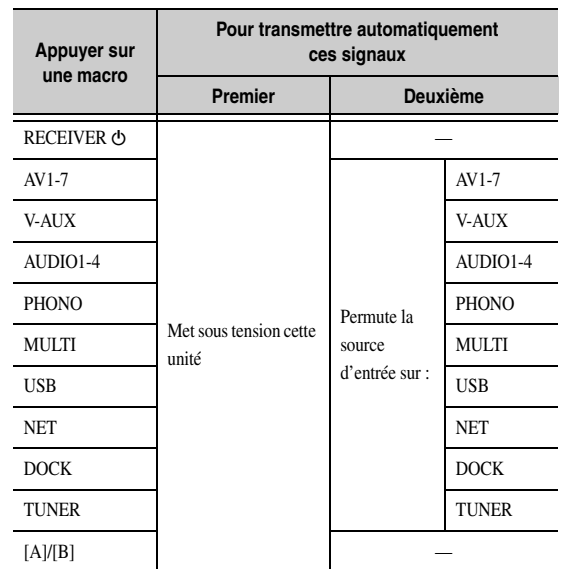

#### ■ **Rappel des opérations macro programmées**

**1**

**Appuyez sur <b>BISETUP**.<br>
« SETUP » apparaît dans la fenêtre d'affichage.

**2Appuyez à plusieurs reprises sur <b><b>Curseur** △ / ▽ **pour sélectionner « MACRO** » et appuyez sur **PIENTER.** 

**MACRO** 

**3Appuyez à plusieurs reprises sur <b>***<b>***Curseur** △ / ▽ **pour sélectionner « ON** » et appuyez sur **9 ENTER.** 

Appuyez sur la touche macro (<sup>12</sup>**RECEIVER**  $\triangle$  ou d**Sélecteur d'entrée**) pour réaliser l'opération macro attribuée à la touche.

Pour quitter le mode de fonctionnement macro, appuyez sur **<u>9</u>** Curseur  $\triangle$  /  $\nabla$  pour sélectionner « OFF » et appuyez sur **I** $B$ **ENTER.** 

#### **REMARQUES**

- Alors que la télécommande exécute un programme macro (le témoin de transmission clignote), il n'accepte aucune autre opération.
- • Poursuivez pour atteindre la télécommande au niveau de l'appareil, la macro fonctionne jusqu'à ce que l'opération macro soit terminée.

#### ■ **Programmation des opérations macro**

Vous pouvez programmer votre propre macro pour transmettre plusieurs commandes de télécommande en séquence en appuyant sur une touche. Veillez à configurer les codes de télécommande ou à réaliser des opérations d'apprentissage avant de programmer la macro.

#### **REMARQUE**

Nous ne vous recommandons pas de programmer des opérations continues (par exemple, commande de volume) dans une macro.

#### **1Appuyez sur <b>28** SETUP.

- SETUP » apparaît dans la fenêtre d'affichage.
- **2Appuyez à plusieurs reprises sur <b><b>***S* Curseur △ / ▽ pour sélectionner « MACRO » et appuyez sur **I** $B$ **ENTER**
- **3Appuyez à plusieurs reprises sur <b><b>9** Curseur △ / ▽ pour sélectionner « **EDIT** » et appuyez sur

**I** $9$ **ENTER.** 

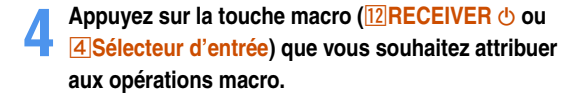

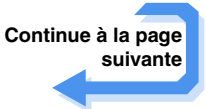

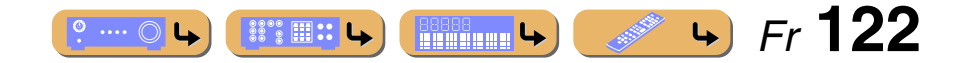

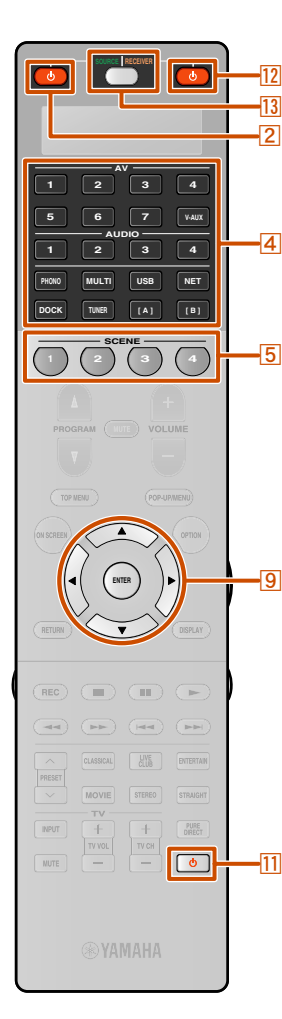

 $SIR$ INFO<sup>1</sup>

 $\overline{1}$  $\overline{a}$ 

 $\overline{7}$  $+10$  $\sqrt{a}$ ENT

FM  $\triangle M$ 

SLEEP

MEMORY

**5 Appuyez sur les touches pour les fonctions que vous souhaitez inclure dans l'opération de macro en séquence.**

Appuyez sur **13SOURCE/RECEIVER** pour permuter l'appareil contrôlé.

#### **Exemple**

Réglez la source d'entrée sur AV2 → Mettez le lecteur DVD sous tension → Mettez le moniteur vidéo sous tensionEtape 1 (« MACRO1 ») : appuyez sur **4 AV2**. Étape 2 (« MACRO2 ») : appuyez à plusieurs reprises sur **13 SOURCE/RECEIVER** pour sélectionner l'appareil commandé jusqu'à ce que MACRO2 et AV2 apparaissent de manière alternée sur l'afficheur. Ensuite, appuyez sur **ZSOURCE (b)** 

Etape 3 (« MACRO3 ») : appuyez sur  $11$ .

#### **6Appuyez sur** <sup>i</sup>**ENTER pendant 3 secondes minimum pour confirmer le programme.**

Vous pouvez régler jusqu'à 10 étapes (10 fonctions). Après avoir réglé 10 étapes , « FULL » apparaît.

**7Appuyez à nouveau sur** <sup>B</sup>**SETUP pour quitter le menu de configuration.**

#### **REMARQUE**

« ERROR » apparaît dans la fenêtre d'affichage si vous appuyez sur plus d'une touche à la fois.

### *Suppression des configurations*

Supprimez tous les changements effectués dans chaque fonction, telles que les fonctions apprises, les macros, les noms de zone de contrôle renommés et l'ID de télécommande de configuration.

<span id="page-122-0"></span>■ Suppression des ensembles de fonction

## **1**

- **Appuyez sur <b>BISETUP**.<br>
« SETUP » apparaît dans la fenêtre d'affichage.
- **2 Appuyez à plusieurs reprises sur** i**Curseur** <sup>B</sup> **/** <sup>C</sup> **pour sélectionner « CLEAR » et appuyez sur I**SIENTER.
- **3Appuyez à plusieurs reprises sur <b><b> Curseur** △ / ▽ **pour sélectionner les opérations que vous souhaitez et appuyez sur <b>9** ENTER.

Les opérations attribuées aux modes suivantes peuvent être supprimées.

#### **Modes d'opération**

LEARN, PRESET, RENAME, MACRO, RESET

**4Appuyez sur** *A* **Sélecteur d'entrée, <sup>[12</sup>] RECEIVER**  $\circledcirc$  **ou <b>[11**] pour sélectionner le mode de suppression **souhaité.** J**1**

 $\bullet$  ....  $\circledcirc$ 

- Le mode « ALL » est réglé en premier. Lorsqu'aucun mode <sup>n</sup>'est sélectionné dans cette étape, les réglages de tous les modes sont effacés.
- Les autres touches sont utilisées pour les modes de fonctionnement suivants.
	- $-$  « RENAME » : touche **5 SCENE** 堂2
- « MACRO » : touche macro (<sup>12</sup> RECEIVER **b** ou d**Sélecteur d'entrée**)

#### **5Appuyez et maintenez** <sup>i</sup>**ENTER enfoncée pendant environ 3 secondes.**

Si la suppression est un succès, « OK » apparaît dans la fenêtre d'affichage.

#### **REMARQUES**

**B8888** 

- « NG » apparaît dans la fenêtre d'affichage si la suppression a échoué.
- « ERROR » apparaît dans le fenêtre d'affichage si vous appuyez sur une touche qui n'est pas indiquée dans l'étape respective ou si vous appuyez sur plus d'une touche à la fois.

**6Appuyez à nouveau sur** <sup>B</sup>**SETUP pour quitter le mode de configuration.**

 *Fr* **123**

 $\left| \right|$ 

a Santa Barat, Ingles

LEVEL **28 ZONE SETUP** suppression à l'étape 4. 29 **2** : Pour effacer le changement de nom de chaque zone, appuyez sur **29 ZONE** 

 $\hat{\mathbf{Z}}$  **1 :** « RESET » initialise les réglages de tous les modes. Lors de la sélection de « RESET » à l'étape 2, vous ne pouvez pas sélectionner le mode de

pour sélectionner la zone souhaitée avant l'étape 1.

*Contrôle de la télécommande pour pouvoir appliquer plusieurs fonctions*

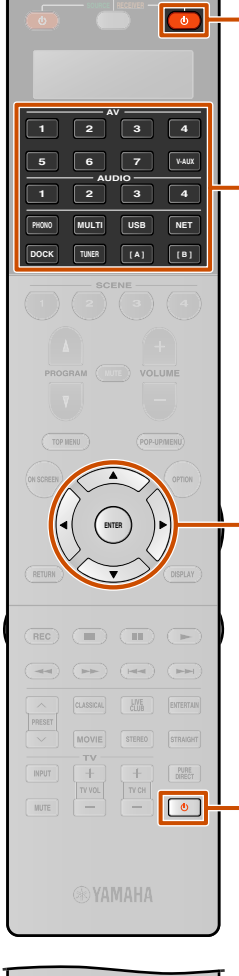

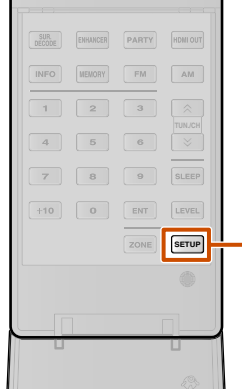

#### <span id="page-123-0"></span>■ **Suppression d'une fonction apprise sur chaque touche**

**1**

-41

 $\overline{12}$ 

**4**

-0

-111

 $-28$ 

**Appuyez sur <b>BISETUP**.<br>
« SETUP » apparaît dans la fenêtre d'affichage.

**2Appuyez à plusieurs reprises sur <b>***S* Curseur △ / ▽ pour sélectionner « ERASE » et appuyez sur **I** $B$ **ENTER** 

**3Appuyez sur** d**Sélecteur d'entrée,** l**RECEIVER** <sup>A</sup> **ou** kA **pour sélectionner le mode pour lequel le** 

**fonctionnement de la touche de la télécommande sera effacé.**

**Appuyez sur <b>GENTER.**<br>
« PRES KEY » apparaît dans la fenêtre d'affichage.

#### **5Appuyez et maintenez enfoncée la touche que vous souhaitez supprimer pendant environ 3 secondes.**

Si la suppression est un succès, « OK » apparaît dans la fenêtre d'affichage.

- • Pour poursuivre la réinitialisation d'autres touches, répétez les étapes de 3 à 5.
- • Une fois une fonction assimilée supprimée, la touche revient au réglage en usine (ou au réglage du fabricant si vous avez réglé des codes de télécommande).

#### **6Appuyez à nouveau sur** <sup>B</sup>**SETUP pour quitter le menu de configuration.**

#### **REMARQUES**

- « NG » apparaît dans la fenêtre d'affichage sur la télécommande si la suppression a échoué.
- • « ERROR » apparaît dans la fenêtre d'affichage si vous appuyez sur plus d'une touche à la fois.

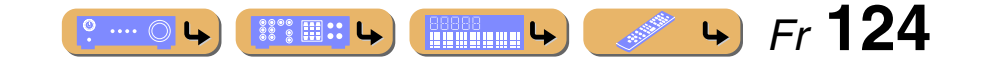

 *Fr* **125**

**CONTRACTOR** 

 $\mathbf{L}$ 

**BBBBB** ()

### *Télécommande simplifiée*

Utilisez la télécommande simplifiée pour effectuer des commandes de base de cette unité.

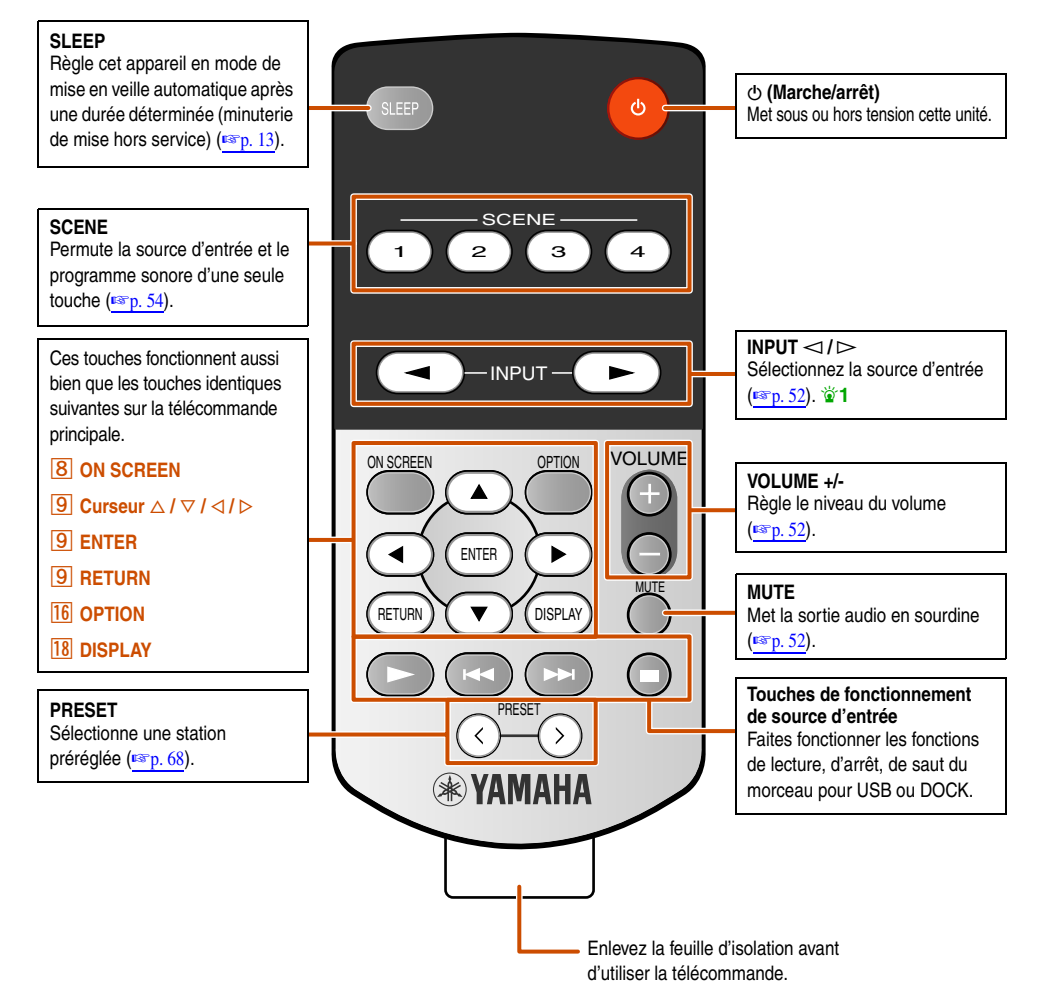

### *Contrôle de la télécommande pour pouvoir appliquer plusieurs fonctions*

#### ■ **Réglage de la zone de commande de la télécommande simplifiée**

Utilisez cette fonction pour régler la zone de contrôle (☞p. [136\)](#page-135-0) et l'ID de télécommande (☞p. [127\)](#page-126-0) de la télécommande simplifiée.

#### **Réglage de l'ID de la télécommande**

- ID1 : appuyez et maintenant enfoncée  $\triangleleft$  (curseur de gauche) et 1 pendant 3 secondes.
- ID2 : appuyez et maintenant enfoncée  $\triangleleft$  (curseur de gauche) et 2 pendant 3 secondes.

#### **Réglage de la zone de contrôle**

- Zone principale : appuyez et maintenant enfoncée  $\triangleright$  (curseur de droite) et 1 pendant 3 secondes.
- Zone2 : appuyez et maintenant enfoncée  $\triangleright$  (curseur de droite) et 2 pendant 3 secondes.
- Zone3 : appuyez et maintenant enfoncée  $\triangleright$  (curseur de droite) et 3 pendant 3 secondes.

### ■ **Remplacement de la pile dans la télécommande simplifiée**

Changez la pile lorsque la plage de fonctionnement de la télécommande simplifiée baisse.

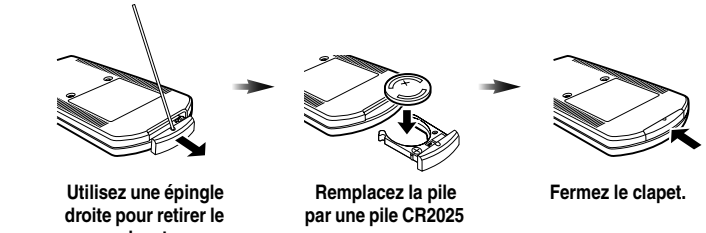

**clapet.**

**neuve.**

#### **REMARQUES**

• Insérez la pile en respectant la polarité (+ et -).

 $\bullet$  ....  $\circlearrowright$  L

- Si les piles s'épuisent, enlevez-les immédiatement de la télécommande simplifiée pour éviter toute explosion ou fuite d'acide.
- Si une pile présente un début de fuite, jetez-la immédiatement. Veillez à ce que l'acide de fuite ne touche pas votre peau ou vos vêtements.
- Avant d'insérer de nouvelles piles, nettoyez le compartiment.
- Mise au rebut des piles conformément aux réglementations régionales.

 $\mathbb{S}^{\infty}_{\infty}$   $\mathbb{H}$  :: L

J **1 :** Pour sélectionner l'entrée détaillée pour USB ou NET (PC, NET RADIO), utilisez PRESET ou SCENE pour sélectionner l'entrée souhaitée.

## **Fonctionnalité étendue qui peut être configurée au besoin (menu Configuration avancée)**

Le menu Configuration avancée peut être utilisé pour l'initialisation de l'appareil et d'autres fonctions étendues utiles. Le menu Configuration avancée peut être utilisé comme suit.

## *Affichage/Réglage du menu Configuration avancée*

- **1Faites passer cette unité en mode de veille.**
- **2 Appuyez sur MAIN ZONE** A **tout en appuyant et en maintenant enfoncé STRAIGHT sur la face avant.**
	- Relâchez STRAIGHT lorsque « ADVANCED SETUP » apparaît sur l'afficheur de la face avant.
	- Après environ quelques secondes, les éléments du menu supérieur sont affichés.

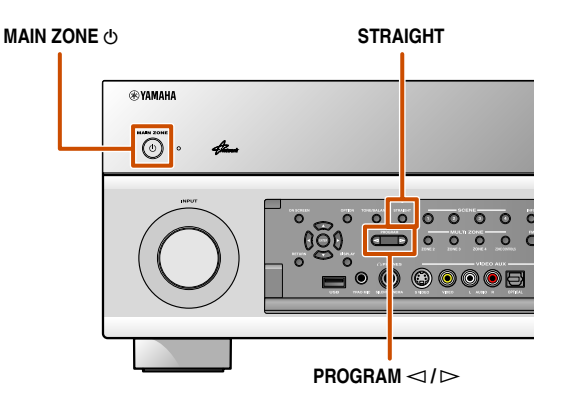

**3**Appuyez à plusieurs reprises sur PROGRAM **⊲/**  $\triangleright$  pour sélectionner l'élément à régler à partir des éléments suivants.

Dans le menu Configuration avancée, vous pouvez régler les réglages suivants.

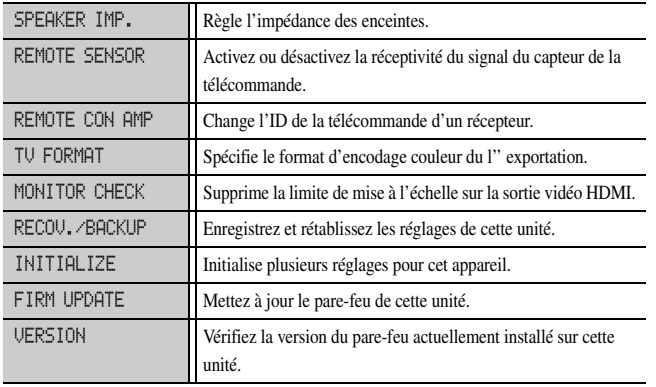

**4Appuyez à plusieurs reprises sur STRAIGHT pour sélectionner la valeur que vous souhaitez changer.**

**5Faites basculer cet appareil en mode veille, ensuite, faites-le basculer à nouveau.**

Les réglages deviennent applicables et l'appareil est mis sous tension.

### *Réglage de l'impédance des enceintes*

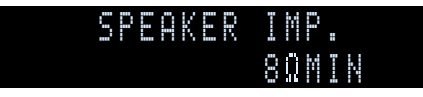

Change les réglages de l'appareil en fonction de l'impédance des enceintes raccordées.  $\mathbf{\hat{p}}$ **1** 

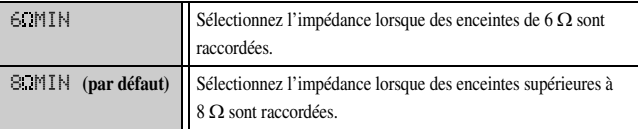

 $\hat{\mathbf{v}}$  **1 :** Pour des procédures de réglages d'impédance d'enceinte détaillées, reportez-vous à « [Changement de l'impédance des enceintes](#page-20-0) » (<del>□ p</del>. 21).

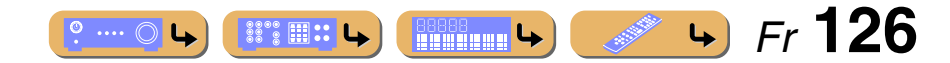

#### *Fonctionnalité étendue qui peut être configurée au besoin (menu Configuration avancée)*

## $\overline{\bullet}$  $-12$  $\overline{191}$ **ENTER**  $SUR$ **1 2 3 6 4 5**  $-22$ **7 8 9** ENT **0 28 SETUP**

## *Capteur distant*

#### REMOTE-SENSOR-ON

Activez ou désactivez la réceptivité du signal du capteur de la télécommande sur la face avant de cette unité.

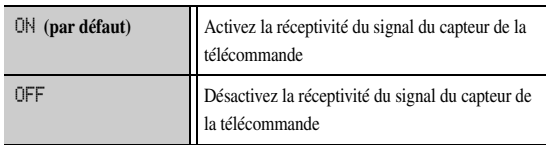

« ON » est recommandé dans la plupart des cas.

### <span id="page-126-1"></span><span id="page-126-0"></span>*Evitement des signaux de la télécommande de transition lors de l'utilisation de plusieurs récepteurs Yamaha*

#### REMOTE-CON-AMPID1

La télécommande de l'appareil peut uniquement recevoir des signaux d'un récepteur qui a la même ID (ID de télécommande). Lors de l'utilisation de plusieurs récepteurs AV Yamaha, vous pouvez régler chaque télécommande avec un seul ID de commande pour leur récepteur correspondant.

A l'opposé, si vous réglez le même ID de télécommande pour tous les récepteurs, vous pouvez utiliser une télécommande pour faire fonctionner 2 récepteurs.

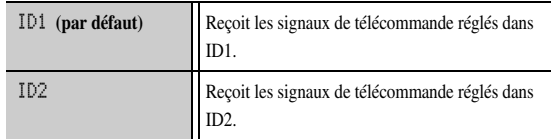

ID1 est réglé pour la télécommande et le récepteur par défaut. Pour éviter la télécommande de transition, changez le code de commande à distance pour la télécommande et le récepteur.

#### ■ **Pour changer le code de commande à distance**

Effectuez chacune des étapes suivantes en 30 secondes. Les réglages seront automatiquement arrêtés si plus de 30 secondes s'écoulent depuis la dernière opération. Pour réinitialiser, reprenez à l'étape 1.

#### **1Appuyez sur 28 SETUP.**

- **2**
- **Appuyez à plusieurs reprises sur <br><b><u>© Curseur</u> △ / ▽ pour sélectionner « PRESET » et appuyez sur <b>9** ENTER.

#### **3Appuyez sur <b><sup>12</sup>RECEIVER**  $\circledcirc$  et appuyez sur **9** ENTER.

**4Saisissez le code de commande à distance souhaité.**

Pour passer à ID1 :

Entrez « 5019 » à l'aide de <sup>22</sup> **Touches numériques** ou de **P**Curseur  $\triangle$  /  $\nabla$  /  $\triangle$  /  $\triangleright$ 

Pour passer à ID2 :

Entrez « 5020 » à l'aide de <sup>22</sup> **Touches numériques** ou de  $\overline{9}$ **Curseur**  $\triangle$  /  $\nabla$  /  $\triangle$  /  $\triangleright$ 

#### Appuyez sur **<b>ENTER** pour définir le numéro.

- **5** OK » apparaît dans la fenêtre d'affichage si le réglage a réussi.
	- « NG » apparaît dans la fenêtre d'affichage si le réglage a échoué. Dans ce cas, démarrez à l'étape 4.

**6Appuyez à nouveau sur** <sup>B</sup>**SETUP pour quitter le menu de configuration.**

Revient à ID1 après l'initialisation du code de commande à distance ( $\n <sup>p</sup>$ , [123\)](#page-122-0).

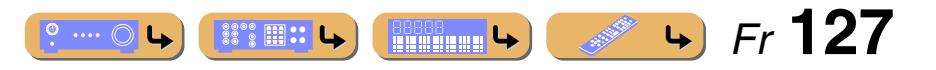

#### *Fonctionnalité étendue qui peut être configurée au besoin (menu Configuration avancée)*

### *Changement du format TV*

#### TV-FORMAT-NTSC

Changez le format d'encodage de couleur de OSD sur PAL ou NTSC (défaut), pour faire correspondre le format utilisée via la prise HDMI OUT 1-2 ou VIDEO (MONITOR OUT).

### <span id="page-127-1"></span>*Suppression des HDMI limites de mise à l'échelle de la sortie vidéo*

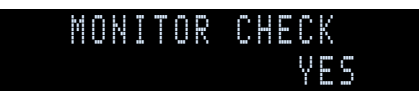

Supprime la limite de mise à l'échelle sur une résolution vidéo si cette unité et un téléviseur sont raccordés via les prises HDMI.

Si une résolution prise en charge par le moniteur ne peut pas être détectée lors de la configuration des réglages de mise à l'échelle, ce réglage supprimera la limite de sortie.

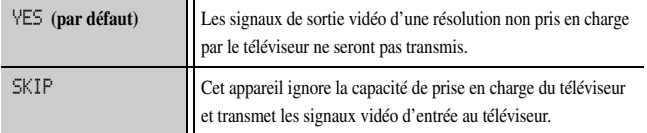

*Récupération et sauvegarde des paramètres du système*

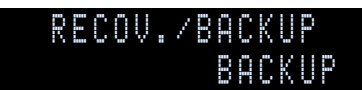

Enregistrez et rétablissez les réglages de cette unité.

**1 Appuyez à plusieurs reprises sur STRAIGHT pour sélectionner « BACKUP » ou « RECOVERY » et appuyez sur INFO de la face avant.**

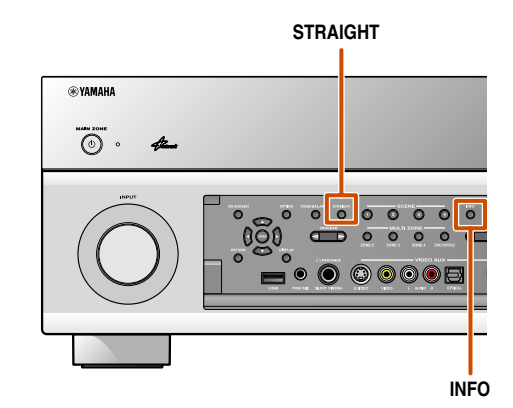

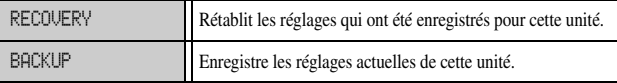

**2Appuyez sur INFO pour réaliser le « BACKUP » ou la « <b>RECOVERY** ».  $\check{\mathbf{w}}$  1

« RECOVERY » ne peut pas être sélectionné si des réglages ont été enregistrés au préalable.

### <span id="page-127-0"></span>*Initialisation de plusieurs réglages pour cet appareil*

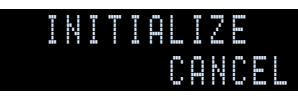

Initialise plusieurs réglages enregistrés dans cet appareil et les règle à nouveau sur les réglages par défaut.

Sélectionnez les éléments à initialiser à partir de ce qui suit.

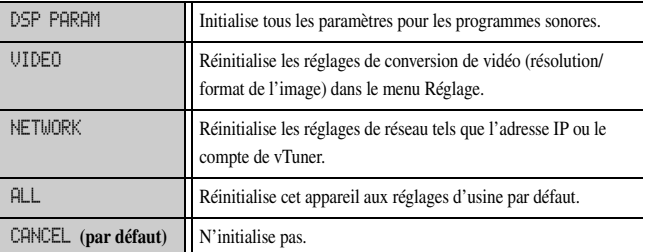

Lorsqu'une option autre que CANCEL est sélectionné, les réglages acceptables par défaut seront rétablis lorsque l'unité passe en mode de veille.

 $\hat{\mathbf{v}}$  **1 :** Après avoir réalisé la « RECOVERY », mettez cette unité hors tension.

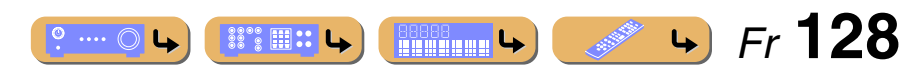

#### *Fonctionnalité étendue qui peut être configurée au besoin (menu Configuration avancée)*

### *Mise à jour du pare-feu*

**1**

#### FIRM-UPDATE-USB

Mettez à jour le pare-feu de cette unité. Pour plus de détails sur la mise à jour du pare-feu, reportez-vous aux informations fournies avec les mises à jour. Lorsque cette unité détecte la dernière version du pare-feu sur un réseau, le message indiquant que le pare-feu est sorti s'affiche dans les informations du Système (<del>■p</del>. [115\)](#page-114-0).

## **Appuyez à plusieurs reprises sur STRAIGHT pour sélectionner « USB » ou « NETWORK ».**

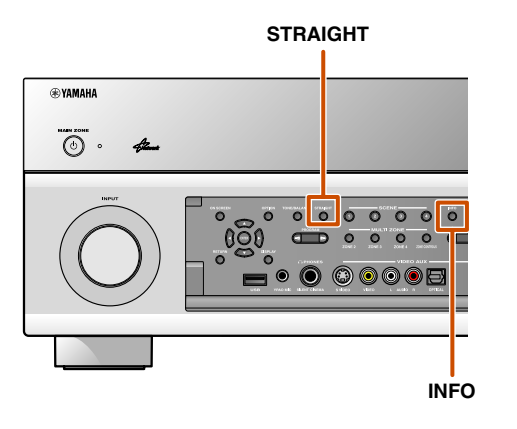

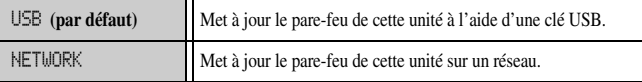

#### **2Appuyez sur INFO pour démarrer la mise à jour avec l'option sélectionnée.**

- N'utilisez pas cette fonction à moins que la mise à jour du pare-feu doive être effectuée.
- Veillez à lire les informations fournies avec les mises à jour avant de mettre le pare-feu à jour.

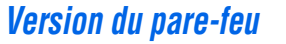

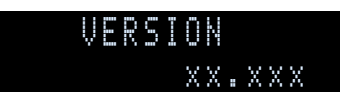

Vérifiez la version du pare-feu actuellement installé sur cette unité.

#### **A propos de la dernière version du pare-feu**

Lors de l'installation du dernier pare-feu, les nouvelles fonctions ou les corrections de dysfonctionnement peuvent être utiles.

- La dernière version du pare-feu peut être téléchargée à partir de notre site Web.
- Tout en affichant le menu ON SCREEN ou « Système » à partir du menu Information, les détails relatifs à la dernière version du pare-feu s'affichent via un réseau.

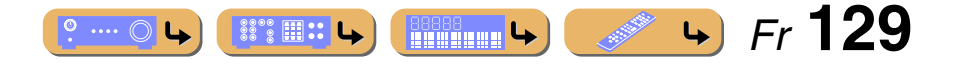

## <span id="page-129-0"></span>**Utilisation de la fonction Contrôle HDMI**

Cette unité prend en charge la fonction Contrôle HDMI qui vous permet de faire fonctionner les appareils externes via HDMI. Si des appareils qui prennent en charge Contrôle HDMI (par ex., des téléviseurs compatibles avec Panasonic VIERA Link, des lecteurs de disque DVD/Blu-ray, etc.) sont connectés J**1**, les télécommandes pour ces appareils peuvent être utilisées pour effectuer les opérations suivantes :

- Synchronisation d'alimentation (on/veille)
- Commande du volume, y compris la mise en sourdine
- Changement du volume de l'appareil de signal de sortie audio (soit le téléviseur soit l'appareil)

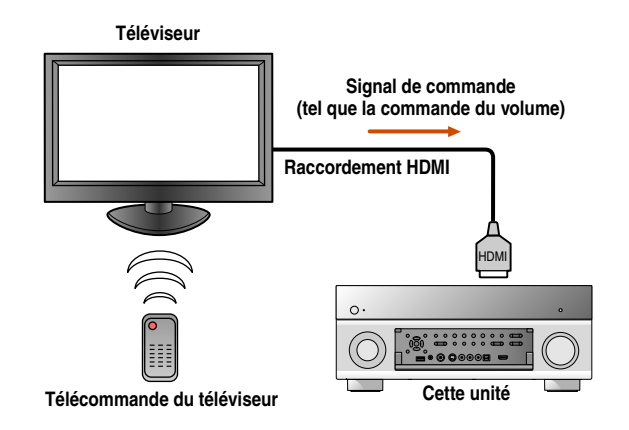

#### **REMARQUE**

L'exemple suivant vous montre comment raccorder cette unité, un téléviseur et un lecteur DVD/BD. Suivez les instructions des modes d'emploi de votre téléviseur et lecteur DVD/BD ainsi que celles inscrites cidessous.

- Réglez la fonction Contrôle HDMI du téléviseur sur « Activé »
- Suivez les instructions du raccordement de l'amplificateur AV et raccordez cet appareil au téléviseur
- **1Raccordez un téléviseur prenant en charge la fonction de Contrôle HDMI à la prise de sortie HDMI de cette unité.**
- **2Raccordez un lecteur DVD/BD prenant en charge la fonction de Contrôle HDMI à la prise d'entrée HDMI de cette unité.**

## **3**

 **Mettez le téléviseur et cet appareil sous tension.** Reportez-vous au mode d'emploi du téléviseur concernant la manière de faire fonctionner des appareils externes.

#### **4Réglez le téléviseur et la fonction de Contrôle HDMI sur « Activé ».**

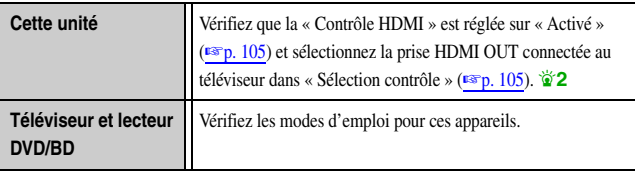

## **5**

 **Mettez le téléviseur hors tension.** D'autres appareils de Contrôle HDMI synchronisés sont mis hors tension avec le téléviseur. S'ils ne sont pas synchronisés, débranchez le câble d'alimentation du téléviseur.

## **6**

**Mettez le téléviseur sous tension.**<br>Assurez-vous que cet appareil est mis sous tension en association avec le téléviseur. S'il est toujours hors tension, mettez-le sous tension manuellement.

**7Changez le réglage d'entrée du téléviseur sur la prise d'entrée qui est raccordée à cet appareil (ex. AV1).** **8 Si le lecteur DVD/BD qui prend en charge la fonction de Contrôle HDMI est connecté à cette unité, mettez-le sous tension.**

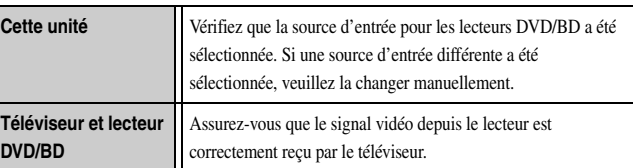

Les opérations de 1 à 8 ne seront pas exigées plus de deux fois. Néanmoins, effectuez à nouveau les opérations de 1 à 8 lors de la permutation de la prise HDMI OUT à l'aide de Sélection contrôle.

#### **9 Assurez-vous que cet appareil est correctement synchronisé avec le téléviseur via les opérations suivantes à l'aide de la télécommande du téléviseur.**

- Alimentation On/Off
- Commande de volume
- Basculer entre les appareils de sortie audio

Si cet appareil n'est pas synchronisé aux opérations d'alimentation du téléviseur, assurez-vous que la fonction de Contrôle HDMI est réglée sur « Activé » pour les deux appareils.

S'ils ne sont pas correctement synchronisés, débrancher et rebrancher le câble d'alimentation de cette unité et du téléviseur peut être la solution du problème.

- $\overleftrightarrow{\textbf{a}}$  **1 :** Nous vous recommandons d'utiliser autant que possible des téléviseurs et lecteurs DVD/BD du même fabricant.
- <sup>2</sup> 2 : Le réglage par défaut pour la fonction de Contrôle HDMI est « Désactivé ».

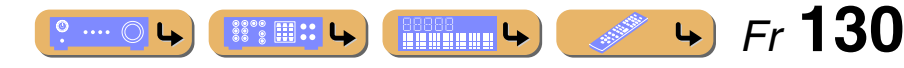

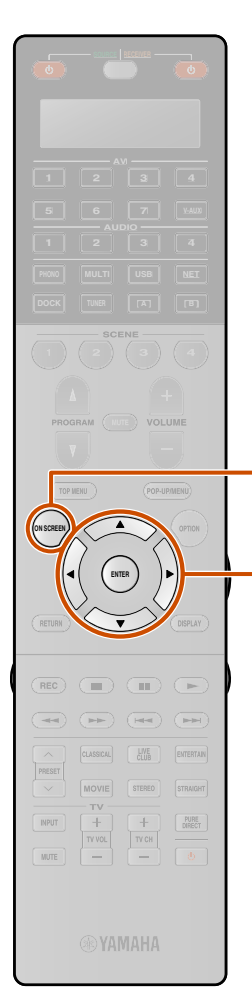

#### ■ **Permutation automatique de la source d'entrée sur cet appareil lors de l'écoute d'un son TV**

Lorsque la Contrôle HDMI (☞p. [130\)](#page-129-0) fonctionne correctement, la source d'entrée de cette unité est automatiquement changée pour correspondre aux opérations effectuées sur le téléviseur. Lorsque le téléviseur est connecté avec HDMI OUT 1, la prise d'entrée par défaut est AUDIO1. Si la prise numérique optique AUDIO1 est raccordée à la prise de sortie audio du téléviseur, vous pouvez alors profiter d'un son TV directement via cet appareil.

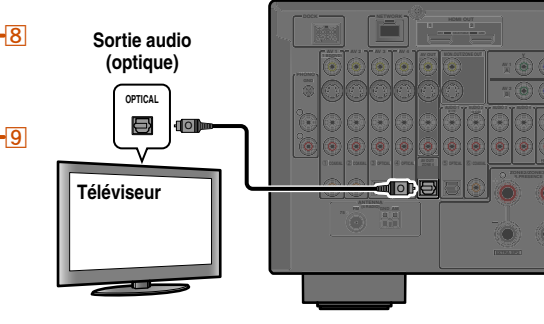

Lorsque le téléviseur est connecté avec HDMI OUT 2, la prise d'entrée par défaut est AUDIO3. Si la prise numérique optique AUDIO3 est raccordée à la prise de sortie audio du téléviseur, vous pouvez alors profiter d'un son TV directement via cet appareil.

Pour utiliser d'autres prises pour transmettre des signaux audio du téléviseur, réalisez la procédure suivante.

## **Raccordez cet appareil et le téléviseur avec un câble HDMI.**

**1**

**SURROUND**

#### **2Raccordez la sortie audio du téléviseur à cet appareil.**

Les prises d'entrée énumérées ci-dessous sont disponibles pour transmettre les signaux audio du téléviseur. Utilisez le même type de prise que celle utilisée pour le téléviseur.

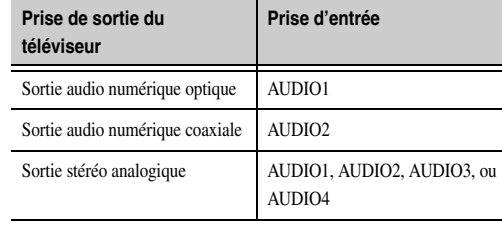

#### **Prises d'entrée disponibles**

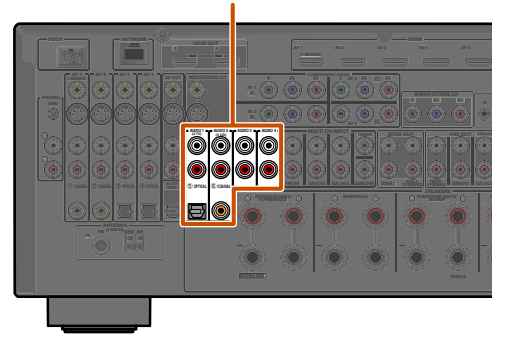

**3Appuyez sur 8 ON SCREEN.**  $\check{\mathbf{\Phi}}$ 1

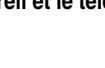

#### **4Appuyez à plusieurs reprises sur <b>***<b>***Curseur** △ *l* ▽ **pour sélectionner « Réglage** » et appuyez sur i**ENTER.**

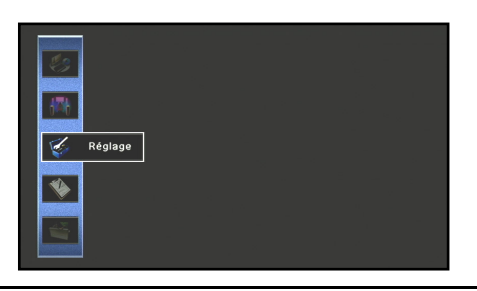

**Appuyez à plusieurs reprises sur <b><b>Curseur**  $\triangle$  **/ ▷ pour sélectionner** « **HDMI** » et appuyez sur **I** $B$ **ENTER** 

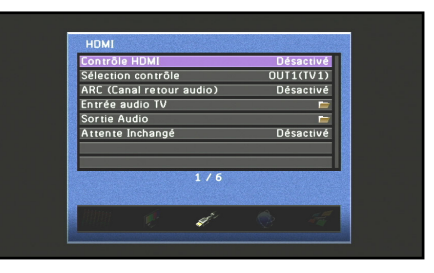

**Continue à la page suivante**

 $\hat{\mathbf{v}}$  **1 :** Reportez-vous à la section relative à « Réglage des diverses fonctions (menu [Réglage\)](#page-95-0) » (<del>□ p. 96</del>) pour de plus amples détails sur le menu Réglage.

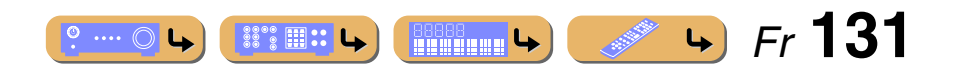

**5**

## **CONFIGURATION***Utilisation de la fonction Contrôle HDMI*

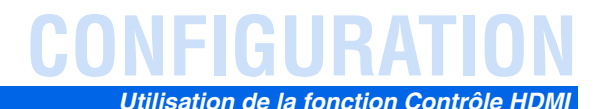

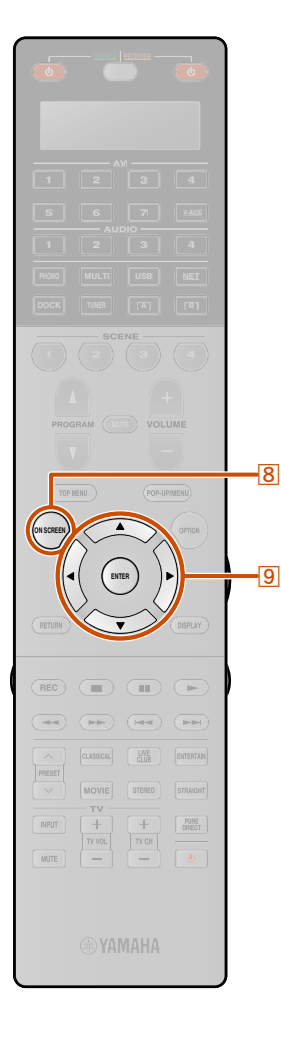

 $\overline{9}$ 

#### **6Assurez-vous que « Contrôle HDMI » est « Activé ».<br>Lorsque la « Contrôle HDMI » est réglée sur « Désactivé ».**

appuyez sur **9 ENTER** et **9 Curseur**  $\triangle$  **/**  $\nabla$  pour régler sur « Activé ».

**7Appuyez sur** i**Curseur** <sup>B</sup> **/** C **pour sélectionner « Sélection contrôle » et appuyez sur** i**ENTER.**

**8**Utilisez le **<u><sup><b>**⊙ Curseur △ / ▽</u> pour sélectionner la prise HDMI OUT raccordée au téléviseur et appuyez</u></sup> **sur** i**ENTER.**

**9Appuyez sur <u><sup><b>e**</sup>Curseur △ / ▽</u> pour sélectionner « **Entrée audio TV** » et appuyez sur **9** ENTER.

**10Utilisez <mark><b>9** Curseur △ / ▽ pour sélectionner la prise d'entrée raccordée à l'étape 2.</mark>

#### **11Appuyez sur** <sup>h</sup>**ON SCREEN une fois les modifications des réglages terminées.**

Si le téléviseur ci-après transmet des signaux de sortie audio, cet appareil passe automatiquement sur la source d'entrée choisie dans l'étape 10.

#### ■ **Transmission par câble HDMI simple sur le son du téléviseur avec la fonction Canal retour audio**

Lors de l'utilisation d'un téléviseur qui prend en charge les fonctions HDMI et la fonction Canal retour audio, la sortie audio/ vidéo depuis cette unité vers le téléviseur ou la sortie audio depuis le téléviseur vers cet appareil peut être transmises via un simple câble HDMI (fonction Canal retour audio). Les signaux audio transmis du téléviseur à cet appareil peuvent être attribuées à d'autres sources.

**1Raccordez cet appareil et le téléviseur avec un câble HDMI.**

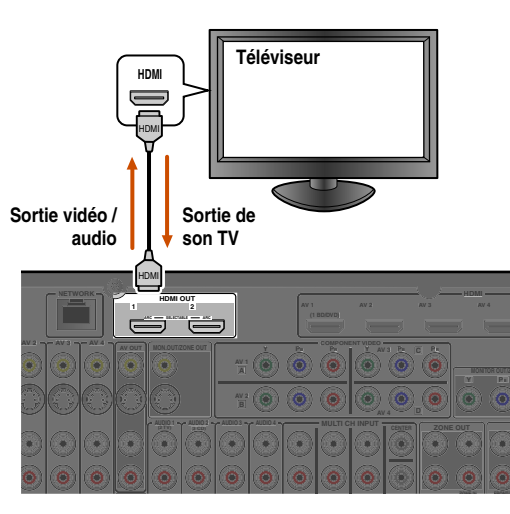

**2Appuyez sur 80N SCREEN.**  $\check{\mathbf{\Phi}}$ 1

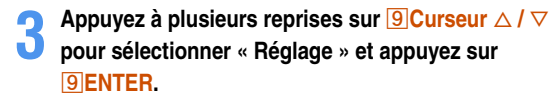

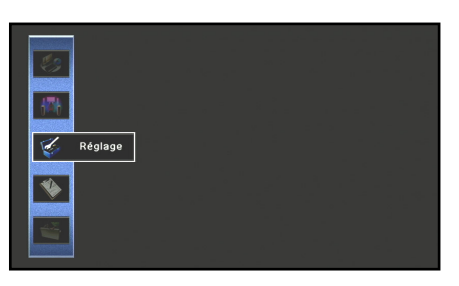

**4Appuyez à plusieurs reprises sur <b><b>9** Curseur <//> **O** pour sélectionner « **HDMI** » et appuyez sur **I** $B$ **ENTER** 

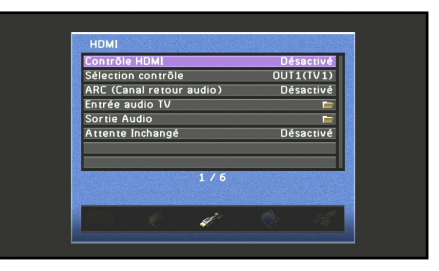

**Continue à la page suivante**

 $\hat{\mathbf{v}}$  **1 :** Reportez-vous à la section relative à « Réglage des diverses fonctions (menu [Réglage\)](#page-95-0) » (<del>□ p. 96</del>) pour de plus amples détails sur le menu Réglage.

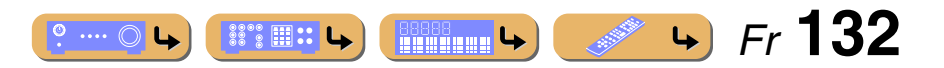

## **CONFIGURATION***Utilisation de la fonction Contrôle HDMI*

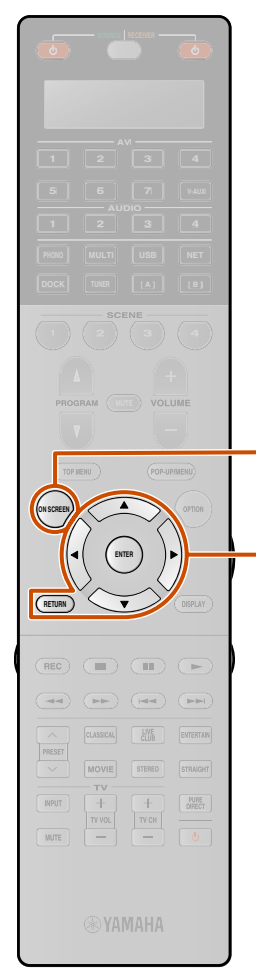

-9

 $\overline{8}$ 

**5 Assurez-vous que « Contrôle HDMI » est « Activé ».** Lorsque la « Contrôle HDMI » est réglée sur « Désactivé », appuyez sur **9 ENTER** et **9 Curseur** △ / ▽ pour régler sur « Activé ».

**6<b><u>9</u>** Curseur △ / ▽ pour sélectionner

**6** Appuyez sur **<b>D** Curseur △ / ▽ pour sélectionne<br>
« Sélection contrôle » et appuyez sur **D** ENTER.

**7Utilisez le <mark>⑨Curseur △</mark> / ▽ pour sélectionner la<br>prise HDMI OUT raccordée au téléviseur et appuyez <u>9</u> Curseur △ / ▽ pour sélectionner la sur**  i**ENTER.**

**8● Appuyez sur <u><b>9** Curseur △ / ▽</u> pour sélection<br>● « Entrée audio TV » et appuyez sur <mark>9 ENTER.</mark> **<u>9</u> Curseur ∆ /**  $\triangledown$  **pour sélectionner** 

**9U** Utilisez le <mark>⑨Curseur △ / ▽</mark> pour sélectionner la<br>source d'entrée à laquelle les signaux audio HDMI **<u>9</u> Curseur △ / ▽ pour sélectionner la seront attribués, et appuyez sur**  i**RETURN.**

**100** Utilisez **<b>9 Curseur △ /** ▽ pour sélectionner <br>
« ARC (Canal retour audio) », ensuite appuyez **<u>9</u> Curseur △ / ▽ pour sélectionner sur** i**ENTER.** J**1**

**11Appuyez sur <b><u>9</u> Curseur** ▽ pour sélectionner **a** « Activé ». **« Activé ».**

La fonction Canal retour audio sera activée.

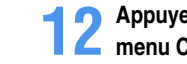

**Appuyez sur 80N S**<br> **A** menu Configuration. Appuyez sur 80N SCREEN pour fermer le

Si le téléviseur ci-après transmet des signaux de sortie audio, cet appareil passe automatiquement sur la source d'entrée choisie dans l'étape 9.

 $\hat{\mathbf{v}}$  **1 :** Alors que la fonction Canal retour audio est activée, la prise sélectionnée pour la source d'entrée ne peut pas être utilisée.

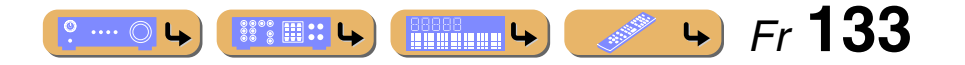

## **Profiter du contenu dans une autre pièce**

Cette unité vous permet de configurer un système audio multi-zone. La fonction multi-zone vous permet de régler cette unité pour reproduire des sources d'entrée séparées dans la zone principale, la deuxième zone (Zone2), l zone (Zone3) et la quatrième zone (Zone4). Vous pouvez commander cette unité depuis la deuxième zone ou la troisième zone à l'aide de la télécommande fournie.

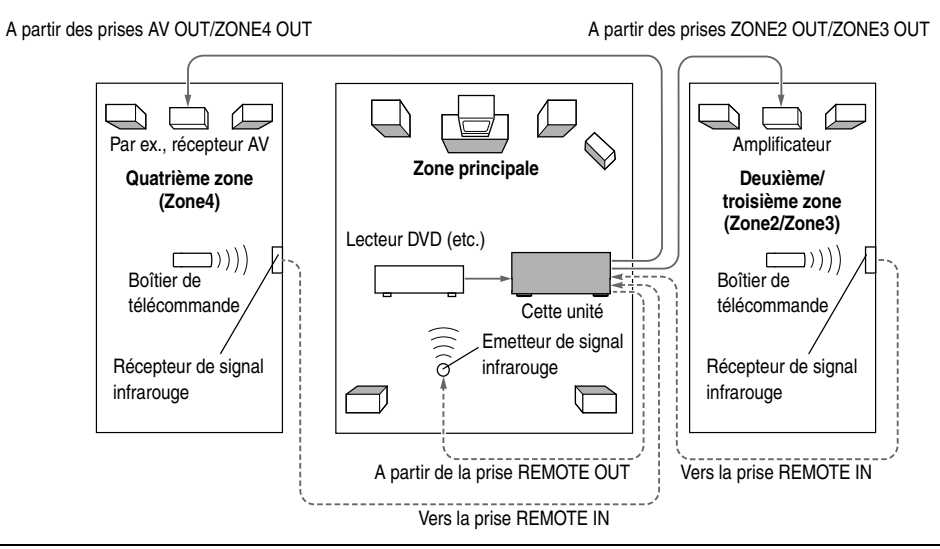

Seul le signal analogique peut être envoyé vers la Zone2 ou la Zone3. Si vous souhaitez restituer un son depuis la Zone2 ou la Zone3, raccordez un appareil externe à AV1-4, AUDIO1-4 ou V-AUX par connexion analogique. Par exemple, si vous souhaitez restituer un son depuis un lecteur DVD HDMI dans Zone2, vous devez connecter l'appareil vers cette unité par les connexions HDMI et analogiques.

Le signal audio numérique optique peut être envoyé à Zone4 lorsque « Attribution sortie numérique » est réglé sur « Zone4 ». Reportez-vous à « [Sélection de la zone pour un signal de sortie optique](#page-107-0) » (☞p. 108) pour de plus amples détails. Si vous souhaitez restituer un son depuis Zone4, raccordez un appareil externe à AV1-4, AUDIO1-4 ou V-AUX par connexion numérique.

## *Raccordement Zone2, Zone3 ou Zone4*

Vous avez besoin de l'équipement supplémentaire suivant pour utiliser les fonctions multi-zone de cette unité :

- Un récepteur de signal infrarouge dans la deuxième zone et/ou la troisième zone.
- Un émetteur de signal infrarouge dans la zone principale. Cet émetteur transmet des signaux infrarouges à partir de la télécommande vers un lecteur CD ou un lecteur DVD, etc. dans la zone principale et via le récepteur de signal infrarouge dans la deuxième zone et/ou la troisième zone.
- Un amplificateur et des enceintes dans la deuxième zone et/ou la troisième zone.
- Un téléviseur dans la deuxième zone, la troisième zone ou la quatrième zone.

Etant donné qu'il existe diverses possibilités pour connecter et utiliser cette unité dans une configuration multi-zone, nous vous recommandons de contacter votre revendeur agréé Yamaha le plus proche ou le centre d'entretien concernant les connexions multi-zone qui répondent le mieux à vos exigences.

### ■ **Lors de l'utilisation d'un amplificateur externe**

Un amplificateur situé dans la deuxième zone, la troisième zone et la quatrième zone peut être raccordé à cette unité comme indiqué ci-dessous.

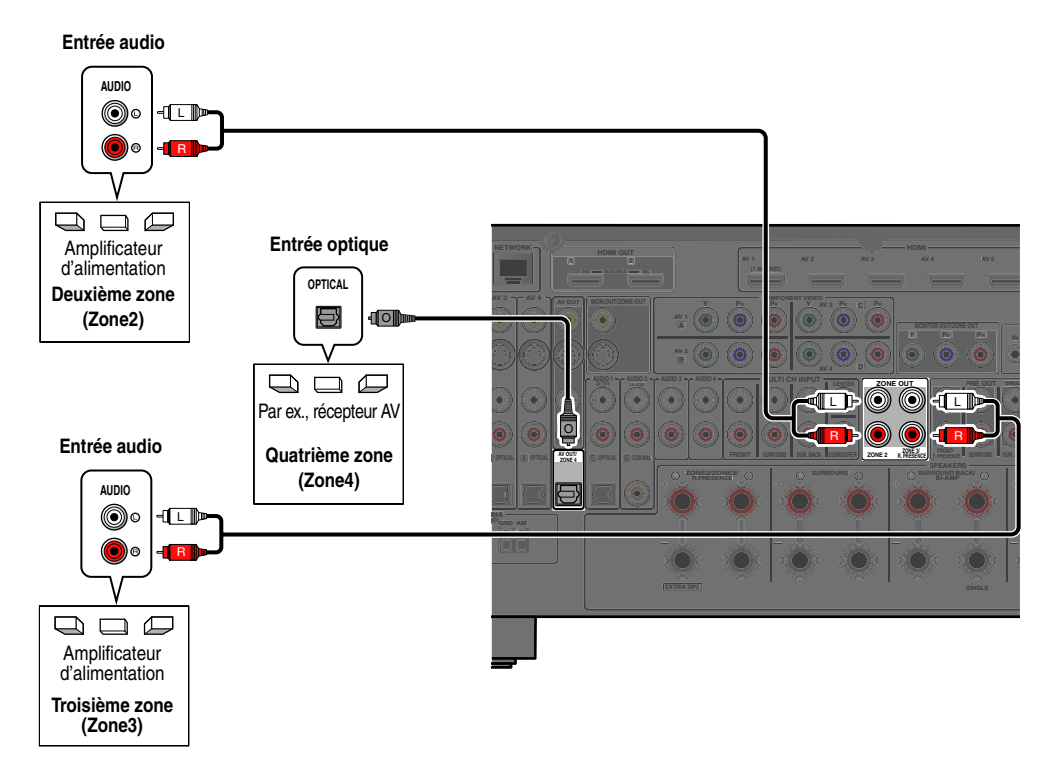

Pour éviter tout bruit inattendu, N'UTILISEZ PAS la fonction multi-zone avec des CD encodés dans DTS.

#### ■ **Lors de l'utilisation de l'amplificateur interne de cette unité**

Raccordez les enceintes dans la deuxième zone et/ou la troisième zone directement aux prises EXTRA SP (☞p. [21\)](#page-20-1).

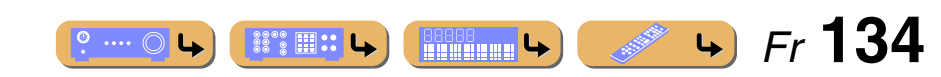

## **CONFIGURATION***Profiter du contenu dans une autre pièce*

#### ■ Raccordement des moniteurs vidéo de zone

Raccordez le(s) moniteur(s) vidéo dans la Zone2, la Zone3 ou la Zone4 aux prises MONITOR OUT/ZONE OUT. Si vous connectez les moniteurs vidéo de plusieurs zones à ces prises, les moniteurs vidéo lisent la source d'entrée sélectionnée pour la Zone2, la Zone3 ou la Zone4.

Pour attribuer les prises MONITOR OUT/ZONE OUT à la Zone2, la Zone3 ou la Zone4 configurez « Attribution sortie moniteur » ( $\sqrt{•}$ p. [109\)](#page-108-0).

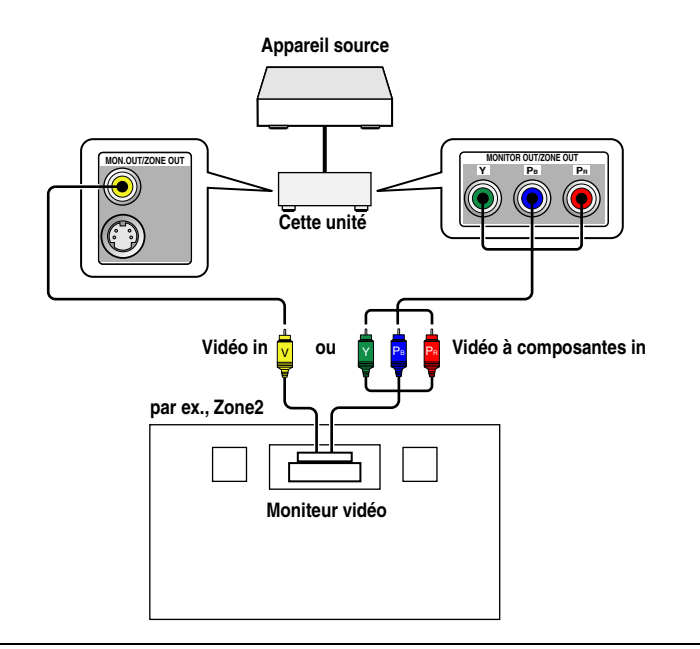

Lorsque « Attribution sortie moniteur » est réglé sur « Zone2 » ou sur « Zone3 », la fenêtre de contenu et le menu Option de l'entrée sélectionnée pour la zone attribuée peuvent également s'afficher sur l'écran du téléviseur dans la zone attribuée.

(Seuls les signaux vidéo transmis depuis l'appareil externe sont restitués sur l'écran du téléviseur dans Zone4.)

#### <span id="page-134-0"></span>■ **Fonctions de l'OSD Zone2/Zone3**

Lorsque « Attribution sortie moniteur » est réglé sur « Zone2 » ou « Zone3 », l'OSD Zone2 ou Zone3 s'affiche sur l'écran du téléviseur dans la Zone2 ou la Zone3.

L'OSD Zone2 ou Zone3 diffère de l'OSD principal par des fonctions disponibles. Les fonctions disponibles pour l'OSD Zone2 ou Zone3 sont comme suit.

✓ : fonction disponible

 *Fr* **135**

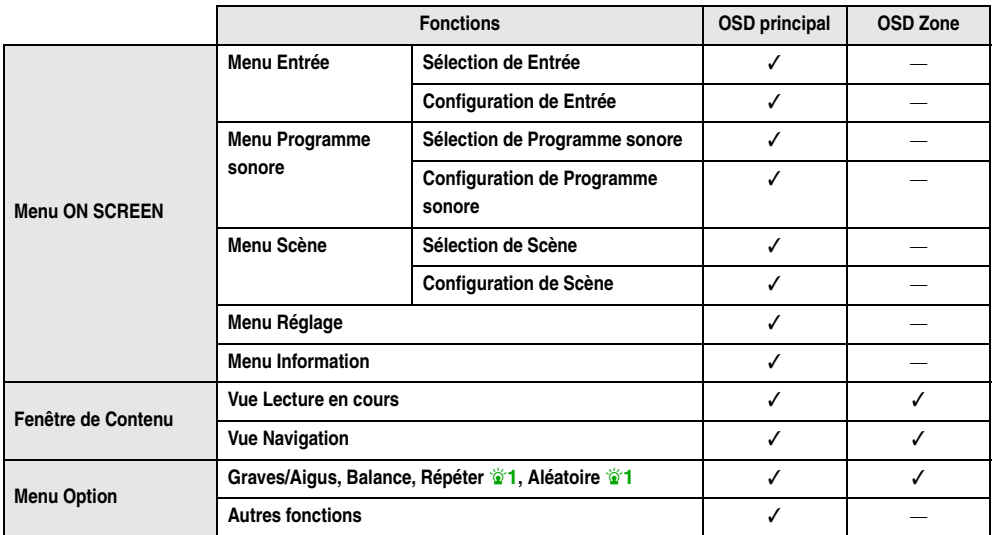

#### ■ **Contrôle de cette unité avec la télécommande dans d'autres pièces**

 $\circ$  ....  $\circ$ 

Cette unité est équipée de deux prises REMOTE IN et REMOTE OUT. Ces prises peuvent être utilisées pour commander cette unité et d'autres appareils depuis la Zone2, Zone3 ou la Zone4 (☞p. [39\)](#page-38-0).

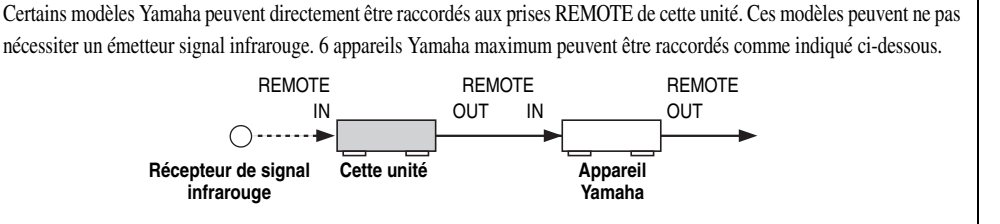

**BBBBB** ()

a a shekara

 $\mathbf{\hat{z}}$  **1 :** Uniquement lors de la sélection de DOCK/PC/USB, Répéter et Aléatoire peuvent s'afficher.

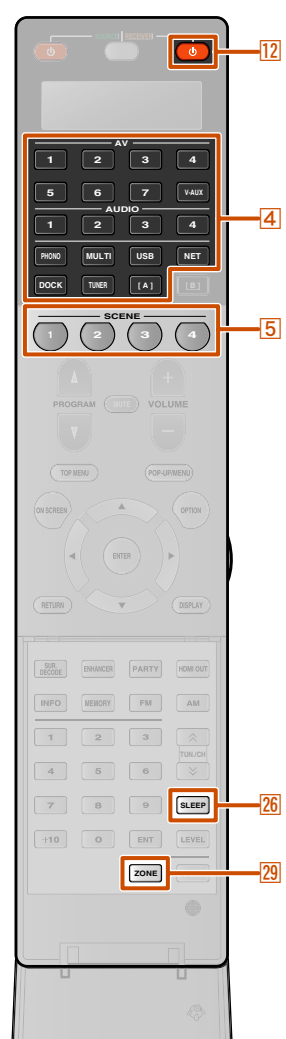

## <span id="page-135-0"></span>*Contrôle Zone2, Zone3 ou Zone4*

La télécommande peut être utilisée pour sélectionner et commander les appareils Zone2, Zone3 ou Zone4. Les opérations disponibles sont les suivantes :

- Sélection de la source d'entrée de Zone2, Zone3 ou Zone4.
- Syntonisation FM ou AM lorsque « TUNER » est sélectionné comme la source d'entrée de Zone2, Zone3 ou Zone4.
- • Réglez le volume des appareils Zone2, Zone3 ou Zone4 (lors du raccordement via un amplificateur intégré).

#### ■ **Activation du mode de fonctionnement Zone2, Zone3 ou Zone4**

Appuyez sur **29 ZONE** sur ZONE2, ZONE3 ou ZONE4 avant d'essayer d'utiliser la télécommande pour contrôler les appareils Zone2, Zone3 ou Zone4.

#### ■ **Fonctionnement Zone2, Zone3 ou Zone4 Pour activer ou désactiver la sortie audio output sur Zone2, Zone3 ou Zone4**

Appuyez sur **12 RECEIVER b**.

#### **Pour sélectionner une source d'entrée pour Zone2, Zone3 ou Zone4**

Appuyez sur **4 Sélecteur d'entrée**.

#### **Seules les sources suivantes sont disponibles pour la Zone2 ou Zone3**

AV1-4 (entrée audio analogique uniquement), V-AUX (entrée audio analogique uniquement), AUDIO1-4 (entrée audio analogique uniquement), PHONO, USB, NET, DOCK, TUNER

#### **Seules les sources suivantes sont disponibles pour la Zone4**

AV1-4 (uniquement entrée COAXIAL/OPTICAL), V-AUX (uniquement entrée OPTICAL), AUDIO1-2 (uniquement entrée COAXIAL/OPTICAL)

#### **Pour utiliser la fonction SCENE pour la Zone2, la Zone3 ou la Zone4**

Appuyez et maintenez enfoncée la touche **5 SCENE** pendant environ 3 secondes pour enregistrer le réglage actuel sur la scène. Appuyez sur la touche **5 SCENE** pour charger le réglage enregistré.

#### **Les réglages suivants peuvent être enregistrés pour chaque scène de la Zone2 ou la Zone3** Entrée, Volume principal, Graves/Aigus

**Les réglages suivants peuvent être enregistrés pour chaque scène pour la Zone4** Entrée

#### **Pour activer la minuterie de mise hors service pour Zone2, Zone3 ou Zone4**

Faites passer automatiquement l'appareil Zone2, Zone3 ou Zone4 en mode de mise en veille après une durée déterminée (minuterie de mise hors service). Appuyez à plusieurs reprises sur *Z***6** SLEEP pour définir une durée pour la fonction de minuterie de mise hors service.

 $\rightarrow$  120min.  $\rightarrow$  90min. Off 30min. 60min.

 $\circ$  ....  $\circlearrowright$ 

#### *Profiter du contenu dans une autre pièce*

#### ■ **Réglage des aigus/graves de la Zone2, la Zone3 ou la Zone4 (Graves/Aigus)**

**CONFIGURATION**

**Appuyez sur ZONE CONTROL sur la face avant.**

**1**

- **Appuyez à plusieurs reprises sur TONE/BALANCE sur la face avant pour sélectionner « Treble » ou**
- **2« Bass ».**
- **Appuyez sur PROGRAM** l **/** h **pour régler le niveau de sortie dans la plage de fréquence**
- **3applicable.**

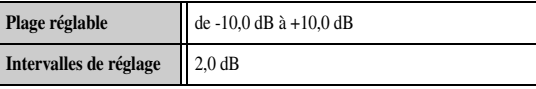

 *Fr* **136**

 $\left| \right|$ 

L'afficheur revient à l'écran précédent une fois que vous avez relâché la touche.

**BBBBB Letters** 

 $\mathbb{S}^{\circ\circ}\mathbb{H}$  :: L.

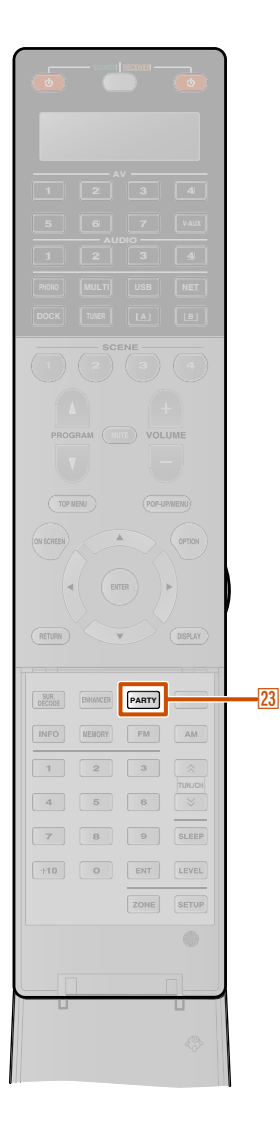

## ■ **Réglage de l'équilibre des enceintes avant de la Zone2, la Zone3 ou la Zone4**

**1Appuyez sur ZONE CONTROL sur la face avant.**

**2Appuyez à plusieurs reprises sur TONE/BALANCE sur la face avant pour sélectionner « Balance ».**

#### **3Appuyez sur PROGRAM** l **/** h **pour régler la balance.**

L'afficheur revient à l'écran précédent une fois que vous avez relâché la touche.

#### ■ **Contrôle de la fenêtre de contenu sur l'écran du téléviseur dans une autre pièce**

Lorsque « Attribution sortie moniteur » est réglé sur « Zone2 » ou sur « Zone3 », les éléments suivants peuvent être réglés avec le menu Option dans la Zone2 ou Zone3.

- •Réglage de Graves/Aigus pour la Zone2 ou Zone3.
- Réglage des fonctions Répéter et Aléatoire. (uniquement lors de la sélection DOCK/PC/USB)

#### **REMARQUE**

Le menu Option dans Zone2 ou Zone3 peut être commandé avec la même opération que pour la commande du menu Option pour la zone principale (☞p. [62\)](#page-61-0).

#### <span id="page-136-0"></span>*Profiter de la musique dans toutes les pièces*

Utilisez cette fonction pour lire les sources de zone principale dans d'autres zones simultanément. Cette fonction est utile lorsque vous souhaitez lire les sources principales en tant que musique de fond dans une soirée privée, etc. Lors de l'utilisation du mode party, réglez « Réglage mode fête » sur « Valider » (☞p. [109\)](#page-108-1).

#### Appuyez sur **<sup>23</sup> PARTY** pour mettre hors ou sous tension **le mode party.**

« Party Mode On » ou « Party Mode Off » apparaît sur l'afficheur de la face avant ou l'écran du téléviseur.

Alors que cette unité est en mode party, les témoins PARTY s'allument sur l'afficheur de la face avant.

- Les signaux audio d'entrée sont réduits à 2ch Stereo et de sortie aux prises ZONE2 OUT ou ZONE3 OUT analogiques.
- Le Mode fête peut être uniquement activé lorsque l'alimentation de la zone principale est allumée.
- Le Mode fête est automatiquement désactivé lorsque
- l'alimentation de la zone principale est éteinte.

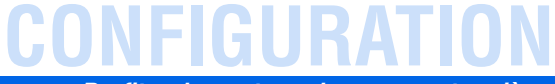

*Profiter du contenu dans une autre pièce*

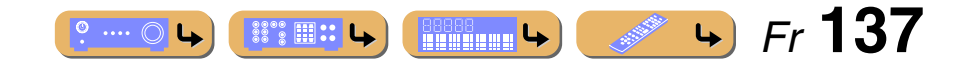

# **APPENDICE**

## <span id="page-137-0"></span>**Guide de dépannage**

Reportez-vous au tableau suivant si l'appareil ne fonctionne pas convenablement.

Si l'anomalie constatée n'est pas mentionnée, ou encore si les actions correctives suggérées sont sans effet, mettez l'appareil hors service, débranchez la fiche du câble d'alimentation et prenez contact avec le revendeur après-vente de Yamaha.

## *Généralités*

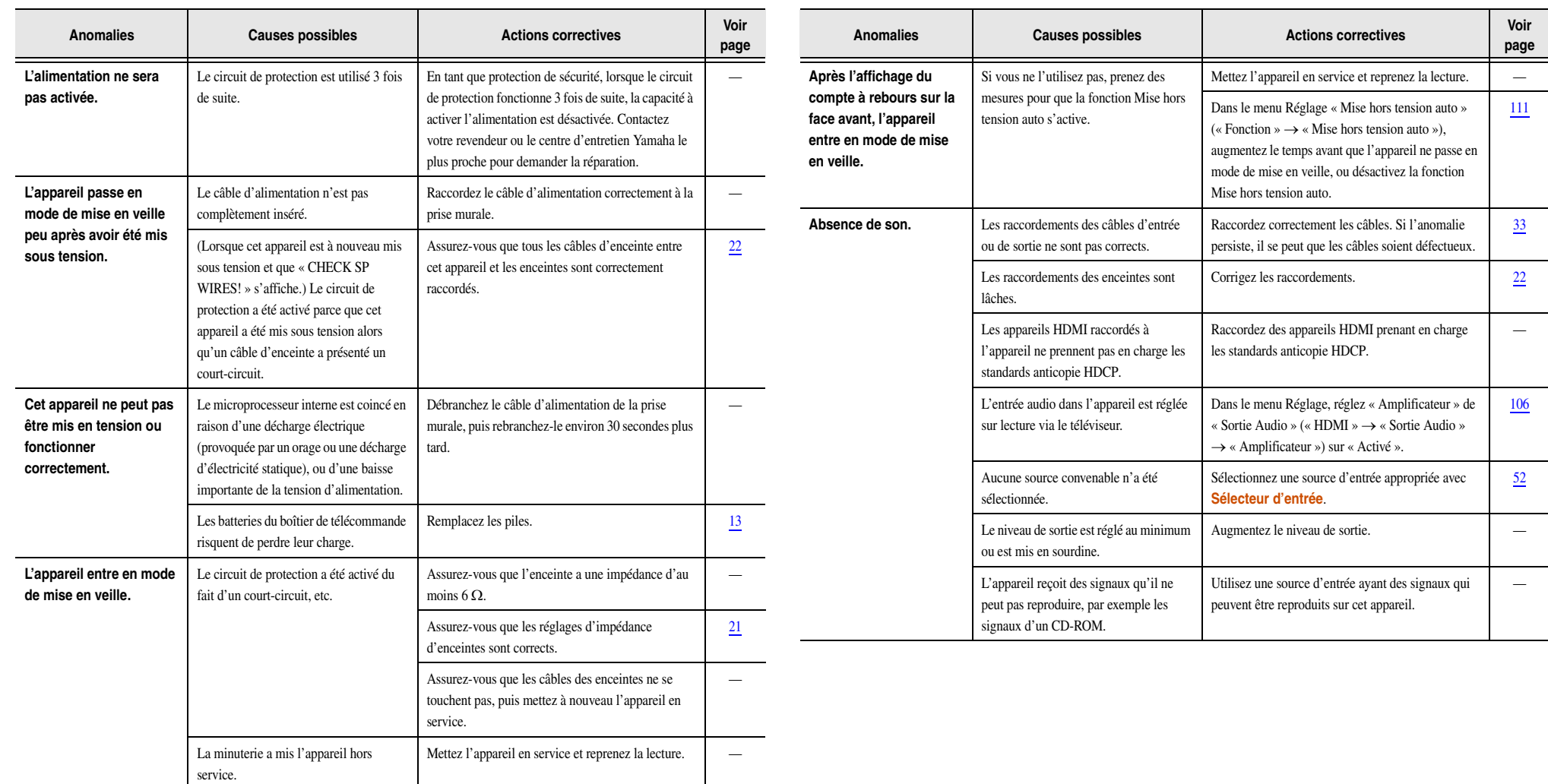

 *Fr* **138 ENSING STATE**  $\bullet \cdots \odot \bullet$ 

## **PENDICE**

#### *Guide de dépannage*

 *Fr* **139**

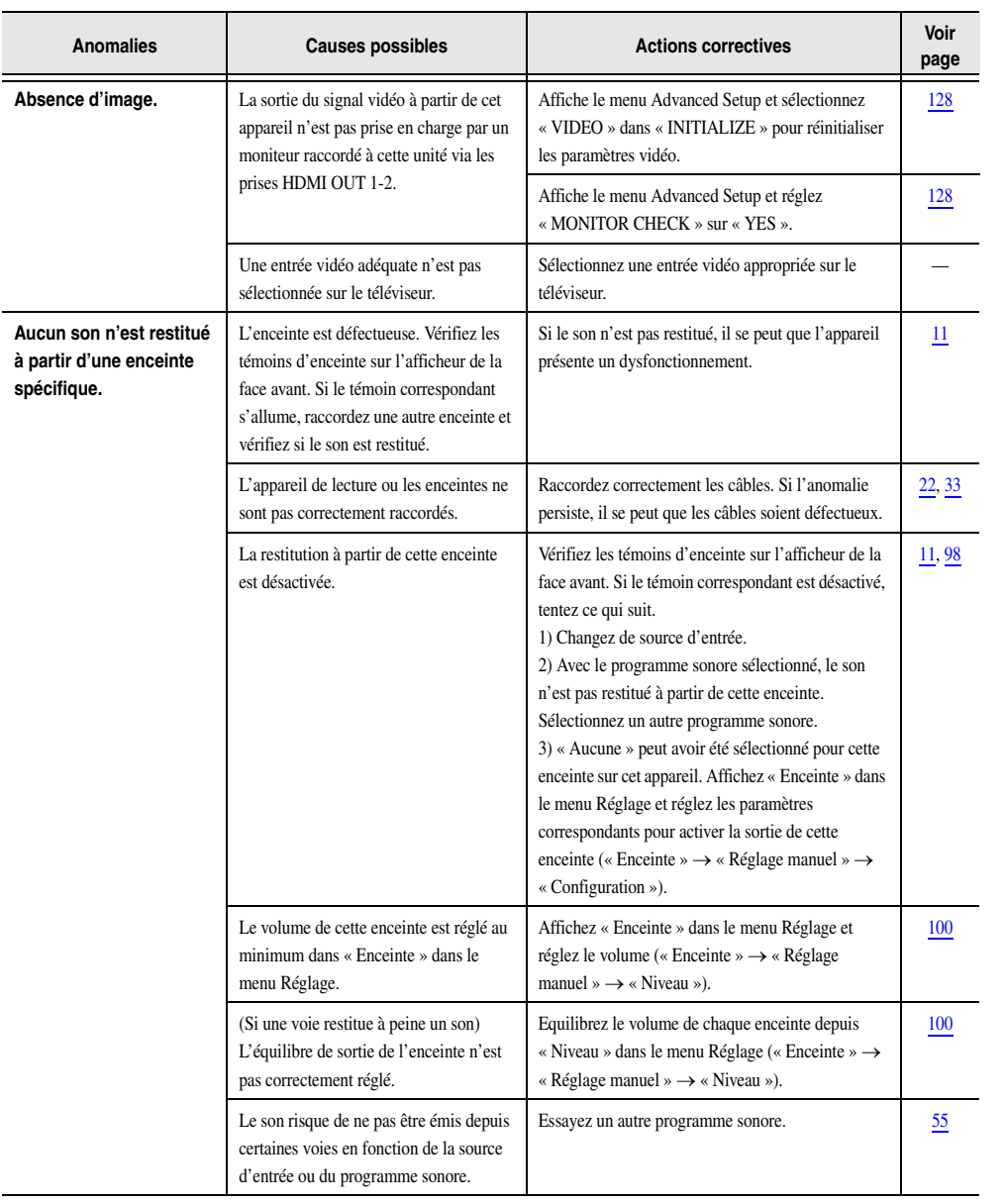

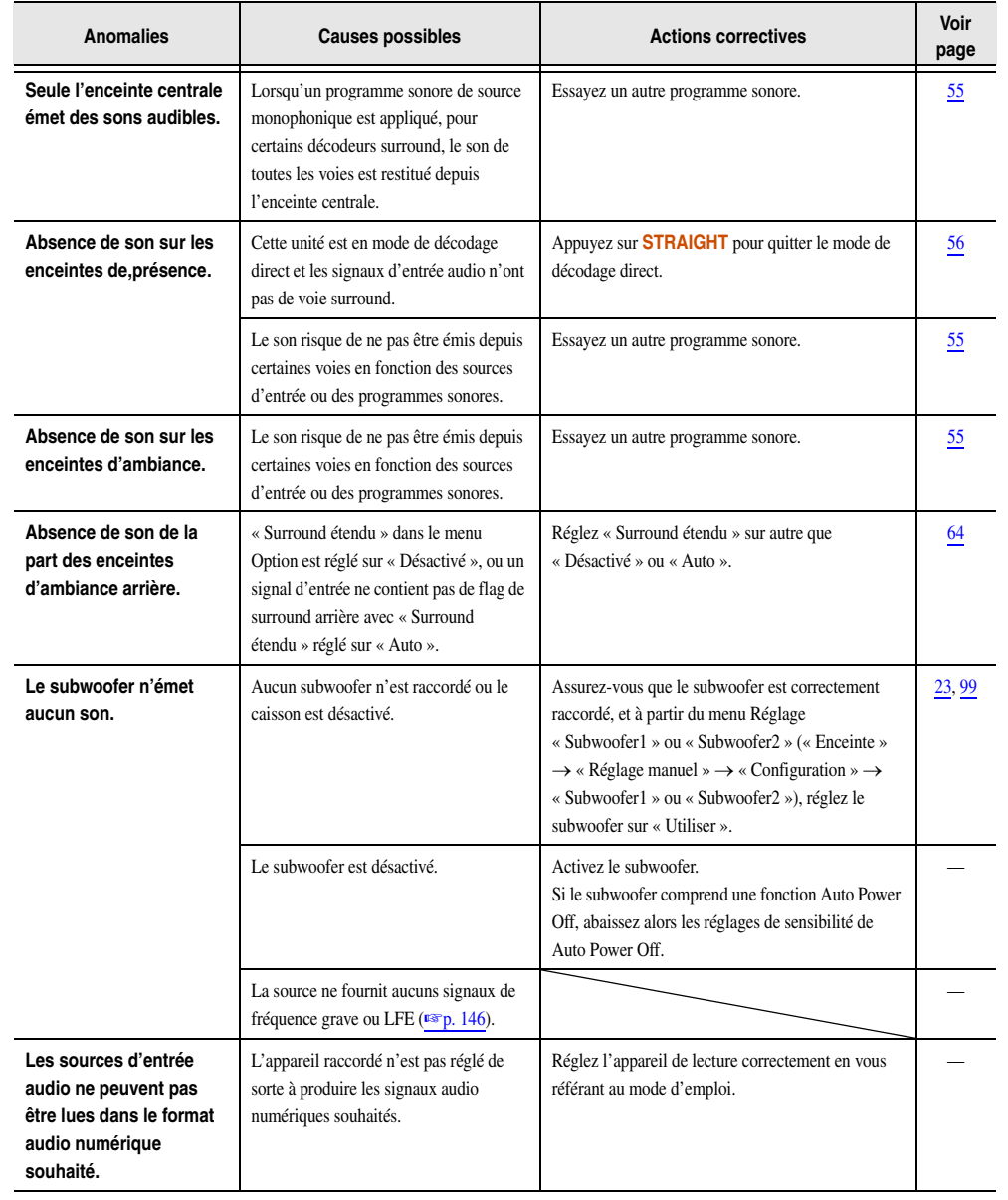

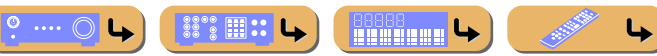

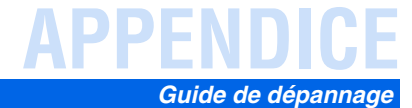

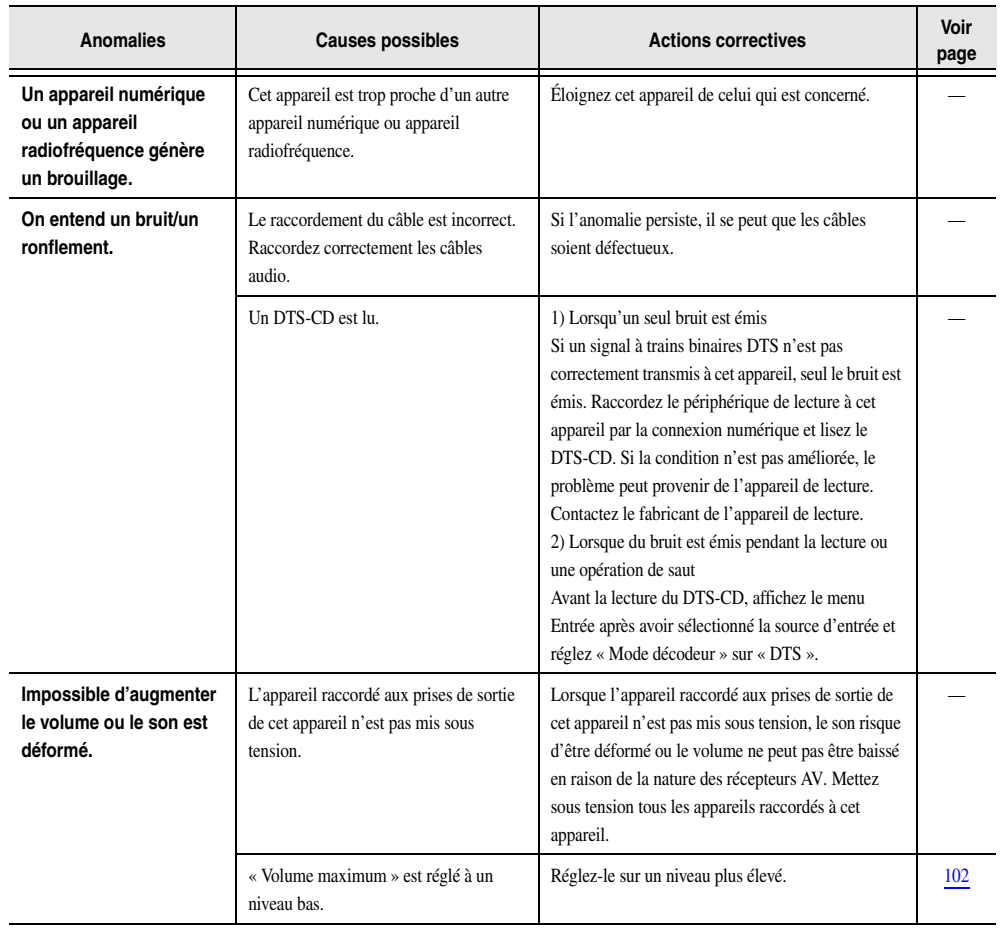

#### *HDMI™*

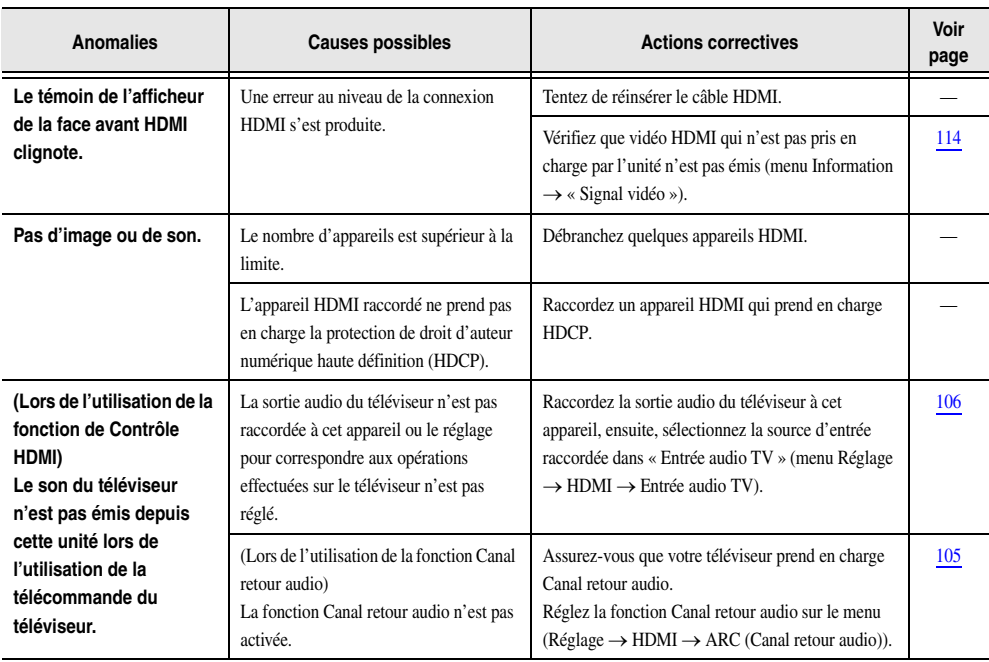

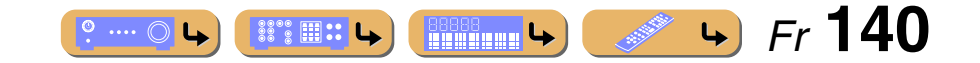

## **APPENDICE** *Guide de dépannage*

## *Syntoniseur (FM/AM)*

#### **FM**

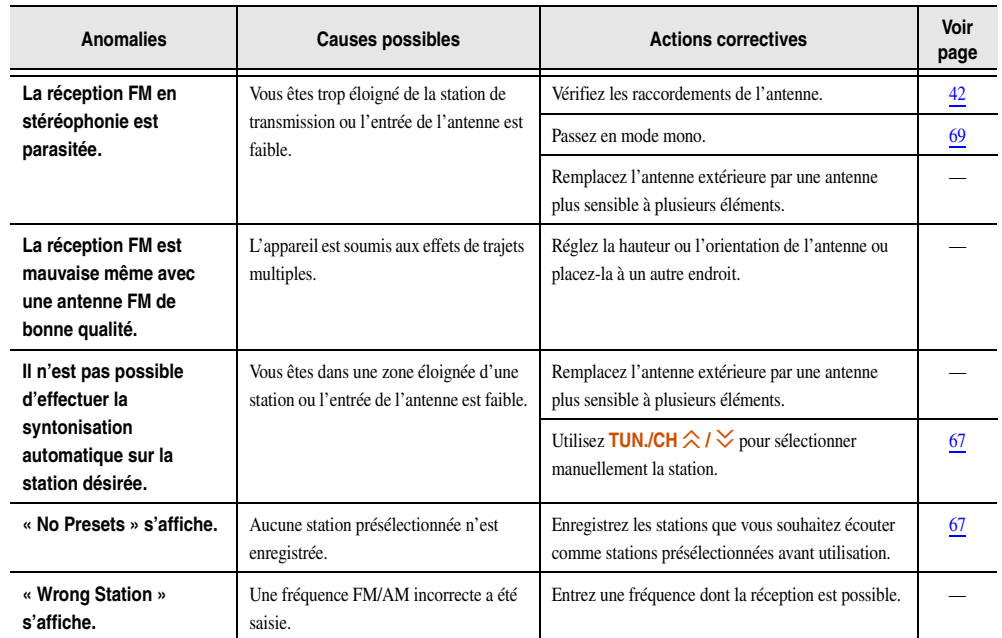

#### **AM**

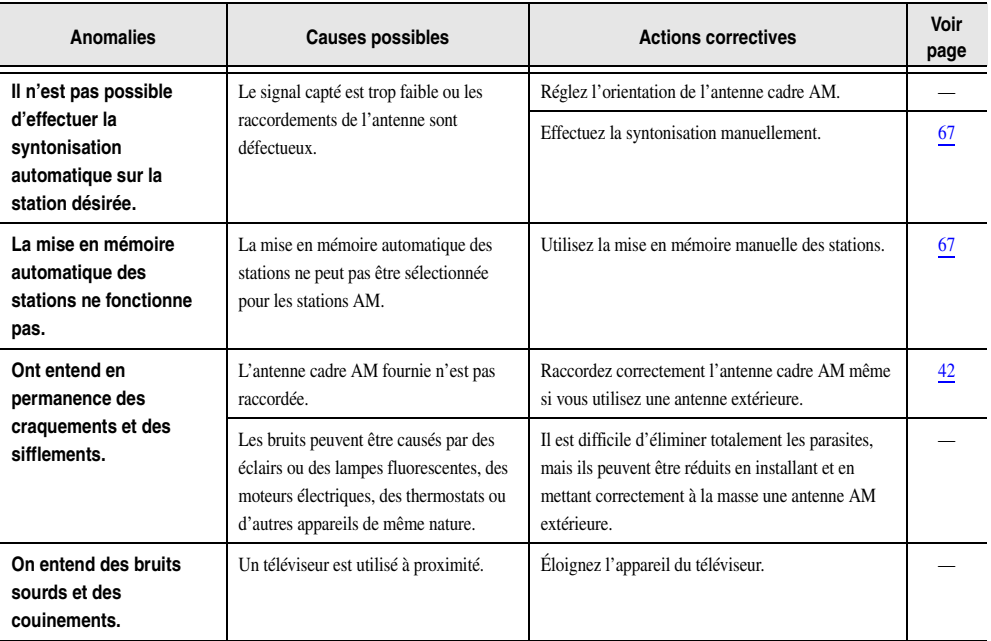

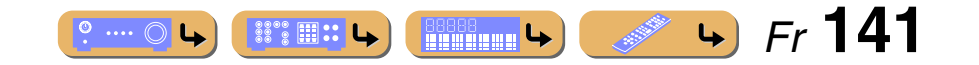

## **APPENDICE**

#### *Guide de dépannage*

#### *USB et Réseau*

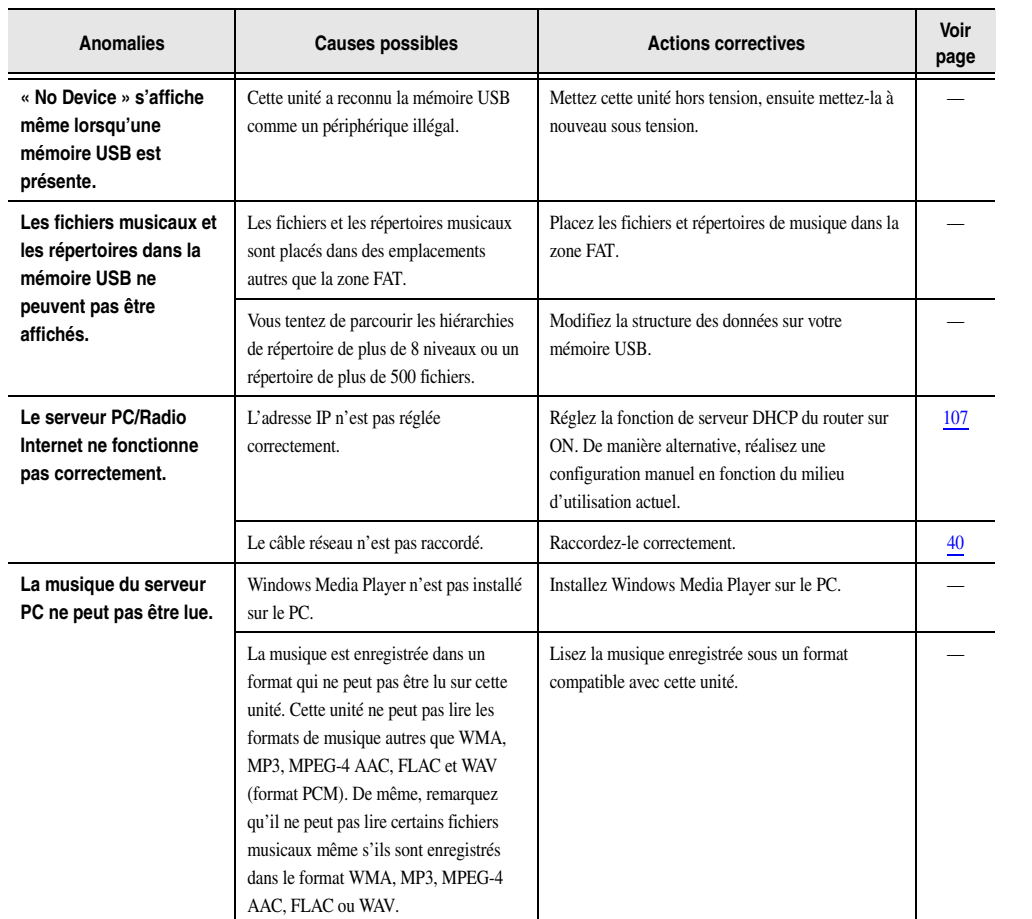

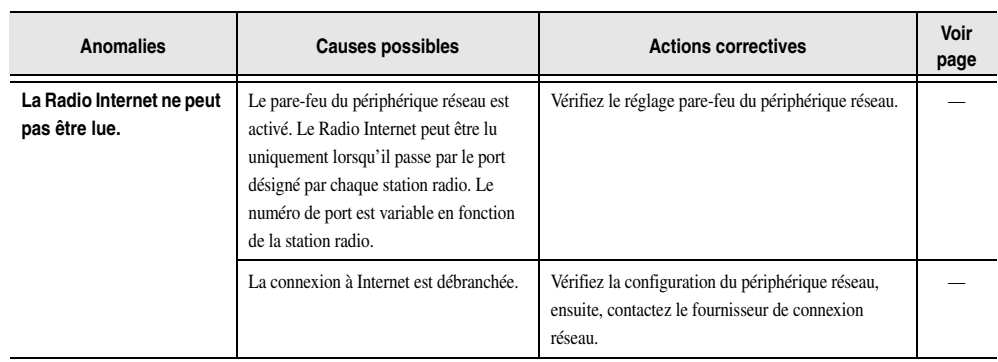

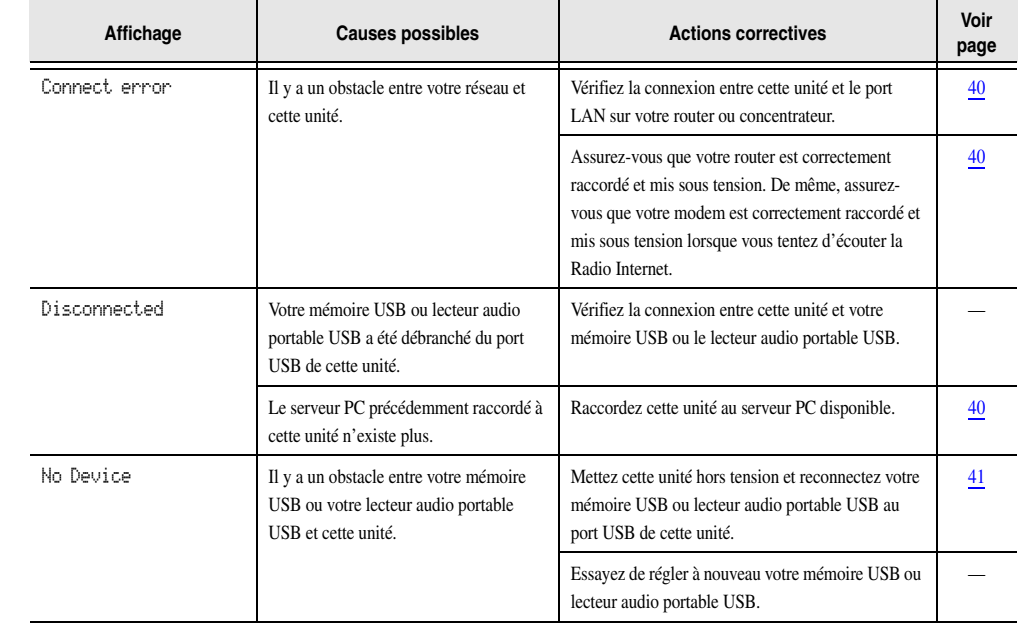

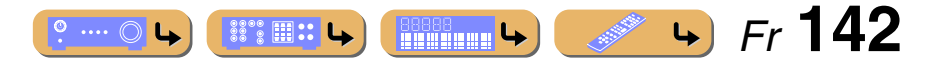

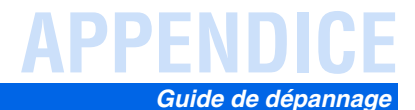

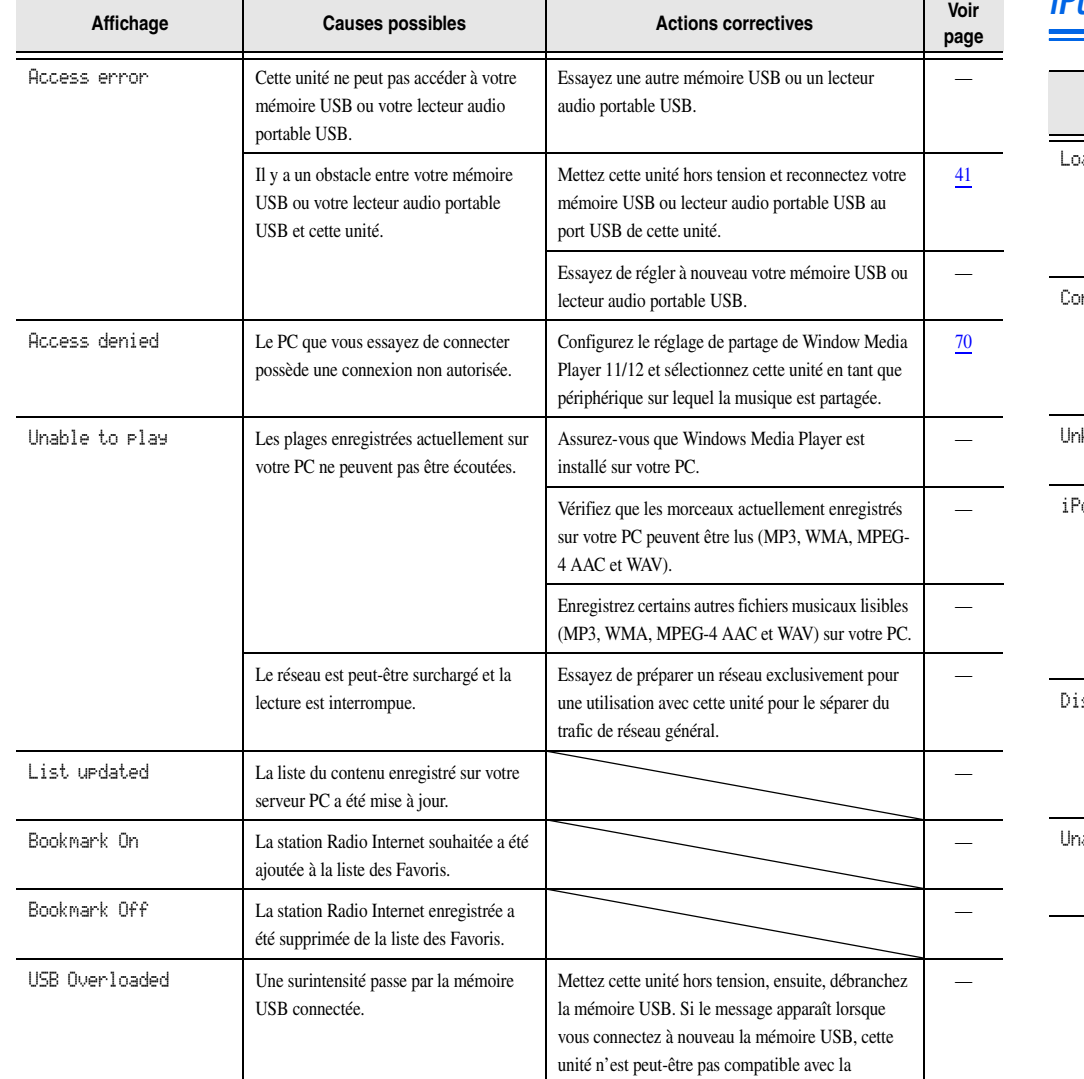

mémoire USB.

## *iPod™/iPhone™*

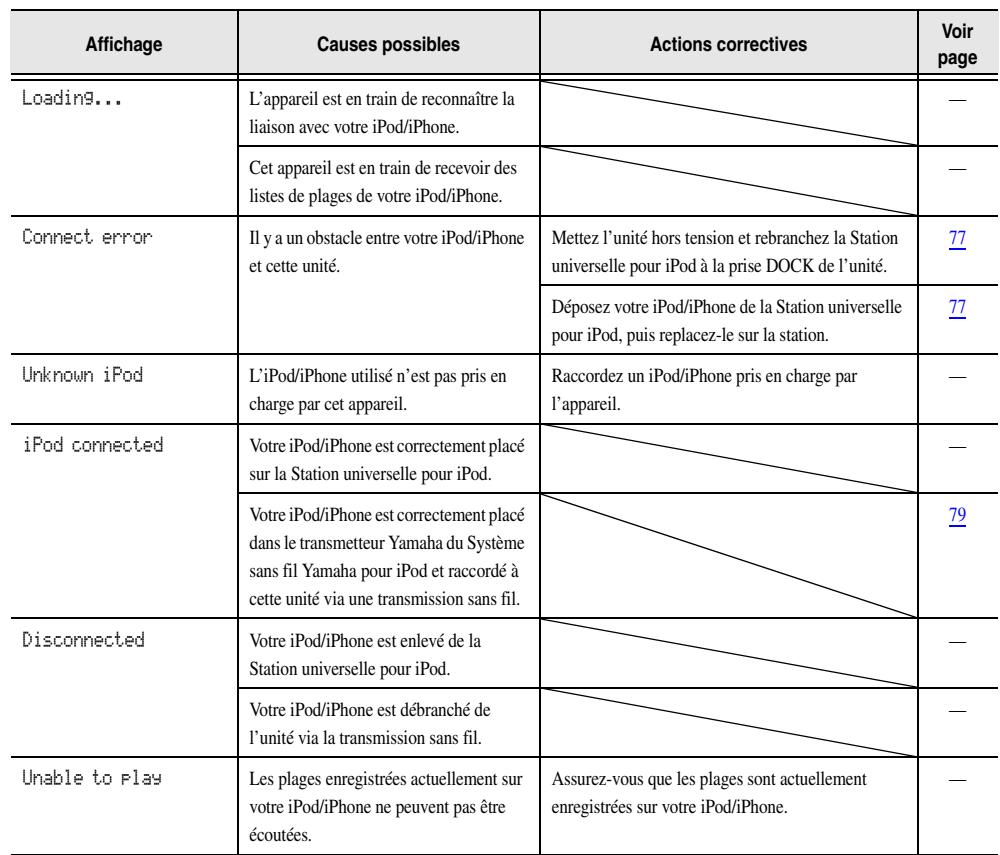

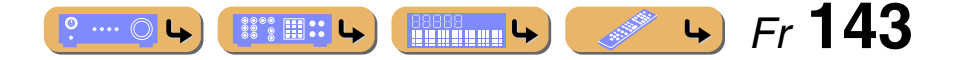

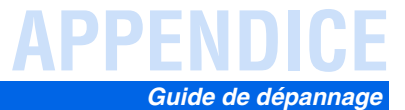

### *Bluetooth™*

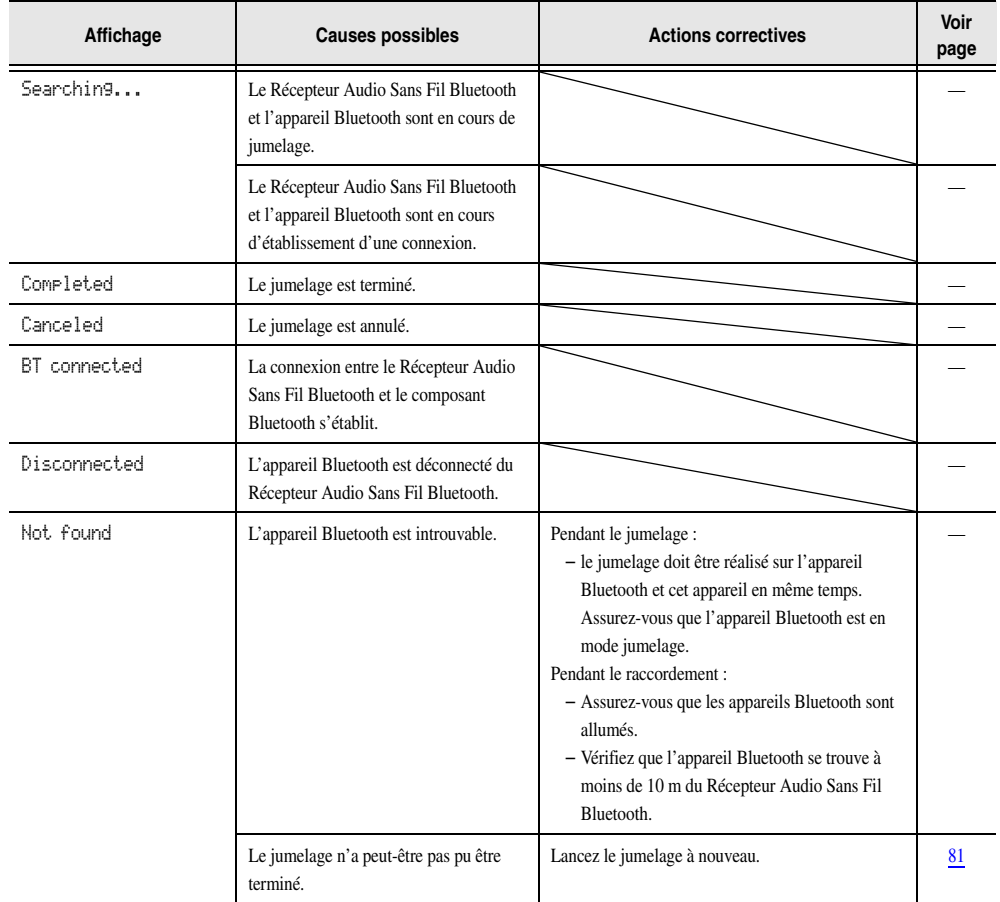

## *Boîtier de télécommande*

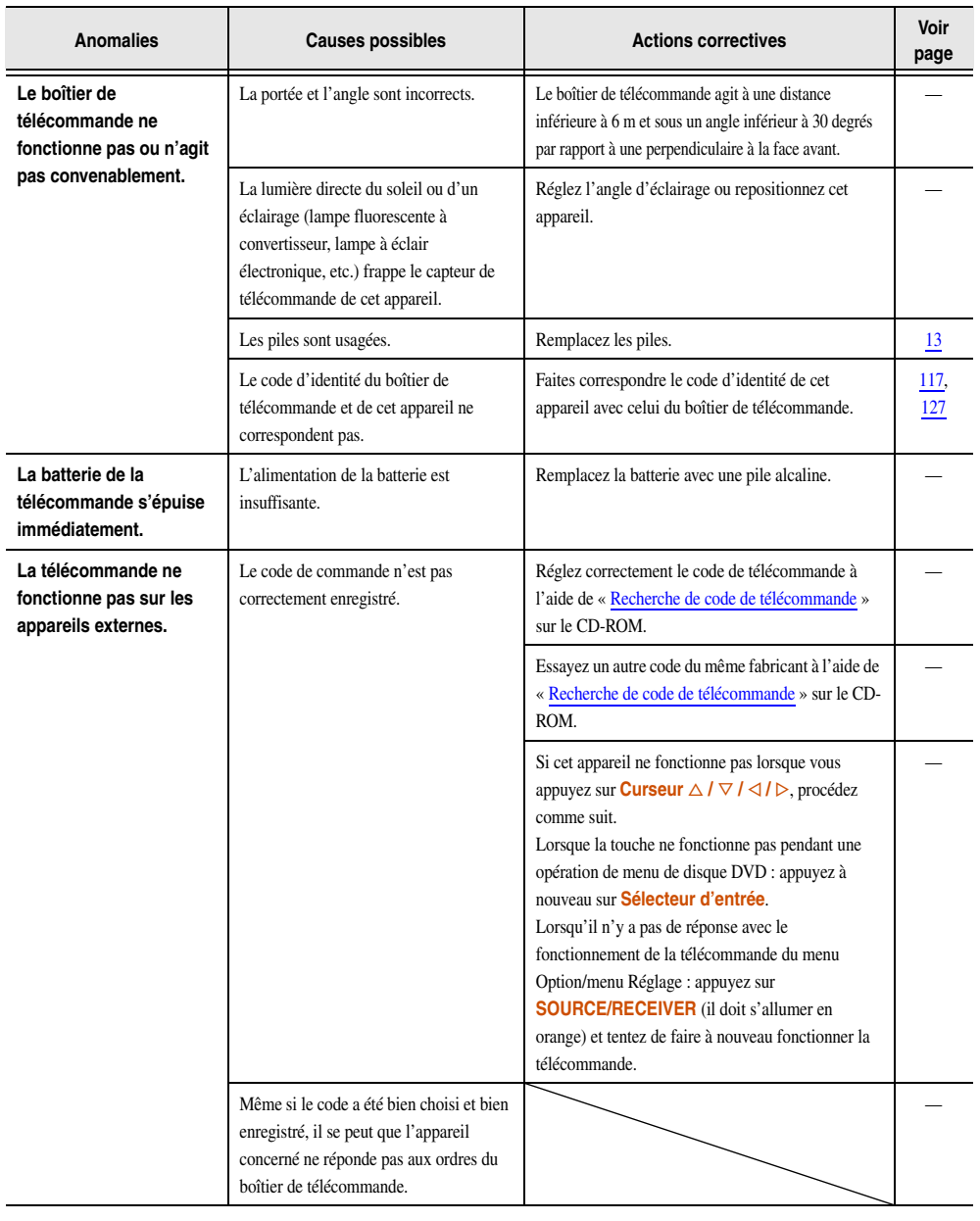

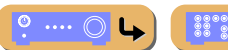

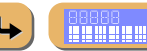

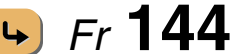
## **APPENDICE**

## **Glossaire**

## *Affichage des réglages audio*

#### **Synchronisation audio et vidéo (Synchronisation Lèvres)**

La synchro lèvres est l'abréviation utilisée pour désigner la capacité de maintenir le son synchronisé sur l'image, et de résoudre les problèmes qui en dépendent, au cours de la post-production et de la transmission. Tandis que le retard de transmission du son et de l'image ne peut être compensé que par un réglage complexe, la version 1.3 HDMI présente une fonction de synchronisation audio et vidéo automatique s'activant sur l'appareil utilisé sans réglages de la part de l'utilisateur.

#### **Connexion bi-amplificatrice (Bi-amp)**

Le raccordement bi-amplificateur permet d'utiliser deux amplificateurs pour une seule enceinte. Un amplificateur est raccordé à la partie haut-parleur de graves et l'autre est relié à la section combinée haut-parleur médial et haut-parleur d'aigus. Cette organisation permet à chaque amplificateur de fonctionner sur une plage de fréquences limitée. La plage limitée permet un fonctionnement plus simple de chaque amplificateur, en réduisant les risques d'effets sur le son.

#### **Dolby Digital**

Dolby Digital est un système numérique de correction d'ambiance acoustique qui produit des voies totalement indépendantes. Avec 3 voies avant (avant G/D et centrale) et 2 voies stéréo surround, Dolby Digital est un système à 5 voies audio. Une voie supplémentaire sur laquelle ne circulent que les effets de basse, appelés LFE (Low Frequency Effect), le système a un total de 5.1 voies (LFE domptée pour 0.1). En utilisant 2 voies stéréophoniques pour les enceintes arrière, il est permis d'obtenir des effets sonores plus rigoureux que ceux de Dolby Surround, en particulier lorsque la source se déplace. La très grande dynamique (rapport entre les sons maximum et les sons minimum) des 5 voies, qui chacune couvre tout le spectre, et l'orientation précise de la source grâce à un traitement numérique, apportent à l'auditoire un plaisir et un réalisme jusqu'alors inconnus. Cet appareil est conçu pour restituer au mieux tous les environnements sonores, qu'ils soient monophoniques ou à 5.1 voies.

#### **Dolby Digital Surround EX**

Dolby Digital EX crée 6 voies de sortie pleines à large bande à partir de sources à 5.1 voies. Pour obtenir de meilleurs résultats, Dolby Digital EX doit être utilisé avec des pistes de film enregistrées avec Dolby Digital Surround EX. Avec cette voie supplémentaire, vous pouvez faire l'expérience d'un son plus dynamique et pus réaliste particulièrement avec des scènes avec des effets « fly-over » et « flyaround ».

#### **Dolby Digital Plus**

Dolby Digital Plus est une technologie audio avancée développée pour la programmation et les médias haute définition y compris des émissions HD et Blu-ray Disc. Sélectionné en tant que norme audio optionnelle pour Blu-ray Disc, cette technologie délivre un son multivoies avec une sortie de voie discrète. Prenant en charge un débit jusqu'à 6,0 Mbps, Dolby Digital Plus peut porter jusqu'à 7.1 voies audio discrètes en même temps. Prenant en charge la version 1.3 HDMI et conçu pour les lecteurs de disques optiques et les récepteurs/amplificateurs AV du futur, le Dolby Digital Plus est entièrement compatible avec les chaînes audio multivoies actuelles qui intègrent le Dolby Digital.

#### **Dolby Pro Logic II**

Dolby Pro Logic II est une technique améliorée permettant de décoder un grand nombre d'enregistrements Dolby Surround. Cette nouvelle technologie permet de reproduire 5 voies discrètes par les 2 voies avant gauche et droite, la voie centrale et les 2 voies d'ambiance gauche et droite, alors que la technologie Pro Logic classique n'utilise qu'une voie d'ambiance. Trois modes sont disponibles : le « Music mode » pour la musique, le « Movie mode » pour les films et le « Game mode » pour les jeux vidéo.

#### **Dolby Pro Logic IIx**

Dolby Pro Logic IIx est une technique récente permettant de restituer par plusieurs voies discrètes les sources 2 voies ou multivoies. Trois modes sont disponibles : « Music mode » pour les sources musicale, « Movie mode » et les films (pour des sources à 2 voies uniquement) et « Game mode » pour les jeux vidéo.

#### **Dolby TrueHD**

Dolby TrueHD est une technologie audio sans perte avancée pour un support de disque haute définition comprenant le disc Blu-ray. Sélectionné comme une norme audio en option pour Blu-ray Disc, cette technologie offre un son qui est au bit près identique aux masters des studios, offrant, ainsi, une expérience Home Theater en haute définition. Prenant en charge des débits binaires allant jusqu'à 18,0 Mbps, Dolby TrueHD peut utiliser jusqu'à 8 voies discrètes de 24-bit/96 kHz simultanément. Dolby TrueHD reste également totalement compatible avec les systèmes audio multivoies existants et conserve la capacité de gestion des métadonnées du Dolby Digital, nécessaire la normalisation des dialogues et au réglage de la dynamique.

#### **DTS 96/24**

DTS 96/24 offre un niveau de qualité sonore jusqu'ici inconnu pour les pistes des DVD-Video, il est entièrement compatible avec tous les décodeurs DTS. « 96 » est la valeur de la fréquence d'échantillonnage (96 kHz), soit le double de la fréquence habituelle (48 kHz). « 24 » se réfère à la longueur du mot de 24 bit. DTS 96/24 propose une qualité sonore similaire à celle de la bande maîtresse 96/24, ainsi que 5.1 voies à 96/24 contenant tous les éléments, à leur niveau le plus élevé de qualité, que portent les gravures DVD video de films et de musique.

#### **DTS Digital Surround**

Le DTS digital surround a été mis au point pour remplacer les pistes sonores analogiques des films par 5.1 pistes numériques ; sa popularité croît rapidement et de nombreuses salles s'équipent tous les jours. DTS, Inc. a développé une version domestique grâce à laquelle vous pouvez bénéficier dans votre salon de musique de l'ampleur et de l'image sonores DTS digital surround qui étaient autrefois réservées aux cinémas. Ce système, pratiquement exempt de toute distorsion, produit 6 voies (à savoir, une avant gauche, et une avant droite, une voie centrale, une voie surround gauche et droite plus une voie LFE, dénommée 0,1 (subwoofer), l'ensemble est dit à 5.1 voies). Cette unité intègre un décodeur DTS-ES qui permet une reproduction à 6.1 voies en ajoutant la voie surround arrière au format de voies 5.1 existant.

#### **DTS Express**

Il s'agit d'un format audio pour la nouvelle génération de disques optiques telle que les Blu-ray discs. Il utilise des signaux à faible débit binaire optimisé pour le streaming en réseau. Dans le cas d'un Blu-ray disc, ce format est utilisé avec une seconde source audio vous permettant d'écouter le commentaire du producteur de films via l'Internet pendant la lecture du programme principal.

#### **DTS-HD High Resolution Audio**

DTS-HD High Resolution Audio est une technologie audio haute résolution développée pour un support de disque haute définition comprenant le disc Blu-ray. Sélectionné comme une norme audio en option pour Blu-ray Disc, cette technologie offre un son qui est au bit près identique à l'original, offrant, ainsi, une expérience Home Theater en haute définition.

Supportant des débits binaires pouvant atteindre 6,0 Mbps pour les Blu-ray Disc, le DTS-HD High Resolution Audio peut gérer simultanément jusqu'à 7.1 voies audio discrètes de 24-bit/96 kHz.

DTS-HD High Resolution Audio est également totalement compatible avec les systèmes multivoies existants qui intègrent le DTS Digital Surround.

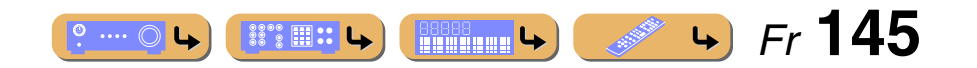

## **APPENDICE** *Glossaire*

#### **DTS-HD Master Audio**

DTS-HD Master Audio est une technologie audio sans perte avancée pour un support de disque haute définition comprenant le disc Blu-ray. Sélectionné comme une norme audio en option pour Blu-ray Disc, cette technologie offre un son qui est au bit près identique aux masters des studios, offrant, ainsi, une expérience Home Theater en haute définition. Supportant des débits binaires pouvant atteindre 24,5 Mbps pour les Blu-ray Disc, le DTS-HD Master Audio peut gérer simultanément jusqu'à 7.1 voies audio discrètes de 24-bit/96 kHz. Prenant en charge la version 1.3 HDMI et conçu pour les lecteurs de disques optiques et les récepteurs/amplificateurs AV du futur, le DTS-HD Master Audio est entièrement compatible avec les chaînes audio multivoies actuelles qui intègrent le DTS Digital Surround.

#### **DTS Neo:6**

Neo:6 décode, au moyen d'un circuit approprié, les sources 2 voies pour fournir un signal à 6 voies. Ce système permet de disposer de voies couvrant tout le spectre et parfaitement indépendantes, comme s'il s'agissait de voies numériques. Deux modes sont disponibles : « Music mode » pour la musique et « Cinema mode » pour les films.

#### **DSD**

La technologie Direct Stream Digital (DSD) permet d'enregistrer des signaux audio sur des supports de stockage numériques, comme les CD Super Audio. Lorsque la technologie DSD est utilisée, les signaux sont gravés sous forme des valeurs à un bit à une fréquence d'échantillonnage de 2,8224 MHz et la distorsion, souvent présente lorsque les signaux audio subissent une très haute quantification, est réduite par la mise en forme du son et le suréchantillonnage. Grâce à la haute fréquence d'échantillonnage, un son de meilleure qualité peut être obtenu que le son PCM utilisé normalement pour les CD audio. La fréquence est égale ou supérieure à 100 kHz et la plage dynamique est de 120 dB. Cet appareil peut transmettre ou recevoir des signaux d'entrée DSD à partir de la prise HDMI.

#### **FLAC**

Il s'agit d'un format fichier pour une compression de données audio sans perte. FLAC est inférieure aux formats de compression avec perte dans un taux de compression mais offre une qualité audio supérieure.

#### **MP3**

Une des méthodes de compression audio utilisée par MPEG. Elle emploie la méthode de compression irréversible qui atteint un taux de compression élevé en amenuisant les données de partie à peine audible aux oreilles de l'homme. Elle est capable de compresser la quantité de données d'environ 1/11 (128 kbps) tout en conservant une qualité audio semblable au CD de musique.

#### **MPEG-4 AAC**

Une norme audio MPEG-4. Etant donné qu'il permet une compression de données à un débit inférieur à celui de MPEG-2 AAC, elle est utilisée parmi d'autres pour des téléphones mobiles, des lecteurs audio portables et d'autres périphériques à faible capacité nécessitant une qualité sonore élevée. Outre les types de périphériques cidessus, MPEG-4 AAC est également utilisé pour distribuer le contenu sur Internet, et donc est pris en charge par des ordinateurs, des supports média et de nombreux autres périphériques.

#### **LFE Voie 0.1**

Cette voie reproduit des signaux graves de basse fréquence et possède une plage de fréquence de 20 Hz à 120 Hz. Dans les systèmes Dolby Digital et DTS à 5.1 voies, on compte cette voie pour 0.1 parce qu'elle ne fait que renforcer les fréquences graves alors que les autres 5 voies couvrent tout le spectre.

#### **PCM (PCM linéaire)**

PCM linéaire est une technique qui, à partir d'un signal analogique, produit un signal numérique, l'enregistre et le transmet sans aucune compression. Cette technique est utilisée pour la gravure des CD et des DVD audio. Le signal analogique est échantillonné un grand nombre de fois par seconde pour donner naissance au signal PCM. PCM « Pulse Code Modulation », se définit comme une « modulation par impulsions et codage » du signal analogique au moment de l'enregistrement.

#### **Fréquence d'échantillonnage et nombre de bits de quantification**

Lors de la numérisation d'un signal audio analogique, le nombre d'échantillonnages par seconde est appelé fréquence d'échantillonnage, et la finesse avec laquelle l'amplitude du signal est convertie sous forme numérique est le nombre de bits de quantification. Le spectre reproductible est lié à la fréquence d'échantillonnage, tandis que la dynamique, qui représente la différence entre les sons les plus forts et les sons les plus faibles, dépend du nombre de bits. En principe, plus la fréquence d'échantillonnage est élevée plus le spectre est large, et plus le nombre de bits de quantification est élevé, plus le niveau sonore peut être clairement traduit.

#### **WAV**

Format de fichier audio standard Windows qui définit la méthode d'enregistrement des données numériques obtenues par la conversion de signaux audio. Il ne spécifie pas la méthode de compression (codage) de sorte qu'une méthode de compression souhaitée peut être utilisée avec ce dernier. Par défaut, elle est compatible avec la méthode PCM (aucune compression) et certaines méthodes de compression y compris la méthode ADPCM.

#### **WMA**

Une méthode de compression audio développée par Microsoft Corporation. Elle emploie la méthode de compression irréversible qui atteint un taux de compression élevé en amenuisant les données de partie à peine audible aux oreilles de l'homme. Elle est capable de compresser la quantité de données d'environ 1/22 (64 kbps) tout en conservant une qualité audio semblable au CD de musique.

## *Informations concernant le programme sonore*

#### **CINEMA DSP**

Étant donné que Dolby Surround et DTS ont été conçus, à l'origine, pour les salles de cinéma, leurs effets sont mieux perçus dans une salle comprenant de nombreuses enceintes et qui a été construite pour favoriser les effets sonores. Chez soi, la taille de la pièce, les matériaux des murs, le nombre d'enceintes diffèrent très largement et il est logique qu'il en soit de même au niveau des sons. Se référant à une multitude de mesures, Yamaha CINEMA DSP utilise la technologie DSP originale de Yamaha pour combiner les systèmes Dolby Pro Logic, Dolby Digital et DTS pour vous permettre de revivre chez vous l'expérience audiovisuelle du cinéma.

#### **CINEMA DSP 3D**

Les données de champ sonore mesurées actuellement contiennent les informations de la hauteur des images sons. La fonction CINEMA DSP 3D permet la reproduction de la hauteur précise des images sonores de sorte qu'elle crée les champs sonores stéréoscopiques intensifs dans une pièce d'écoute.

#### **Compressed music enhancer**

En régénérant les harmoniques tronquées dans les informations compressées, la fonction Compressed music enhancer de cet appareil permet d'obtenir une meilleure qualité du son. Les performances d'ensemble de la chaîne sont améliorées, car cette fonction compense le manque de relief du son dû à la perte de hautes fréquences et de basses fréquences.

#### **SILENT CINEMA**

Yamaha a mis au point, pour le casque, un champ sonore DSP naturel et réaliste. Les valeurs des paramètres ont été calculées précisément pour que chaque programme sonore soit restitué par le casque comme elle l'est par les enceintes.

#### **Virtual CINEMA DSP**

Yamaha a développé un algorithme, Virtual CINEMA DSP, qui autorise les effets sonores DSP même si l'installation ne comporte aucune enceinte surround, car il fait appel à ce moment-là à des enceintes surround virtuelles. Virtual CINEMA DSP peut être utilisé avec un système limité ne comprenant que 2 enceintes avant et pas d'enceinte centrale.

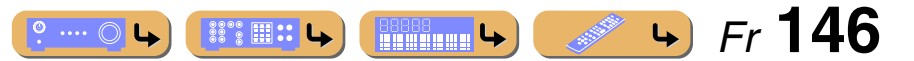

# **APPENDICE**

*Glossaire*

## *Affichage des réglages vidéo*

#### **Signal vidéo composant**

Dans le cas d'un système utilisant les composantes vidéo, le signal vidéo est séparé en signal de luminance Y et les signaux de chrominance PB et PR. Les couleurs peuvent être reproduites plus fidèlement car chaque signal est indépendant. Le signal de composante est également appelé « signal de différence de couleur » du fait que le signal de luminance est soustrait au signal de chrominance. Pour utiliser ces signaux, il faut que le moniteur soit pourvu de prises d'entrée à composantes vidéo.

#### **Signal vidéo composite**

Les signaux vidéo composites sont les trois éléments de base qui constituent une image vidéo : la couleur, la luminosité et la synchronisation. La prise de vidéo composite d'un appareil vidéo fournit ces 3 éléments sous forme combinée.

#### **Deep Color**

Deep Color est une option permettant d'améliorer la profondeur des couleurs par rapport à la profondeur en 24 bits des versions antérieures du HDMI. L'augmentation du nombre de bits permet aux téléviseurs haute définition et aux écrans d'atteindre les billions de couleurs au lieu des millions de couleur et d'éliminer les bandes couleur sur l'écran. Les transitions dans les tons sont donc beaucoup plus régulières et les graduations entre les couleurs plus subtiles. L'étendue du contraste accrue représente un nombre de tons de gris entre le noir et le blanc bien supérieur. De plus, Deep Color accroît le nombre de couleurs disponibles dans les limites de l'espace colorimétrique RGB ou YCbCr.

#### **HDMI**

HDMI (High-Definition Multimedia Interface) est la première interface entièrement audio et vidéo numérique, pour signaux non compressés, prise en charge par l'industrie électronique. Offrant une interface parmi toutes les sources (telles que des décodeurs ou des récepteurs AV) et le moniteur audio/vidéo (tels qu'un téléviseur numérique, HDMI prend en charge les vidéos standard, améliorés et haute définition ainsi que le son numérique multivoies alors qu'un seul câble est nécessaire. HDMI transmet tous les standards de la télévision numérique à haute définition ATSC HDTV et supporte le son numérique jusqu'à un maximum de 8 voies, et utilise une bande passante prenant en compte les améliorations et exigences futures.

Lorsqu'il est utilisé avec le système HDCP (High-bandwidth Digital Content Protection), le HDMI fournit une interface audio-vidéo sûre qui répond aux exigences des fournisseurs de contenus et des opérateurs système. Pour de plus amples informations sur HDMI, consultez le site Internet HDMI à l'adresse « <http://www.hdmi.org/> ».

#### **Signal S-video**

Avec le système du signal S-video, le signal vidéo transmis normalement à l'aide d'un simple câble de broche est séparé et transmis en tant que signal Y pour la luminescence et le signal C pour chrominance via le câble S-video. La prise S-VIDEO permet d'éliminer la perte de transmission de signal vidéo et permet d'enregistrer et de lire d'encore plus d'images.

#### **« x.v.Color »**

Il s'agit d'une norme d'espace colorimétrique supportée par HDMI version 1.3. Il s'agit d'un espace colorimétrique plus complet que celui du sRGB, et qui permet la visualisation de couleurs qui ne pouvaient l'être par le passé. Tout en restant compatible avec la gamme de couleur de la norme sRGB, « x.v.Color » agrandit l'espace colorimétrique et permet ainsi de produire des images plus vives et naturelles. Cette technologie convient particulièrement aux arrêts sur image et à l'infographie.

## *Compatibilité des signaux vidéo d'entrée et de sortie*

Une conversion analogique-vidéo HDMI est réalisée en fonction de la résolution des signaux vidéo comme indiqué ci-dessous. La conversion vidéo analogique-analogique est également possible lorsque « Conversion analog-analog est réglé sur « Activé » (☞p. [103\)](#page-102-0).

✓ : conversion disponible

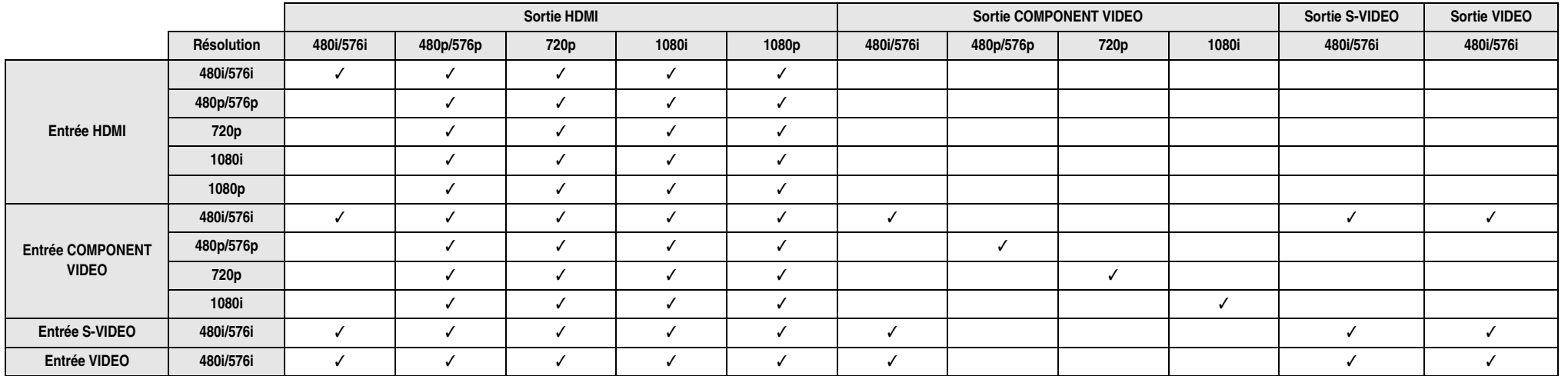

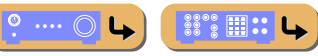

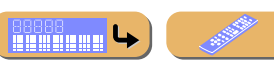

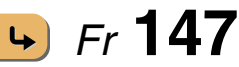

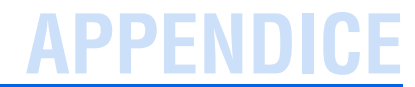

## **Informations sur le HDMI™**

#### ■ **Compatibilité du signal HDMI**

#### **Signaux audio**

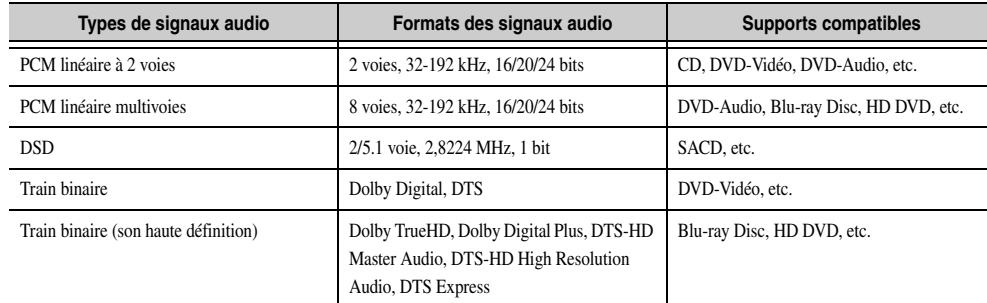

• Si l'appareil transmettant la source d'entrée peut décoder les signaux audio à trains binaires des commentaires audio, vous pourrez reproduire les sources audio avec les commentaires audio à l'aide des connexions d'entrée audio numérique (optique ou coaxiale).

• Reportez-vous aux modes d'emploi fournis avec l'appareil source et réglez l'appareil correctement.

#### **REMARQUES**

- Lors de la lecture de DVD-Audio protégés contre la copie avec le système CPPM, les signaux vidéo et audio peuvent être absents dans le cas de certains types de lecteurs de DVD.
- Cet appareil n'est pas compatible avec les appareils HDCP ou HDMI qui ne prennent pas en charge le système DVI.
- Reportez-vous aux modes d'emploi fournis pour le détail. Pour décoder les signaux audio à train binaire sur cet appareil, réglez correctement l'appareil source de sorte qu'il transmette directement les signaux audio à train binaire (sans les décoder).
- Cet appareil ne prend pas en charge les commentaires audio (par exemple les contenus audio spéciaux téléchargés d'Internet) des Blu-ray Disc ou HD DVD. Il ne peut pas lire les commentaires audio accompagnant certains Blu-ray Disc ou HD DVD.

#### **Signaux vidéo**

Cet appareil est compatible avec les signaux vidéo ayant les résolutions suivantes :

- 480i/60 Hz
- 576i/50 Hz
- 480p/60 Hz
- 576p/50 Hz
- 720p/60 Hz, 50 Hz
- 1080i/60 Hz, 50 Hz
- 1080p/60 Hz, 50 Hz, 24 Hz

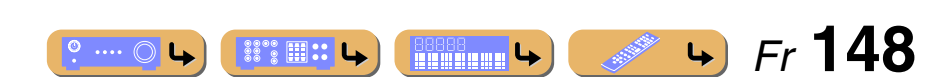

## **APPENDI**

## **A propos des marques de commerce**

## **N** DOLBY

#### **TRUETE**

Fabriqué sous licence de Dolby Laboratories. Dolby, Pro Logic et le symbole du double D sont des marques de commerce de Dolby Laboratories.

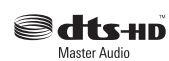

Fabriqué sous licence et sous les numéros de brevets américains suivants :

5,451,942; 5,956,674; 5,974,380; 5,978,762; 6,226,616; 6,487,535; 7,212,872; 7,333,929; 7,392,195; 7,272,567 et autres brevets américains et internationaux émis et en attente. DTS et le Symbole sont des marques déposées et DTS-HD, DTS-HD Master Audio et le logo DTS sont des marques de commerce de DTS, Inc. Le produit inclus le logiciel. © DTS, Inc. Tous droits réservés.

#### **iPod™, iPhone™**

« iPod » est une marque commerciale de Apple Inc., déposée aux États-Unis et dans d'autres pays. « iPhone » est une marque commerciale de Apple Inc.

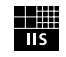

Fraunhofer <sub>Institut</sub> Integrierte Schaltungen

MPEG Layer-3 technologie de codage audio sous licence de Fraunhofer IIS and Thomson.

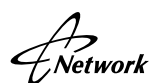

Ce récepteur prend en charge les connexions réseau.

#### **Bluetooth™**

Bluetooth est une marque déposée de Bluetooth SIG et est utilisée par Yamaha conformément à un accord de licence.

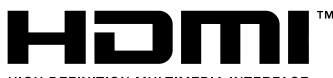

#### HIGH DEFINITION MULTIMEDIA INTERFACE

« HDMI », le logo « HDMI » et la « High-Definition Multimedia Interface » sont des marques de commerce ou des marques déposées de HDMI Licensing LLC.

#### **x.v.Color™**

« x.v.Color » est une marque commerciale de Sony Corporation.

## SILENT<sup>™</sup><br>CINEMA

« SILENT CINEMA » est une marque commerciale de Yamaha Corporation.

Windows XP, Windows Vista, Windows 7, Windows Media Audio, Windows Media Connect et Windows Media Player sont soit des marques déposées soit des marques de commerce de Microsoft Corporation aux États-Unis et/ou dans d'autres pays.

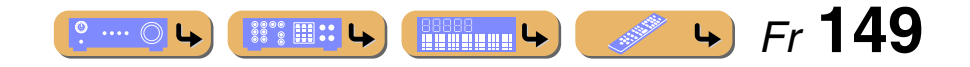

# **APPENDICE**

## **Caractéristiques techniques**

#### ■ **Entrée**

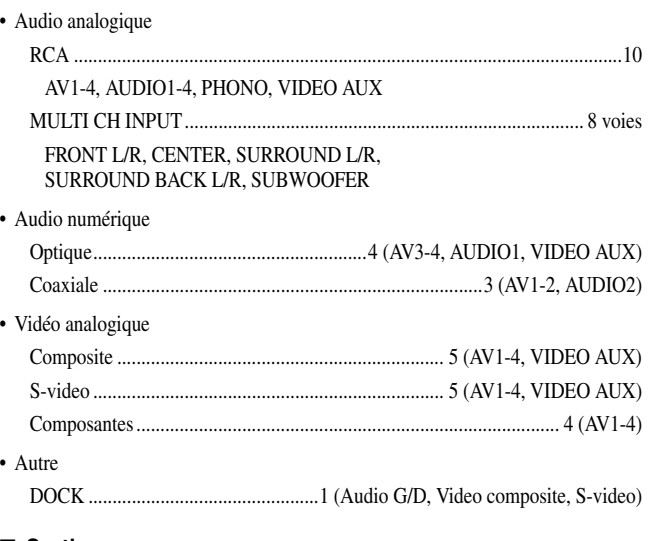

#### ■ **Sortie**

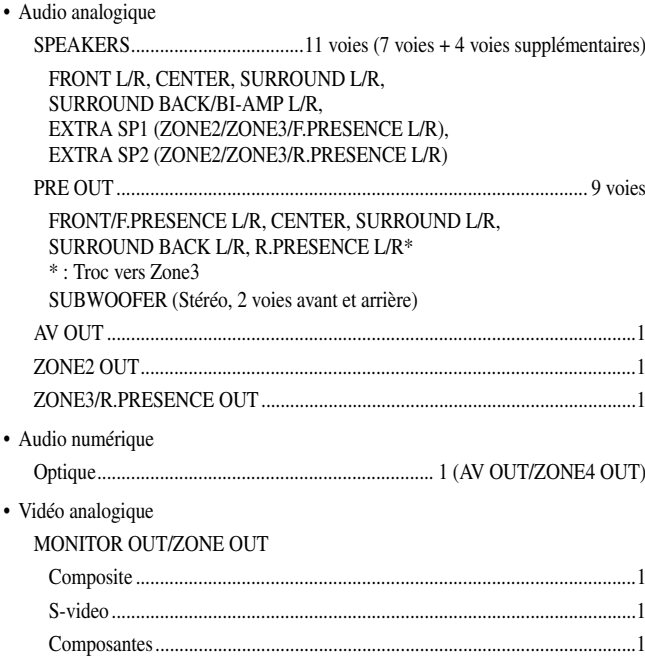

#### AV OUT

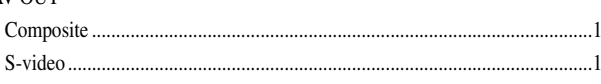

#### ■ **HDMI**

- Entrée .... Entrée .............................................................................. 8 (AV1-7, VIDEO AUX)
- Sortie ................... Sortie ..............................................................................................2 (HDMI OUT)
- Spécification HDMI

Deep Color 30/36 bit, « x.v.Color », Auto Lips Sync, HD Audio, ARC (Canal retour audio), 3D

• Format audio

Dolby Digital, DTS, DSD 6 voies, Dolby Digital Plus, Dolby TrueHD, DTS-HD, PCM 2 voies-8 voies

• Protection de contenu.........................................................compatible avec HDCP

#### ■ **Syntoniseur**

- Syntoniseur analogique FM/AM ..............................................................................................1 (TUNER) • [Modèle américain] HD Radio avec iTunes Taggage............................1 (TUNER)
- [Modèle pour les Etats-Unis] Radio Satellite Prête SIRIUS Radio .................................................................................... 1 (SIRIUS)

#### ■ **Réseau**

•

•

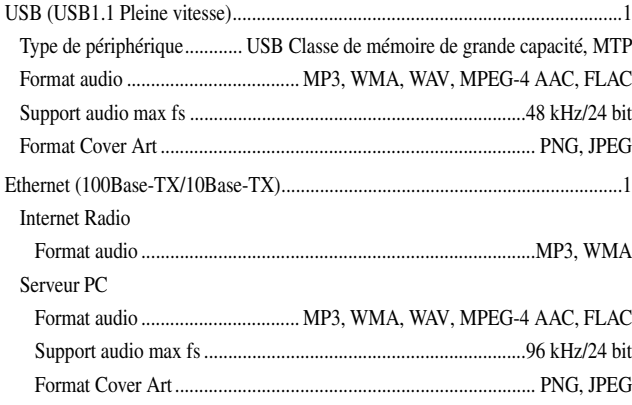

#### DLNA

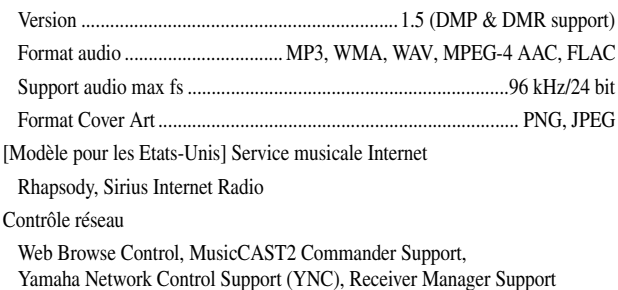

#### ■ **Distant**

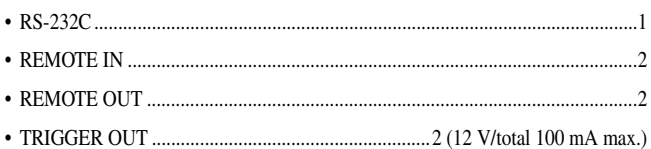

#### ■ **Format de décodage compatible**

#### • Format de décodage

Dolby TrueHD, Dolby Digital Plus, Dolby Digital, Dolby Digital EX, DTS-HD Master Audio, DTS-HD High Resolution Audio, DTS Express, DTS, DTS-ES Matrix 6.1, DTS-ES Discrete 6.1, DTS 96/24

#### • Format de décodage postérieur

Dolby Pro Logic, Dolby Pro Logic II Music, Dolby Pro Logic II Movie, Dolby Pro Logic II Game, Dolby Pro Logic IIx Music, Dolby Pro Logic IIx Movie, Dolby Pro Logic IIx Game, DTS Neo:6 Music, DTS Neo:6 Cinema

#### ■ **Section audio**

•

**EXAMPLE** 

 $\circ$  ....  $\circlearrowright$ 

• Puissance de sortie minimum RMS (20 Hz à 20 kHz, 0,06 % THD, 8  $\Omega$ )

**BBBBB**<br>**ELECTRICIA** 

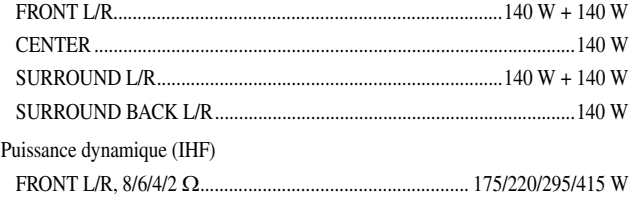

and the contract of the contract of the contract of the contract of the contract of the contract of the contract of the contract of the contract of the contract of the contract of the contract of the contract of the contra

 $\left| \right|$ 

 *Fr* **150**

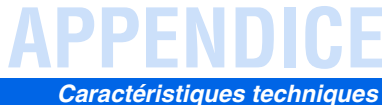

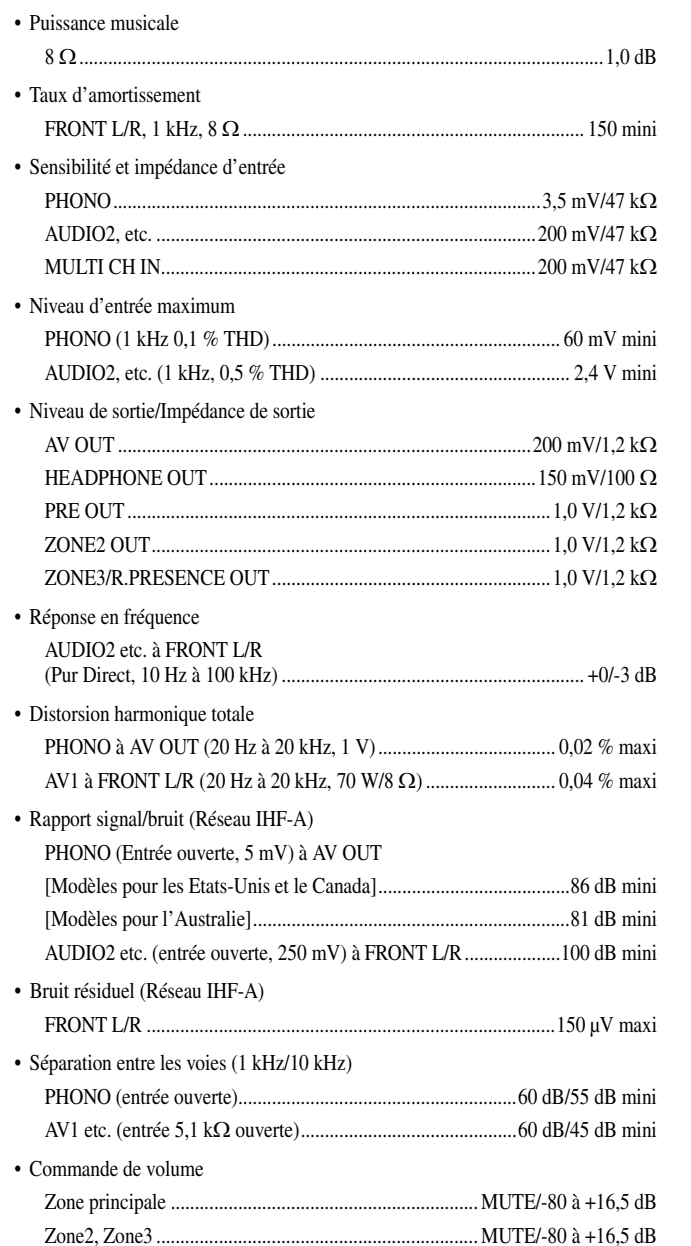

• Caractéristiques graves/aigus

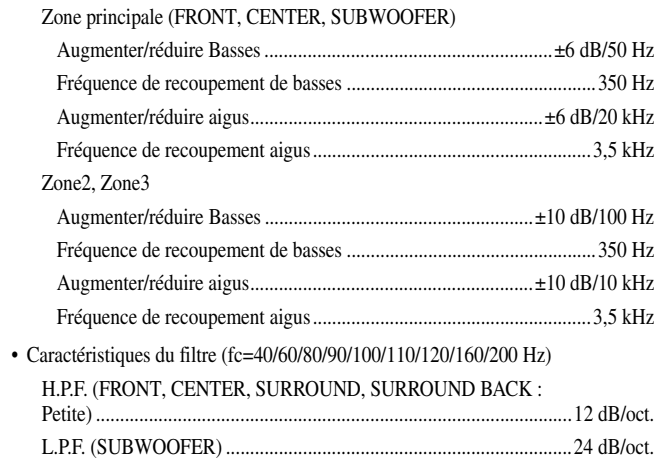

#### ■ **Section vidéo**

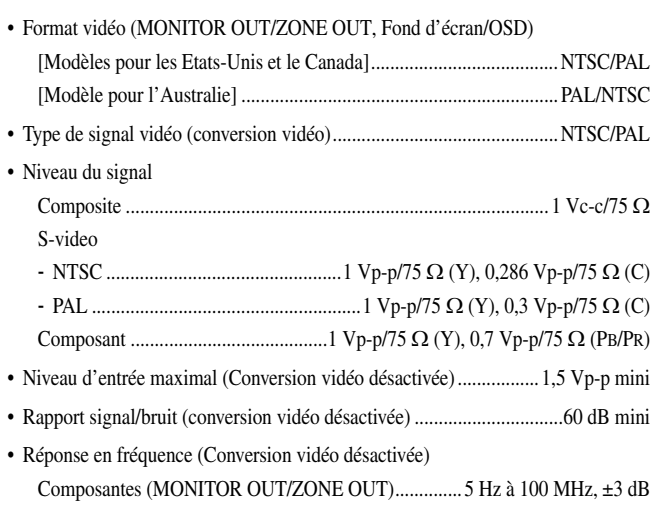

#### ■ **Section FM**

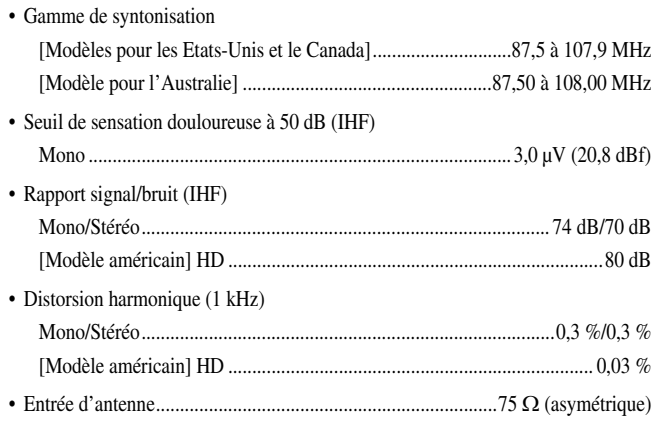

#### ■ **Section AM**

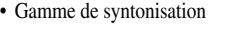

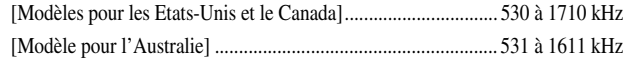

#### ■ **Généralités**

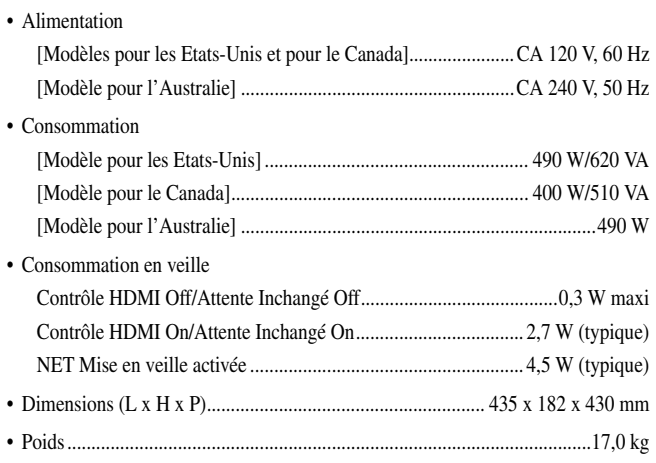

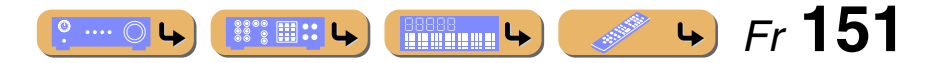

# **ENDICE**

## **Index**

### **A**

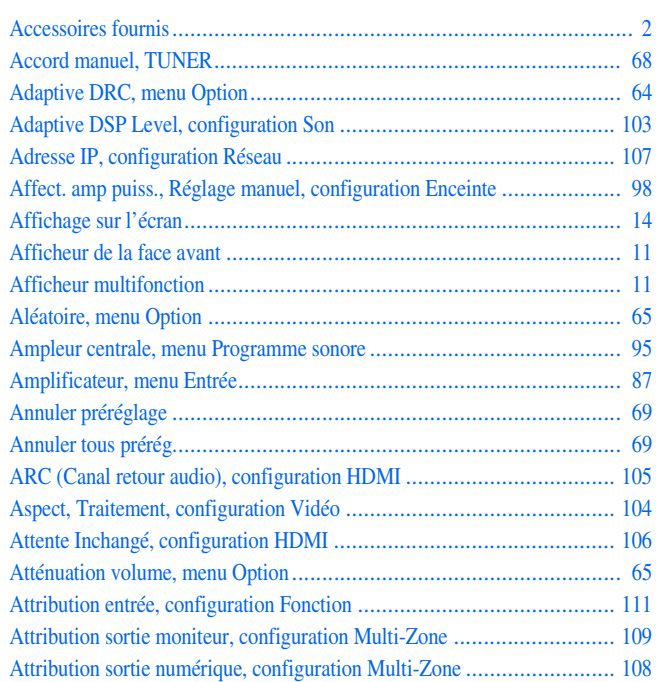

#### **B**

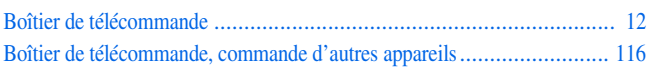

#### **C**

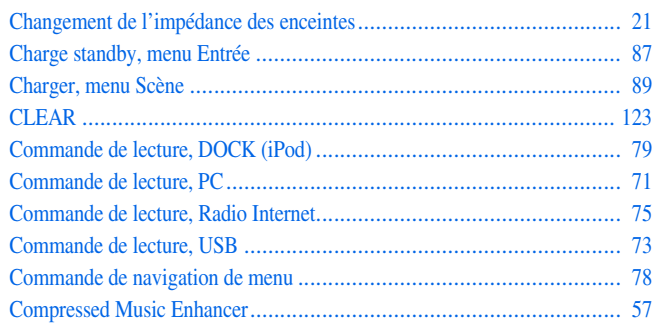

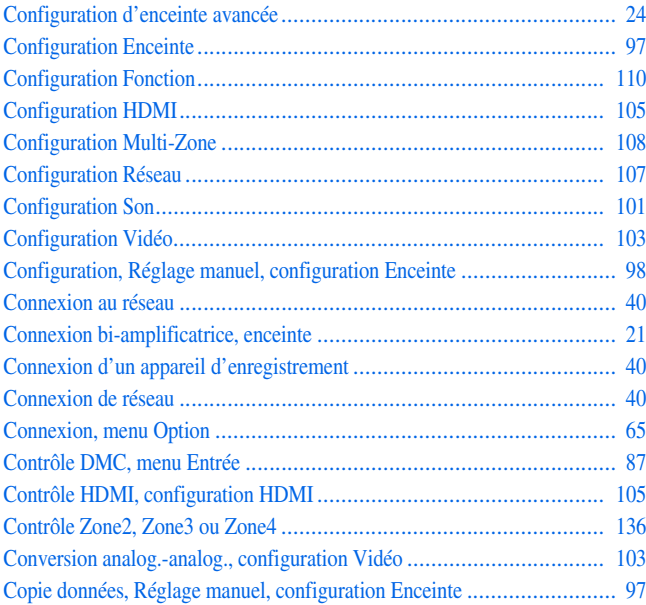

### **D**

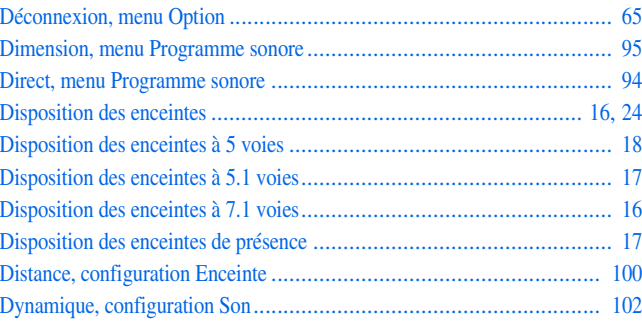

#### **E**

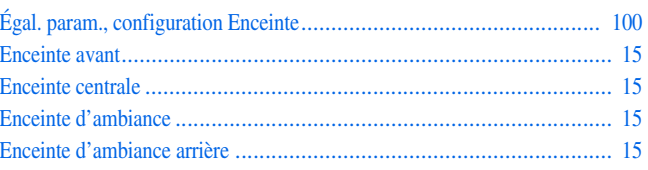

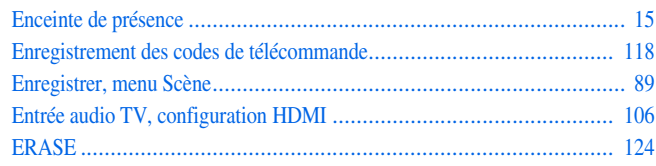

### **F**

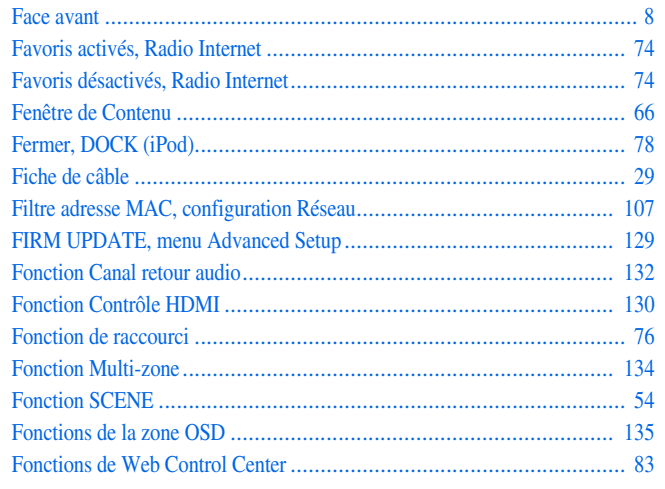

#### **G**

**I** $\overline{\phantom{a}}$ 

**J**

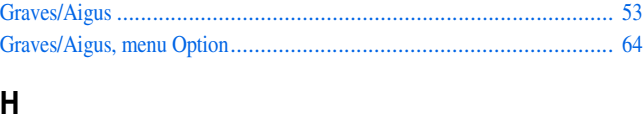

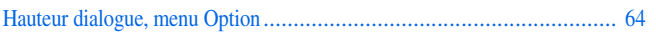

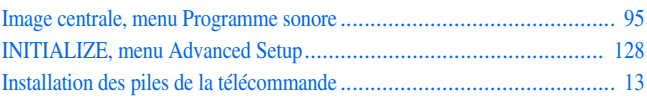

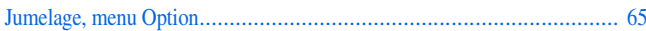

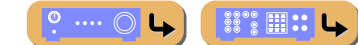

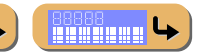

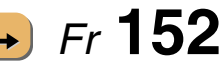

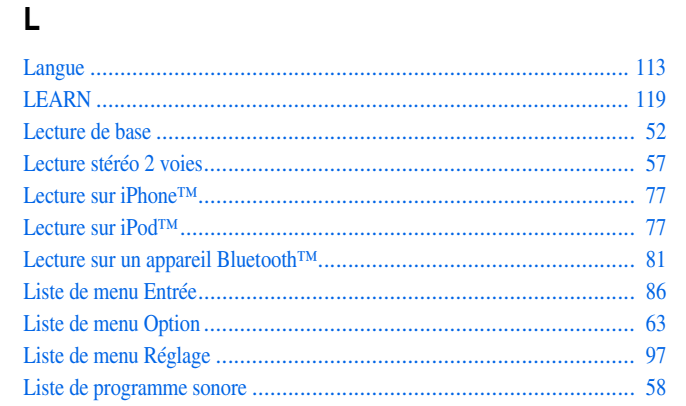

## M

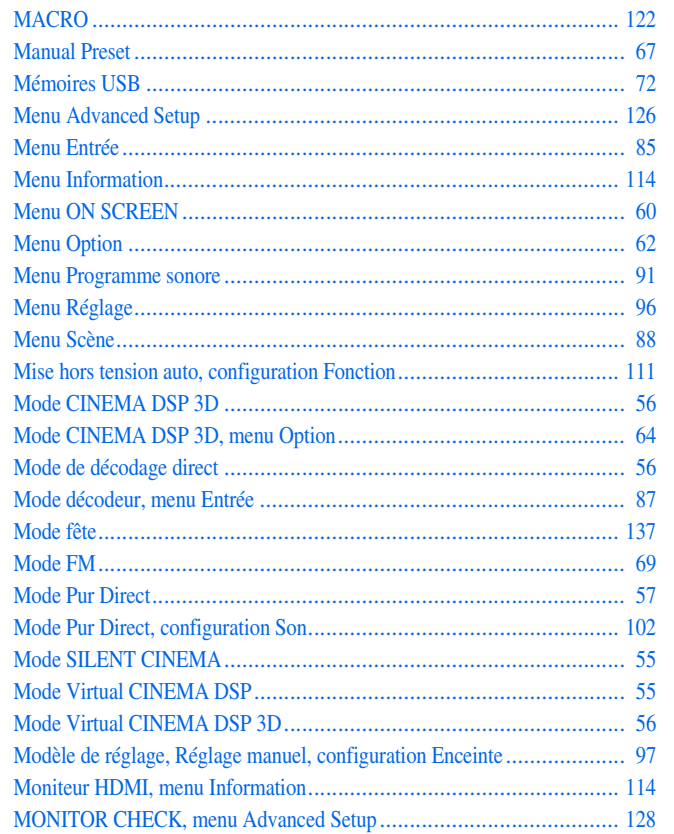

## $\mathsf{N}$

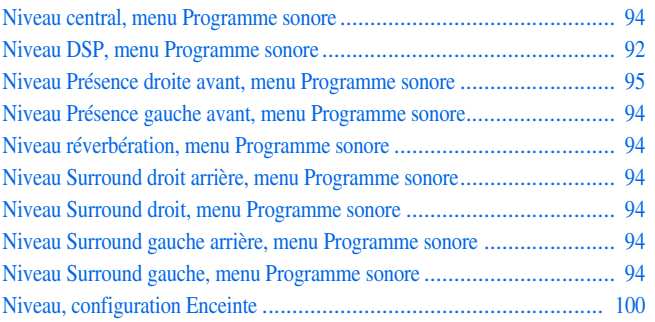

### $\mathsf{P}$

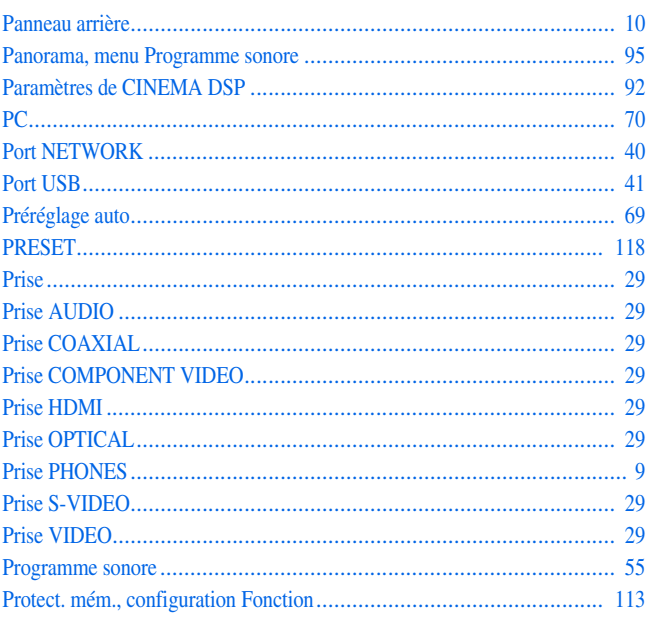

## $\overline{\mathbf{R}}$

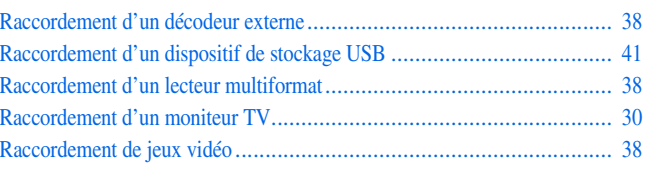

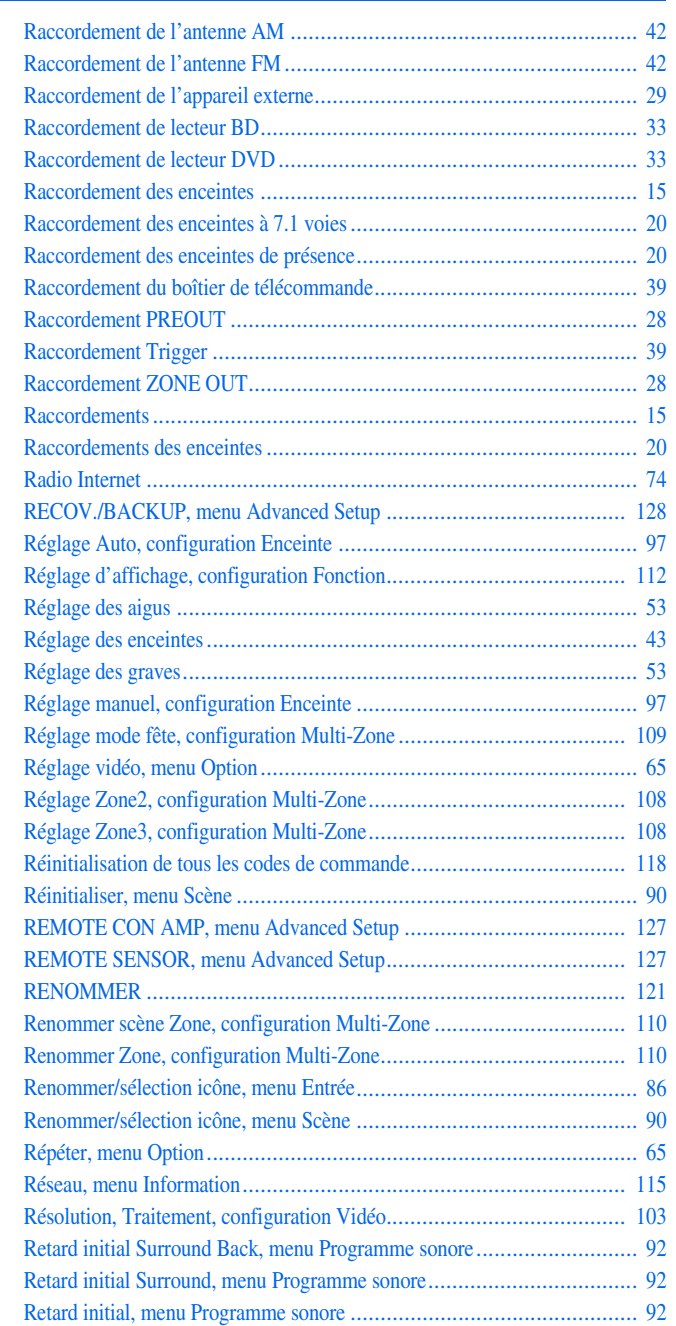

 $\rightarrow$  Fr 153

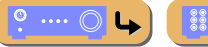

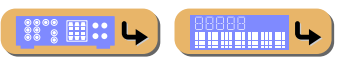

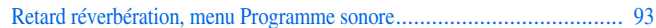

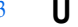

#### **S**

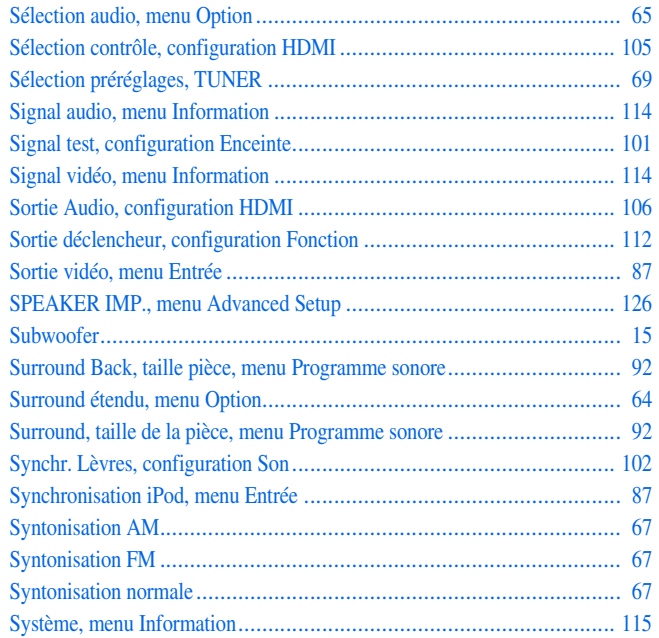

#### **T**

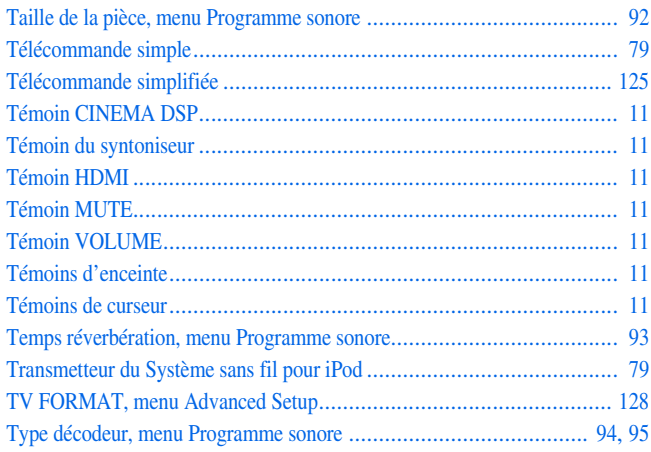

#### [Utilitaire, TUNER](#page-68-5) ............................................................................ 69

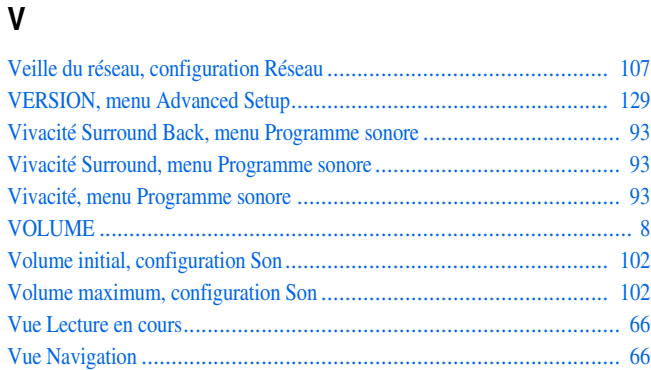

### **W**

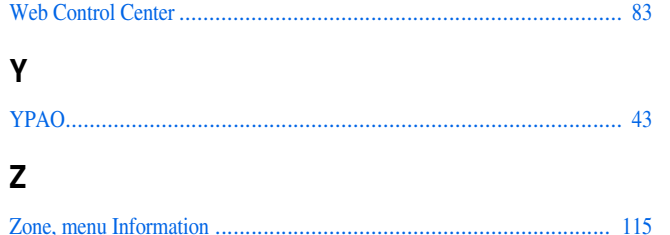

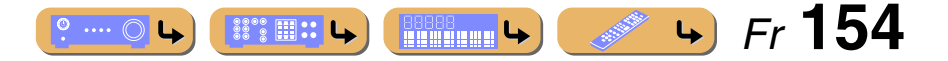

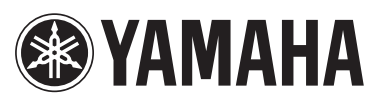

YAMAHA CORPORATION @ YC713A0/OMFR